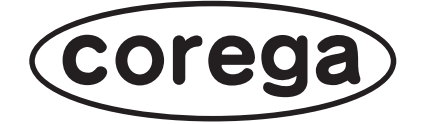

# **CG-WLR300NNH 詳細設定ガイド**

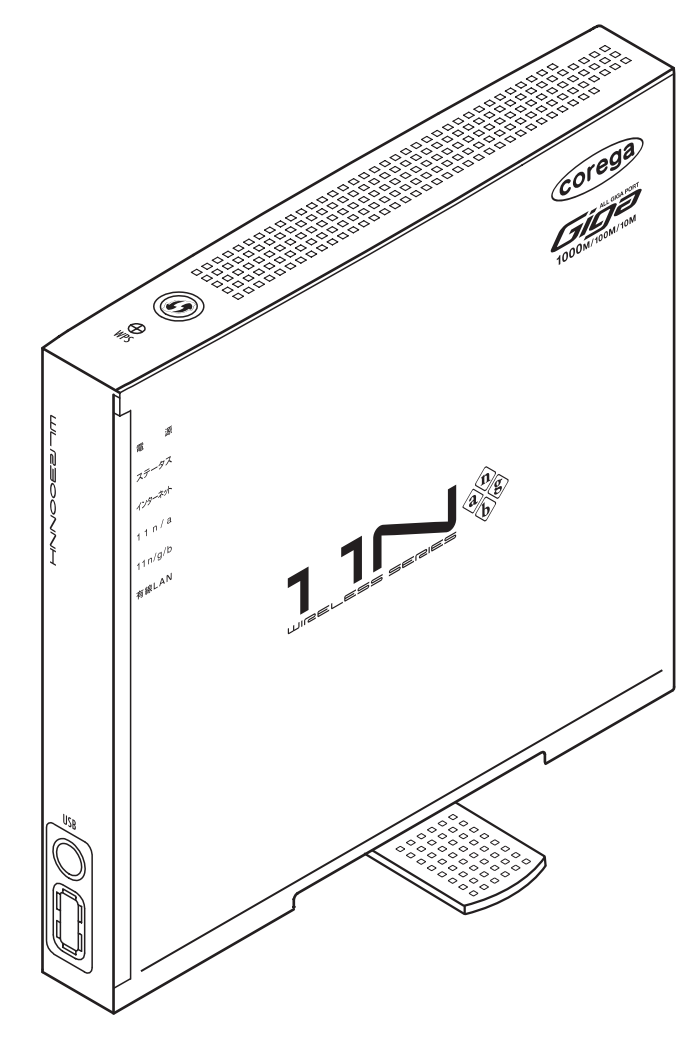

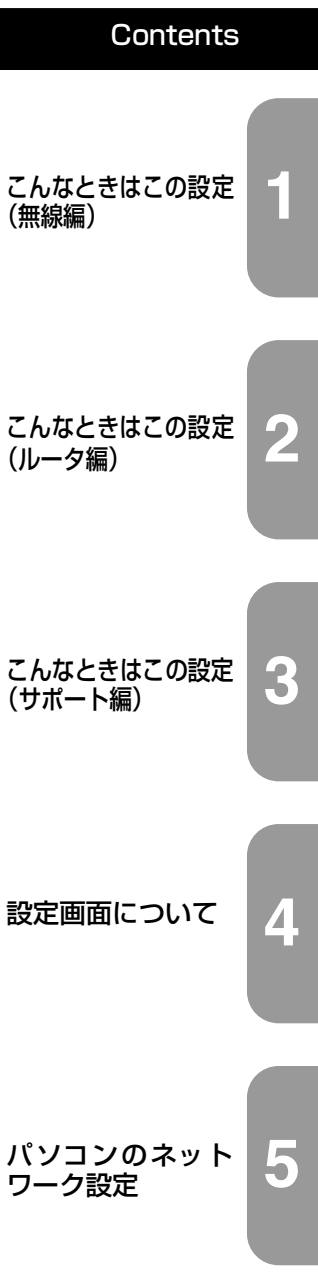

・付属の「らくらく導入ガイド」、「お使いの手引き」を必ずお読みになり、正しく設置・操作してください。 ・5.2GHz、5.3GHz 帯の電波を屋外で使用することは、電波法により禁止されています。IEEE802.11n (ドラフト)/a(W52/W53)は、屋外で使用できませんのでご注意ください。

### <span id="page-1-0"></span>**はじめに**

このたびは、「CG-WLR300NNH」をお買い上げいただきまして誠にありがとうございます。

本書は本商品を正しくご利用いただくための手引きです。必要なときにいつでもご覧いただけるよう に、大切に保管してください。

また、本商品に関する最新情報(ソフトウェアのバージョンアップ情報など)は、コレガホームペー ジでお知らせしておりますのでご覧ください。

#### **<http://corega.jp/>**

#### <span id="page-1-1"></span>**本書の読み方**

本書で使用している記号や表記には、次のような意味があります。

#### ■記号について

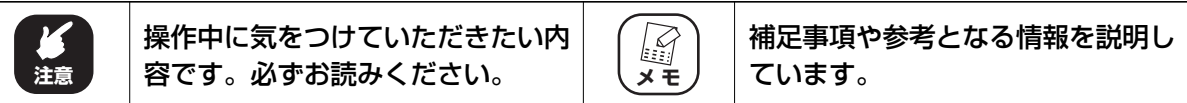

#### ■表記につい**て**

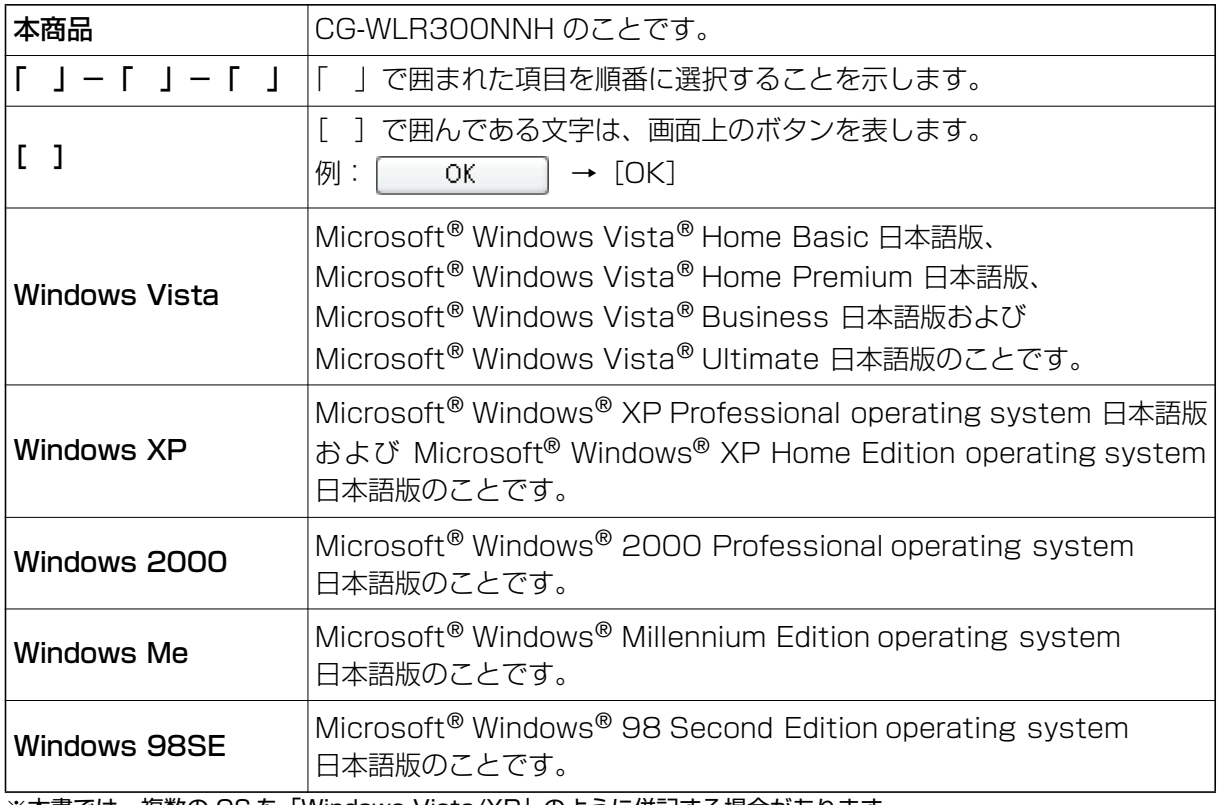

※本書では、複数の OS を「Windows Vista/XP」のように併記する場合があります。

#### **■イラスト/画面について**

本文中に記載のイラストや画面は、実際と多少異なることがあります。

#### <span id="page-2-0"></span>**マニュアルの種類と使い方**

本商品には次のマニュアルがあります。本商品をお使いになる状況に合わせて、それぞれのマニュ アルをご覧ください。各マニュアルは、コレガホームページ(<http://corega.jp/>)で提供しています。 必要に応じてダウンロードしてお使いください。

#### **■らくらく導入ガイド**

本商品を使い始めるまでのセットアップ作業について説明しています。

#### **■お使いの手引き(冊子)**

本商品の基本的な使い方について説明しています。また、「Q&A」では代表的なトラブルとその対 処方法を説明しています。

#### **■詳細設定ガイド(本書、PDF マニュアル)**

各機能の使用方法、本商品の詳しい設定方法を説明しています。

#### <span id="page-2-1"></span>**本書の構成**

本書は本商品についての情報や、設置、接続・設定方法について説明しています。本書の構成は次の とおりです。

#### **■[第 1 章 こんなときはこの設定\(無線編\)](#page-8-1)**

この章では、本商品の無線 LAN を活用するための設定方法について説明します。本章での説明は、 本商品およびパソコンがネットワークに接続されていることを前提にしています。まだ接続されて いない場合は、付属の「らくらく導入ガイド」または「お使いの手引き」をご覧ください。

#### **■[第 2 章 こんなときはこの設定\(ルータ編\)](#page-34-1)**

この章では、本商品を活用するための設定方法について説明します。本章での説明は、本商品およ びパソコンがネットワークに接続されていることを前提にしています。まだ接続されていない場合 は、付属の「らくらく導入ガイド」または「お使いの手引き」をご覧ください。

#### **■[第 3 章 こんなときはこの設定\(サポート編\)](#page-96-1)**

この章では、本商品の各サポート機能の設定方法について説明します。

#### **■[第 4 章 設定画面について](#page-124-1)**

この章では、本商品の設定画面について説明します。本商品を使っていて「機能を使いこなしたい」、 「設定画面の詳しい情報を知りたい」と思ったときは、この章で項目を探してください。

#### **■[第 5 章 パソコンのネットワーク設定](#page-192-1)**

この章では、パソコンのネットワーク設定、Web ブラウザの設定について説明します。

### <span id="page-3-0"></span>目次

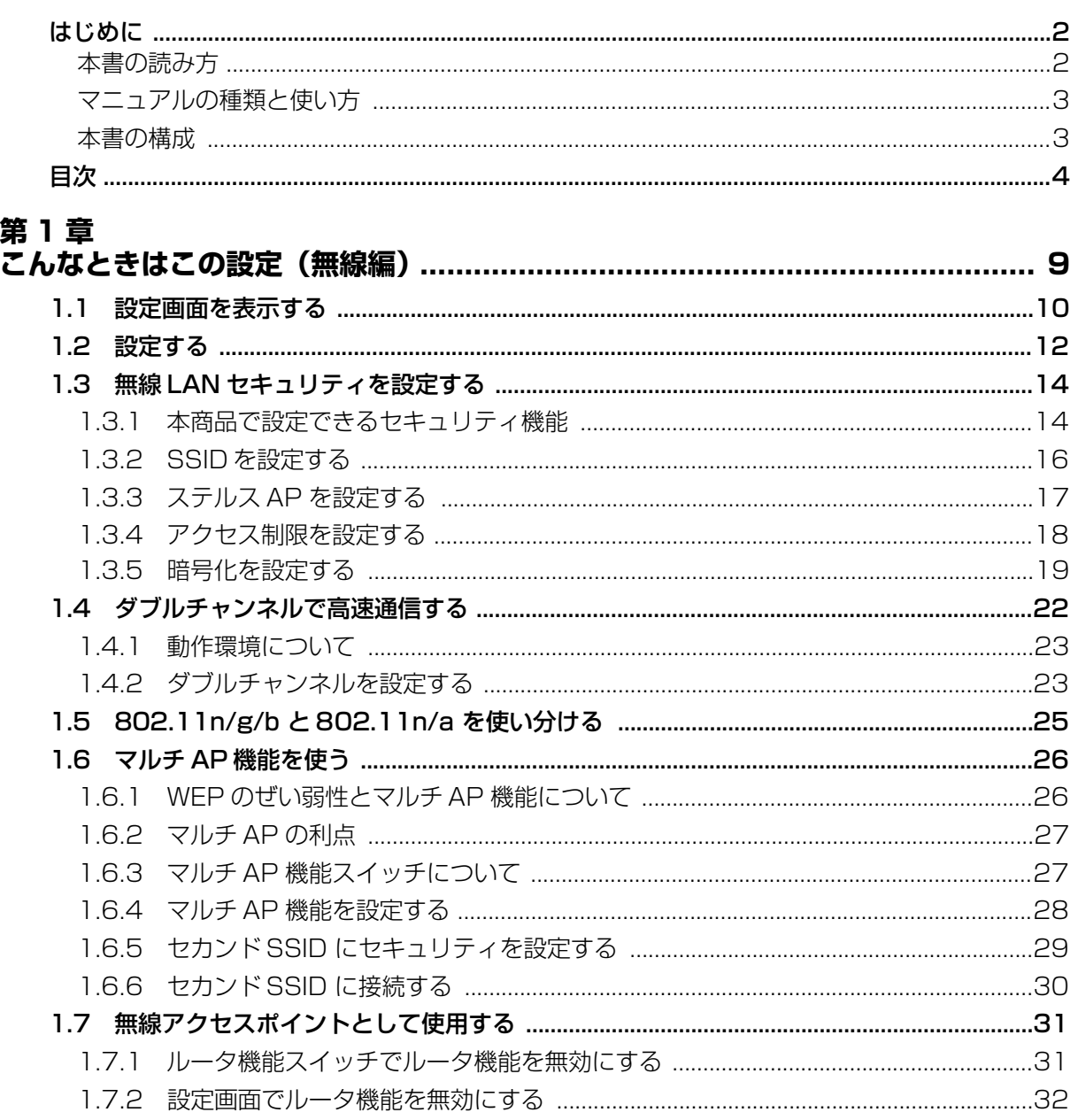

۰

#### 第2章

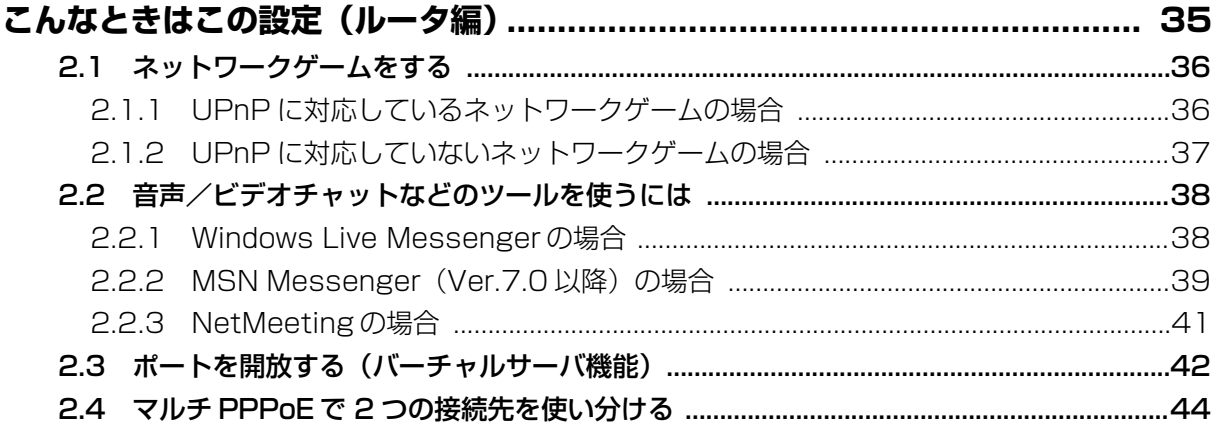

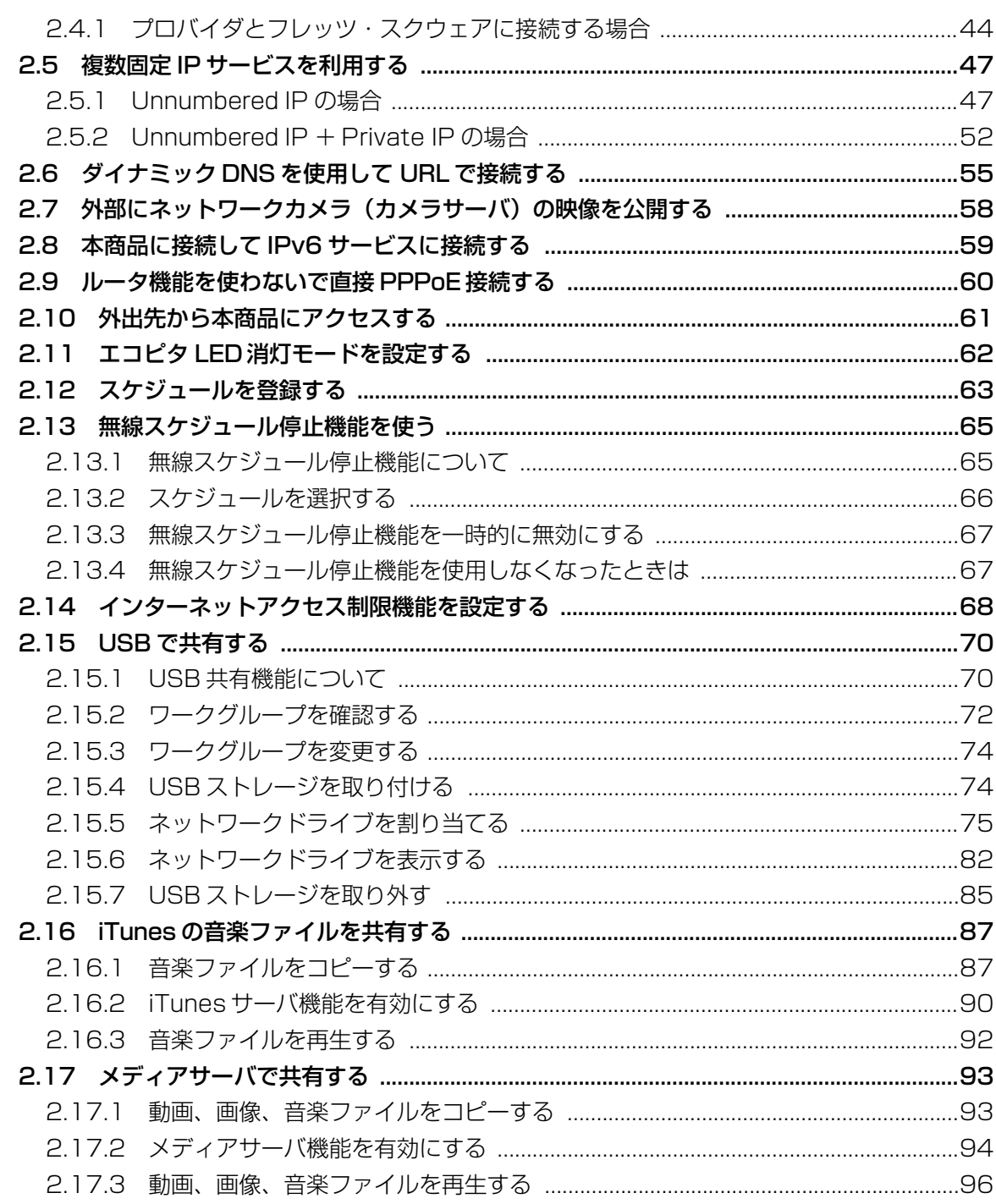

#### 第3章

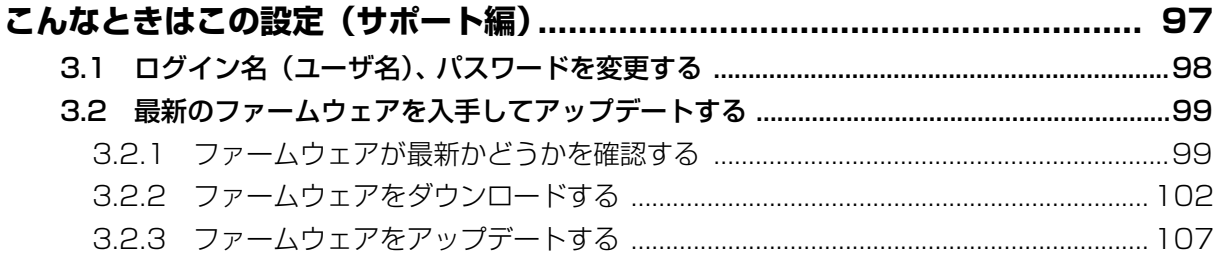

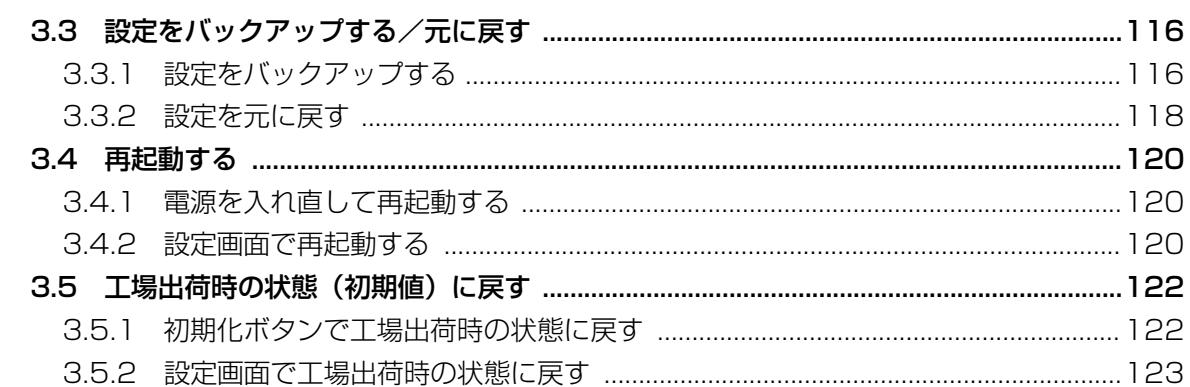

## 第4章<br>設定画面

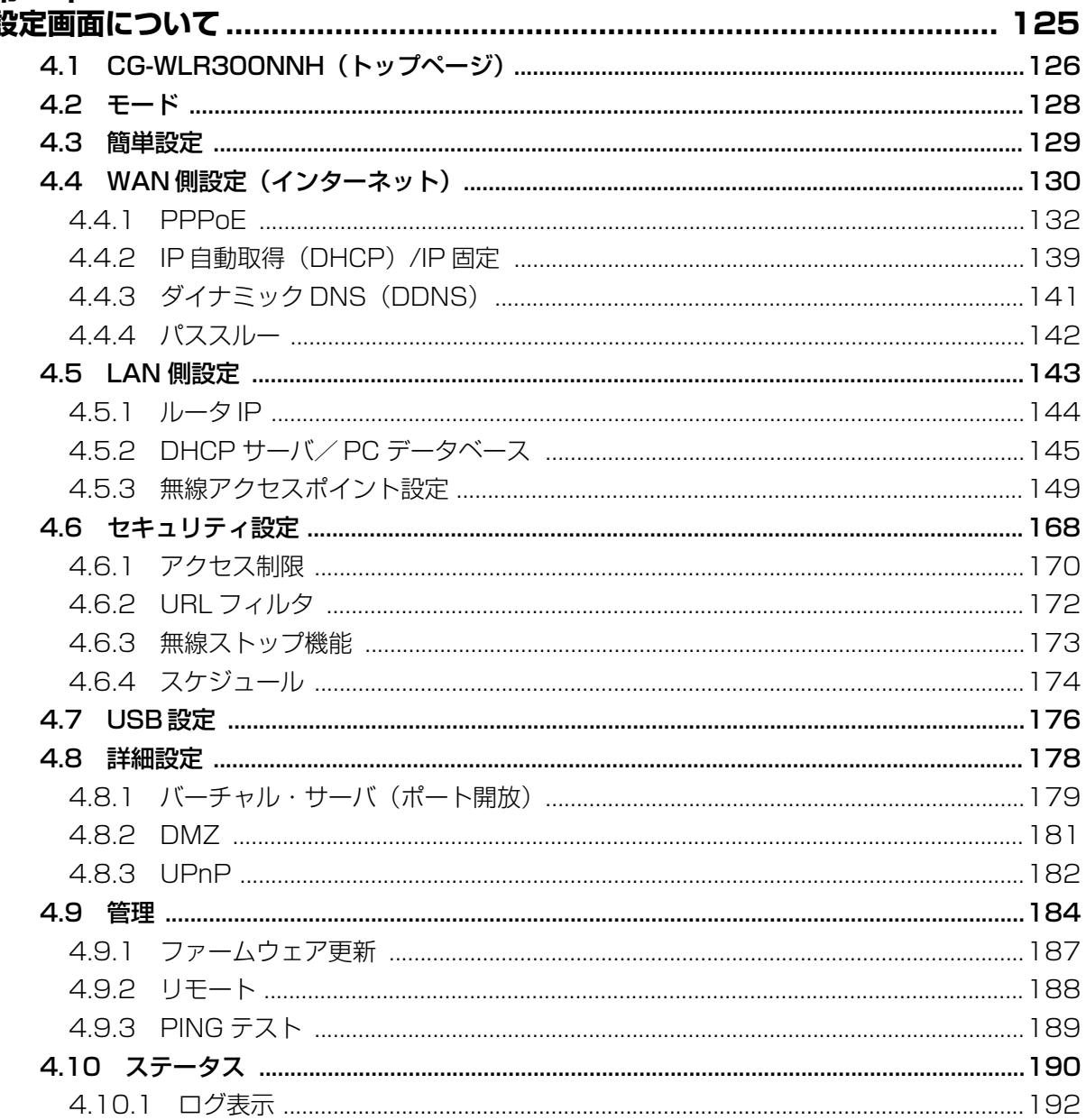

### 第5章

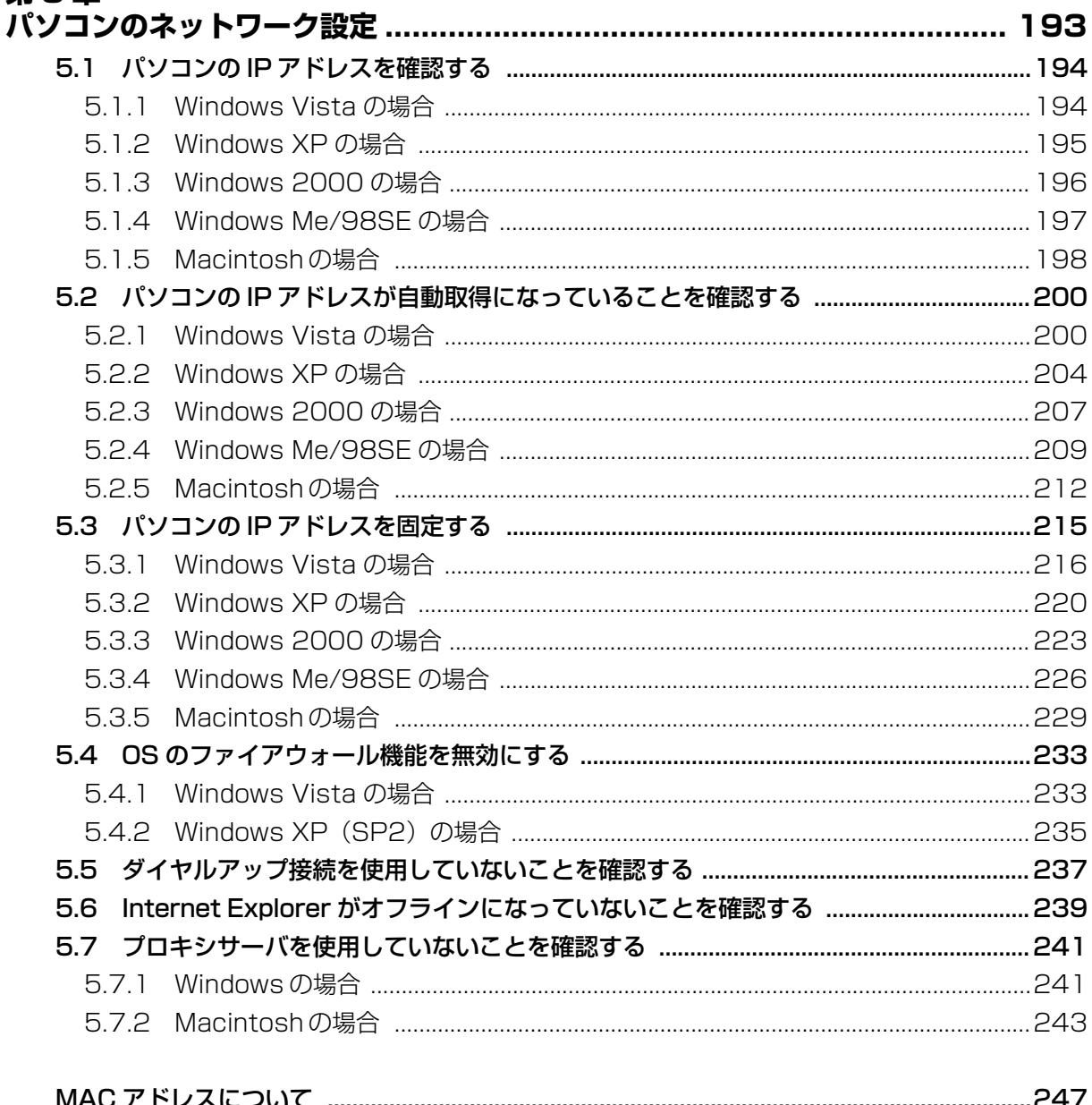

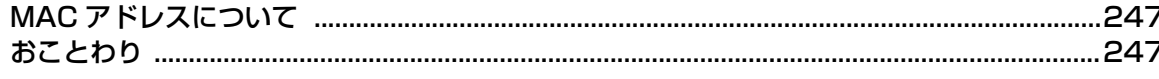

 $\overline{7}$ 

<span id="page-8-2"></span><span id="page-8-1"></span><span id="page-8-0"></span>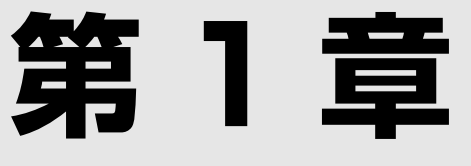

# こんなときはこの設定 (無線編)

この章では、本商品の無線 LAN を活用するための設定方法について説明します。本章での説明は、本 商品およびパソコンがネットワークに接続されていることを前提にしています。まだ接続されていな い場合は、付属の「らくらく導入ガイド」または「お使いの手引き」をご覧ください。

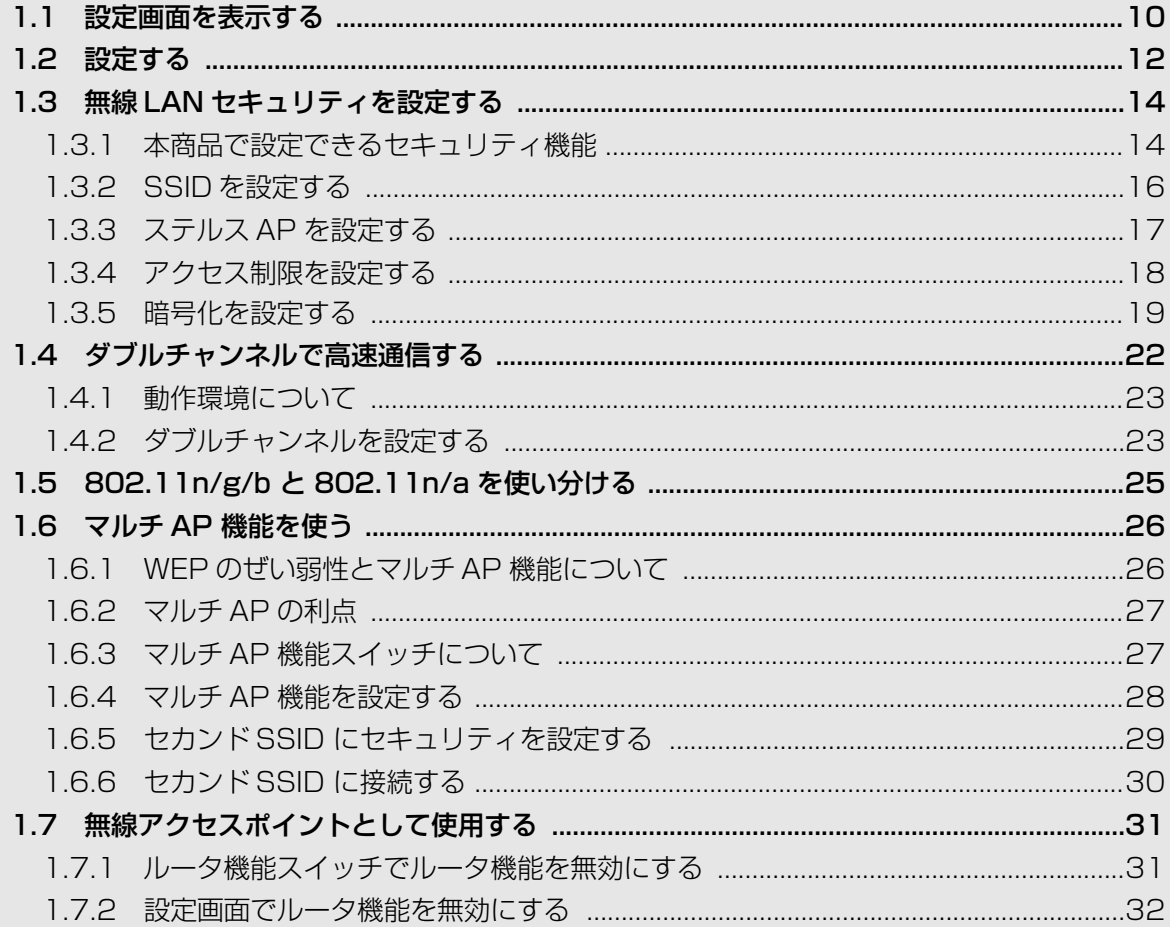

### <span id="page-9-1"></span><span id="page-9-0"></span>**1.1 設定画面を表示する**

本商品の設定画面を表示するには Web ブラウザが必要です。本商品に接続している 1 台のパソコン で設定します。Web ブラウザには本商品の推奨ブラウザをご利用ください。そのほかの Web ブラウ ザでは、正常に設定できない場合があります。

推奨する OS と Web ブラウザは次のとおりです。

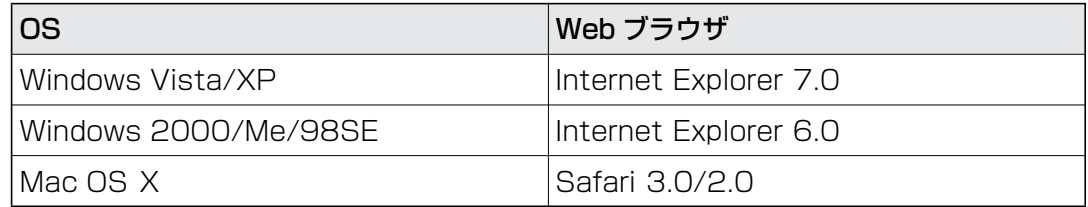

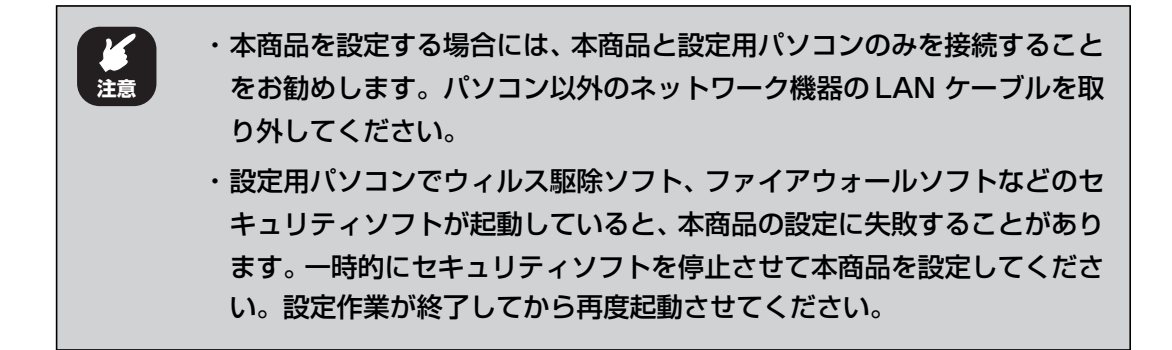

*1* Internet Explorer または Safari を起動します。

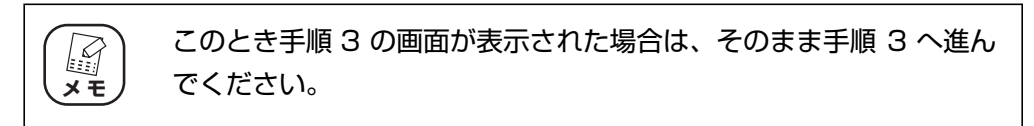

*2* アドレス欄に「192.168.1.1」と入力し、Enter キーまたは return キーを押します。

▲ Internet Explorer ではこのページは表示できません - Windows Internet Explorer  $\rightarrow \times$  $\bigodot$   $\cdot$   $\bigodot$  192.168.1.1 入力します

・ ルータ機能を「無効」に設定している場合や、本商品の IP アドレス E を変更している場合は、変更後の IP アドレスを入力してください。 **メ モ**・【Windows のみ】「簡単設定」を使ってルータ機能を「無効」に設 定し、Internet Explorer のお気に入りに登録している場合、お気 に入りの中から本商品(コレガ CG-WLR300NNH)をクリックし ます。

*3* ユーザ名に「root」と入力し、パスワードは空欄のまま、[ログイン] をクリックします。

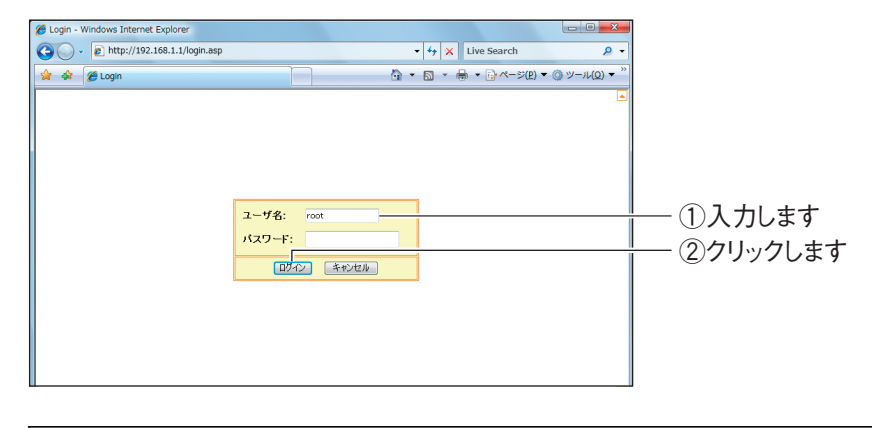

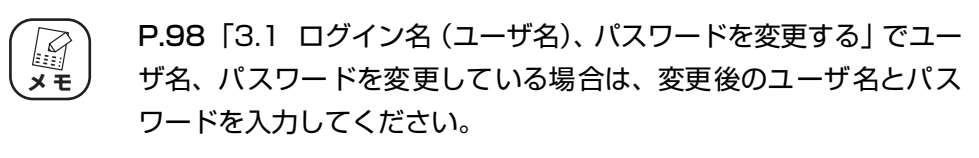

#### *4* 設定画面が表示されます。

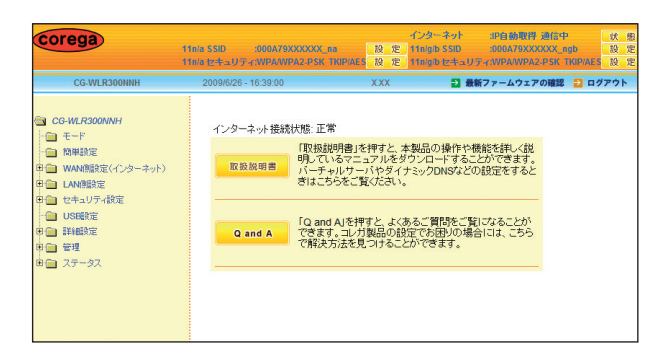

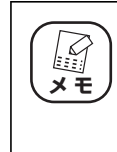

本商品がネットワークに接続されていない場合は、「簡単設定」が表 示されることがあります。付属の「らくらく導入ガイド」または「お 使いの手引き」をご覧になり、ネットワークに接続してください。

設定画面の基本的な操作は、P.12 [「1.2 設定する」を](#page-11-0)ご覧ください。

<span id="page-11-0"></span>設定画面の基本的な操作を説明します。

#### *1* 画面左側のメニューをクリックします。

各設定画面が表示されます。ここでは「管理」をクリックした画面を例に説明します。

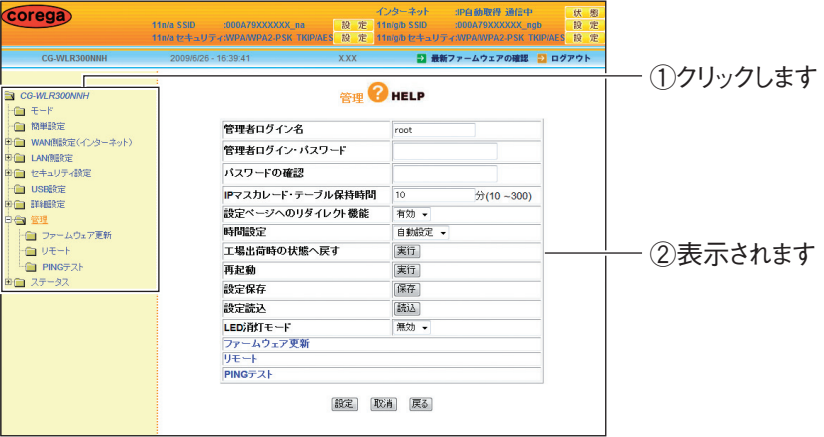

#### *2* 必要な項目を設定します。

直接入力したり、プルダウンメニューやラジオボタンで選択したり、チェックボッ クスにチェックを付けたりして、必要な項目を設定します。

#### *3* 正しく設定したことを確認し、[設定]をクリックします。

[設定]をクリックすると、すぐに設定が有効になります。設定項目によっては、本 商品が再起動することがあります。

| CG-WLR300NNH                                     | <b>XXX</b><br>2009/6/26 - 16:41:21 | ■ 最新ファームウェアの確認 ■ ログアウト |                          |  |
|--------------------------------------------------|------------------------------------|------------------------|--------------------------|--|
|                                                  |                                    | <b>B</b> HELP          |                          |  |
|                                                  | 管理者ログイン名                           | root                   |                          |  |
| ■ WAN側設定(インターネット)                                | 管理者ログイン・パスワード                      |                        |                          |  |
| 申白 セキュリティ検定                                      | バスワードの確認                           |                        |                          |  |
| <b>■ USB設定</b><br>中山 詳細定<br>白合 管理<br>■ ファームウェア更新 | IPマスカレード・テーブル保持時間                  | 10                     | $\frac{1}{21}$ (10 ~300) |  |
|                                                  | 設定ページへのリダイレクト機能                    | 有効 ▼                   |                          |  |
|                                                  | 時間設定                               | 自動設定 -                 |                          |  |
|                                                  | 工場出荷時の状態へ戻す                        | 実行                     |                          |  |
| <b>自 PINGテスト</b><br>田山 ステータス                     | 再起動                                | 実行                     |                          |  |
|                                                  | 設定保存                               | 保存                     |                          |  |
|                                                  | 設定読込                               | 読込                     |                          |  |
|                                                  | LED消灯モード                           | 無効 +                   |                          |  |
|                                                  | ファームウェア更新                          |                        |                          |  |
|                                                  | リモート<br>PINGテスト                    |                        |                          |  |

※パスワードを設定した例です。

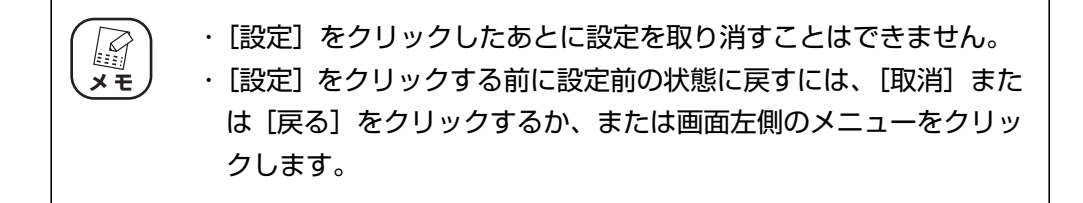

*4* 設定を終了するには、画面右上の「ログアウト」をクリックします。

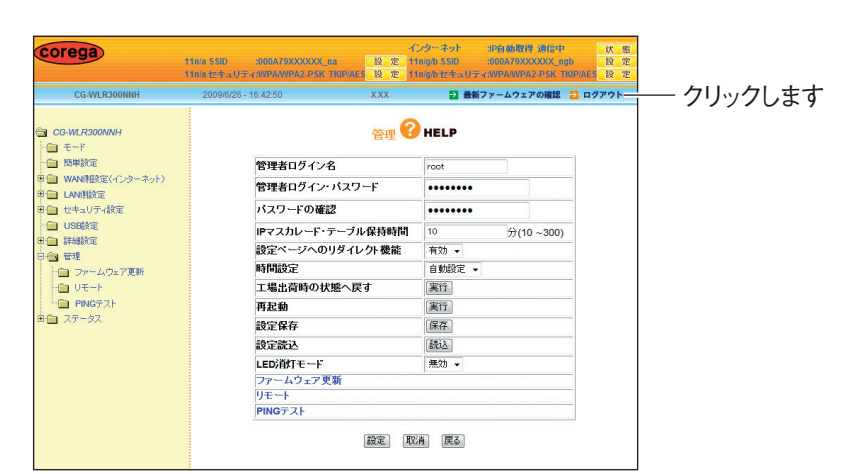

#### *5* Internet Explorer または Safari を終了します。

以上で、設定は完了です。

### <span id="page-13-0"></span>**1.3 無線 LAN セキュリティを設定する**

無線 LAN ではデータの通信に電波を利用しているため、電波が届く範囲であれば、通信内容を傍受さ れたり、不正侵入されたりするおそれがあります。本商品では、これらの対策として次のようなセキュ リティ機能を搭載しています。

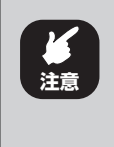

無線 LAN で接続するすべての機器に、同じセキュリティ機能を使用する必 要があります。そのため、お使いの機器がどのセキュリティ機能を搭載して いるか、あらかじめご確認ください。

#### <span id="page-13-1"></span>**1.3.1 本商品で設定できるセキュリティ機能**

#### ■ SSID (Service Set IDentifier)

無線 LAN に接続する機器を識別するネットワークグループ名です。ESSID と呼ばれることもありま す。同じ SSID を持つ無線 LAN 機器同士でしか通信ができないため、独自の SSID を設定すること により、外部から不正侵入される危険が減少します。

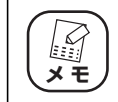

工場出荷時の SSID は、本体側面の「ネットワーク名(SSID)」に記載され ています。SSID は、機体ごとに異なります。

P.16 [「1.3.2 SSID を設定する」](#page-15-0)

#### **■ステルス AP**

本商品の SSID を、無線 LAN アダプタの接続検索に表示されないようにできます。これにより、外部 から不正侵入される危険が減少します。

本商品と同じ SSID を設定している無線 LAN アダプタからは、本商品の SSID を確認できます。

P.17 [「1.3.3 ステルス AP を設定する」](#page-16-0)

#### **■アクセス制限**

本商品に無線 LAN でアクセスできる無線 LAN アダプタを MAC アドレスで制限します。本商品に MAC アドレスが登録されていない無線 LAN アダプタは、本商品に接続できなくなります。

P.18 [「1.3.4 アクセス制限を設定する」](#page-17-0)

#### **■暗号化**

無線 LAN 通信の通信内容を傍受されないように暗号化するセキュリティ機能です。

#### $\cdot$  WEP (Wired Equivalent Privacy)

通信内容を暗号化し、通信内容の傍受を防ぐセキュリティ機能です。仮に通信データを傍受された 場合でも、容易に通信内容を復元されません。64Bit、128Bit の 2 種類があり、ASCII 文字(半 角英数記号)や 16 進数 (0 ~ 9、a ~ f) を入力し暗号キーを作成します。

#### $\cdot$  WPA (Wi-Fi Protected Access)

通信内容を設定した暗号キーを使って暗号化するセキュリティ機能の 1 つです。暗号キーは一定時 間ごとに変わる TKIP を採用しており、WEP よりも解読されにくくなります。本商品では、家庭で 使用する「WPA-PSK(Personal)」と企業内で使用する「WPA-EAP(Enterprise)」の 2 つの 設定ができます。

#### $\cdot$  WPA2 (Wi-Fi Protected Access2)

WPA2 は Wi-Fi アライアンスが 2004 年 9 月に発表した新しい規格です。米標準技術局(NICT) が定めた暗号化標準の「AES」を採用しており、128 ~ 152Bit の可変調キーを利用した強力な 暗号化が可能です。そのほかの仕様については WPA とほとんど変わらないため、WPA と WPA2 との混在した環境で使用できます。

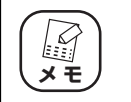

工場出荷時の状態では、WPA/WPA2-PSK(AES/TKIP)が設定されてい ます。

P.19 [「1.3.5 暗号化を設定する」](#page-18-0)

#### ■ **WPS** (Wi-Fi Protected Setup)

Wi-Fi アライアンスが 2007 年 1 月より認定を開始した規格です。プッシュボタンを押すか、または PIN(Personal Identification Number)コードを入力するかのどちらかの方法で、無線 LAN アダ プタをアクセスポイントに登録して SSID と無線セキュリティを設定できます。接続方法は、無線 LAN アダプタの取扱説明書をご覧ください。

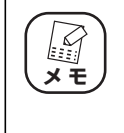

・ ステルス AP が有効の場合は、WPS での無線 LAN 設定はできません。 ・ 無線 LAN セキュリティで、Shared Key による WEP や、WPA/WPA2- EAP を使用する場合は、WPS での無線 LAN 設定はできません。

#### <span id="page-15-0"></span>**1.3.2 SSID を設定する**

SSIDは、IEEE802.11n(ドラフト)/g/bまたはIEEE802.11n(ドラフト)/a で個別に設定できます。 SSID は、次の手順で設定します。

*1* 設定画面を表示します。

P.10 [「1.1 設定画面を表示する」](#page-9-0)

- *2* 「LAN 側設定」ー「無線アクセスポイント設定」ー(「802.11n/g/b 設定」または「802.11n/a 設定」)の順にクリックします。
- *3* 次のように設定します。

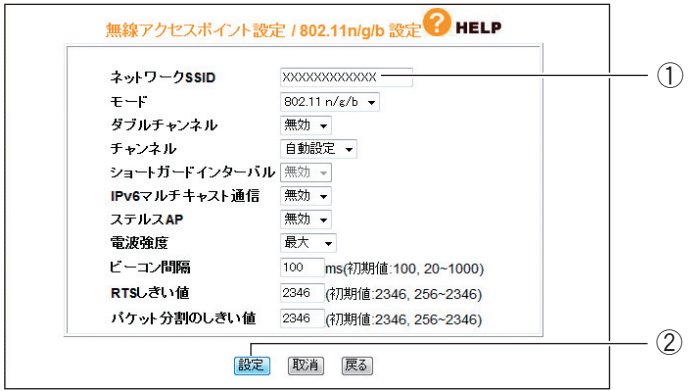

※画面は、「802.11n/g/b 設定」の例です。

①新しく設定する SSID を入力します。半角英数字および半角記号で、32 文字以内 で入力してください。

②[設定]をクリックします。

- *4* 設定画面更新後に「ログアウト」をクリックします。
- *5* 本商品に設定した SSID と同じ文字列を、接続する無線LAN アダプタ に設定します。

無線 LAN アダプタの SSID の設定方法は、お使いの無線 LAN アダ  $\mathcal{L}$ プタの取扱説明書をご覧ください。 **メ モ**

以上で、SSID の設定は完了です。

#### <span id="page-16-0"></span>**1.3.3 ステルス AP を設定する**

ステルス AP を設定すると、本商品の SSID を無線 LAN アダプタから検索できなくなります。 ステルス AP は、IEEE802.11n(ドラフト)/g/b または IEEE802.11n(ドラフト)/a で個別に 設定できます。

ステルス AP は、次の手順で設定します。

#### *1* 設定画面を表示します。

P.10 [「1.1 設定画面を表示する」](#page-9-0)

- **2** 「LAN 側設定」-「無線アクセスポイント設定」- (「802.11n/g/b 設定」または「802.11n/a設定」)の順にクリックします。
- *3* 次のように設定します。

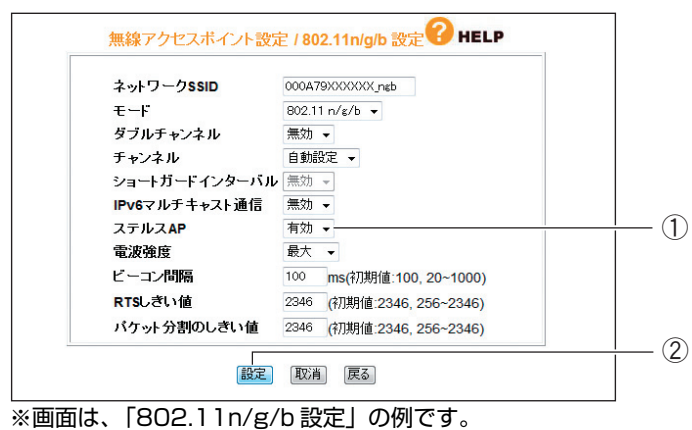

①「ステルス AP」で「有効」を選択します。

② [設定] をクリックします。

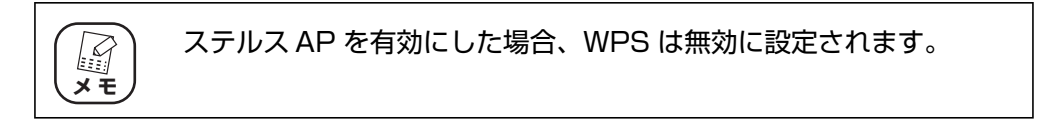

#### *4* 設定画面更新後に「ログアウト」をクリックします。

以上で、ステルス AP の設定は完了です。

#### <span id="page-17-0"></span>**1.3.4 アクセス制限を設定する**

本商品に無線 LAN 接続できるパソコンを、MAC アドレスで制限できます。 アクセス制限は、次の手順で設定します。

*1* 設定画面を表示します。

P.10 [「1.1 設定画面を表示する」](#page-9-0)

- **2** 「LAN 側設定」-「無線アクセスポイント設定」-「アクセス制限」の 順にクリックします。
- *3* 次のように設定します。

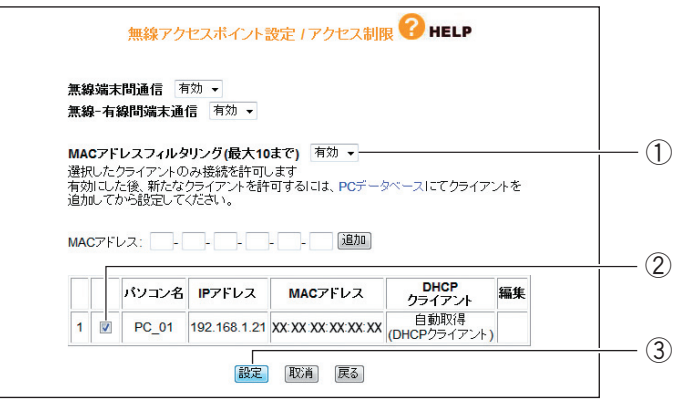

①「MAC アドレスフィルタリング」で「有効」を選択します。次の画面が表示され ますので、[OK]をクリックします。

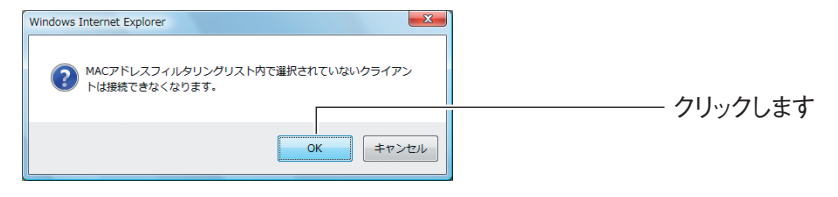

②アクセスを許可するパソコンにチェックを付けます。

③[設定]をクリックします。

②で接続を許可したいパソコンが表示されない場合は、無線 LAN ア  $\mathbb{Z}$ ダプタの MAC アドレスを手動で登録してください。設定項目の詳細 **メ モ**については、P.164 [「■アクセス制限」を](#page-163-0)ご覧ください。

#### *4* 設定画面更新後に「ログアウト」をクリックします。

以上で、アクセス制限の設定は完了です。

#### <span id="page-18-0"></span>**1.3.5 暗号化を設定する**

無線 LAN の通信内容を暗号化することで、傍受されても内容を解析されにくくなります。 暗号化は、次の手順で設定します。

・WEP の場合

**■ 『ママ P.19 [「■ WEP を設定する」](#page-18-1)** 

・WPS-PSK、WPA2-PSK の場合

■ P.21 [「■ WPA-PSK、WPA2-PSK を設定する」](#page-20-0)

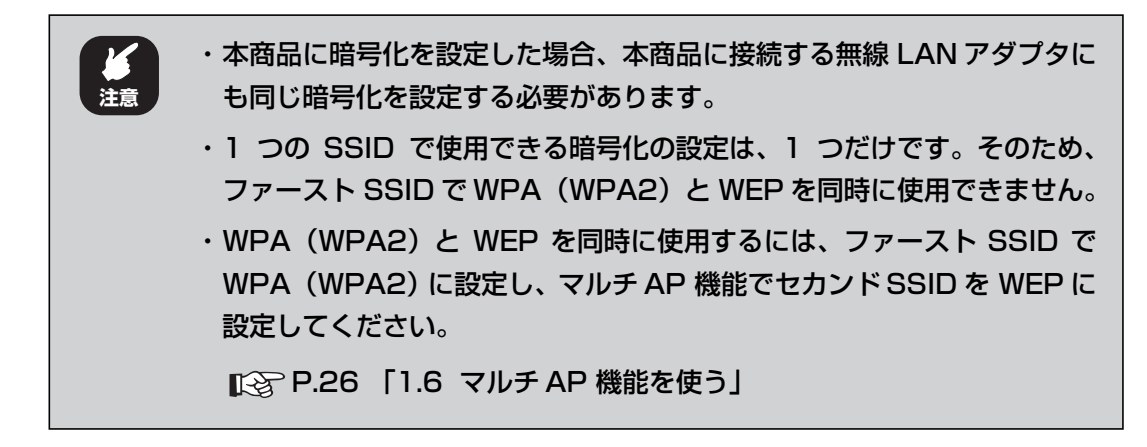

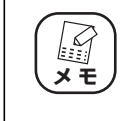

工場出荷時の状態では、WPA/WPA2-PSK(AES/TKIP)が設定されてい ます。工場出荷時の WPA 共有キーは、本体側面の「初期 PIN コード(ネッ トワークキー)」に記載されています。

#### <span id="page-18-1"></span>**■ WEP を設定する**

WEP は、次の手順で設定します。

*1* 設定画面を表示します。

P.10 [「1.1 設定画面を表示する」](#page-9-0)

**2** 「LAN 側設定」-「無線アクセスポイント設定」- 「802.11n/g/b セキュリティ設定」または(「802.11n/a セキュリティ設定」)の順 にクリックします。

*3* 次のように設定します。

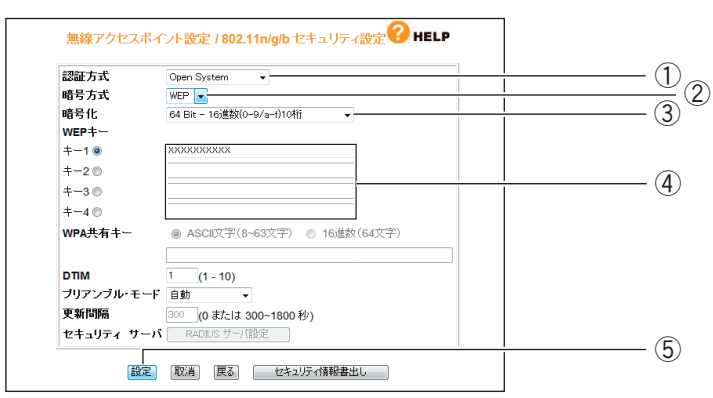

※画面は、「802.11n/g/b セキュリティ設定」の例です。

- ①「認証方式」で「Open System」または「Shared Key」を選択します。
- ②「暗号方式」で「WEP」を選択します。
- ③「暗号化」で「64Bit-16 進数(0-9/a-f)10 桁」、「128Bit-16 進数(0-9/af)26 桁」、「64Bit-ASCII(半角英数記号)5 文字」、「128Bit-ASCII(半角英 数記号)13 文字」のいずれかを選択します。
- ④「キー 1」~「キー 4」に③「暗号化」で選択した文字数で任意の文字列を入力 し、そのうちの 1 つを選択します。
- ⑤[設定]をクリックします。
	- ・ ①「認証方式」で「Shared Key」を選択した場合、WPS は無効 に設定されます。 ・ ③「暗号化」で「64Bit-ASCII(半角英数記号) 5 文字」または 「128Bit-ASCII(半角英数記号)13 文字」を選択したときに、入 力できる半角英数字および半角記号は次のとおりです。 **メ モ**
		- $0 \sim 9$ ,  $a \sim z$ , !"  $\#\$\%&`$  ()  $* + -1$ , : < > ? @ [\apply 1 \be{1}{\be{1}{\be{1}{\be{1}{\be{1}}}
- *4* 設定画面更新後に「ログアウト」をクリックします
- *5* 本商品に設定した暗号化と同じ設定を、接続する無線 LAN アダプタに 設定します。

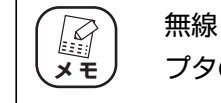

無線 LAN アダプタの暗号化の設定方法は、お使いの無線 LAN アダ プタの取扱説明書をご覧ください。

以上で、WEP の設定は完了です。

### **1**

#### <span id="page-20-0"></span>**■ WPA-PSK、WPA2-PSK を設定する**

WPA-PSK、WPA2-PSK は、次の手順で設定します。

*1* 設定画面を表示します。

P.10 [「1.1 設定画面を表示する」](#page-9-0)

- **2** 「LAN 側設定」-「無線アクセスポイント設定」- 「802.11n/g/b セキュリティ設定」(または「802.11n/a セキュリティ設定」)の順 にクリックします。
- *3* 次のように設定します。

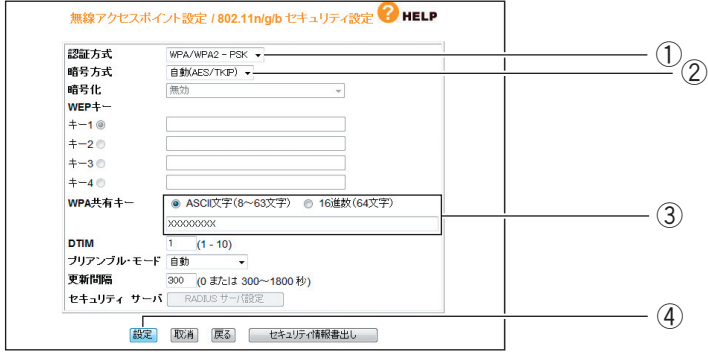

- ①「認証方式」で「WPA-PSK」、「WPA2-PSK」、「WPA/WPA2-PSK」のいずれ かを選択します。
- ②「暗号方式」で「自動(AES/TKIP)」、「AES」、「TKIP」のいずれかを選択します。
- ③「WPA 共有キー」で「ASCII 文字(8 ~ 63 文字)」または「16 進数(64 文 字)」を選択し、任意の文字列を入力します。
- ④[設定]をクリックします。

③「WPA 共有キー」で「ASCII 文字(8 ~ 63 文字)」を選択したと きに、入力できる半角英数字および半角記号は次のとおりです。 0 ~ 9、a ~ z、!"#\$%&'() +.-,/:;<>?@[¥]^\_{ }

- *4* 設定画面更新後に「ログアウト」をクリックします。
- *5* 本商品に設定した暗号化と同じ設定を、接続する無線 LAN アダプタに 設定します。

**スキ** 

**メ モ**

**I** 

無線 LAN アダプタの暗号化の設定方法は、お使いの無線 LAN アダ プタの取扱説明書をご覧ください。

以上で、WPA-PSK、WPA2-PSK の設定は完了です。

<sup>※</sup>画面は、「802.11n/g/b セキュリティ設定」の例です。

### <span id="page-21-0"></span>**1.4 ダブルチャンネルで高速通信する**

ダブルチャンネルとは、20MHz 幅のチャンネルを 2 つ束ね 40MHz として使用することで、通信速 度を向上させる機能です。本商品では、ダブルチャンネルとショートガードインターバルを利用する ことで、IEEE802.11n (ドラフト)の 300Mbps (理論値)の通信速度に対応します。ダブルチャ ンネルで同時に使用するチャンネル(周波数帯域)は、混信しないように設定します。

チャンネルは、次の図のようになっています。本商品では、設定した 1 つ目のチャンネルに応じて、 自動的に 2 つ目のチャンネルを設定します。

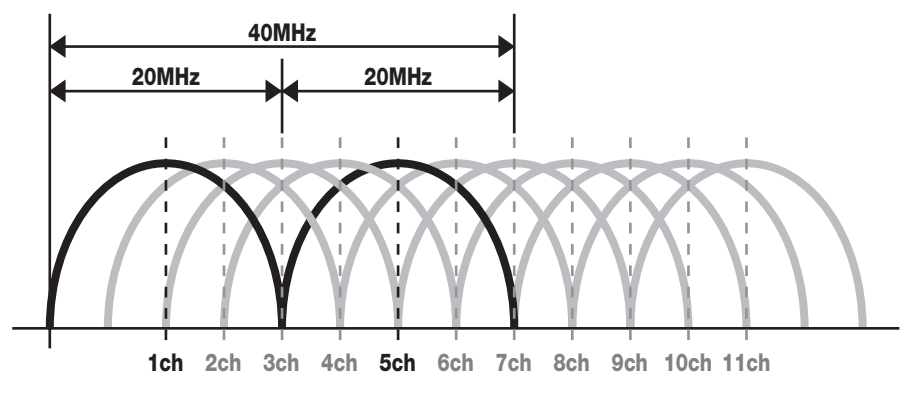

※1つ目のチャンネルを「1ch」に設定した場合の例です。

- ・ ダブルチャンネルを使用することで、ダブルチャンネルに対応していない 通信機器は、通信速度などのパフォーマンスが低下する可能性がありま す。 **注意**
	- ・無線 LAN アダプタ(子機)は、本商品に合わせて、自動的に適切な速度 に設定されます。ダブルチャンネルやショートガードインターバルなどの 設定をする必要はありません。

#### <span id="page-22-0"></span>**1.4.1 動作環境について**

300Mbps(理論値)の通信速度を実現するには、次の環境が必要です。

#### **■ダブルチャンネルが利用できる無線 LAN アダプタ※ 1**

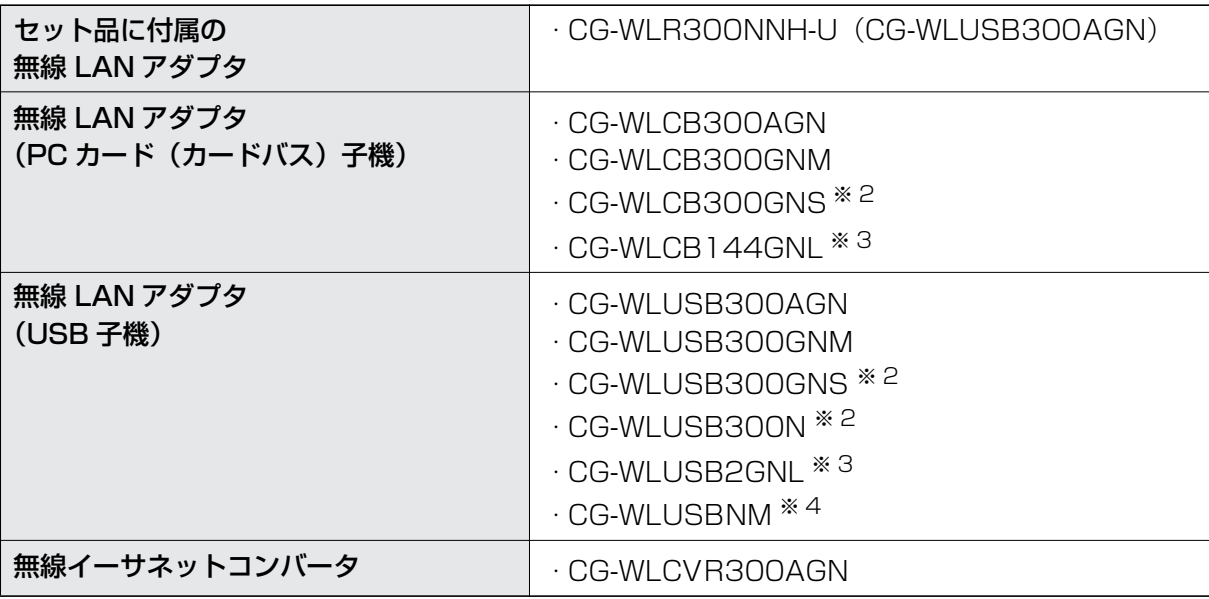

※ 1 2009 年 7 月現在の対応機種です。

新しく発売される商品については、コレガホームペー ジ(**<http://corega.jp/>**)をご覧ください。

※ 2 受信は 300Mbps(理論値)、送信は 150Mbps(理論値)に対応します。 ※ 3 300Mbps 対応版の場合に、300Mbps(理論値)に対応します。

※ 4 受信および送信は 150Mbps(理論値)に対応します。

#### <span id="page-22-1"></span>**1.4.2 ダブルチャンネルを設定する**

#### **■本商品(CG-WLR300NNH)を設定する**

本商品のダブルチャンネルは、次の手順で設定します。

*1* 設定画面を表示します。

P.10 [「1.1 設定画面を表示する」](#page-9-0)

*2* 「LAN 側設定」-「無線アクセスポイント設定」-「802.11n/g/b 設定」(または「802.11n/a設定」)の順にクリックします。

*3* 次のように設定します。

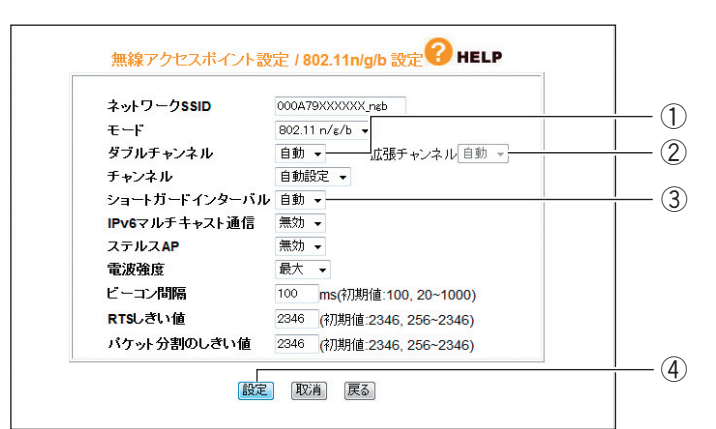

※画面は、「802.11n/g/b 設定」の例です。

- ①「ダブルチャンネル」で「自動」を選択します。
- ②「拡張チャンネル」が表示されることを確認します。
- ③「ショートガードインターバル」で「自動」を選択します。
- ④[設定]をクリックします。

「拡張チャンネル」は、使用する「チャンネル」に合わせて自動的に 設定されます。 **メ モ**

*4* 設定画面更新後に「ログアウト」をクリックします。

#### *5* AC アダプタを電源コンセントから抜き、1分以上経過してから再び差 し込みます。

以上で、ダブルチャンネルの設定は完了です。

#### **■無線 LAN アダプタを設定する**

M

無線 LAN アダプタは、本商品に合わせて自動的に適切な速度に設定されます。「ダブルチャンネル」 や「ショートガードインターバル」などの設定をする必要はありません。

### <span id="page-24-0"></span>**1.5 802.11n/g/b と 802.11n/a を使い分ける**

本商品の無線アクセスポイント機能は、IEEE802.11n( ドラフト )/g/b (2.4GHz 帯)と IEEE802.11n(ドラフト)/a (5GHz 帯)を同時に使用できます。また、本商品はマルチ AP 機能を搭載し、合計で 3 つの無線アクセスポイント機能を用途に合わせて使い分けられ ます。

IEEE802.11n(ドラフト)/g/b(2.4GHz 帯)と IEEE802.11n(ドラフト)/a(5GHz 帯)に は次のような特長があります。

#### **■ IEEE802.11n(ドラフト)/a(5GHz 帯)**

5.2GHz、5.3GHz 帯の電波を屋外で使用することは、電波法により禁止さ れています。IEEE802.11n(ドラフト)/a(W52、W53)は、屋外で 使用することができませんのでご注意ください。 **注意**

電子レンジや Bluetooth など、ほかの無線機器からの電波干渉を受けにくいため、デジタル家電で映 像や音楽をおなじ部屋で楽しむのに最適です。

IEEE802.11n(ドラフト)/a のアクセスポイント機能は次の画面で設定します。

P.151 [「■ 802.11n/a 設定」](#page-150-0)

■ 全 P.155 [「■ 802.11n/a セキュリティ設定」](#page-154-0)

#### **■ IEEE802.11n(ドラフト)/g/b(2.4GHz 帯)**

普及している IEEE802.11g/b と互換性があるため、無線 LAN 機能を搭載したパソコンなどを接続 するのに最適です。また、5GHz 帯と比べて障害物に強いため、部屋や階をまたがった通信にも最適 です。

IEEE802.11n(ドラフト)/g/b のアクセスポイント機能は次の画面で設定します。

P.159 [「■ 802.11n/g/b 設定」](#page-158-0)

P.163 [「■ 802.11n/g/b セキュリティ設定」](#page-162-0)

#### **■マルチ AP(セカンド SSID)(2.4GHz 帯)**

マルチ AP のセカンド SSID に接続した無線機器からは、インターネットには接続できますが、本商 品のネットワークには接続できないため、無線セキュリティの弱い機器をインターネットだけに接続 するなど、ゲーム機を接続するのに最適です。

マルチ AP(セカンド SSID)は次の画面で設定します。

P.26 [「1.6 マルチ AP 機能を使う」](#page-25-0)

### <span id="page-25-0"></span>**1.6 マルチ AP 機能を使う**

本商品に搭載しているマルチ AP 機能について説明します。

#### <span id="page-25-1"></span>**1.6.1 WEP のぜい弱性とマルチ AP 機能について**

「WEP(Wired Equivalent Privacy)」は、IEEE802.11b のころから広く使われている暗号方式で すが、近年さまざまなぜい弱性が発見され、十分なセキュリティを維持できなくなっています。 現在、より強固な「WPA(Wi-Fi Protected Access)」や「WPA2」が採用されていますが、WEP にしか対応しない機器はまだたくさん存在します。そのため、せっかく WPA に対応した機器を持っ ていても、WEP 対応機器を混在させるには無線 LAN セキュリティを WEP に下げる必要があり、不 安を抱えていました。

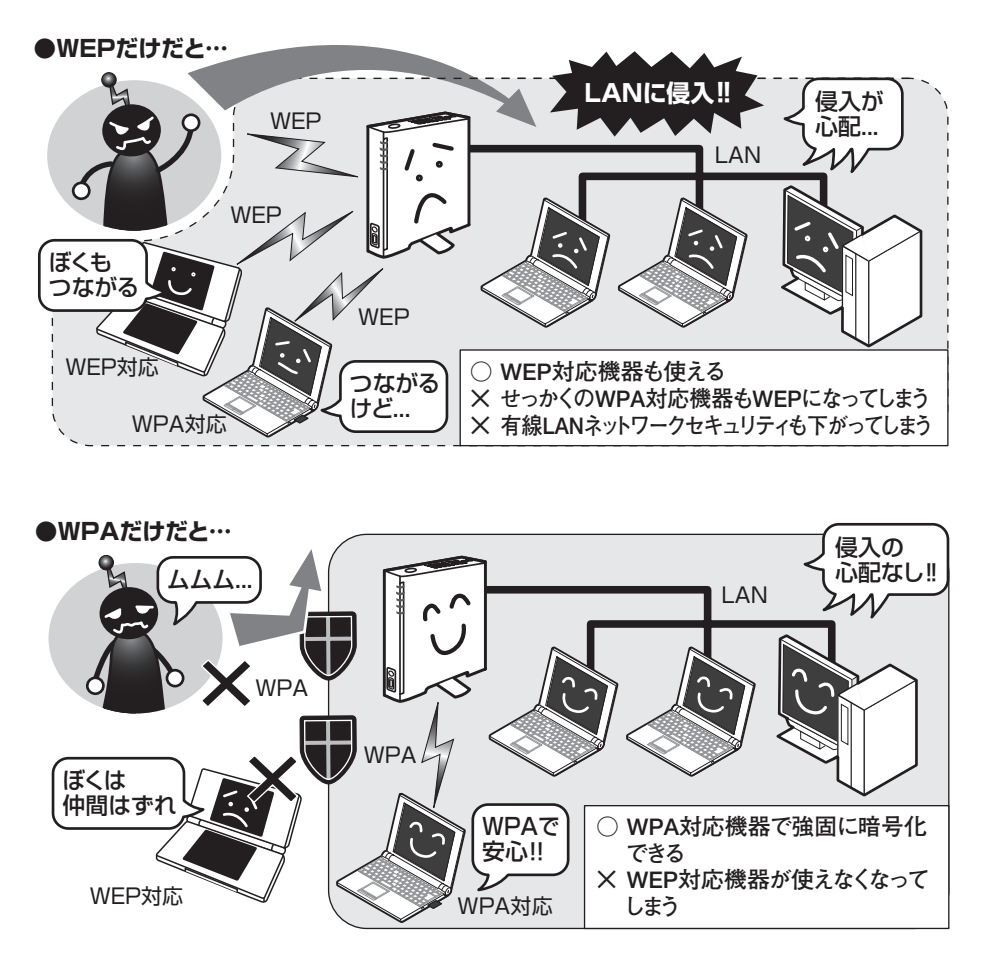

そこで、「WEP 対応機器をインターネットに接続したいけど、ネットワーク全体のセキュリティは下 げたくない」という要望に応えるために、本商品は「マルチ AP 機能」という、SSID を 1 つ増やす 機能を搭載しました。

#### <span id="page-26-0"></span>**1.6.2 マルチ AP の利点**

マルチ AP 機能では、通常の SSID(ファースト SSID)に加えて、セカンド SSID を使用できます。 ファースト SSID では WPA2 の高度な暗号化を設定しつつ、セカンド SSID では WEP を設定でき ます。セカンド SSID はインターネット接続以外の通信を遮断しているため、LAN に侵入される心配 はありません。LAN 全体のセキュリティを確保しながら、WEP 対応機器をインターネットに接続で きます。

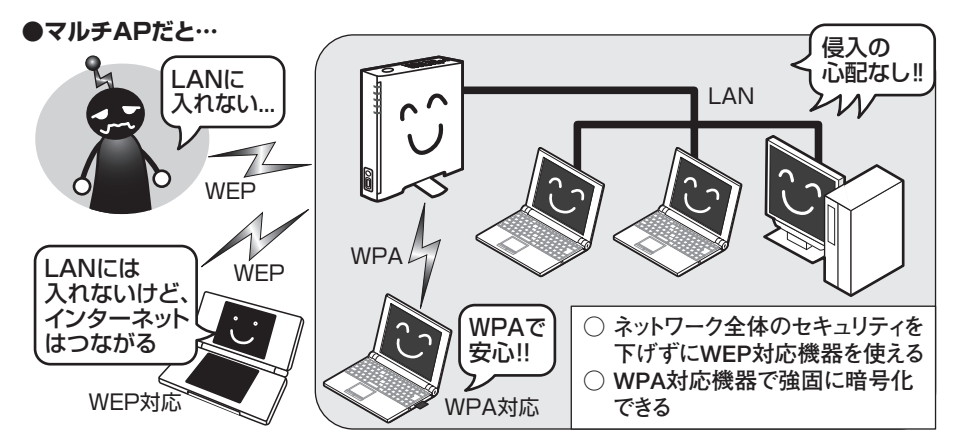

マルチ AP 機能は、WEP のみに対応するニンテンドーDS のような携帯ゲームなどでインターネット に接続する場合に最適です。

> ・ 本商品のルータ機能がオフの場合でも、マルチ AP 機能は使用できます。  $\mathbb{Z}$ ただし、本商品の WAN ポートにルータ(またはルータ機能付きモデム) **メ モ** を接続する必要があります。 ・ セカンド SSID では UPnP 機能は使用できません。

#### <span id="page-26-1"></span>**1.6.3 マルチ AP 機能スイッチについて**

マルチ AP 機能スイッチでマルチ AP 機能の状態を切り替えられます。マルチ AP 機能と、ファース ト SSID /セカンド SSID には次のような違いがあります。

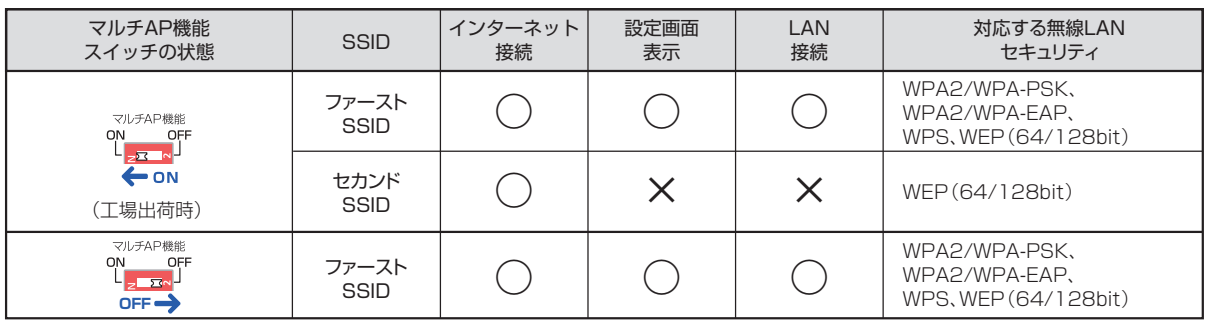

セカンド SSID にセキュリティを設定する方法は、P.29 [「1.6.5 セカンド SSID にセキュリティを](#page-28-0) [設定する」を](#page-28-0)ご覧ください。

#### <span id="page-27-0"></span>**1.6.4 マルチ AP 機能を設定する**

マルチ AP 機能を設定するには、本体背面のマルチ AP 機能スイッチを操作します。

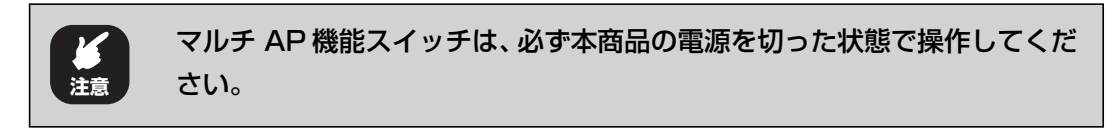

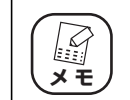

工場出荷時のマルチ AP 機能の設定は「ON」です。

次の手順でマルチ AP 機能スイッチを操作します。

*1* AC アダプタを電源コンセントから抜きます。

#### *2* 本体背面にあるマルチ AP 機能スイッチを切り替えます。

マルチ AP 機能を使用する(ファースト SSID とセカンド SSID を使用する)場合 は、スイッチを「ON」にします。

マルチ AP 機能を使用しない(ファースト SSID のみ使用する)場合は、スイッチ を「OFF」にします。

#### *3* AC アダプタを電源コンセントに差し込みます。

以上で、マルチ AP 機能の設定は完了です。

#### <span id="page-28-0"></span>**1.6.5 セカンド SSID にセキュリティを設定する**

本商品のマルチ AP でお使いになるセカンド SSID にセキュリティ(WEP)を設定する方法を説明し ます。

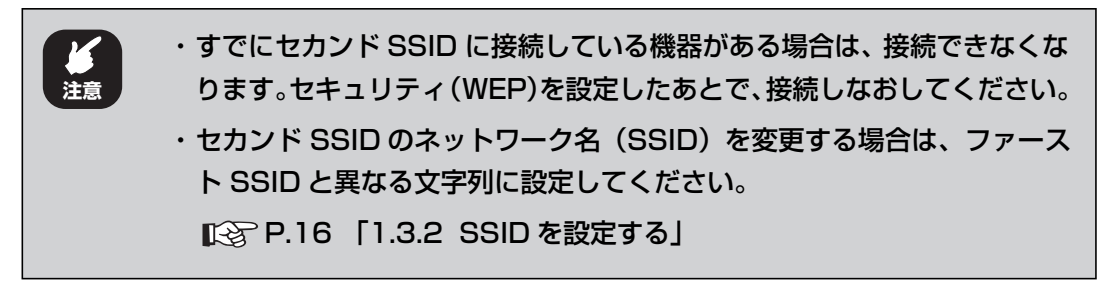

*1* 設定画面を表示します。

P.10 [「1.1 設定画面を表示する」](#page-9-0)

- *2* 「LAN 側設定」-「無線アクセスポイント設定」-「マルチ AP 設定」 の順にクリックします。
- *3* 次のように設定します。

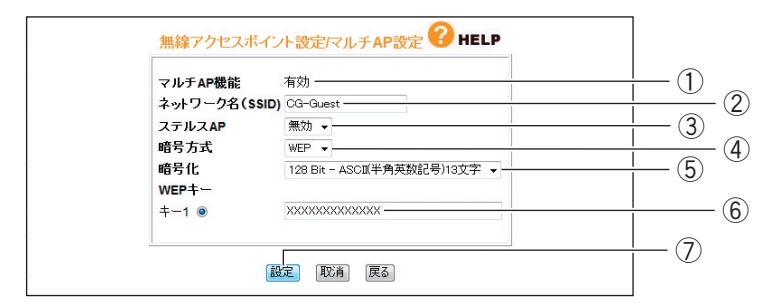

- ①「マルチ AP 機能」が「有効」になっていることを確認します。「有効」になって いない場合は、本体背面のマルチ AP 機能スイッチを「ON」に設定します。
- ②「ネットワーク名(SSID)」を設定します(初期値:CG-Guest)。半角英数字お よび半角記号で、32 文字以内で入力してください。
- ③「ステルス AP」を設定する場合は、「有効」を選択します(初期値:無効)。
- ④「暗号方式」で「WEP」を選択します。
- ⑤「暗号化」で「64Bit-16 進数(0-9/a-f)10 桁」、「128Bit-16 進数(0-9/af)26 桁」、「64Bit-ASCII(半角英数記号)5 文字」、「128Bit-ASCII(半角英 数記号)13 文字」のいずれかを選択します。
- ⑥「キー 1」に⑤「暗号化」で選択した文字数で任意の文字列を入力します。
- ⑦[設定]をクリックします。

**1**

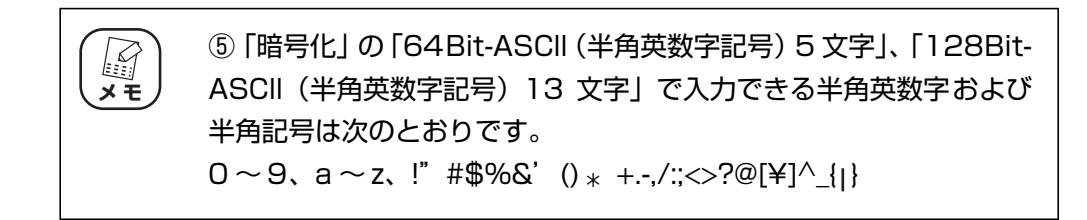

#### *4* 設定画面更新後に「ログアウト」をクリックします。

以上で、設定は完了です。

#### <span id="page-29-0"></span>**1.6.6 セカンド SSID に接続する**

セカンド SSID に接続する手順は、次のとおりです。

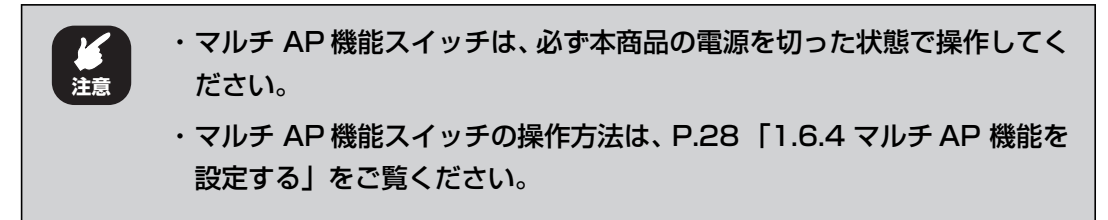

- *1* 本体背面のマルチ AP 機能スイッチが「ON」になっていることを確認 します。
- *2* お使いになる機器から無線アクセスポイントを検索します。
- *3* 「CG-Guest(初期値)」または [P.29「1.6.5 セカンド SSID にセキュ](#page-28-0) [リティを設定する」で](#page-28-0)設定した「セカンド SSID」を選択します。
- *4* [P.29「1.6.5 セカンドSSID にセキュリティを設定する」](#page-28-0)の手順 3 で 設定した WEP キーを入力します。

以上で、セカンド SSID への接続は完了です。

マルチ AP 機能で「WEP」のみ対応しているニンテンドーDS に接続する場合は、付属の 「ニンテンドー DS・Wii を接続する」をご覧ください。

### <span id="page-30-0"></span>**1.7 無線アクセスポイントとして使用する**

アッカ・ネットワークス、イー・アクセス、NTT 東日本、NTT 西日本、KDDI などのプロバイダで ルータ機能付きモデムをお使いの場合は、本商品のルータ機能を無効にすることで、ルータ機能付き モデムの設定をそのままで本商品を無線アクセスポイントとして使用できます。

本商品を無線アクセスポイントとして使用するには次の方法があります。

P.31 [「1.7.1 ルータ機能スイッチでルータ機能を無効にする」](#page-30-1)

P.32 [「1.7.2 設定画面でルータ機能を無効にする」](#page-31-0)

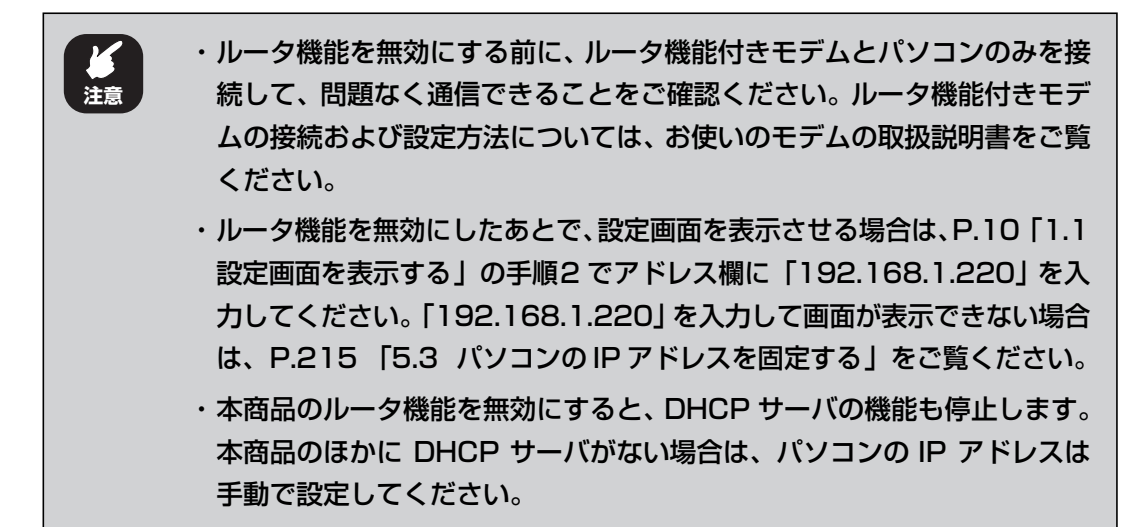

#### <span id="page-30-1"></span>**1.7.1 ルータ機能スイッチでルータ機能を無効にする**

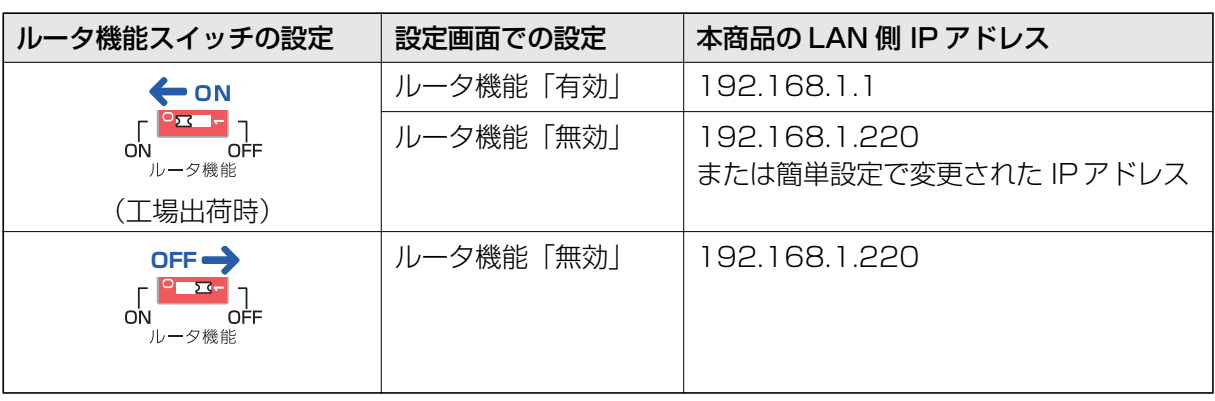

ルータ機能スイッチの位置と、本商品の状態は、次のようになります。

**メ モ**

・ ルータ機能スイッチが「ON」のときは、設定画面でルータ機能の「有効」 「無効」を切り替えられます。

・ ルータ機能スイッチが「OFF」のときは、設定画面でルータ機能の「有 効」「無効」は切り替えられません。

次の手順で、ルータ機能を無効にします。

#### *1* AC アダプタを電源コンセントから抜きます。

#### *2* 本体背面のルータ機能スイッチを「OFF」にします。

#### *3* AC アダプタを電源コンセントに差し込みます。

以上で、ルータ機能が無効になりました。

本商品の WAN ポートは、LAN ポートとして使用できます。

#### <span id="page-31-0"></span>**1.7.2 設定画面でルータ機能を無効にする**

次の手順で、ルータ機能を無効にします。

*1* 設定画面を表示します。

P.10 [「1.1 設定画面を表示する」](#page-9-0)

*2* 「モード」をクリックします。

#### *3* 「ルータ機能」で「無効」を選択します。

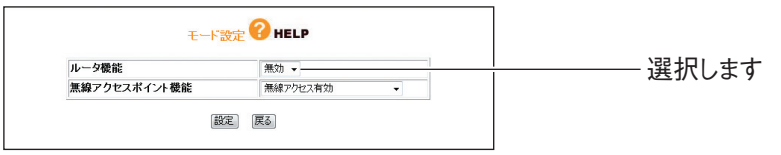

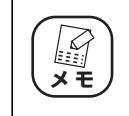

設定画面で「ルータ機能」を選択できない(グレーアウトしている) 場合は、ルータ機能スイッチが「OFF」になっています。

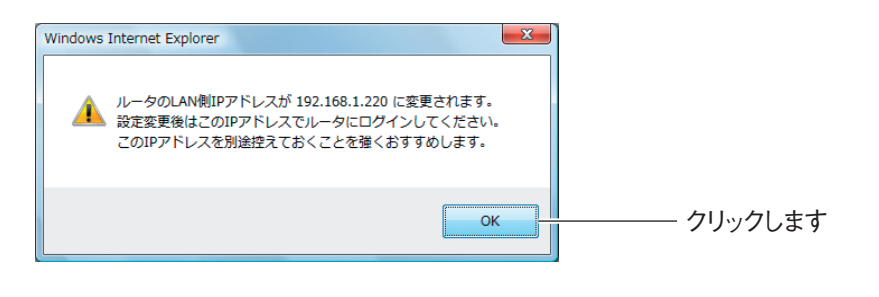

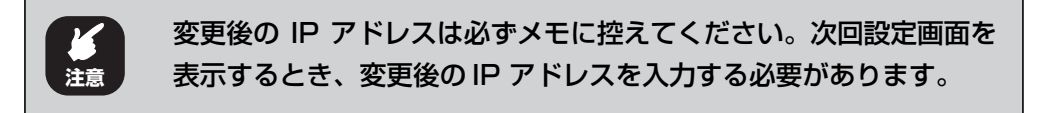

#### **5** [設定] をクリックします。

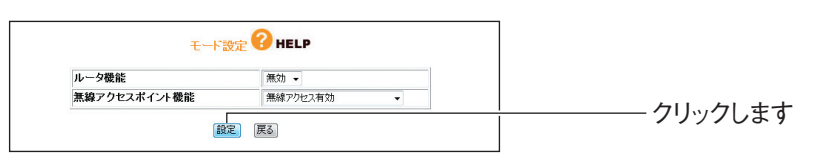

以上で、ルータ機能が無効になりました。

本商品の WAN ポートは、LAN ポートとして使用できます。

J.

# <span id="page-34-2"></span><span id="page-34-1"></span><span id="page-34-0"></span>第2章 こんなときはこの設定(ルータ編)

この章では、本商品を活用するための設定方法について説明します。本章での説明は、本商品およびパ ソコンがネットワークに接続されていることを前提にしています。まだ接続されていない場合は、付 属の「らくらく導入ガイド」または「お使いの手引き」をご覧ください。

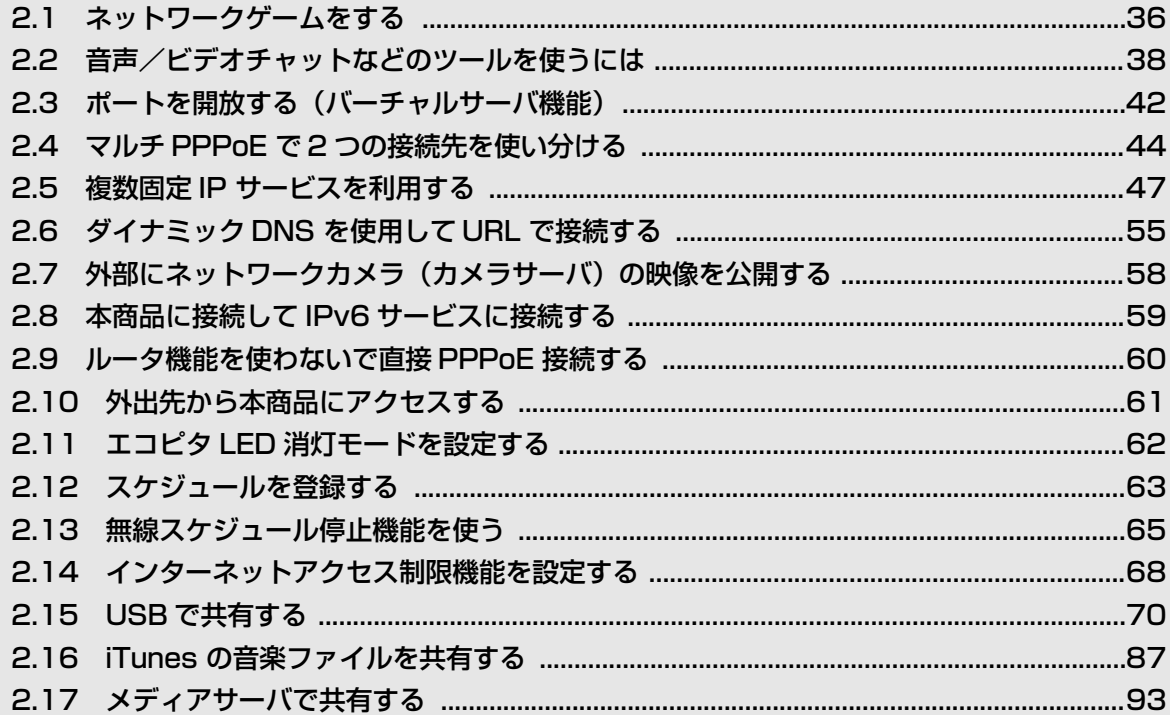

### <span id="page-35-0"></span>**2.1 ネットワークゲームをする**

**メ モ**

IA

**注意**

ネットワークゲームは、特定のポートを使ってゲームサーバとデータを送受信するため、本商品の UPnP(ユニバーサルプラグアンドプレイ)または DMZ を使用します。

お使いの回線やプロバイダによっては、ネットワークゲームに対応していな い場合がありますのでご注意ください。 **注意**

工場出荷時の状態では、UPnP は有効、DMZ は無効になっています。

#### <span id="page-35-1"></span>**2.1.1 UPnP に対応しているネットワークゲームの場合**

UPnP に対応しているネットワークゲームを使用するには、次の手順で UPnP を有効にします。

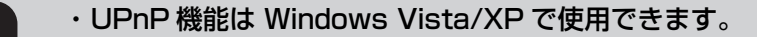

- ・【Windows XP のみ】UPnP に関するセキュリティのぜい弱性が発見さ れています。本商品の UPnP を設定する前に、Microsoft のホームペー ジで Windows XP の修正プログラムをダウンロードし、インストールし てください。詳しくは、OS サポート元(パソコンメーカなど)にお問い 合わせください。
- *1* 設定画面を表示します。

P.10 [「1.1 設定画面を表示する」](#page-9-1)

- *2* 「詳細設定」-「UPnP」の順にクリックします。
- *3* 次のように設定します。

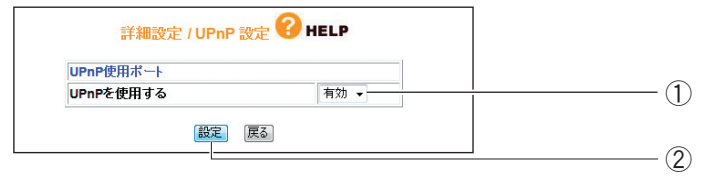

- ①「UPnP を使用する」で「有効」を選択します。
- ② [設定] をクリックします。

#### *4* 設定画面更新後に「ログアウト」をクリックします。

以上で、設定は完了です。
## **2.1.2 UPnP に対応していないネットワークゲームの場合**

UPnP に対応していないネットワークゲームを使用するには、次の手順で DMZ を設定します。

*1* 設定画面を表示します。

P.10 [「1.1 設定画面を表示する」](#page-9-0)

- *2* 「詳細設定」-「DMZ」の順にクリックします。
- *3* 次のように設定します。

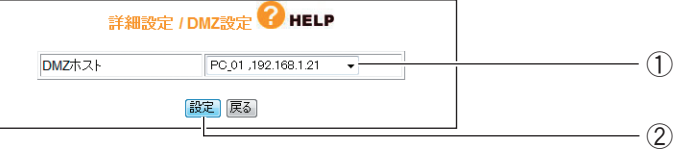

①「DMZ ホスト」で使用するパソコンを選択します。

② [設定] をクリックします。

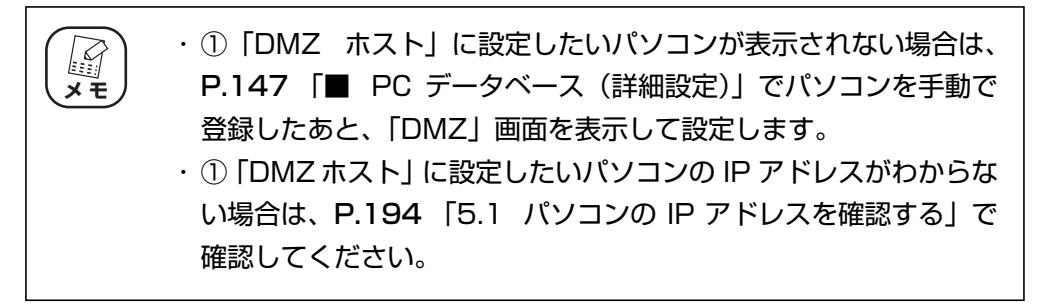

## *4* 設定画面更新後に「ログアウト」をクリックします。

以上で、設定は完了です。

# **2.2 音声/ビデオチャットなどのツールを使うには**

お使いのツールによって、UPnP または DMZ を設定します。

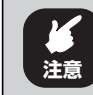

Windows Live Messenger、MSN Messenger、Net Meeting は 1 台 のパソコンでのみ使用できます。

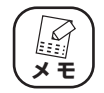

工場出荷時の状態では、UPnP は有効、DMZ は無効になっています。

## **2.2.1 Windows Live Messenger の場合**

Windows Live Messenger を使用するには、次の手順で UPnP を有効にします

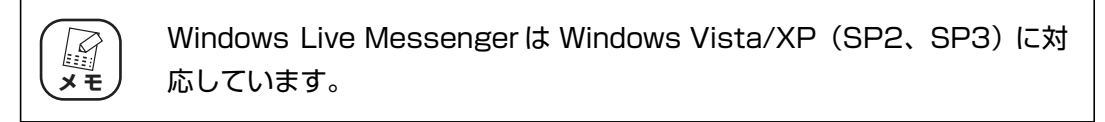

#### *1* 設定画面を表示します。

P.10 [「1.1 設定画面を表示する」](#page-9-0)

- *2* 「詳細設定」-「UPnP」の順にクリックします。
- *3* 次のように設定します。

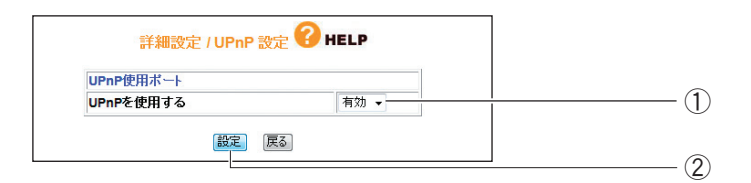

- ①「UPnP を使用する」で「有効」を選択します。
- ②[設定]をクリックします。

### *4* 設定画面更新後に「ログアウト」をクリックします。

以上で、設定は完了です。

#### **2.2.2 MSN Messenger (Ver.7.0 以降) の場合**

MSN Messenger を使用するには、お使いの環境によって UPnP または DMZ を使用します。

#### **■ Windows XP の場合**

Windows XP で MSN Messenger を使用するには、次の手順で UPnP を有効にします。

#### *1* 設定画面を表示します。

P.10 [「1.1 設定画面を表示する」](#page-9-0)

*2* 「詳細設定」-「UPnP」の順にクリックします。

### *3* 次のように設定します。

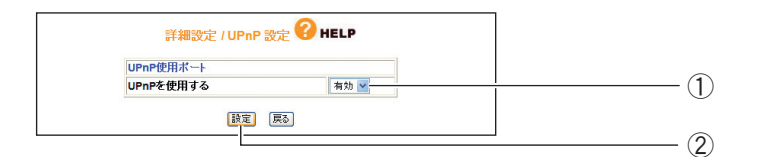

- ①「UPnP を使用する」で「有効」を選択します。
- ②[設定]をクリックします。

#### *4* 設定画面更新後に「ログアウト」をクリックします。

以上で、設定は完了です。

#### **■ Windows 2000/Me/98SE の場合**

Windows 2000/Me/98SEで MSN Messengerを使用するには、次の手順で DMZ を設定します。

#### *1* 設定画面を表示します。

P.10 [「1.1 設定画面を表示する」](#page-9-0)

*2* 「詳細設定」-「DMZ」の順にクリックします。

*3* 次のように設定します。

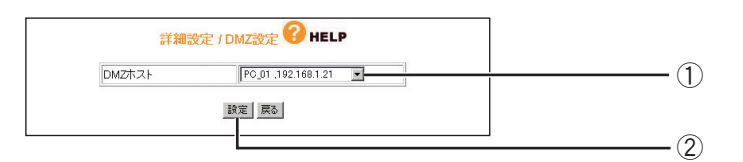

- ①「DMZ ホスト」で使用するパソコンを選択します。
- ②[設定]をクリックします。

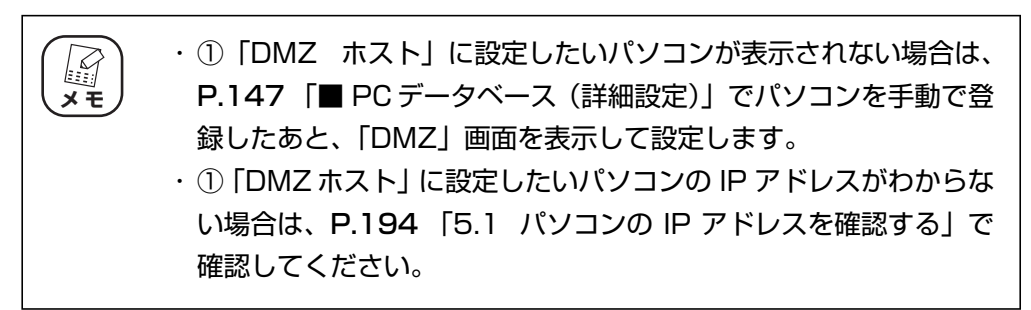

## *4* 設定画面更新後に「ログアウト」をクリックします。

以上で、設定は完了です。

#### **2.2.3 NetMeeting の場合**

NetMeeting を使用するには、次の手順で DMZ を設定します。

*1* 設定画面を表示します。

P.10 [「1.1 設定画面を表示する」](#page-9-0)

- *2* 「詳細設定」-「DMZ」の順にクリックします。
- *3* 次のように設定します。

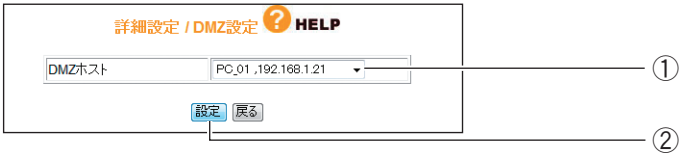

①「DMZ ホスト」で使用するパソコンを選択します。

②[設定]をクリックします。

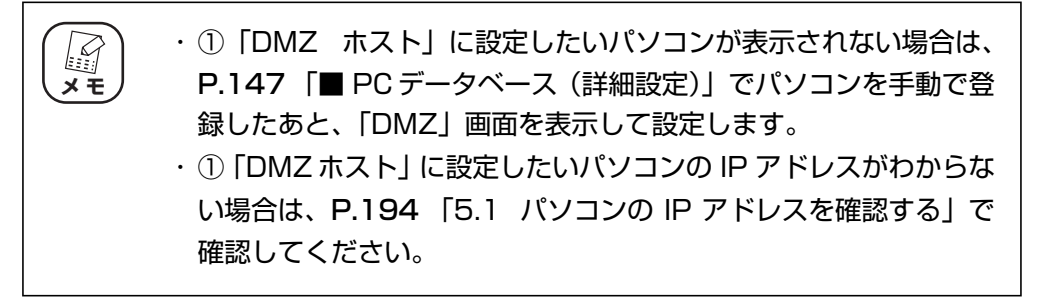

#### *4* 設定画面更新後に「ログアウト」をクリックします。

以上で、設定は完了です。

# <span id="page-41-0"></span>**2.3 ポートを開放する(バーチャルサーバ機能)**

ネットワークゲームをするときやサーバを公開するときなどは、本商品のバーチャルサーバ機能を使 用してポートを開放する必要があります。次の手順で設定します。

*1* 設定画面を表示します。

P.10 [「1.1 設定画面を表示する」](#page-9-0)

- **2 「詳細設定」-「バーチャル・サーバ(ポート開放)」の順にクリック** します。
- *3* 次のように設定します。

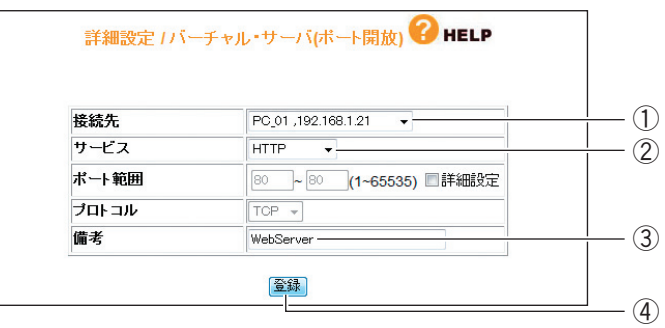

※画面は、Web サーバを公開する例です。

- ①「接続先」で使用するパソコンを選択します。
- ②「サービス」で使用するサービスの種類を選択します。選択したサービスに合わ せて、「ポート範囲」および「プロトコル」が設定されます。
- ③「備考」にコメントを入力します(必須ではありません)。
- ④[登録]をクリックします。

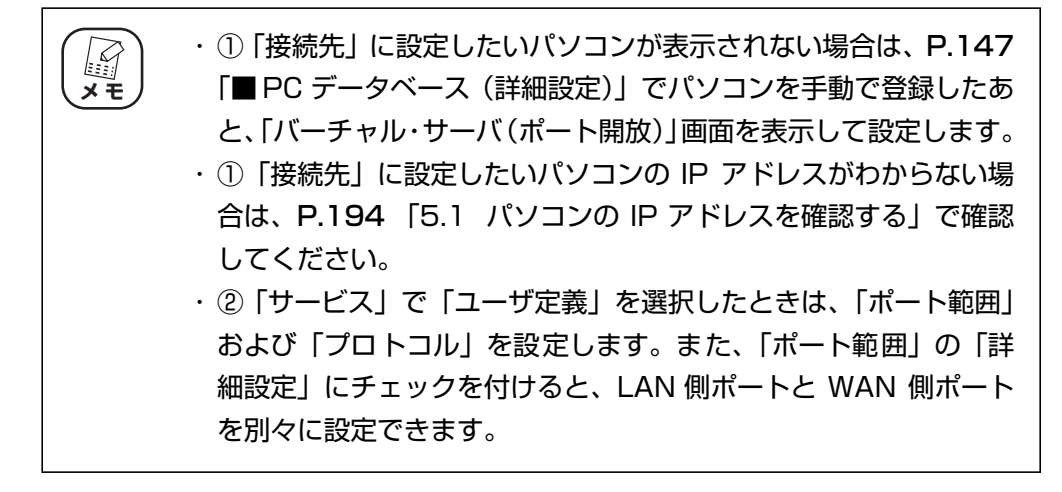

*4* 設定画面更新後に「バーチャル・サーバテーブル」に設定した内容が 登録されていることを確認します。

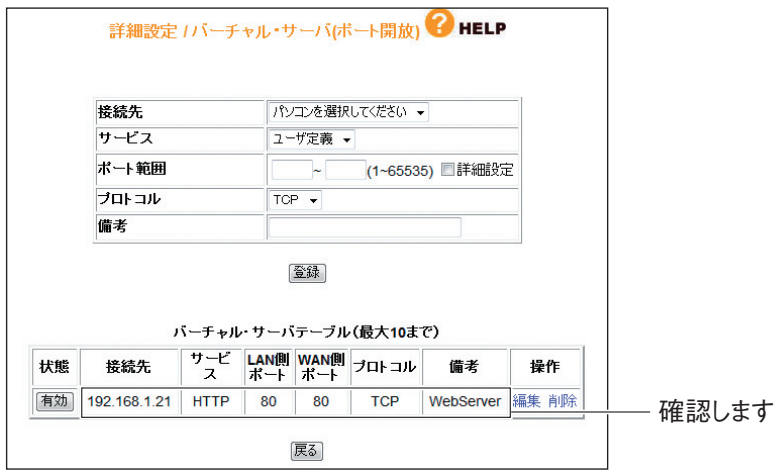

corega

*5* 「ログアウト」をクリックします。

以上で、設定は完了です。

# **2.4 マルチ PPPoE で 2 つの接続先を使い分ける**

本商品は PPPoE マルチセッション機能に対応しています。例えば、NTT 東日本、NTT 西日本が提 供するフレッツ・スクウェアをお使いの場合、通常のインターネットとフレッツ・スクウェアに同時 に接続できるようになります。

### **2.4.1 プロバイダとフレッツ・スクウェアに接続する場合**

次の手順で設定します。

*1* 設定画面を表示します。

P.10 [「1.1 設定画面を表示する」](#page-9-0)

- *2* 「簡単設定」をクリックします。
- *3* [次へ]をクリックします。

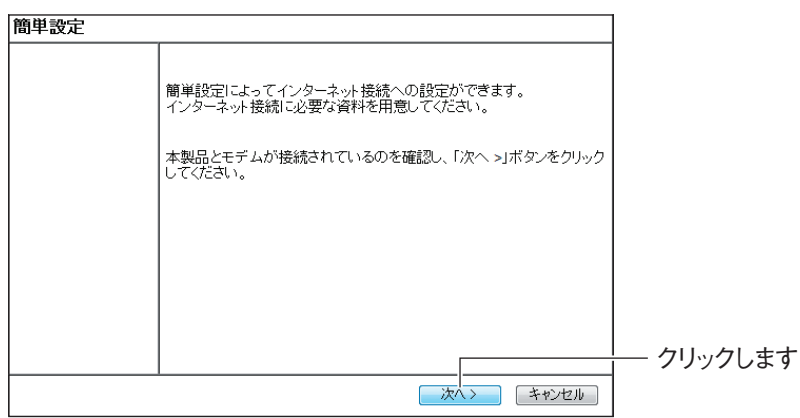

*4* 「手動」を選択し、[次へ]をクリックします。

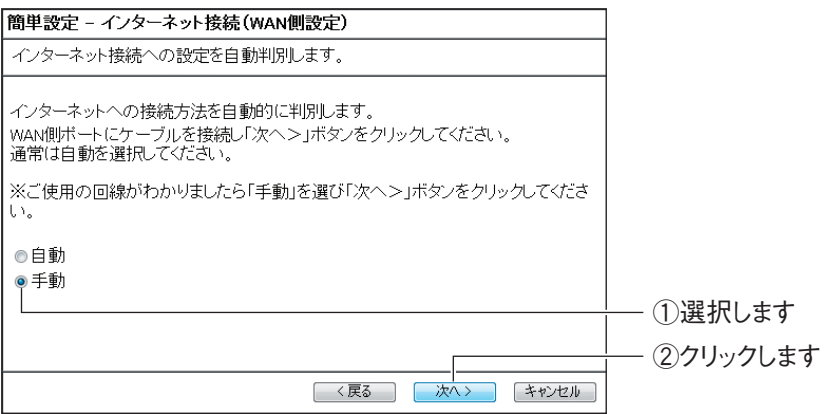

*5* 「PPPoE(FLET'S シリーズ)」を選択し、[次へ]をクリックします。

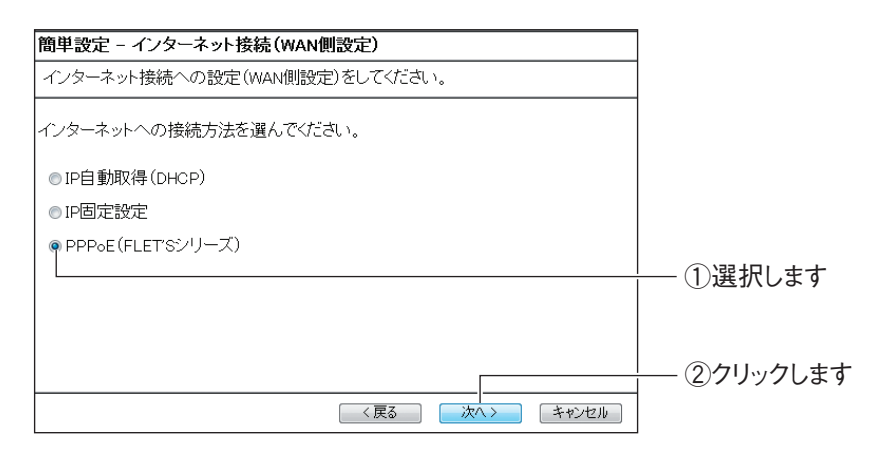

*6* 「接続ユーザー ID」、「接続パスワード」、「接続パスワードの確認」を 入力し、[次へ] をクリックします。

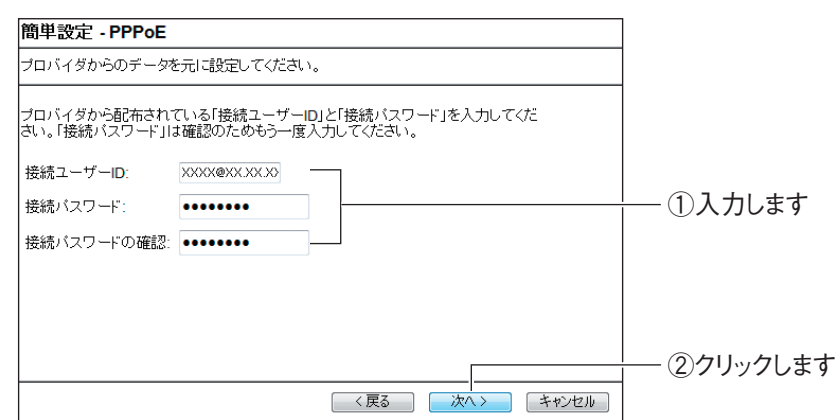

*7* 「NTT 東日本」または「NTT 西日本」を選択し、[次へ]をクリックし ます。

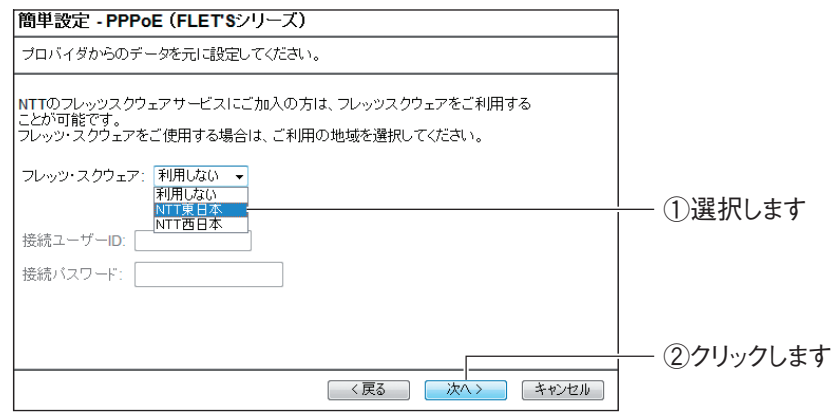

## 8 [保存] をクリックし、接続テストを始めます。

手順 9 の画面が表示されるまでお待ちください。

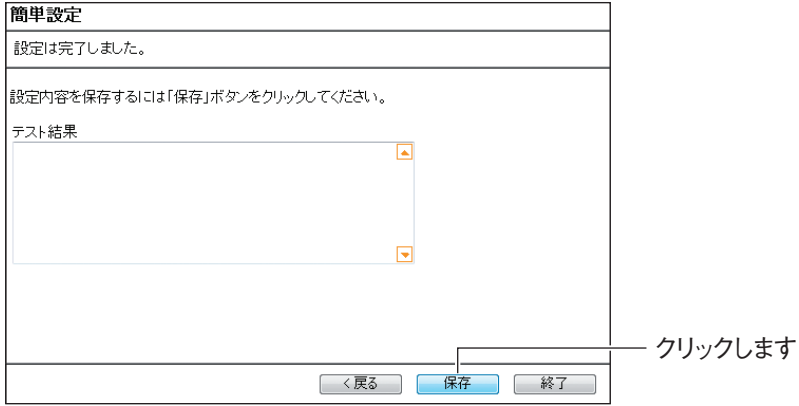

*9* 接続テストの結果を確認し、[終了]をクリックします。

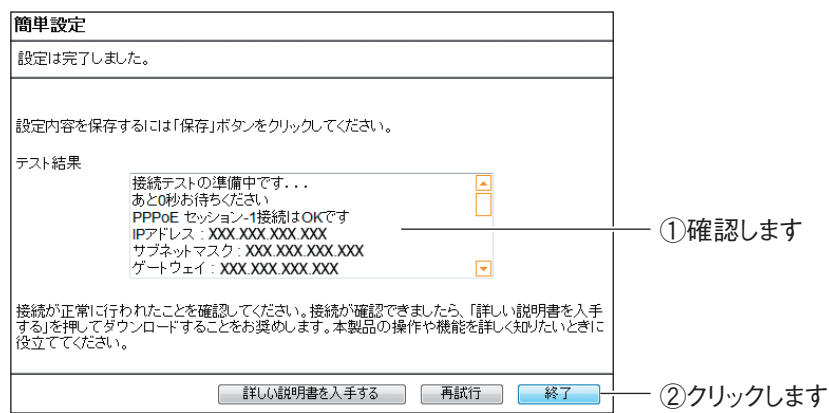

以上で、設定は完了です。

# **2.5 複数固定 IP サービスを利用する**

各プロバイダが PPPoE 回線で提供する複数固定 IP アドレスサービスを利用すると、プロバイダから 割り当てられた複数固定 IP アドレスを本商品および本商品に接続するパソコンに設定して、サーバの 公開などができます。

**『ママ P.47** [「2.5.1 Unnumbered IP の場合」](#page-46-0)

■ マ P.52 [「2.5.2 Unnumbered IP + Private IP の場合」](#page-51-0)

## <span id="page-46-0"></span>**2.5.1 Unnumbered IP の場合**

本商品に、グローバル IP アドレスのパソコンのみを接続する場合に設定します。

ここでは、次の設定を例にしています。

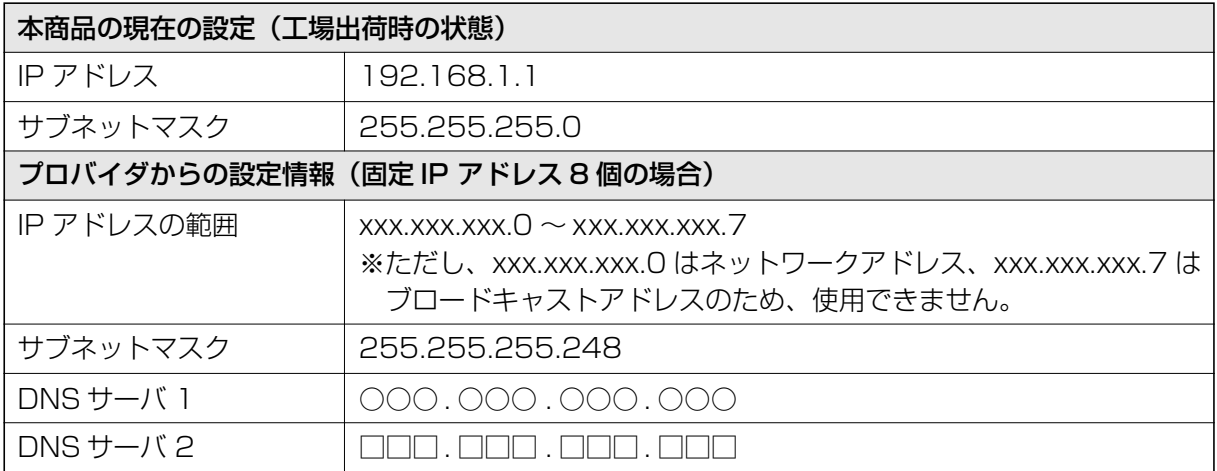

上記の固定 IP アドレスを使用するために、本商品および本商品に接続するパソコンを、次のように設 定します。

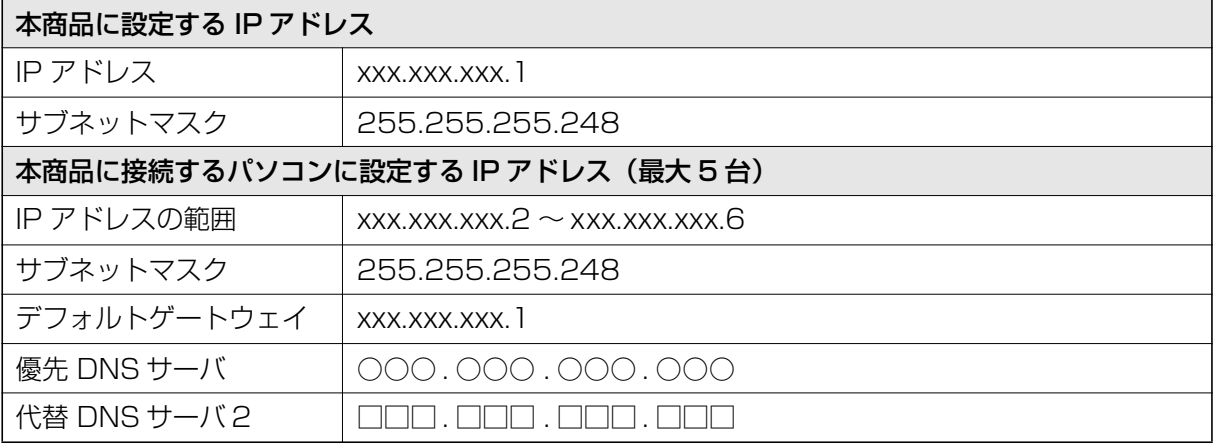

# *1* 設定画面を表示します。

P.10 [「1.1 設定画面を表示する」](#page-9-0)

- *2* 「WAN 側設定(インターネット)」をクリックします。
- **3** 「PPPoE」を選択し、[セッション -1 設定]をクリックします。

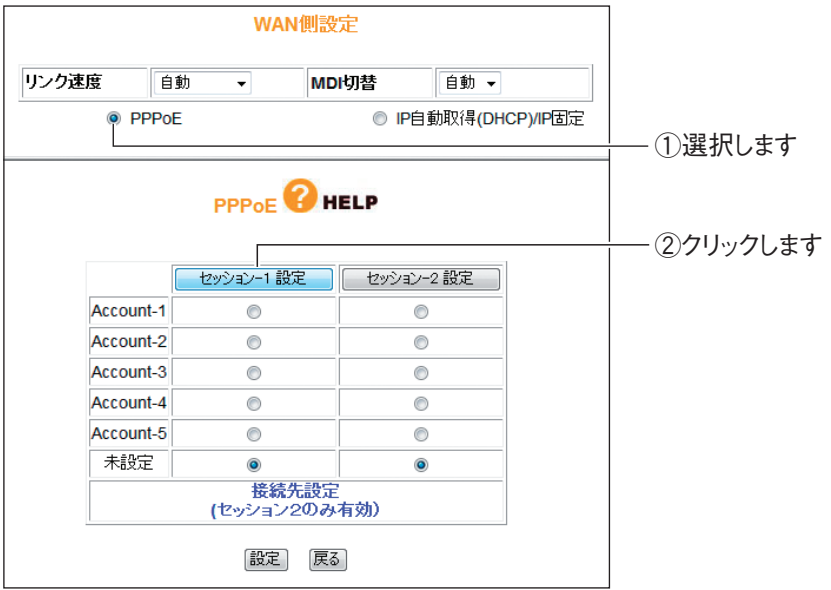

*4* 次のように設定します。

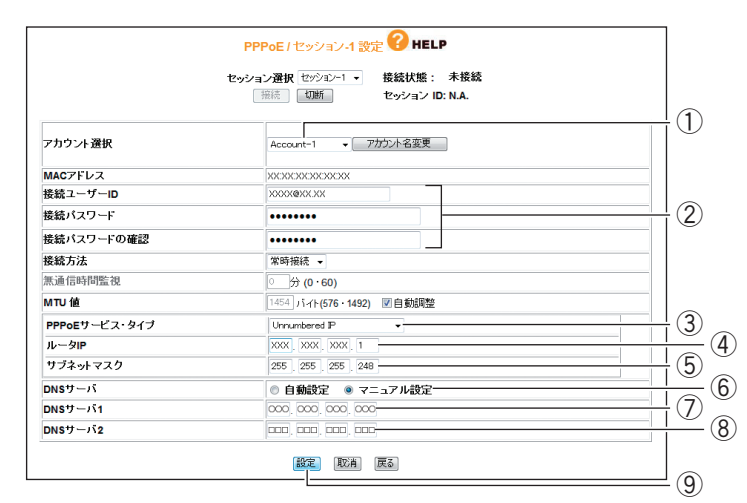

※画面および設定値は例です。詳しくは、プロバイダからの資料をご覧ください。

①任意のアカウントを選択します。

②「接続ユーザー ID」、「接続パスワード」、「接続パスワードの確認」を入力します。

③「Unnumbered IP」を選択します。

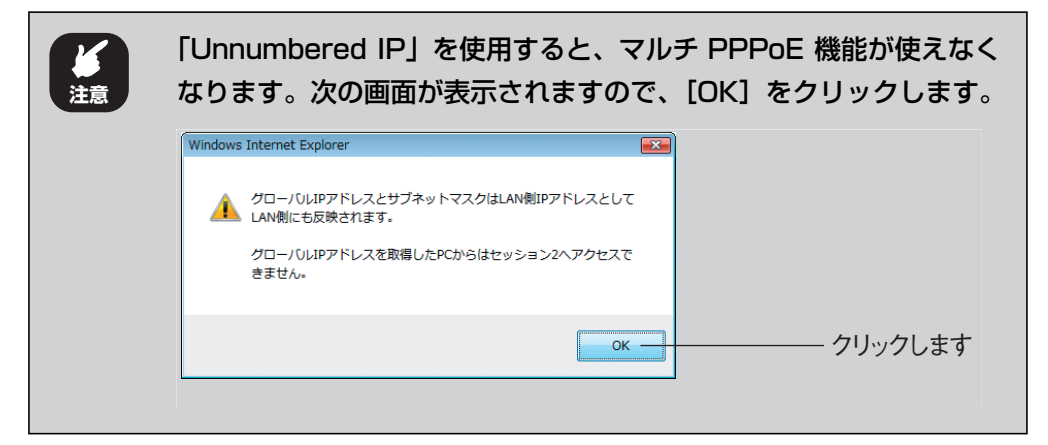

- ④ xxx.xxx.xxx.1 を入力します。
- ⑤ 255.255.255.248 を入力します。
- ⑥「マニュアル設定」を選択します。
- ⑦○○○ . ○○○ . ○○○ . ○○○を入力します。
- ⑧□□□ . □□□ . □□□ . □□□を入力します。
- ⑨[設定]をクリックします。

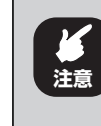

本商品の IP アドレスが変更されます。設定画面を表示するには、本商 品に設定した IP アドレス (設定例では「×××, ×××, ×××, 1」)を入 力してください。

#### *5* 設定画面でエラーが表示されたら、Web ブラウザを閉じます。

エラーが表示されない場合も Web ブラウザを閉じます。 引き続き、本商品に接続するパソコンを設定します。

*6* パソコンの IP アドレスを次のように設定します。

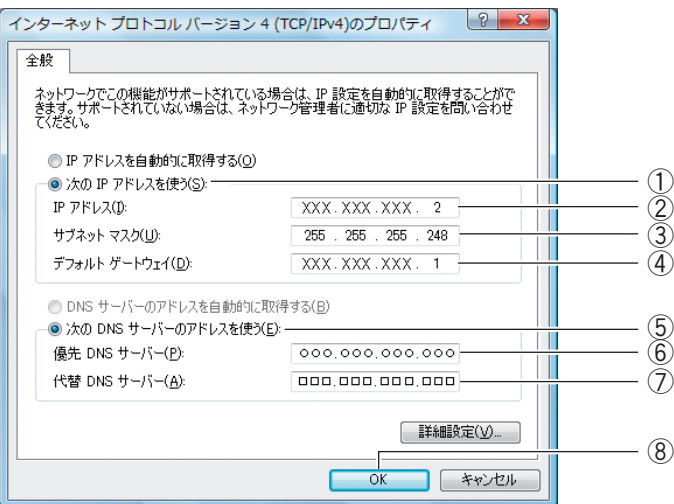

※画面および設定値は例です。詳しくは、プロバイダからの資料をご覧ください。

- ①「次の IP アドレスを使う」を選択します。
- ② xxx.xxx.xxx.2 を入力します。
- ③ 255.255.255.248 を入力します。
- ④ xxx.xxx.xxx.1 を入力します。
- ⑤「次の DNS サーバーのアドレスを使う」を選択します。
- ⑥ ○○○ . ○○○ . ○○○ . ○○○を入力します。
- ⑦ □□□ . □□□ . □□□ . □□□を入力します。
- ⑧[Ok]をクリックします。

#### *7* 本商品の設定画面を表示します。

IP アドレスを設定したパソコンで Internet Explorer または Safari を起動し、本商 品に設定した IP アドレス (設定例では「xxx.xxx.xxx.1」) を入力し、Enter キーま たは return キーを押します。

P.10 [「1.1 設定画面を表示する」](#page-9-0)

- *8* 「WAN 側設定(インターネット)」をクリックします。
- *9* 「セッション -1」をクリックします。

## *10*「接続状態」が「接続」になっていることを確認します。

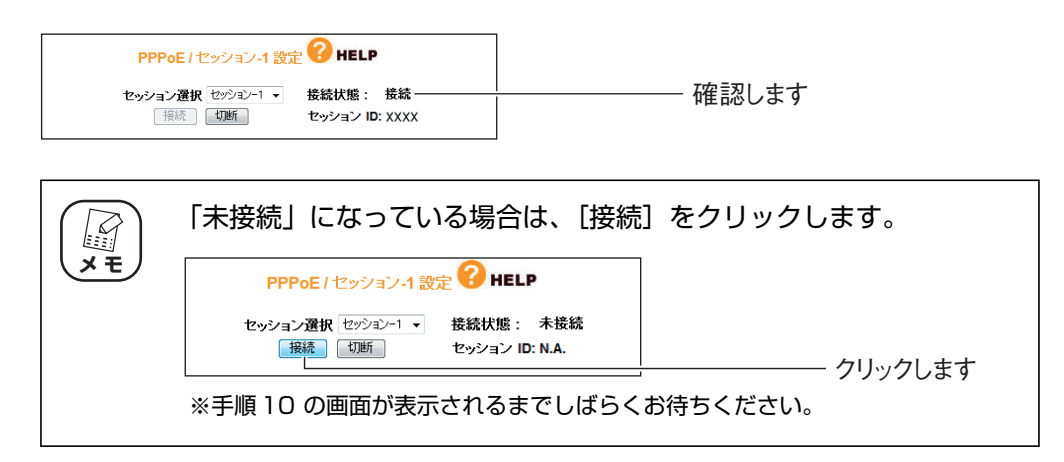

以上で、Unnumbered IP の設定は完了です。

2 台目以降のパソコンは、IP アドレスに「XXX.XXX.XXX.3」から「XXX.XXX.XXX.6」 を設定します。IP アドレス以外の設定は、パソコン 1 と同じです。 ※固定 IP アドレスが 8 個の場合の例です。詳しくは、プロバイダからの資料をご覧ください。

## <span id="page-51-0"></span>**2.5.2 Unnumbered IP + Private IP の場合**

本商品にグローバル IP アドレスに固定したパソコンだけでなく、プライベート IP アドレスのパソコ ンを同時に接続する場合に設定します。プライベート IP アドレスのパソコンは、IP マスカレード機能 によってインターネットに接続できます。

#### *1* 設定画面を表示します。

P.10 [「1.1 設定画面を表示する」](#page-9-0)

- *2* 「WAN 側設定(インターネット)」をクリックします。
- **3** 「PPPoE」を選択し、[セッション -1 設定]をクリックします。

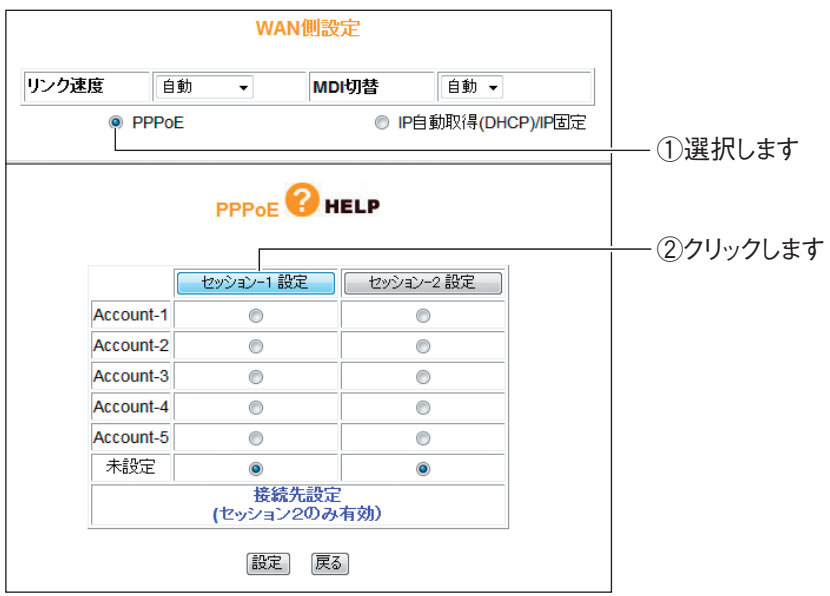

*4* 「PPPoE サービス・タイプ」で「Unnumbered IP + Private IP」 を選択します。

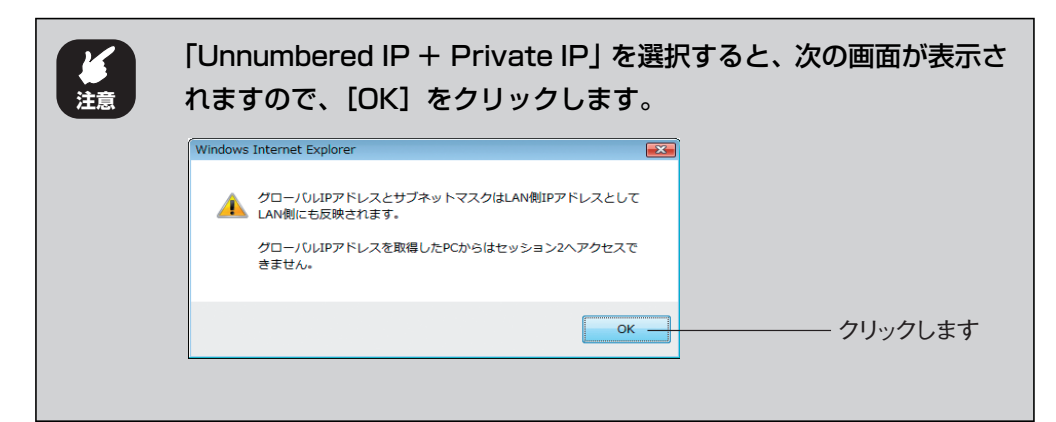

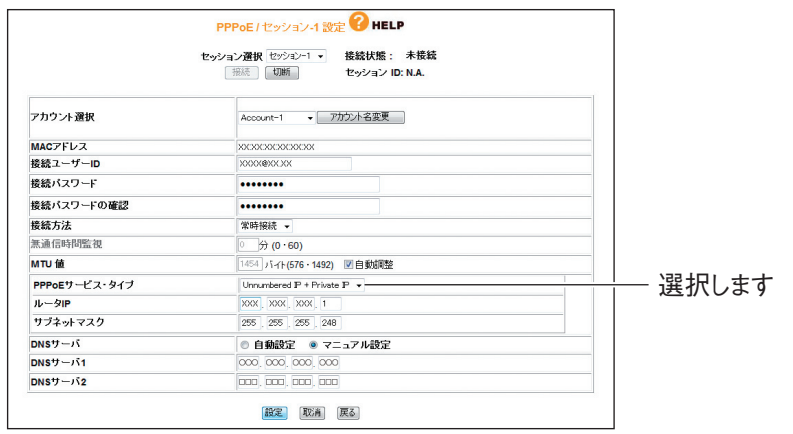

※画面および設定値は例です。詳しくは、プロバイダからの資料をご覧ください。

そのほかの設定は、P.47[「2.5.1 Unnumbered IP の場合」](#page-46-0)手順 4 をご覧ください。 設定が完了したら[設定]をクリックします。

#### *5* 「接続状態」が「接続」になっていることを確認します。

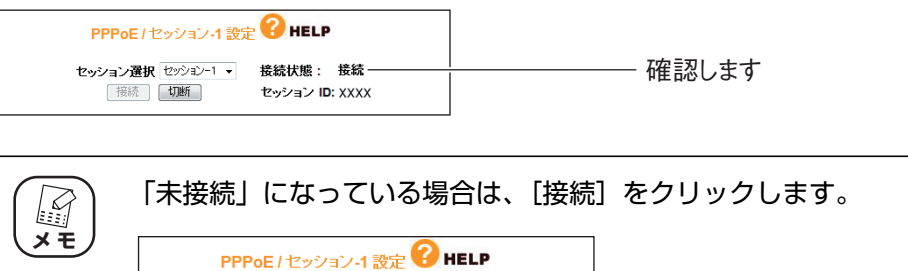

接続状態 : 未接続

セッション ID: N.A.

※手順 5 の画面が表示されるまでしばらくお待ちください。

#### *6* グローバル IP アドレスに固定するパソコンを設定します。

セッション選択 セッション-1 ▼

接続 切断

設定手順は、P.47 [「2.5.1 Unnumbered IP の場合」手](#page-46-0)順 6 をご覧ください。

クリックします

### *7* プライベート IP アドレスを使用するパソコンを設定します。

IP アドレスを自動取得に設定します。設定手順は、P.200 [「5.2 パソコンの IP ア](#page-199-0) [ドレスが自動取得になっていることを確認する」を](#page-199-0)ご覧ください。

### *8* 本商品の設定画面を表示します。

① Internet Explorer または Safari を起動します。

- ② IP アドレスを固定に設定したパソコンでは、本商品に設定した IP アドレス(設 定例では「xxx.xxx.xxx.1」)を入力します。IP アドレスを自動取得に設定したパ ソコンでは、「192.168.1.1」(工場出荷時設定の場合)を入力します。
- ③ Enter キーまたは return キーを押します。
- 以上で、Unnumbered IP + Private IP の設定は完了です。
- **P.132** [4.4.1 PPPoE] もあわせてご覧ください。

# <span id="page-54-0"></span>**2.6 ダイナミック DNS を使用して URL で接続する**

本商品に接続したパソコンをバーチャルサーバ(ポート開放)などでサーバ公開している場合、グロー バル IP アドレスに接続します。しかし、通常は接続するたびに IP アドレスが変更されるため、割り 当てられている IP アドレスを調べる必要があります。

そこで、本商品のダイナミック DNS 機能を使用すると、IP アドレスではなくダイナミック DNS に 登録したドメイン名でサーバにアクセスできるようになります。IP アドレスが変更されても、URL が 変わらないため便利です。

ここでは、ダイナミック DNS サービスに登録し、ダイナミック DNS を設定する手順を説明します。

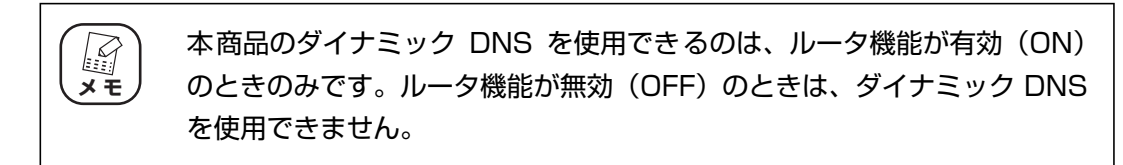

#### *1* ダイナミック DNS サービスに登録します。

ダイナミック DNS サービスに未登録の場合は、「corede.net」(無料/日本語ペー ジ)、「DynDNS.org」(無料/英語ページ)、「IvyNetwork」(有料/日本語ページ)、 「@Net DDNS」のいずれかのサービスに登録します。

ここでは、「corede.net」(無料/日本語ページ)に登録する例を説明します。

詳しい解説は、コレガホームページ(<http://corega.jp/>)で「商品情報」-「導入ナ ビゲーション」の順にクリックし、お助けコレガくんシリーズ「ダイナミック DNS 活用ガイド」をご覧ください(2009 年 7 月現在)。

#### **<http://corega.jp/product/navi/ddns/>**

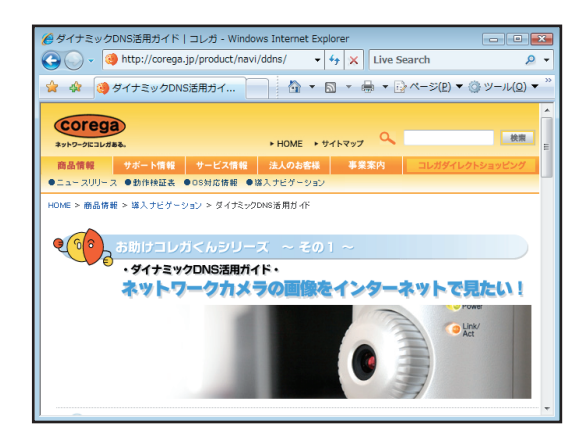

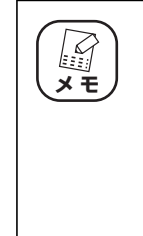

・ 本商品が対応するダイナミック DNS サービスは、「corede.net」、 「DynDNS.org」、「IvyNetwork」、「@Net DDNS」のみです。 ・「DynDNS.org」、「IvyNetwork」、「@Net DDNS」が運用するダ イナミック DNS サービスについては、サポート対象外となります。 ・「@Net DDNS」は @NetHome 会員のみのサービスです。ご利用 いただく場合は、あらかじめ @NetHome 加入者サポートページよ りダイナミック DNS サービスをお申し込みください。

*2* 設定画面を表示します。

P.10 [「1.1 設定画面を表示する」](#page-9-0)

- *3* 「WAN 側設定(インターネット)」-「ダイナミック DNS」の順にク リックします。
- *4* ダイナミック DNS で「corede.net」を選択し、メールアドレスを入 力して、[無料登録] をクリックします。

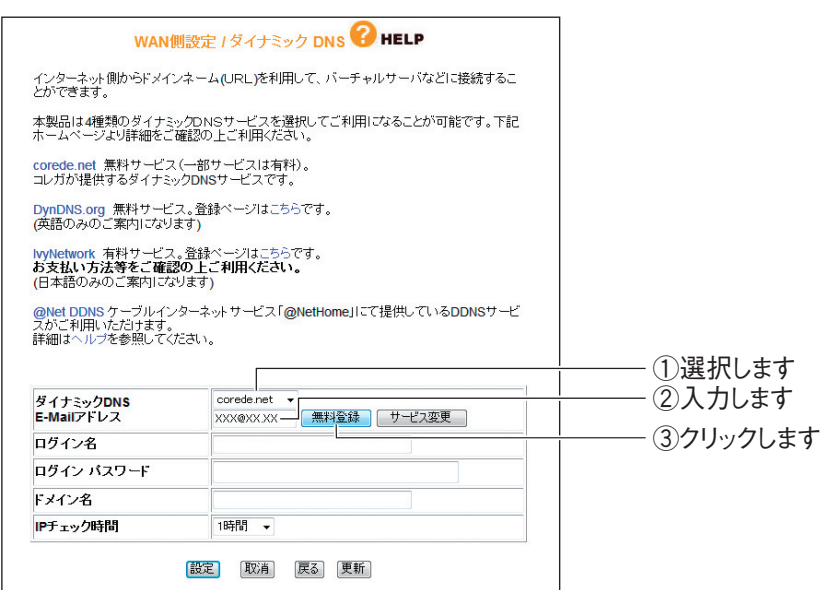

# *5* [OK]をクリックします。

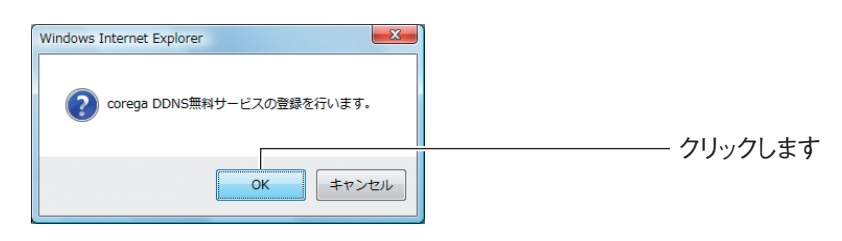

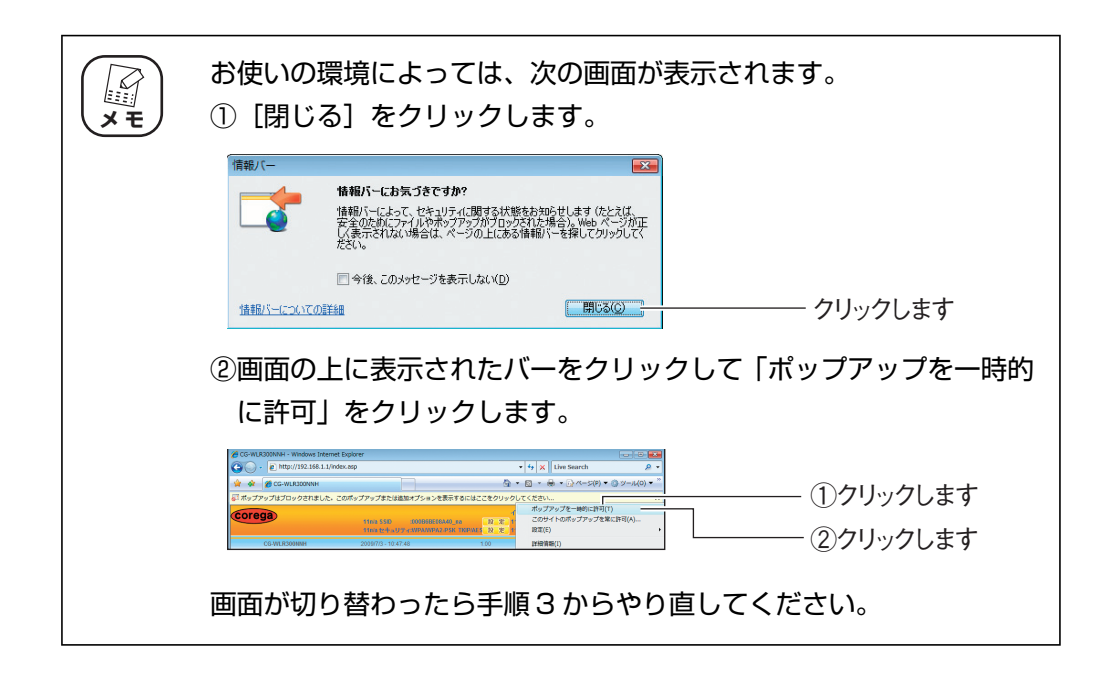

### *6* 設定内容が表示されます。[設定]をクリックします。

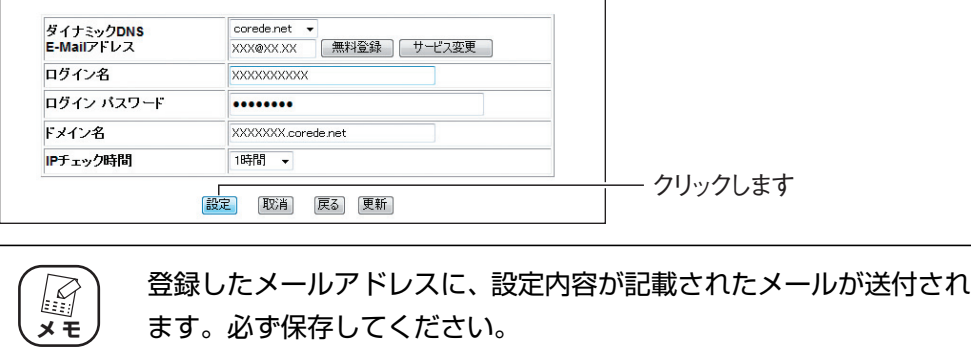

以上で、ダイナミック DNS の設定は完了です。

P.141 「4.4.3 ダイナミック DNS (DDNS)」もあわせてご覧ください。

# **2.7 外部にネットワークカメラ(カメラサーバ)の映像 を公開する**

本商品にコレガ製ネットワークカメラを接続して、撮影した映像をインターネット上に配信できます。 本商品には次の設定が必要です。

P.42 [「2.3 ポートを開放する\(バーチャルサーバ機能\)」](#page-41-0)

**『 マ P.55** [「2.6 ダイナミック DNS を使用して URL で接続する」](#page-54-0)

**■ P.146 [「■ PC データベース」](#page-145-0)** 

詳しい解説は、コレガホームページ (<http://corega.jp/>) で「商品情報」-「導入ナビゲーション」の 順にクリックし、お助けコレガくんシリーズ「ダイナミック DNS 活用ガイド」をご覧ください(2009 年 7 月現在)。

#### **<http://corega.jp/product/navi/ddns/>**

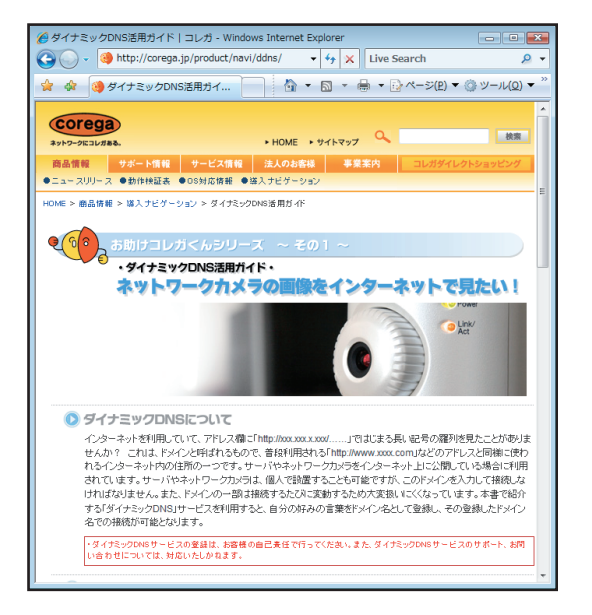

# **2.8 本商品に接続して IPv6 サービスに接続する**

一部のインターネットプロバイダによる通信サービス、各ブロードバンド映像配信サービスで使われ ている IPv6(Internet Protocol version 6)を使う場合に設定します。詳しくは、各サービスのサ ポート元にお問い合わせください。

お使いのサービスが IPv6 を使用する場合は、IPv6 ブリッジ機能を設定します。 IPv6 ブリッジは、次の手順で設定します。

#### *1* 設定画面を表示します。

P.10 [「1.1 設定画面を表示する」](#page-9-0)

- *2* 「WAN 側設定(インターネット)」-「パススルー」の順にクリックし ます。
- **3 「IPv6 ブリッジ」で「有効」を選択し、[設定] をクリックします。**

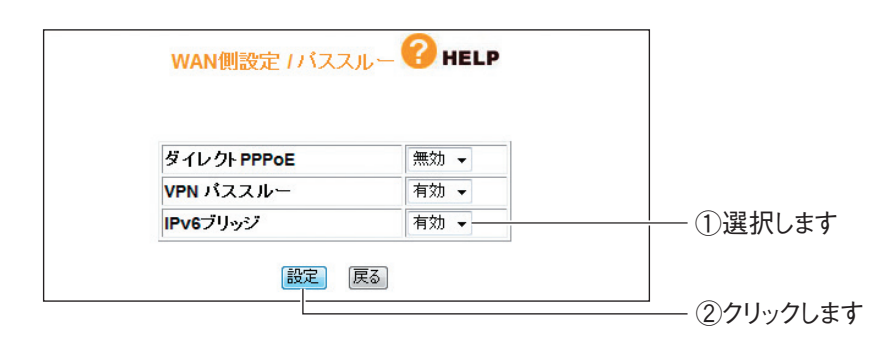

以上で、IPv6 ブリッジの設定は完了です。

# **2.9 ルータ機能を使わないで直接 PPPoE 接続する**

複数のアカウントを契約していて、お使いのパソコンから直接 PPPoE 回線に接続する場合などは、 「ダイレクト PPPoE」という機能で接続できます。

ダイレクト PPPoE は、次の手順で設定します。

*1* 設定画面を表示します。

P.10 [「1.1 設定画面を表示する」](#page-9-0)

*2* 「WAN 側設定(インターネット)」-「パススルー」の順にクリックし ます。

**3** 「ダイレクト PPPoE」で「有効」を選択し、[設定]をクリックします。

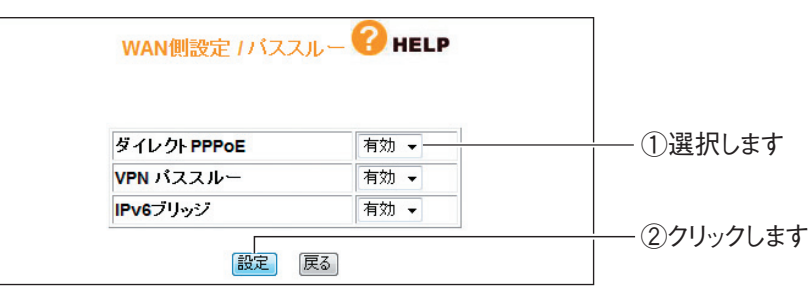

以上で、ダイレクト PPPoE の設定は完了です。

以降は、各メーカ・プロバイダの「接続設定ソフト」で接続するか、Windows Vista/XP をお使いの場合は、「広帯域接続」でお使いの PPPoE 回線に接続してください。 Windows Vista/XPの「広帯域接続」については、OS のサポート元(パソコンメーカな ど)にお問い合わせください。

各メーカ・プロバイダの「接続設定ソフト」については、各サポート元にお問い合わせく ださい。

# **2.10 外出先から本商品にアクセスする**

本商品を接続している場所からインターネットを通じて、離れた場所で本商品の設定画面を表示する には、リモート設定を使います。リモート設定を使うには、「WAN 側の IP アドレス」とあらかじめ設 定したポートの「ポート番号」が必要となります。「WAN 側の IP アドレス」はお使いのプロバイダに よっては変わることがあるため、IP アドレスが変更されてもアクセス方法の変わらない「ダイナミッ ク DNS」機能を使うと便利です。

「ダイナミック DNS」を設定するには、P.55 [「2.6 ダイナミック DNS を使用して URL で接続す](#page-54-0) [る」を](#page-54-0)ご覧ください。

「リモート設定」を使用して外出先から本商品にアクセスするには、次の手順で設定します。

#### *1* 設定画面を表示します。

P.10 [「1.1 設定画面を表示する」](#page-9-0)

- **2 「管理」-「リモート」の順にクリックします。**
- *3* 次のように設定します。

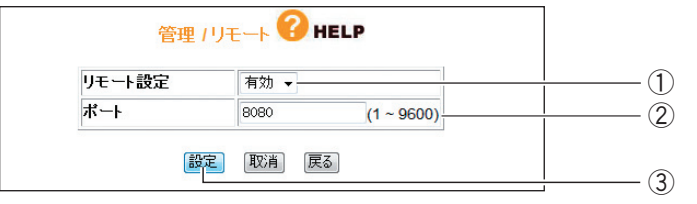

※ポート番号は例です。ポートは 1 ~ 9600 の範囲で設定できます。

①「リモート設定」で「有効」を選択します。

②「ポート」に任意の番号(初期値:8080)を入力します。

③[設定]をクリックします。

以上で、設定は完了です。

インターネットを通じて本商品に接続するには、次のように設定します。

例: http://xx.xx.xx.xx: 8080 ポート番号 ダイナミックDNS (DDNS) 名

・ リモートで設定したポート番号は、バーチャルサーバなどでは使用 أكاءا **メ モ**できません。 ・ ダイナミック DNS を使用しないで、本商品にアクセスするには、 「WAN 側の IP アドレス」と指定した「ポート番号」の組み合わせ でアクセスします。「WAN 側の IP アドレス」は、P.190 [「4.10](#page-189-0) [ステータス」で](#page-189-0)確認できます。

# **2.11 エコピタ LED 消灯モードを設定する**

本商品の前面の LED を常時消灯にすることで、夜間でもまぶしさが気にならず、消費電力も抑えられ ます。次の手順で設定します。

*1* 設定画面を表示します。

P.10 [「1.1 設定画面を表示する」](#page-9-0)

- *2* 「管理」をクリックします。
- *3* 「LED 消灯モード」で「有効」を選択します。

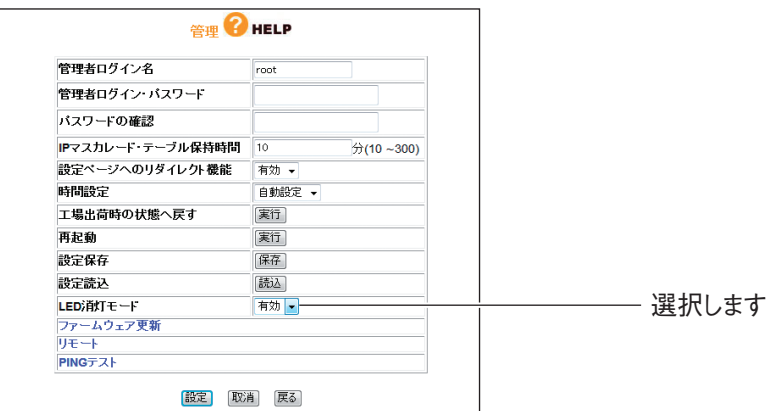

以上で、エコピタ LED 消灯モードの設定は完了です。

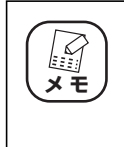

エコピタ LED 消灯モードに設定すると、本体前面の LED が電源 LED(橙) を残して、すべて消灯します。再起動など、一部の機能を除き LED は動作 しません。

# <span id="page-62-0"></span>**2.12 スケジュールを登録する**

本商品の無線スケジュール停止機能またはインターネットアクセス制限機能を使用するときは、あら かじめスケジュールを登録します。

設定する項目は次のとおりです。

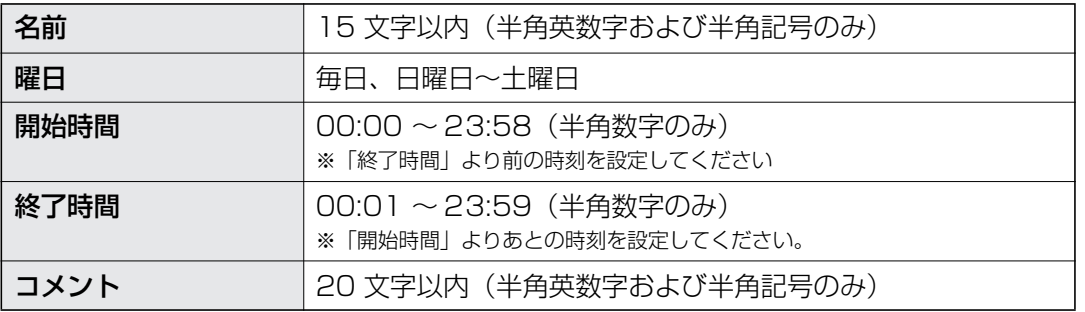

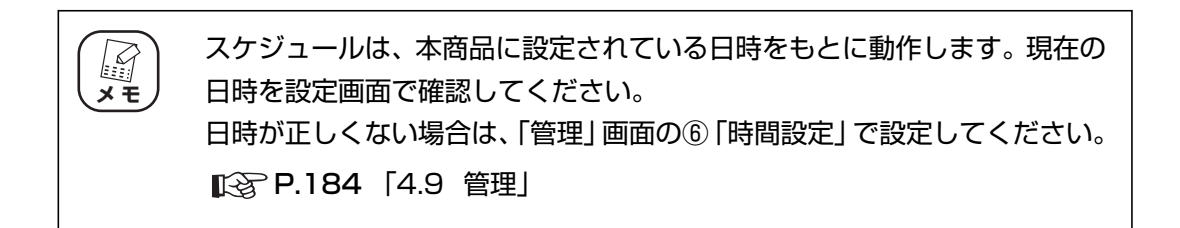

*1* 設定画面を表示します。

P.10 [「1.1 設定画面を表示する」](#page-9-0)

**2** 「セキュリティ設定」-「スケジュール」の順にクリックします。

## *3* スケジュールを登録します。

ここでは、次の表を例に設定しています。

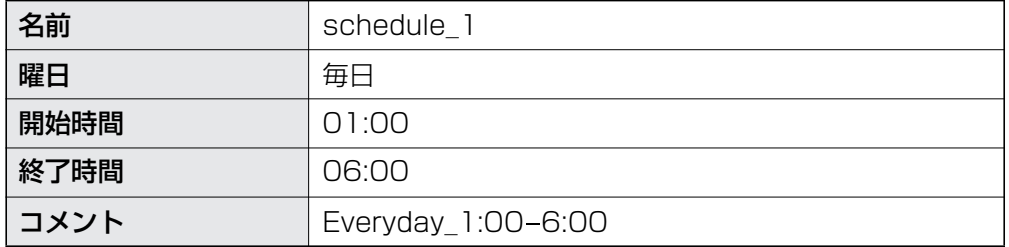

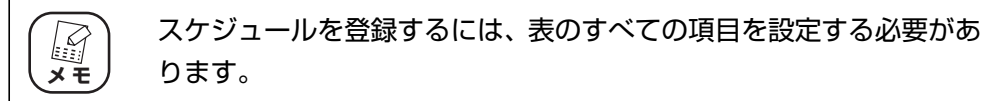

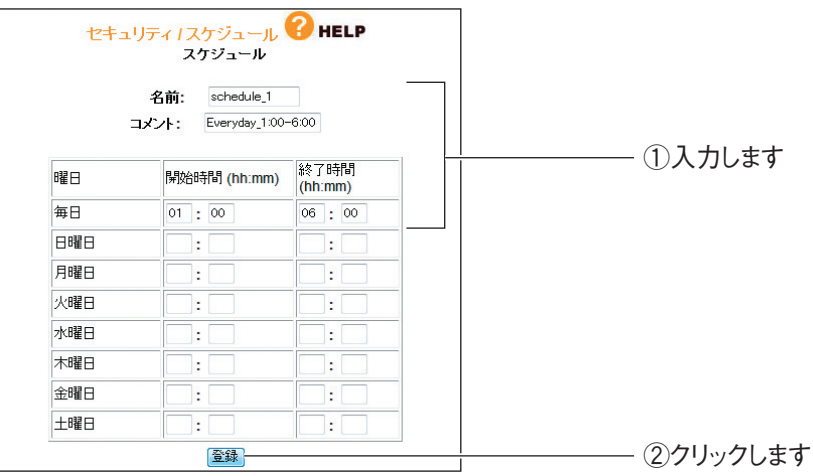

### *4* 登録されたスケジュールを確認します。

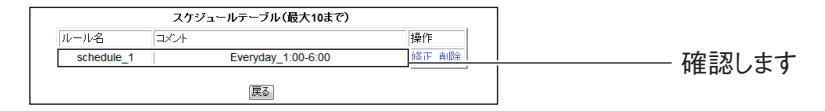

以上で、スケジュールが登録されました。

登録したスケジュールは、次の機能で使用します。

P.65 [「2.13 無線スケジュール停止機能を使う」](#page-64-0)

P.68 [「2.14 インターネットアクセス制限機能を設定する」](#page-67-0)

# <span id="page-64-0"></span>**2.13 無線スケジュール停止機能を使う**

本商品に搭載している無線スケジュール停止機能について説明します。

#### **2.13.1 無線スケジュール停止機能について**

今までの無線 LAN ルータは、無線 LAN を使用していない時間帯も常に電波を飛ばし続けているため、 寝ているときや不在のあいだに無線 LAN から家庭内のネットワークに侵入されたり、電波をただ乗り されたりする心配がありました。

通常は、WPA2 や MAC アドレスフィルタなどの無線 LAN セキュリティを設定することで安心して無 線 LAN を使用できますが、無線 LAN を使用しない時間帯は無線 LAN 自体を停止させることでさらに 安全になります。また、無線 LAN ルータ自体の電源は切らないため、無線 LAN を停止していても、有 線 LAN で本商品に接続している機器から外部のサーバに公開するなどの動作には影響はありません。

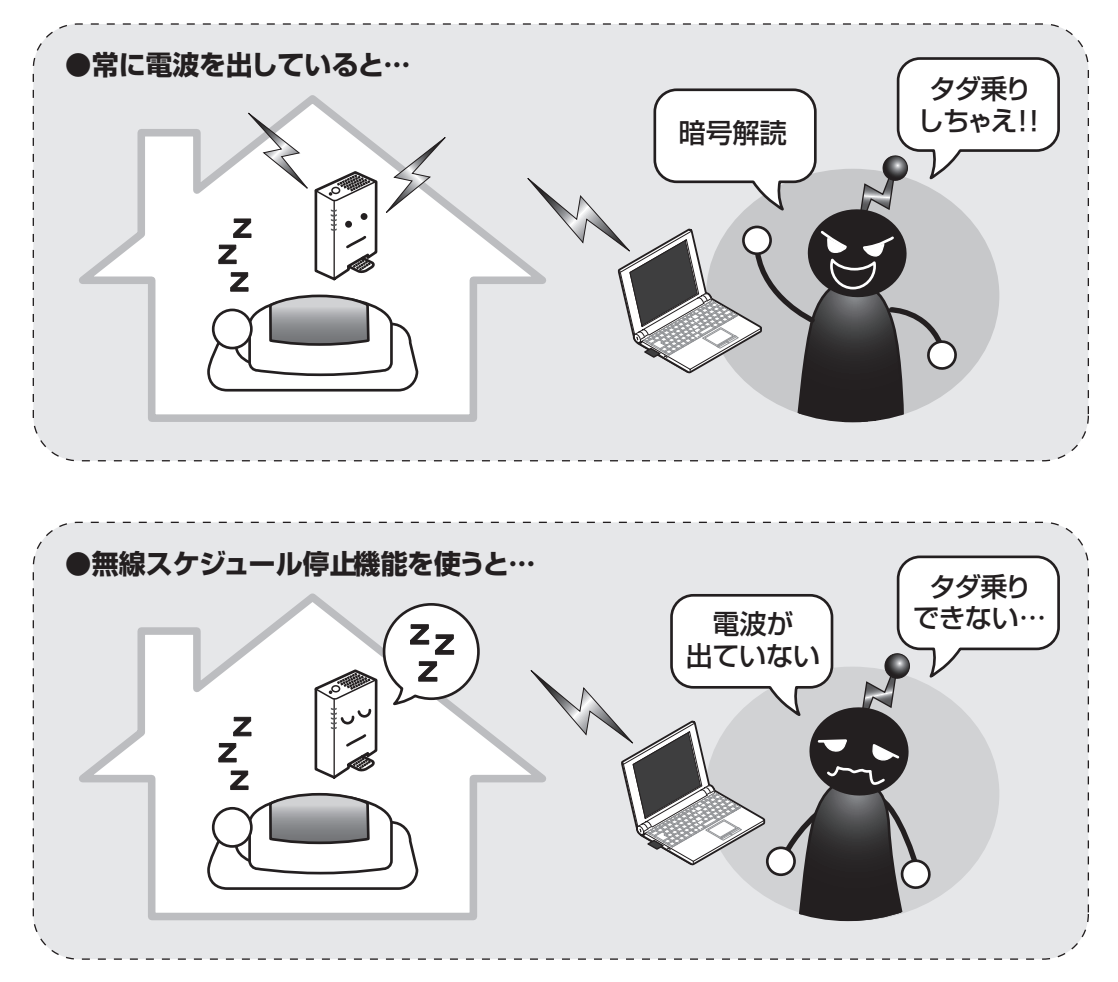

## **2.13.2 スケジュールを選択する**

登録したスケジュールを選択し、無線スケジュール停止機能を設定します。

*1* 設定画面を表示します。

P.10 [「1.1 設定画面を表示する」](#page-9-0)

- *2* 「セキュリティ設定」-「無線ストップ機能」をクリックします。
- *3* スケジュールを選択し、[登録]をクリックします。

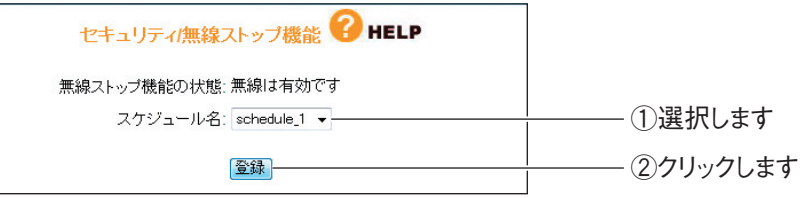

*4* 登録したスケジュールを確認し、「有効」を選択します。

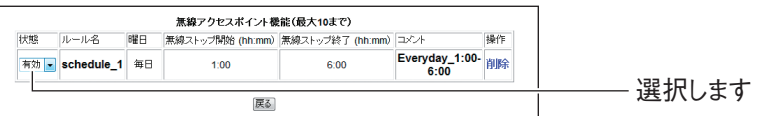

以上で、登録したスケジュールに従って、無線 LAN 機能が停止します。

無線スケジュール停止機能で無線 LAN が停止すると、本商品は次の状態に なります。 ・ 11n/g/b LED および 11n/a LED が消灯する **【インスト】**<br>メモ

・ 手順 3 の画面に「無線をストップしています」と表示される

### **2.13.3 無線スケジュール停止機能を一時的に無効にする**

次の手順で一時的に無効にすると、無線 LAN 機能を使用できます。

*1* 「無効」を選択します。

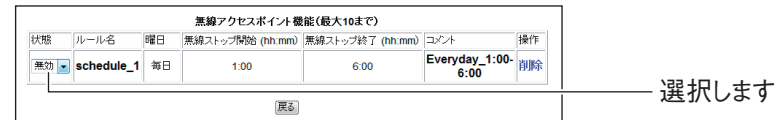

以上で、無線スケジュール停止機能が一時的に無効になり、無線 LAN 機能が使用できます。

### **2.13.4 無線スケジュール停止機能を使用しなくなったときは**

次の手順で無線スケジュール停止機能の設定を削除します。

#### *1* 「削除」をクリックします。

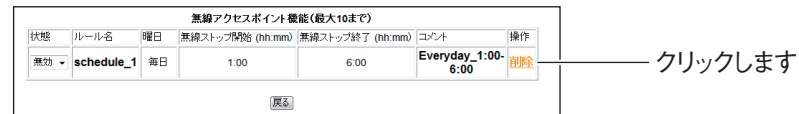

## 2 [OK] をクリックします。

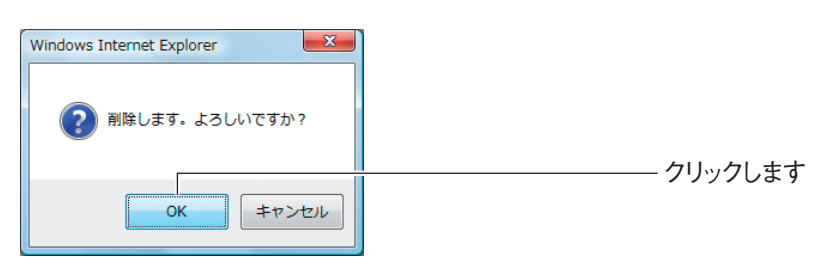

以上で、無線スケジュール停止機能の設定が削除されました。

# <span id="page-67-0"></span>**2.14 インターネットアクセス制限機能を設定する**

本商品からインターネットに接続するネットワーク機器を制限します。

**注意**

**マス**<br>メモ

インターネットアクセス制限機能は、ルータ機能が無効(OFF)のときは使用 できません。

あらかじめスケジュールを登録しておくと、時間帯でインターネット接続を 制限できます。

P.63 [「2.12 スケジュールを登録する」](#page-62-0)

*1* 設定画面を表示します。

P.10 [「1.1 設定画面を表示する」](#page-9-0)

*2* 「セキュリティ設定」ー「アクセス制限」の順にクリックします。

#### *3* インターネット接続の制限を設定します。

ここでは、次の表を例に設定します。

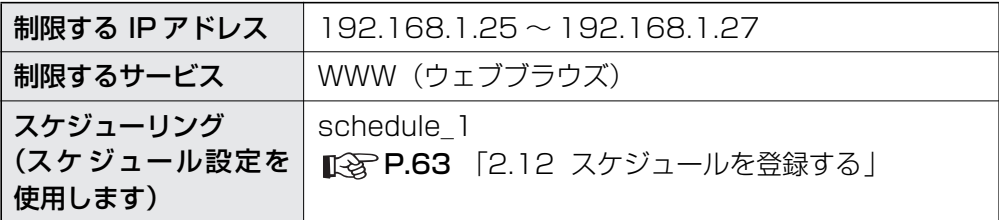

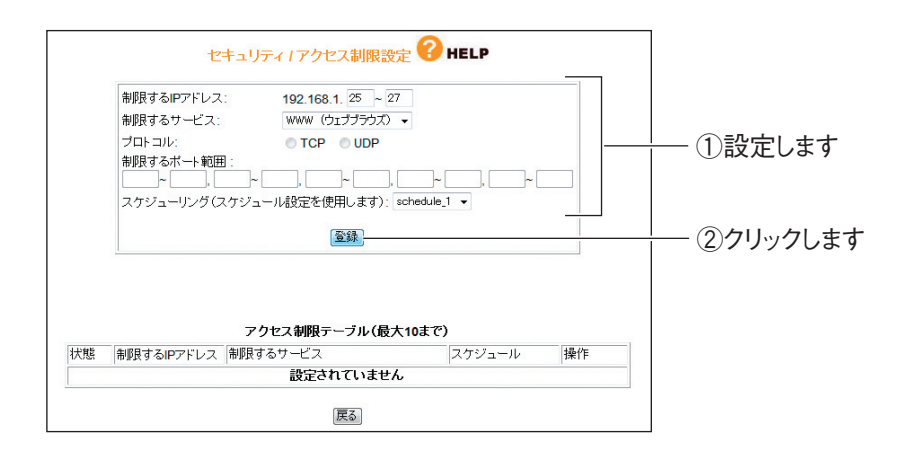

*4* 「アクセス制限テーブル」に正しく登録されたことを確認します。

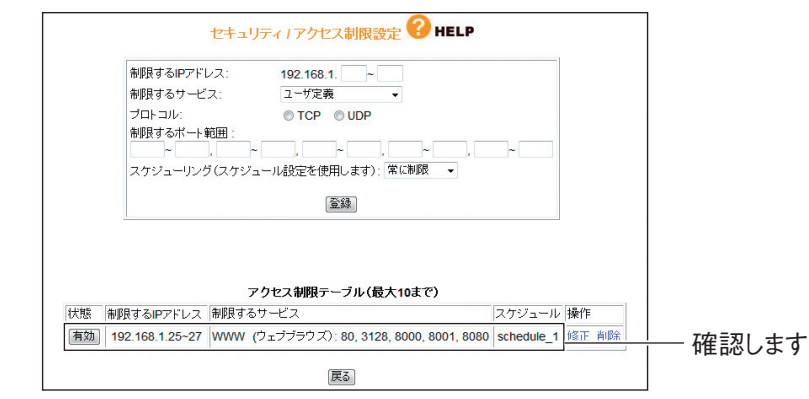

以上で、設定は完了です。

# **2.15 USB で共有する**

本商品は USB ポートを搭載しています。この USB ポートに USB ストレージ(USB 接続の外付け ハードディスクなど)を接続してネットワークで共有できます。

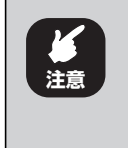

いかなる原因・理由においても、本商品に接続した USB ストレージおよび 内部のデータの保証はいたしません。USB ストレージ内のデータは、必ず ほかのメディアにバックアップしてください。

# **2.15.1 USB 共有機能について**

本商品の USB 共有機能は、次の環境に対応します。

### **■対応パソコン/ OS**

対応するパソコン・OS は、次の表のとおりです。

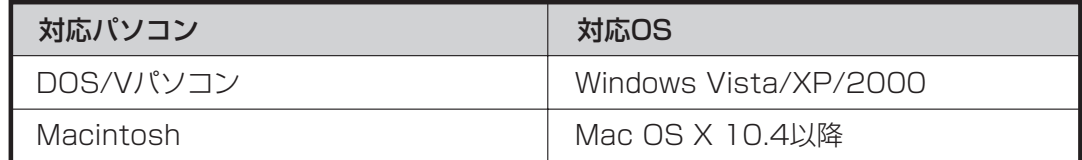

#### **■対応する USB 機器**

**スキ** 

・ USB 2.0/1.1 接続の外付け USB ストレージ

· USB ストレージ以外の機器(プリンタなど)は接続できません。

- ・ 1.5TByte までの容量に対応します。最新の動作確認済み機器はコレガ ホームページ(**http://corega.jp/**)をご覧ください。
	- ・ USB ハブでの複数台の接続には対応していません。
	- ・ USB 機器の電源は、セルフパワー(別途 AC アダプタなど)で供給して ください。
	- ・ USB 延長ケーブル、CG-WLR300NNH-U に付属の USB フレキシブル ケーブルは使用しないでください。USB ストレージを直接 USB ポート に接続してください。

#### **■対応するファイルシステム/ファイルサイズ**

USB ストレージ共有機能は、次のファイルシステムとファイルサイズに対応します。

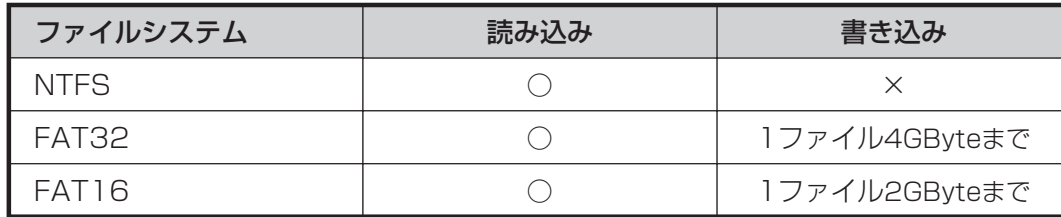

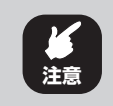

複数のボリュームには対応していません。先頭のボリュームのみ読み書きで きます。

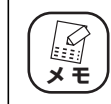

USB ストレージは、あらかじめパソコンでフォーマットしておいてくださ い。フォーマットの方法は、各 OS のヘルプをご覧ください。

#### **■制限など**

本商品の USB 共有機能には次の制限があります。

・ 共有する USB ストレージに接続できるパソコンは、次の表のとおりです。

LAN 内からのアクセスのみ対応します。

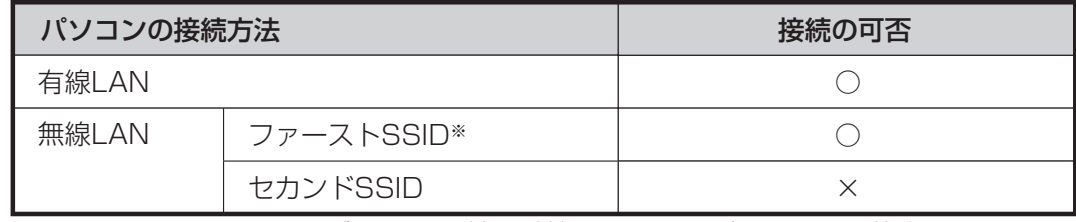

※ MAC アドレスフィルタリングでアクセス制限の対象になっているパソコンからは接続できません。

- ・ ワークグループのネットワーク設定に対応します。Active Directoryやドメインには対応しません。
- ・ ユーザやグループの権限は設定できません。USB ポートに接続した USB ストレージの内容は、 「Public」でネットワーク内に共有されます。

### **2.15.2 ワークグループを確認する**

本商品の工場出荷時のワークグループは「WORKGROUP」に設定されています。本商品に接続した USB ストレージを使用するには、お使いのパソコンと本商品のワークグループの設定が同じである必要があり ます。

はじめに、お使いの環境のワークグループを確認します。

■ P.72 [「■ Windows Vista/XP の場合」](#page-71-0)

**■ ママ P.73 「■ Windows 2000の場合」** 

#### <span id="page-71-0"></span>**■ Windows Vista/XP の場合**

*1* [スタート]をクリックして「コンピュータ」(Windows XP の場合は 「マイコンピュータ」)を右クリックし、「プロパティ」をクリックします。

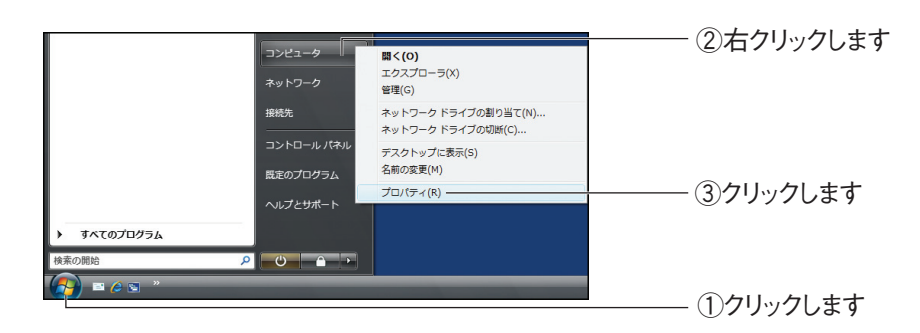

### *2* ワークグループを確認します。

Windows XP の場合は、コンピュータタブで確認します。

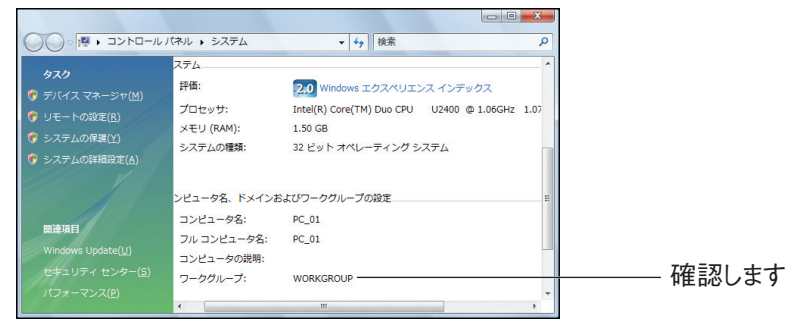

※画面は、ワークグループに「WORKGROUP」と設定されている場合の例です。

以上で、ワークグループの確認が完了しました。

ワークグループの設定によって次へ進みます。

・ワークグループが「WORKGROUP」に設定されている場合

P.74 [「2.15.4 USB ストレージを取り付ける」](#page-73-0)

・ワークグループが「WORKGROUP」以外に設定されている場合
P.74 [「2.15.3 ワークグループを変更する」](#page-73-0)

### **■ Windows 2000 の場合**

*1* 「マイコンピュータ」を右クリックして、「プロパティ」をクリックし ます。

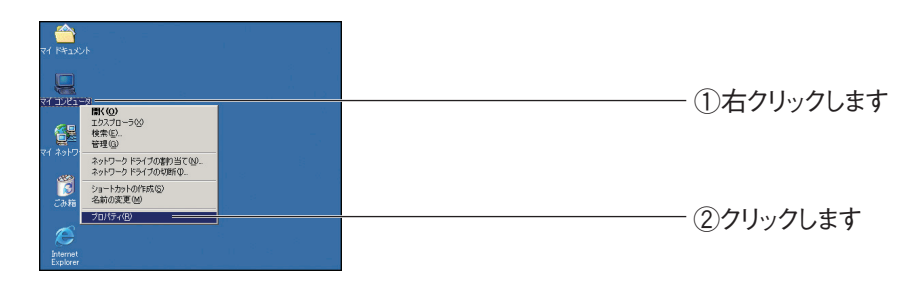

*2* ネットワーク ID タブで、ワークグループを確認します。

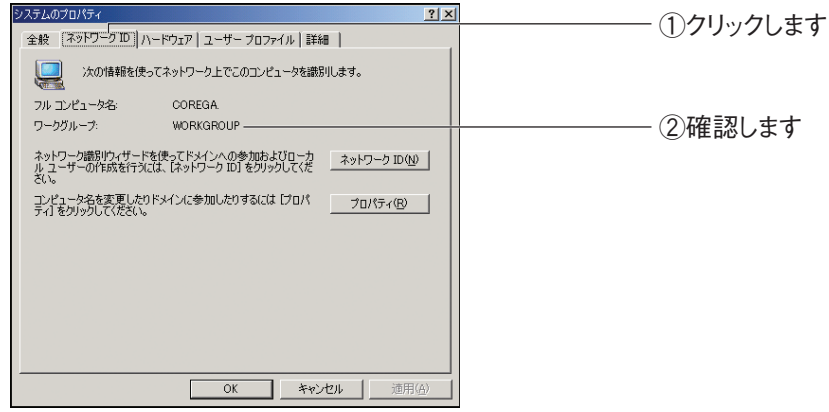

※画面は、ワークグループに「WORKGROUP」と設定されている場合の例です。

以上で、ワークグループの確認が完了しました。

ワークグループの設定によって次へ進みます。

・ワークグループが「WORKGROUP」に設定されている場合

P.74 [「2.15.4 USB ストレージを取り付ける」](#page-73-1)

・ワークグループが「WORKGROUP」以外に設定されている場合

P.74 [「2.15.3 ワークグループを変更する」](#page-73-0)

# <span id="page-73-0"></span>**2.15.3 ワークグループを変更する**

本商品のワークグループを、お使いの環境に合わせて変更する方法を説明します。P.72 [2.15.2] [ワークグループを確認する」](#page-71-0)で確認したワークグループが「WORKGROUP」であった場合は、変更 する必要はありません。

*1* 設定画面を表示します。

P.10 [「1.1 設定画面を表示する」](#page-9-0)

- *2* 「USB 設定」をクリックします。
- *3* 「USB 機能設定」の「ワークグループ名」にパソコンで確認したワー クグループ名を入力して、[設定]をクリックします。

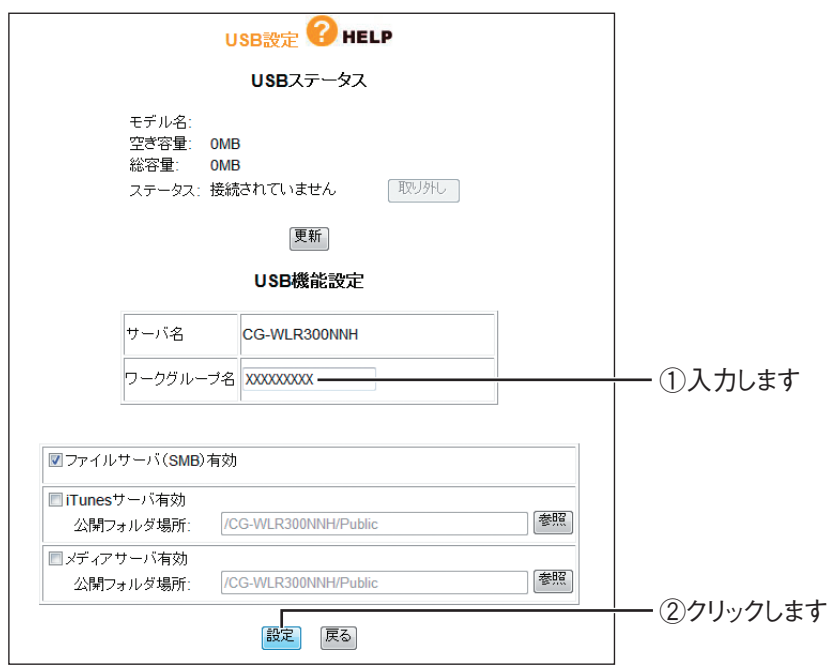

※画面は、ワークグループに「XXXXXXXXX」と設定する場合の例です。

以上で、本商品のワークグループの変更は完了です。

引き続き、本商品に USB ストレージを接続します。

# <span id="page-73-1"></span>**2.15.4 USB ストレージを取り付ける**

本商品に USB ストレージを接続します。

### *1* USB ストレージの電源を入れます。

※ USB メモリなどバスパワーに対応している製品は必要ありません。

- *2* 本商品の電源が入った状態で、本商品のUSBポートにUSBストレージ を接続します。
- *3* USBストレージが使用できる状態になると、USB LEDが点灯します。

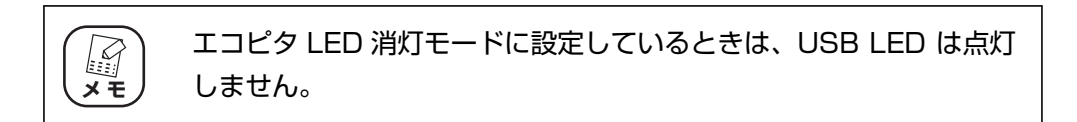

以上で、USB ストレージの接続は完了です。

引き続き、本商品に接続した USB ストレージをパソコンのネットワークドライブに割り 当てます。

# **2.15.5 ネットワークドライブを割り当てる**

OS ごとにネットワークドライブの割り当て方法を説明します。

- P.75 [「■ Windows Vista の場合」](#page-74-0)
- R& P.77 [「■ Windows XP の場合」](#page-76-0)
- **R&P.79 [「■ Windows 2000 の場合」](#page-78-0)**
- ■P.80 [「■ Macintosh の場合」](#page-79-0)

#### <span id="page-74-0"></span>**■ Windows Vista の場合**

Windows Vista でネットワークドライブを割り当てる方法を説明します。

*1* [スタート]をクリックしたあと、②に「¥¥192.168.1.1」と入力 し、Enter キーを押します。

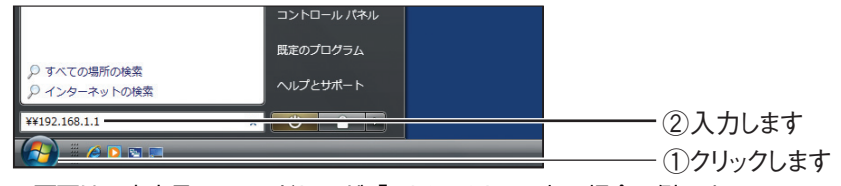

※画面は、本商品の IP アドレスが「192.168.1.1」の場合の例です。

*2* 「Public」を右クリックし、「ネットワークドライブの割り当て」をク リックします。

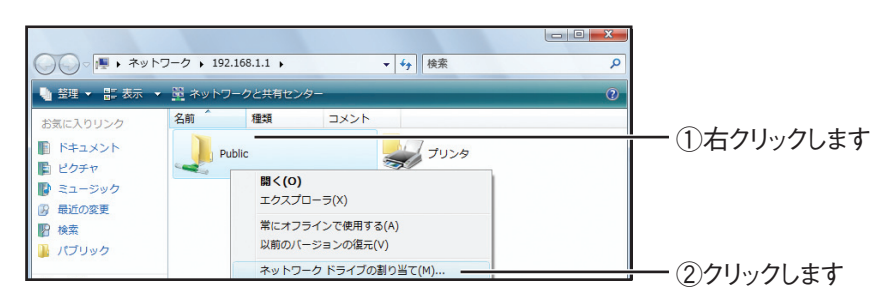

*3* 割り当てるドライブ名を選択し、[完了]をクリックします。

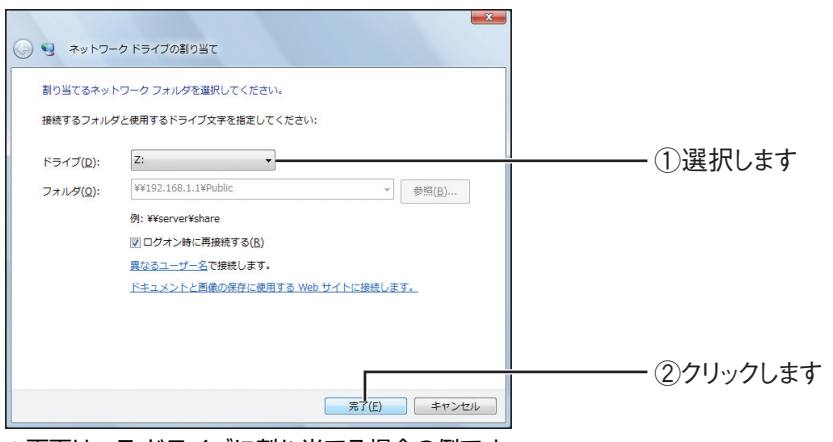

※画面は、Z ドライブに割り当てる場合の例です。

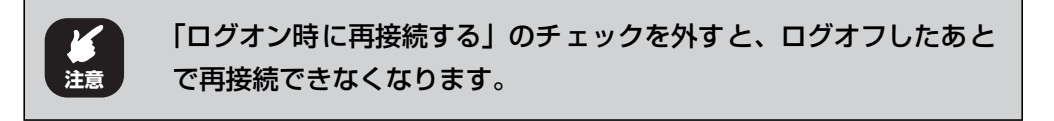

### *4* 「Public」フォルダが表示されます。

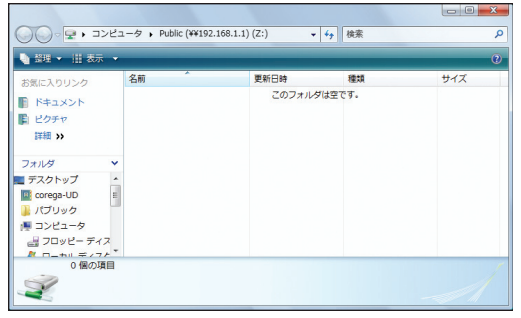

以上で、ネットワークドライブの割り当ては完了です。

ファイルを読み書きするには、ネットワークドライブを表示します。 P.82 [「2.15.6 ネットワークドライブを表示する」](#page-81-0)

### <span id="page-76-0"></span>**■ Windows XP の場合**

Windows XP でネットワークドライブを割り当てる方法を説明します。

**1** [スタート] - 「マイコンピュータ」の順にクリックします。

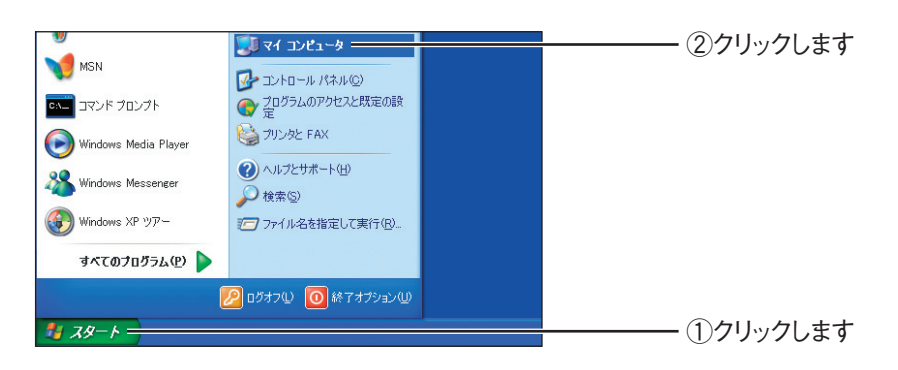

# *2* 「マイネットワーク」をクリックします。

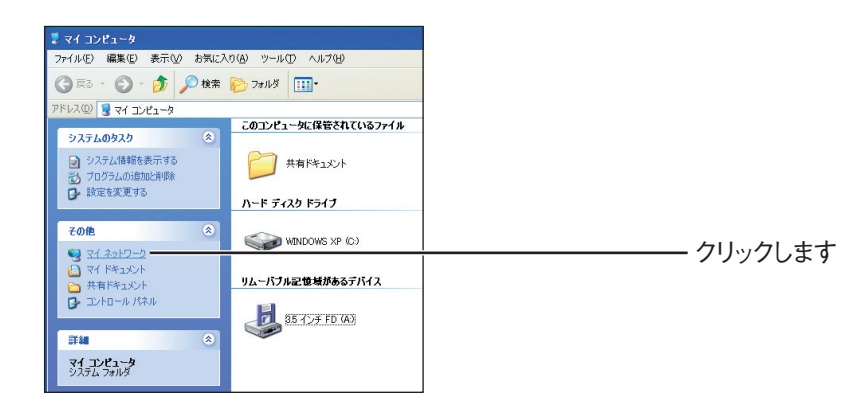

*3* 「検索」をクリックし、左の「コンピュータ名」に「192.168.1.1」 と入力して、[検索]をクリックします。

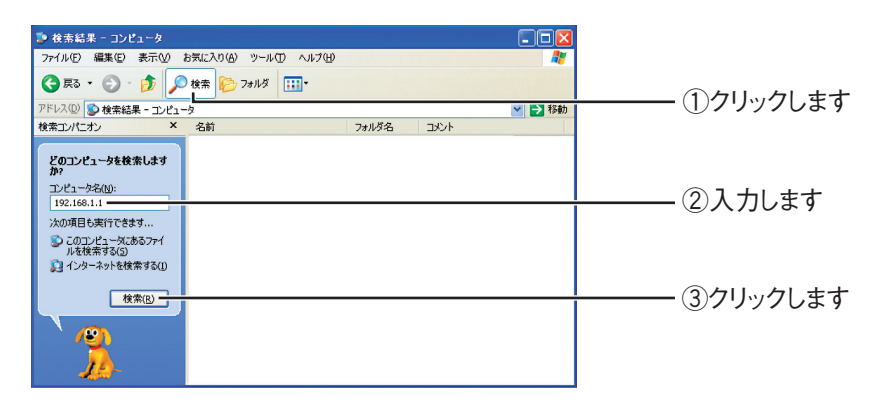

*4* 検索された本商品をダブルクリックします。

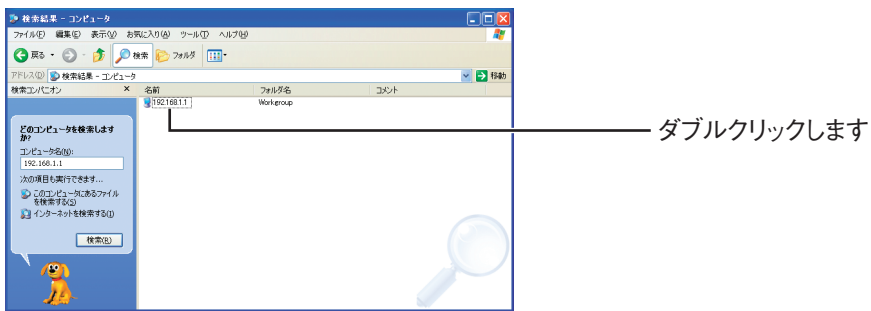

*5* 「Public」を右クリックして、「ネットワークドライブの割り当て」を クリックします。

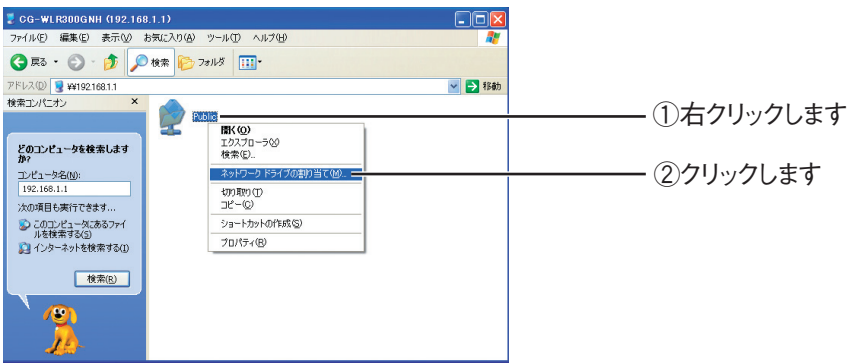

*6* 割り当てるドライブを選択し、[完了]をクリックします。

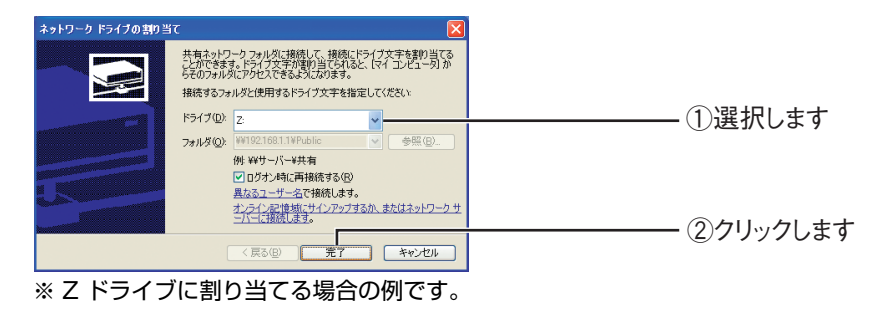

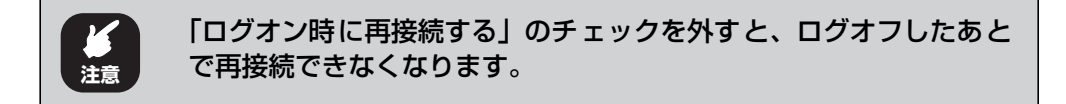

以上で、ネットワークドライブの割り当ては完了です。

ファイルを読み書きするには、ネットワークドライブを表示します。 P.82 [「2.15.6 ネットワークドライブを表示する」](#page-81-0)

#### <span id="page-78-0"></span>**■ Windows 2000 の場合**

Windows 2000 でネットワークドライブを割り当てる方法を説明します。

- *1* デスクトップの「マイネットワーク」をダブルクリックします。
- *2* 「検索」をクリック、左の「コンピュータ名」に「192.168.1.1」と 入力して、「検索開始」をクリックします。

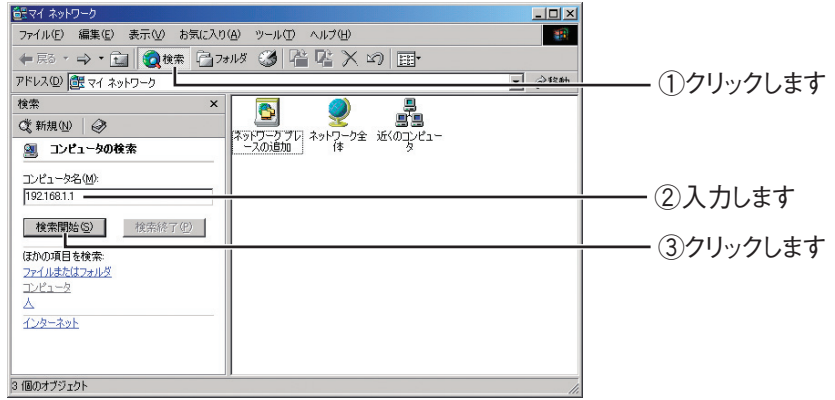

*3* 検索された本商品をダブルクリックします。

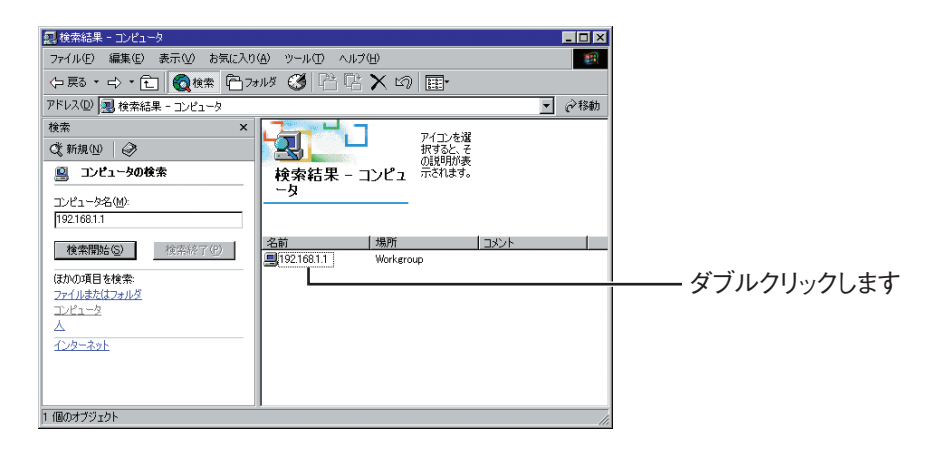

*4* 「Public」を右クリックし、「ネットワークドライブの割り当て」をク リックします。

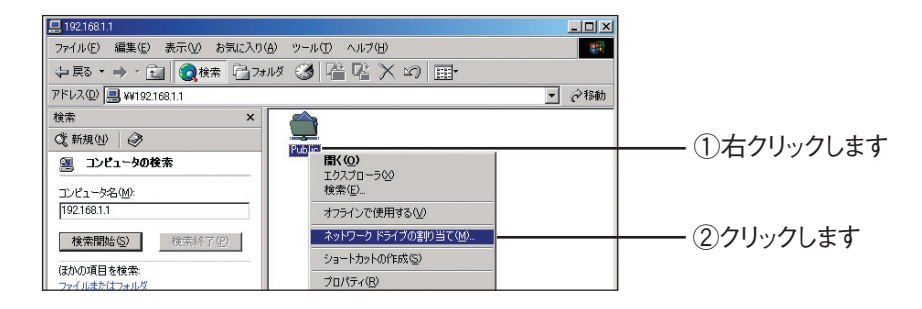

corega)

*5* 割り当てるドライブを選択し、[完了]をクリックします。

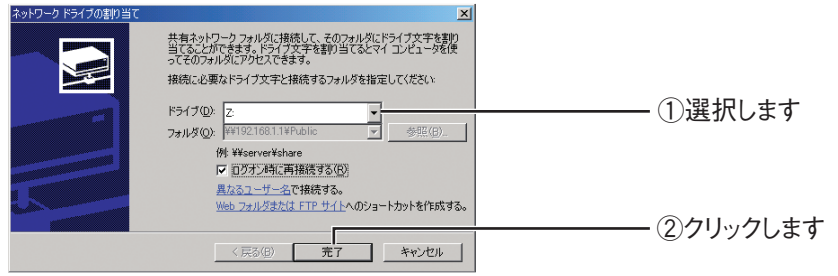

※ Z ドライブに割り当てる場合の例です。

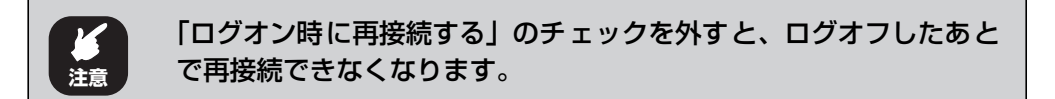

# *6* 「Public」フォルダが表示されます。

以上で、ネットワークドライブの割り当ては完了です。 ファイルを読み書きするには、ネットワークドライブを表示します。 P.82 [「2.15.6 ネットワークドライブを表示する」](#page-81-0)

### <span id="page-79-0"></span>**■ Macintosh の場合**

Macintosh (Mac OS X 10.4/10.5)で接続ドライブを割り当てる方法を説明します。

*1* 「移動」-「サーバへ接続」の順にクリックします。

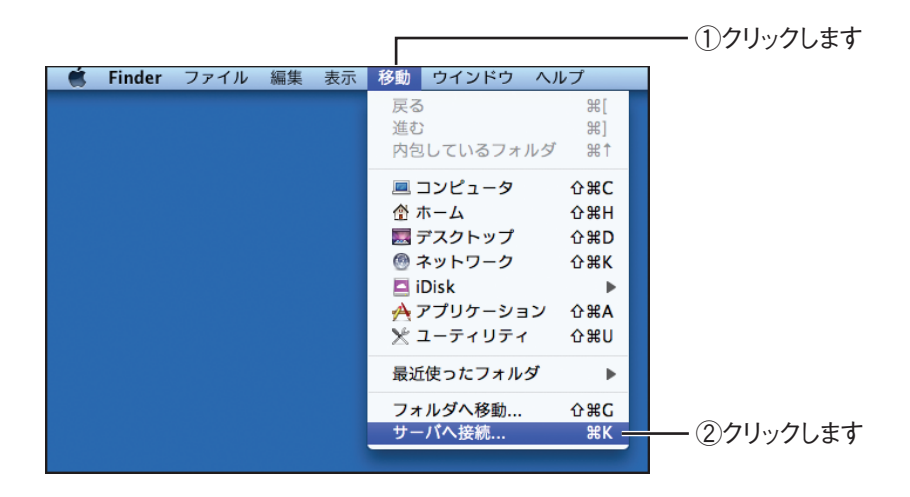

**2**

*2* サーバアドレス欄に「smb://192.168.1.1/public」と入力し、[接 続]をクリックします。

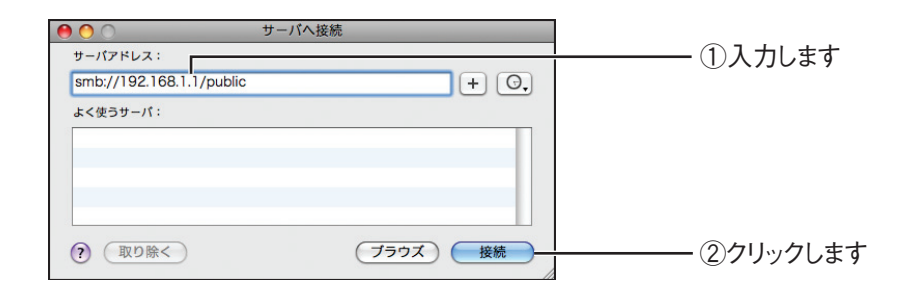

### *3* 「ゲスト」を選択し、[接続]をクリックします。

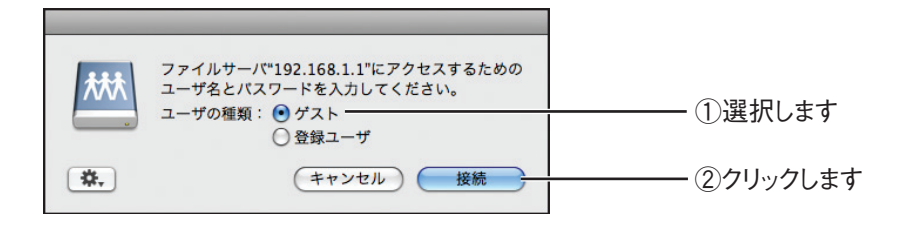

# *4* 接続したドライブが登録されていることを確認します。

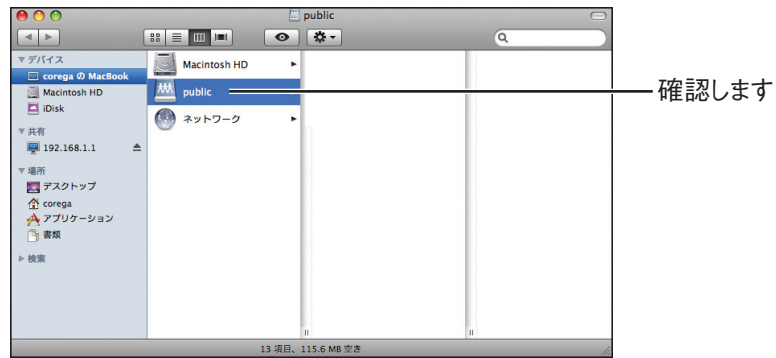

以上で、ドライブの接続は完了です。

ファイルを読み書きするには、接続したドライブを表示します。 P.82 [「2.15.6 ネットワークドライブを表示する」](#page-81-0)

# <span id="page-81-0"></span>**2.15.6 ネットワークドライブを表示する**

ネットワークドライブに割り当てた USB ストレージを表示します。

- P.82 [「■ Windows Vista の場合」](#page-81-1)
- **P.83 [「■ Windows XP の場合」](#page-82-0)**
- **P.84 [「■ Windows 2000 の場合」](#page-83-0)**
- P.84 [「■ Macintoshの場合」](#page-83-1)

### <span id="page-81-1"></span>**■ Windows Vista の場合**

次の手順でネットワークドライブを表示します。

### **1** 「スタート] - 「コンピュータ」の順にクリックします。

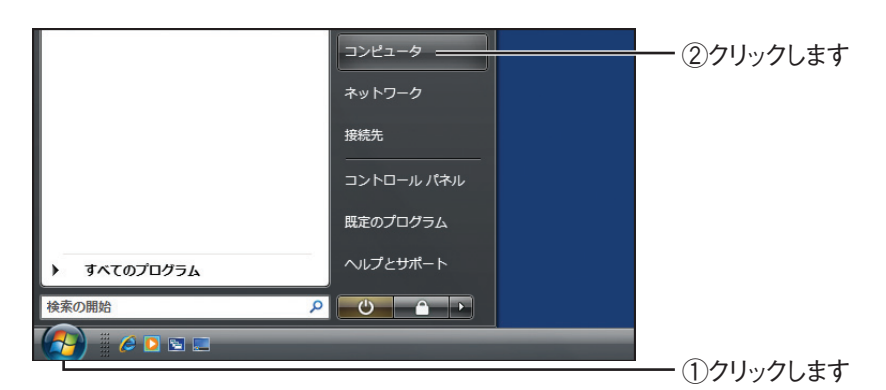

# *2* 割り当てたドライブをダブルクリックします。

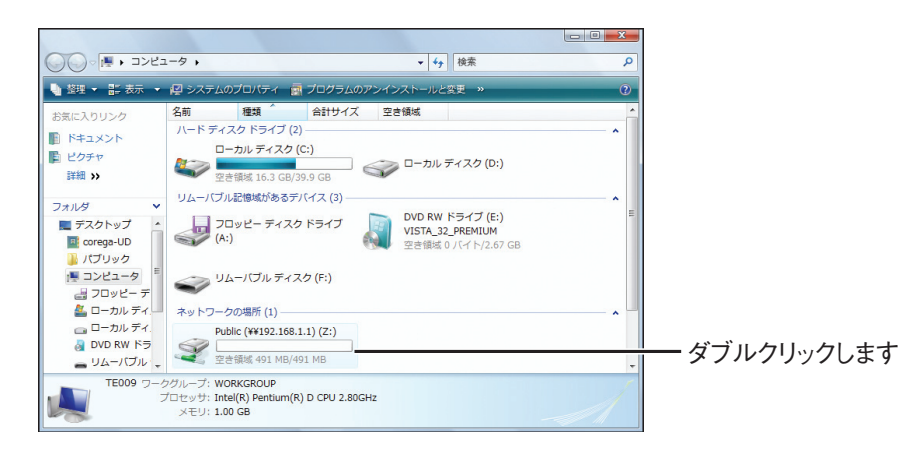

以上で、ネットワークドライブに割り当てた USB ストレージにファイルを読み書きでき ます。

### <span id="page-82-0"></span>**■ Windows XP の場合**

次の手順でネットワークドライブを表示します。

- **1** [スタート] 「マイコンピュータ」の順にクリックします。 ますイエンピューター ②クリックします 371 23 17-3  $\rightarrow$  コントロール パネル() ● このグラムのアクセスと既定の設 <br />
プリンタと FAX → ヘルプとサポート(H)  $\bigcirc$  検索(S) ー<br>ファイル名を指定して実行(B)... すべてのプログラム(P) ▶ 20ガオフ(!) ◎終了オプション(!) Æ  $79 - K$ ①クリックします
- *2* 割り当てたドライブをダブルクリックします。

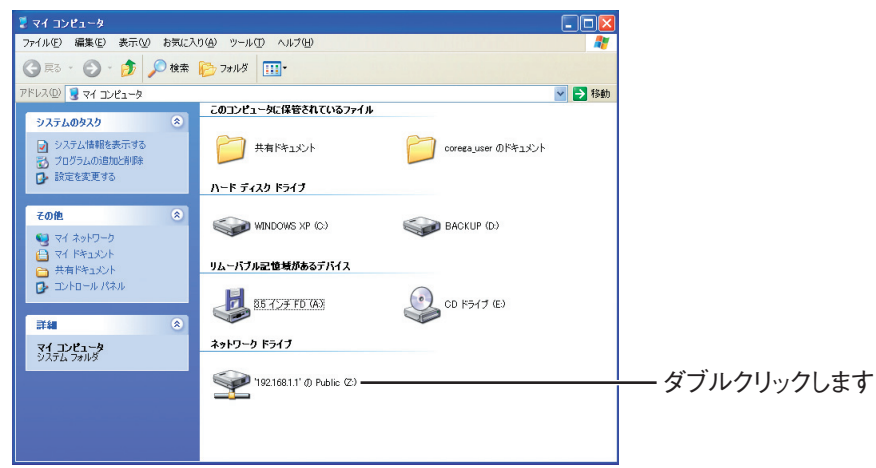

以上で、ネットワークドライブに割り当てた USB ストレージにファイルを読み書きでき ます。

### <span id="page-83-0"></span>**■ Windows 2000 の場合**

次の手順でネットワークドライブを表示します。

- *1* デスクトップの「マイコンピュータ」をダブルクリックします。
- *2* 割り当てたドライブをダブルクリックします。

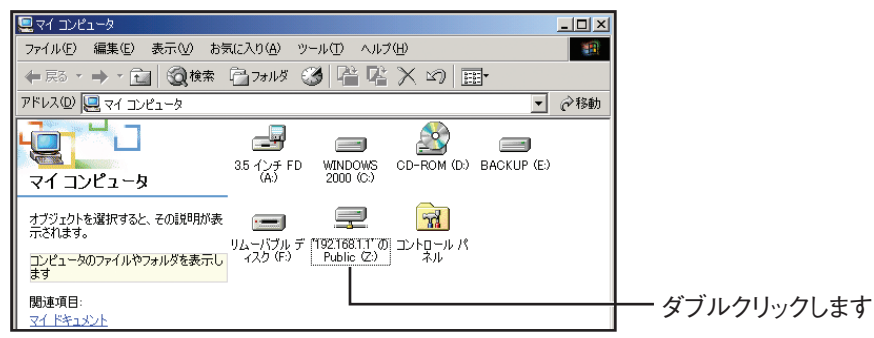

以上で、ネットワークドライブに割り当てた USB ストレージにファイルを読み書きでき ます。

# <span id="page-83-1"></span>■ Macintosh の場合

次の手順で接続したドライブを表示します。

*1* 「public」をダブルクリックします。

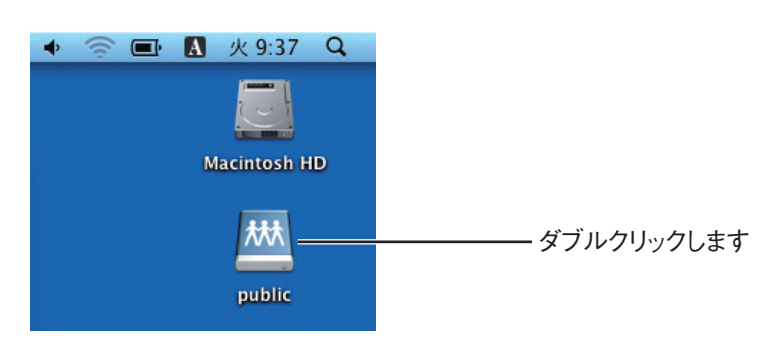

# *2* 「public」が表示されます。

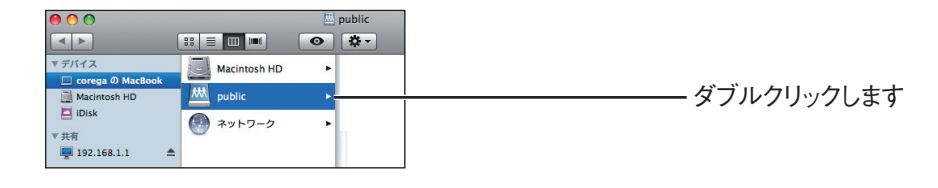

以上で、接続したドライブ (USB ストレージ) にファイルを読み書きできます。

# **2.15.7 USB ストレージを取り外す**

本商品に取り付けた USB ストレージは次の方法で取り外します。

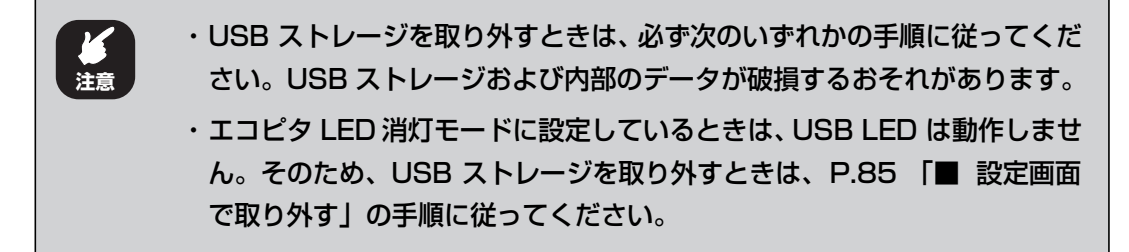

・USB ボタンで取り外す

■<<br P.85 [「■ USB ボタンで取り外す」](#page-84-1)

・設定画面で取り外す

P.85 [「■設定画面で取り外す」](#page-84-0)

### <span id="page-84-1"></span>■ USB ボタンで取り外す

次の手順で取り外します。

*1* USB ボタンを 5 秒以上押します。

USB ボタンの周りにある USB LED が消灯します。

*2* USB LEDが消灯したことを確認し、USBストレージを取り外します。

以上で、USB ストレージの取り外しは完了です。

### <span id="page-84-0"></span>**■ 設定画面で取り外す**

次の手順で取り外します。

### *1* 設定画面を表示します。

P.10 [「1.1 設定画面を表示する」](#page-9-0)

*2* 「USB 設定」をクリックします。

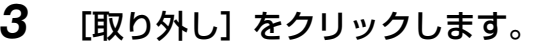

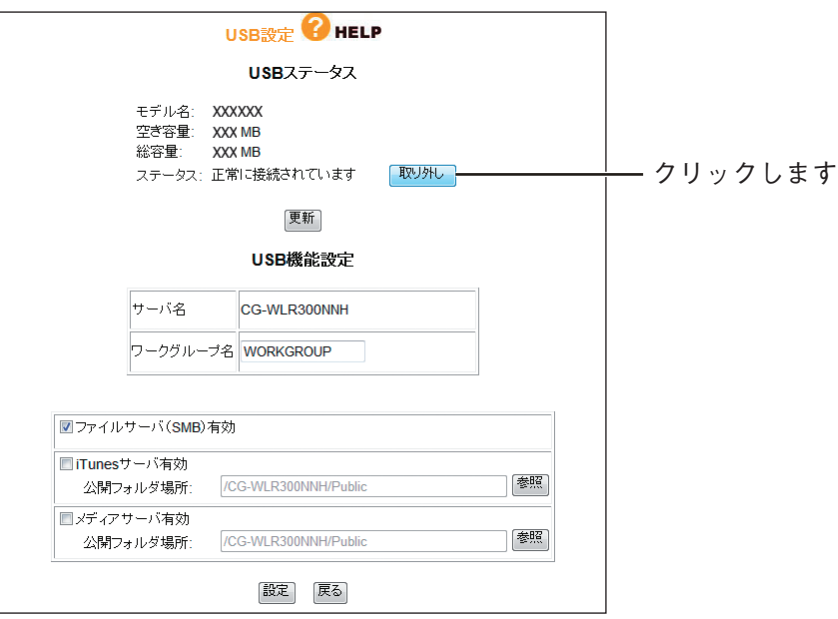

*4* 画面が更新されます。「ステータス」で「接続されていません」と表示 されることを確認します。

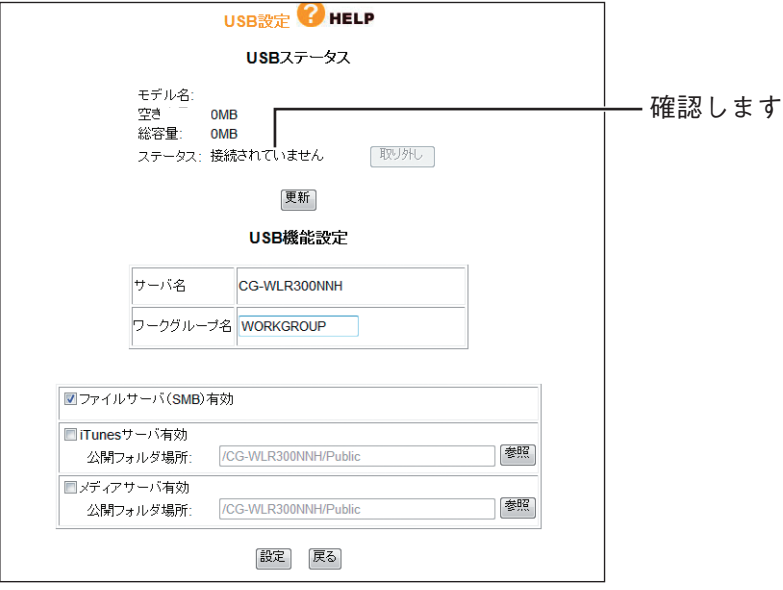

*5* USB LEDが消灯したことを確認し、USBストレージを取り外します。 以上で、USB ストレージの取り外しは完了です。

# **2.16 iTunes の音楽ファイルを共有する**

iTunes サーバ機能を使って、本商品に接続した USB ストレージに保存した音楽ファイルを、パソコ ンで再生する手順を説明します。

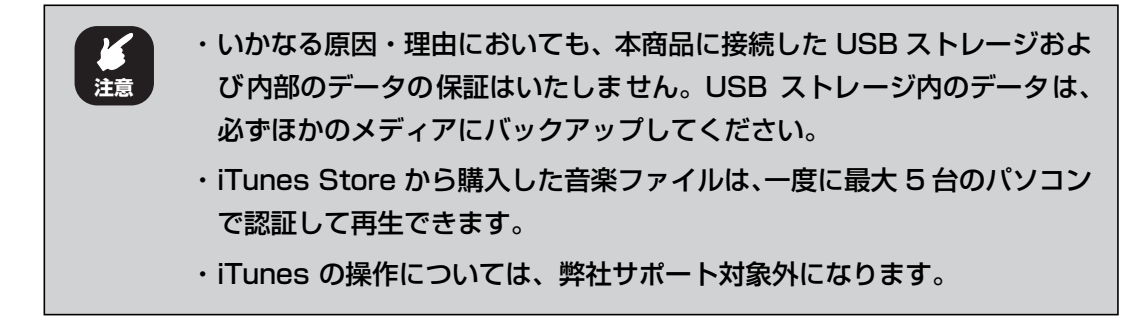

# <span id="page-86-1"></span>**2.16.1 音楽ファイルをコピーする**

ここでは、iTunes で保存された音楽ファイルを、本商品に接続した USB ストレージへコピーする手 順を説明します。

まず、iTunes を起動して保存先を確認し、そのデータを本商品に接続した USB ストレージにコピー します。

■『『P.87 [「■ Windows の場合」](#page-86-0)

■ P.89 「■ Macintoshの場合」

#### <span id="page-86-0"></span>**■ Windows の場合**

ここでは、Windows Vista で、iTunes 8.1 を使用している場合を例に説明します。iTunes につい て詳しくは、iTunes のヘルプをご覧ください。

*1* iTunes を起動し、「編集」-「設定」をクリックします。

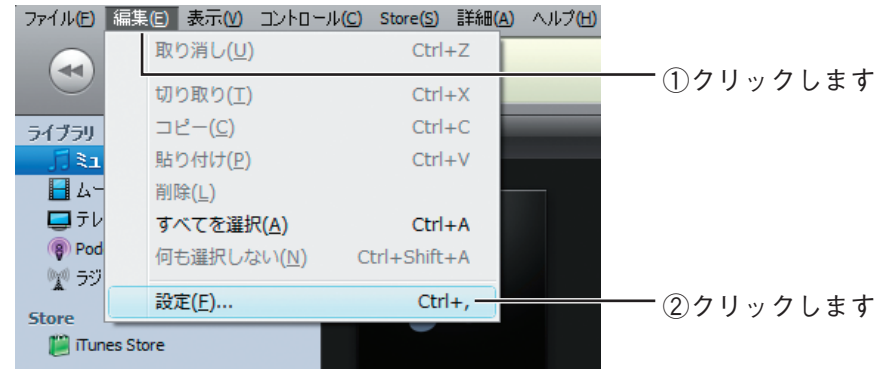

*2* 詳細タブをクリックし、「iTunes Music」フォルダの場所を確認して、 [OK] をクリックします。

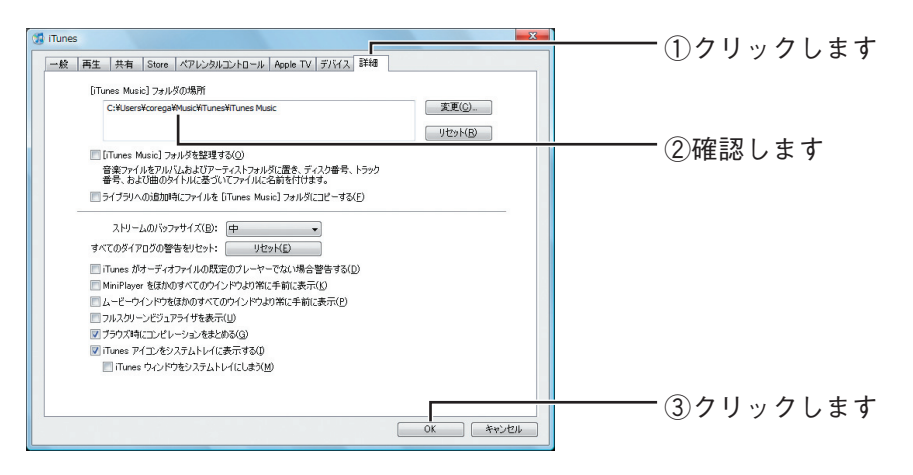

- *3* iTunes を終了します。
- *4* 「iTunes Music」フォルダを、ネットワークドライブにコピーします。

まだネットワークドライブを設定していない場合は、P.70 [「2.15](#page-69-0) M [USB で共有する」を](#page-69-0)ご覧ください。 **メ モ**

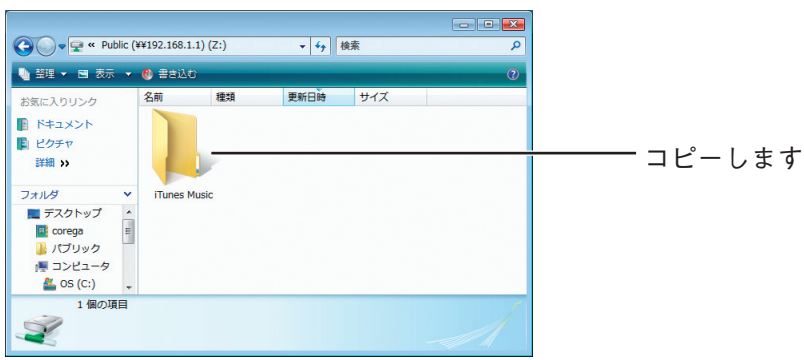

以上で、音楽ファイルのコピーは完了です。

引き続き、P.90 [「2.16.2 iTunes サーバ機能を有効にする」に](#page-89-0)進みます。

### <span id="page-88-0"></span>■ Macintosh の場合

ここでは、Macintosh(Mac OS X 10.5.6)で、iTunes 8.1 を使用している場合を例に説明しま す。iTunes について詳しくは、iTunes のヘルプをご覧ください。

**1** iTunes を起動し、「iTunes」-「環境設定」の順にクリックします。

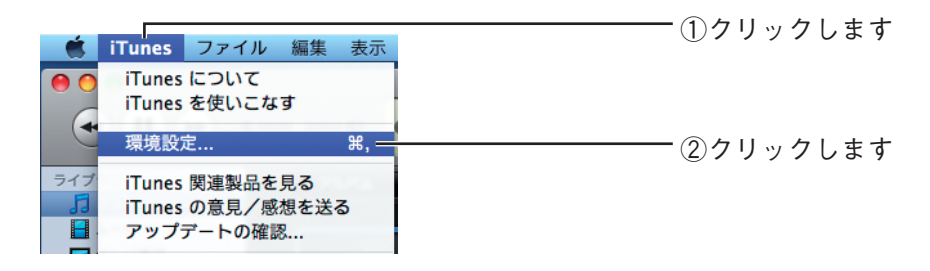

*2* 「詳細」をクリックし、「iTunes Music」フォルダの場所を確認して、 [OK] をクリックします。

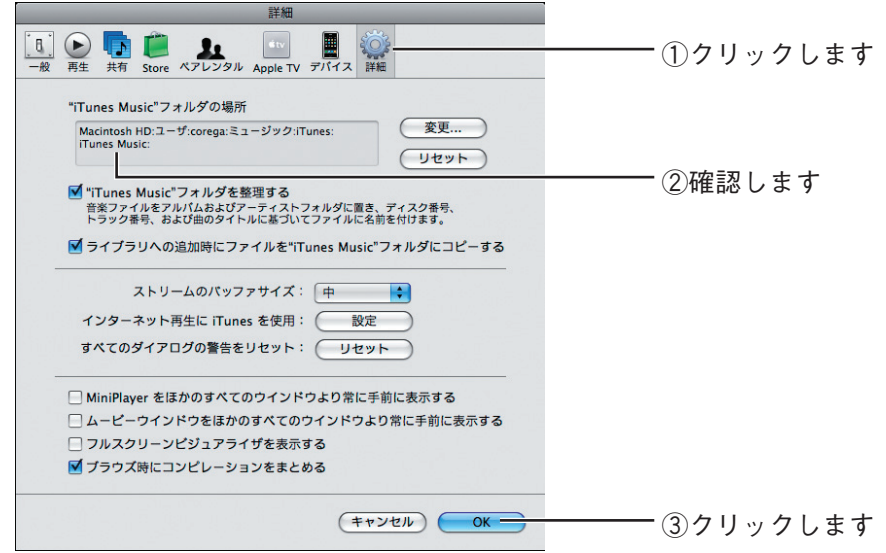

*3* iTunes を終了します。

### *4* 「iTunes Music」フォルダを、ネットワークドライブにコピーします。

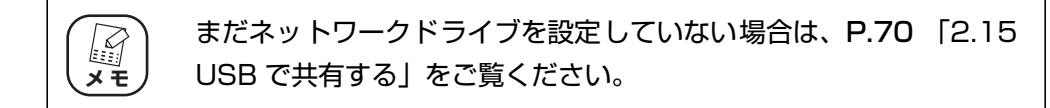

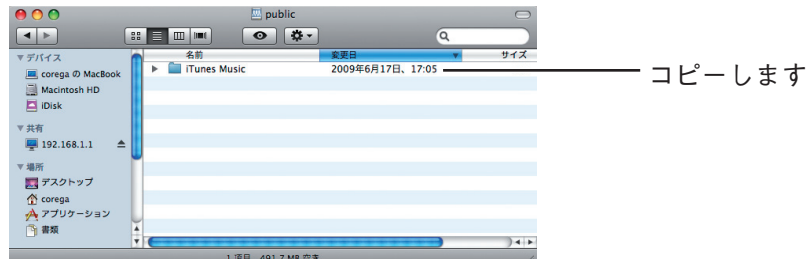

以上で、音楽ファイルのコピーは完了です。 引き続き、P.90 [「2.16.2 iTunes サーバ機能を有効にする」に](#page-89-0)進みます。

# <span id="page-89-0"></span>**2.16.2 iTunes サーバ機能を有効にする**

本商品の設定手順を説明します。

*1* 設定画面を表示します。

P.10 [「1.1 設定画面を表示する」](#page-9-0)

- *2* 「USB 設定」をクリックします。
- **3 [参照] をクリックします。**

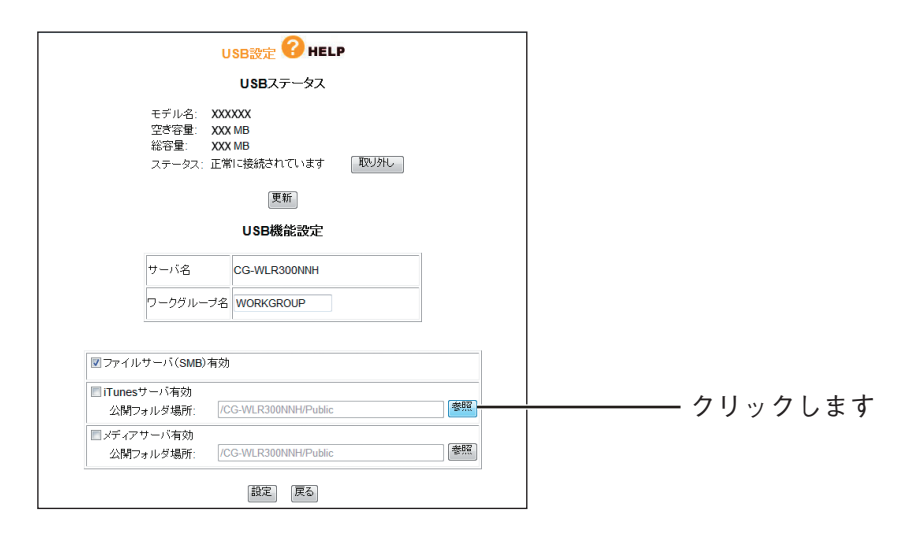

corega)

*4* [P.87 「2.16.1 音楽ファイルをコピーする」](#page-86-1)でコピーした「iTunes Music」フォルダを選択します。

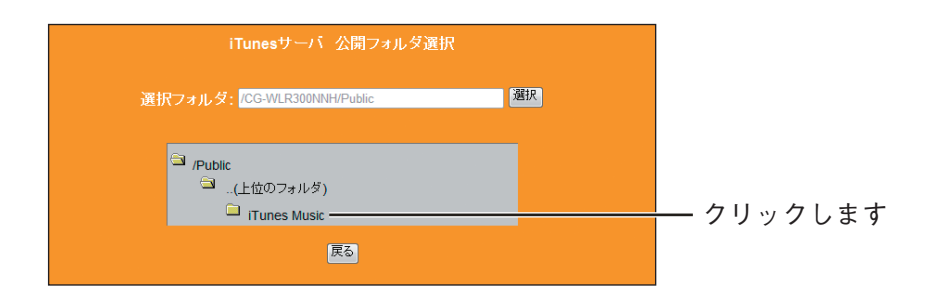

# **5 「選択」をクリックします。**

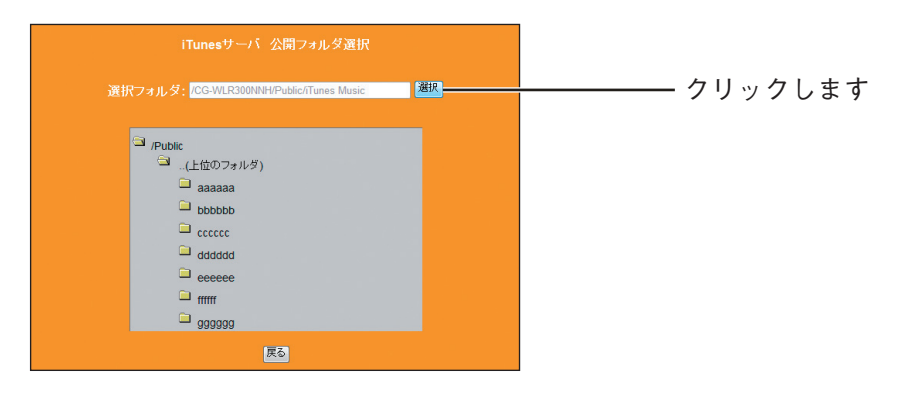

*6* 「iTunes サーバ有効」にチェックを付けて、[設定]をクリックします。

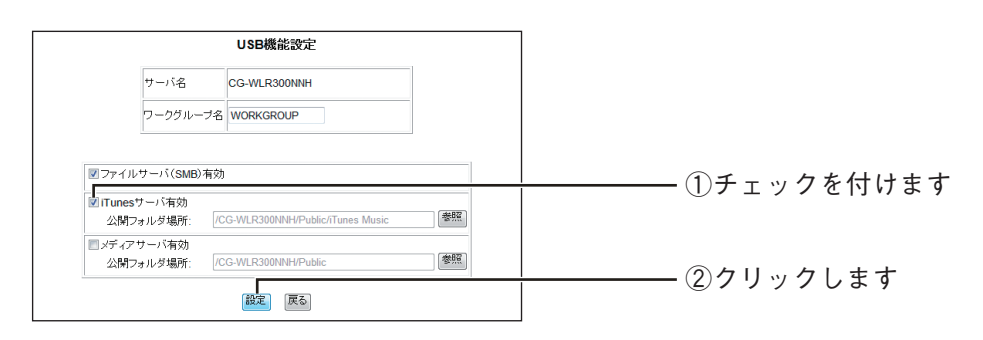

以上で、本商品の設定は完了です。

引き続き、P.92 [「2.16.3 音楽ファイルを再生する」に](#page-91-0)進みます。

# <span id="page-91-0"></span>**2.16.3 音楽ファイルを再生する**

ここでは、本商品に保存された音楽ファイルを再生する手順を説明します。

- *1* iTunes を起動します。
- *2* 「CG-WLR300NNH」をクリックして、音楽ファイルをダブルクリッ クします。

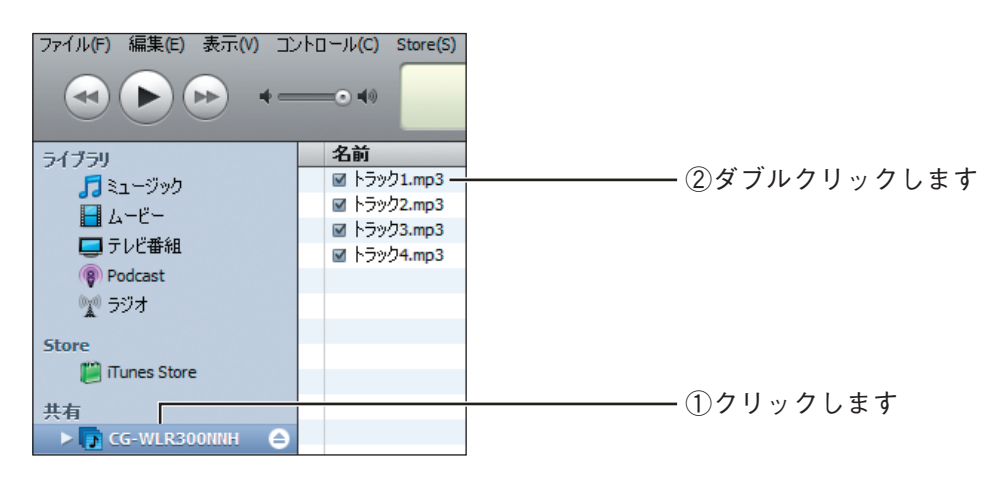

以上で、USB ストレージに保存された音楽ファイルが再生できました。 iTunes の詳しい使い方は、iTunes のヘルプをご覧ください。

# **2.17 メディアサーバで共有する**

メディアサーバ機能を使って、本商品に接続した USB ストレージに保存した動画・画像・音楽ファイ ルを、メディアサーバ対応機器で再生する手順を説明します。

・ 本商品は、DLNA Guidelines Version 1.0 に準拠しています。 ・ 本商品で再生可能なファイルはコレガホームページ(**[http://corega.jp](http://corega.jp/)**/) をご覧ください。 ・ いかなる原因・理由においても、本商品に接続した USB ストレージおよ び内部のデータの保証はいたしません。USB ストレージ内のデータは、 必ずほかのメディアにバックアップしてください。 ・ メディアサーバ対応機器の操作については、弊社サポート対象外になります。 ・ お使いのメディアサーバ対応機器によっては、検索されるメディアサーバの 名称が異なる場合があります。 **注意**

# <span id="page-92-0"></span>**2.17.1 動画、画像、音楽ファイルをコピーする**

ここでは、メディアサーバ対応機器で再生するファイルを、本商品に接続した USB ストレージにコ ピーする手順を説明します。

まず、メディアサーバ対応機器で再生するファイルを用意し、そのデータを本商品に接続した USB ス トレージにコピーします。

#### *1* メディアサーバ対応機器で再生するファイルを用意します。

本商品で再生可能なファイルはコレガホームページ(<http://corega.jp/>)をご覧ください。

### *2* ネットワークドライブに、公開フォルダを作成します。

ここでは、「media」という名前の公開フォルダを作成した場合を例に説明します。

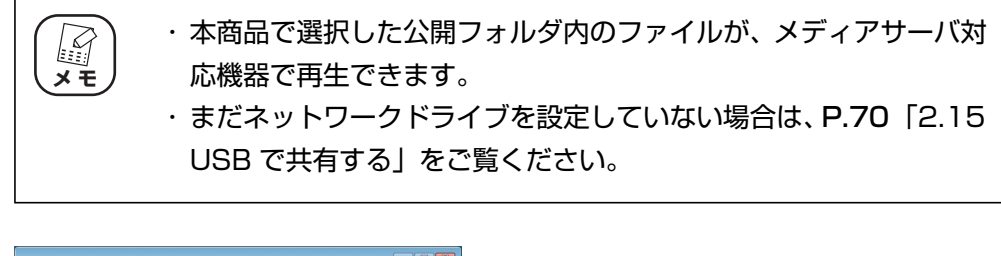

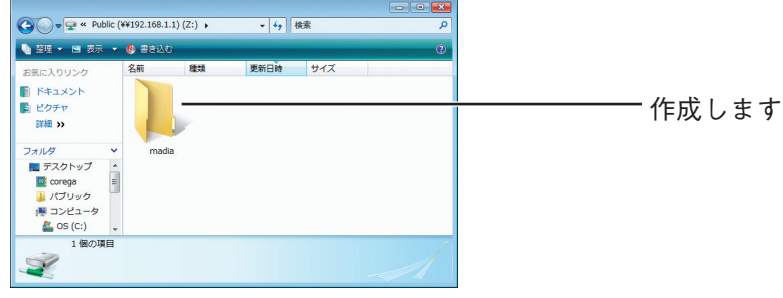

*3* 作成した公開フォルダに、用意したファイルをコピーします。

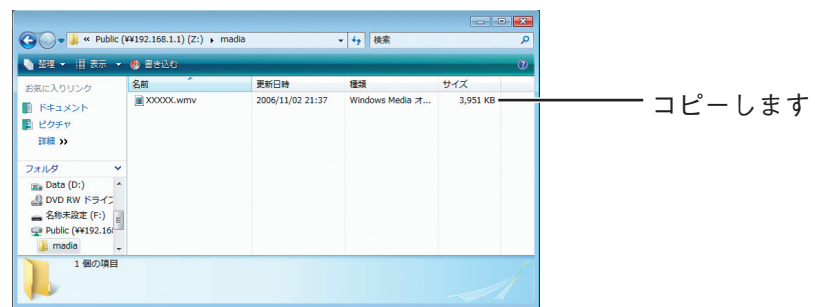

以上で、動画、画像、音楽ファイルのコピーは完了です。 引き続き、P.94 [「2.17.2 メディアサーバ機能を有効にする」に](#page-93-0)進みます。

# <span id="page-93-0"></span>**2.17.2 メディアサーバ機能を有効にする**

本商品の設定手順を説明します。

*1* 設定画面を表示します。

P.10 [「1.1 設定画面を表示する」](#page-9-0)

- *2* 「USB 設定」をクリックします。
- **3** [参照] をクリックします。

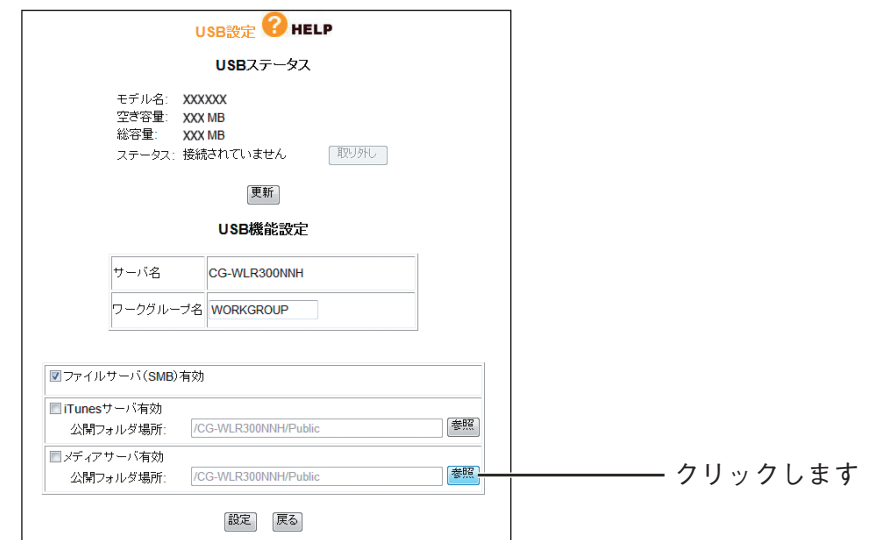

*4* [P.93 「2.17.1 動画、画像、音楽ファイルをコピーする」](#page-92-0)でファイ ルを保存した「media」フォルダを選択し、[選択]をクリックします。

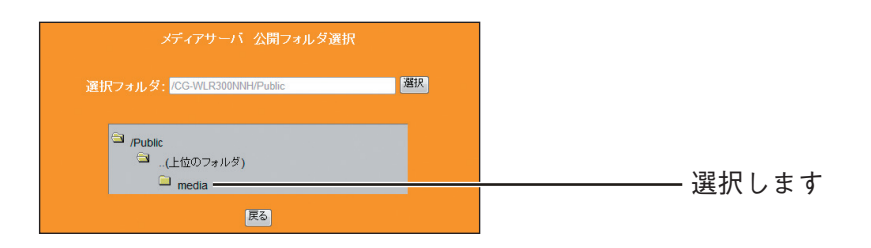

# **5** [選択]をクリックします。

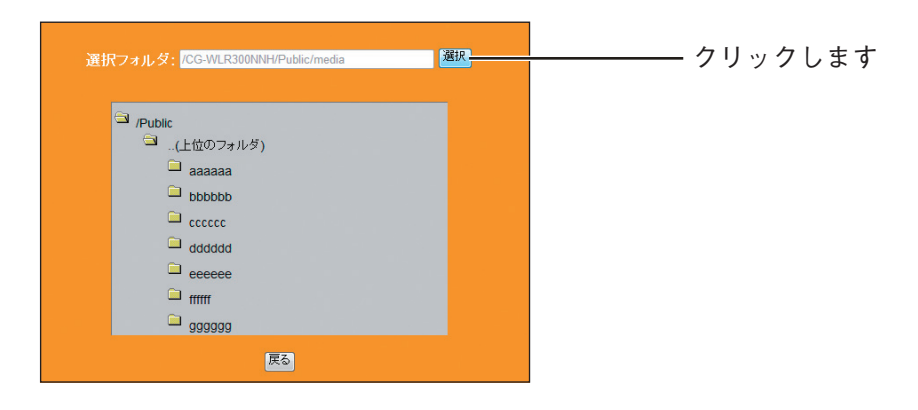

*6* 「メディアサーバ有効」にチェックを付けて、[設定]をクリックします。

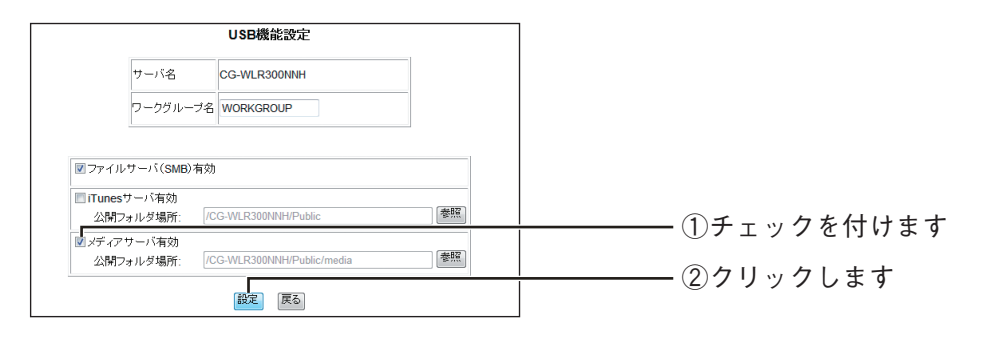

以上で、本商品の設定は完了です。

引き続き、P.96 [「2.17.3 動画、画像、音楽ファイルを再生する」に](#page-95-0)進みます。

# <span id="page-95-0"></span>**2.17.3 動画、画像、音楽ファイルを再生する**

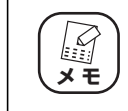

メディアサーバ対応機器の詳しい使い方は、お使いのメディアサーバ対応機 *[◇* ) メディアサーバ対応機器の詳しし<br>メモ ) 器の取扱説明書をご覧ください。

次の手順で再生します。

- *1* メディアサーバ対応機器の電源をオンにします。
- *2* メディアサーバを検索し、「corega\_DLNA」を選択します。
- *3* [P.94 「2.17.2 メディアサーバ機能を有効にする」](#page-93-0)で設定したフォ ルダが表示されます。
- *4* ファイルを再生します。

以上で、USB ストレージに保存された動画、画像、音楽ファイルが再生できました。

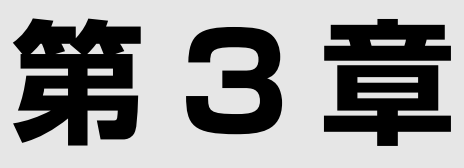

# こんなときはこの設定 (サポート編)

この章では、本商品の各サポート機能の設定方法について説明します。

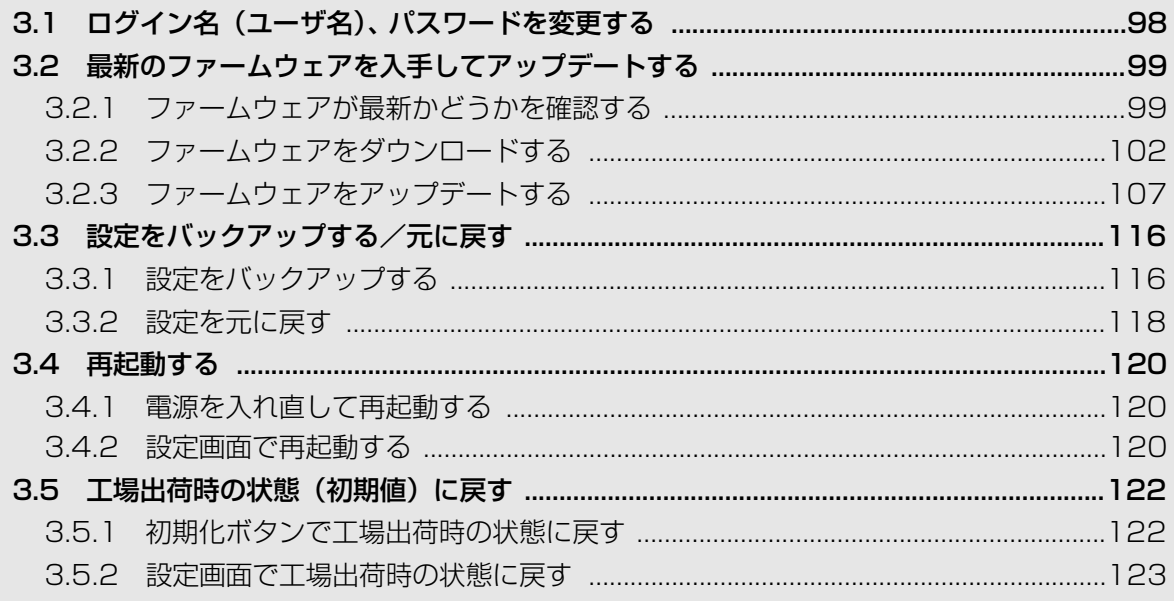

# <span id="page-97-0"></span>**3.1 ログイン名(ユーザ名)、パスワードを変更する**

本商品のログイン名(ユーザ名)、パスワードは、次の手順で変更できます。

・ 新しく設定するログイン名とパスワードを忘れると、本商品の設定画面を  $\mathbb{F}$ 表示できなくなります。設定内容をメモに控えておいてください。 **メ モ** ・ ログイン名とパスワードを忘れてしまった場合は、本商品を工場出荷時の 状態に戻すことで初期値に戻ります。詳しくは、P.122 [「3.5 工場出荷](#page-121-0) [時の状態\(初期値\)に戻す」を](#page-121-0)ご覧ください。

### *1* 設定画面を表示します。

P.10 [「1.1 設定画面を表示する」](#page-9-0)

- *2* 「管理」をクリックします。
- *3* 次のように設定します。

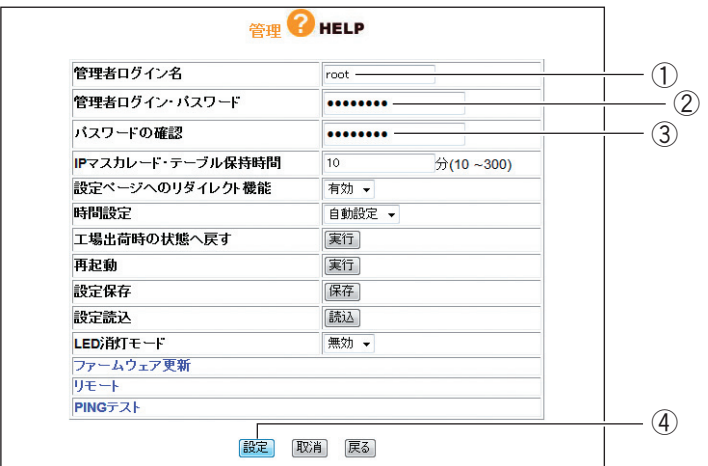

①新しいログイン名を入力します。 ②新しいパスワードを入力します。 ③確認のため②で入力したパスワードを再度入力します。 ④[設定]をクリックします。

### *4* 設定画面更新後に「ログアウト」をクリックします。

以上で、設定は完了です。

# <span id="page-98-0"></span>**3.2 最新のファームウェアを入手してアップデートする**

本商品の機能強化のため予告なくファームウェアをバージョンアップすることがあります。最新の ファームウェアはコレガホームページ (<http://corega.jp/>) から入手してください。

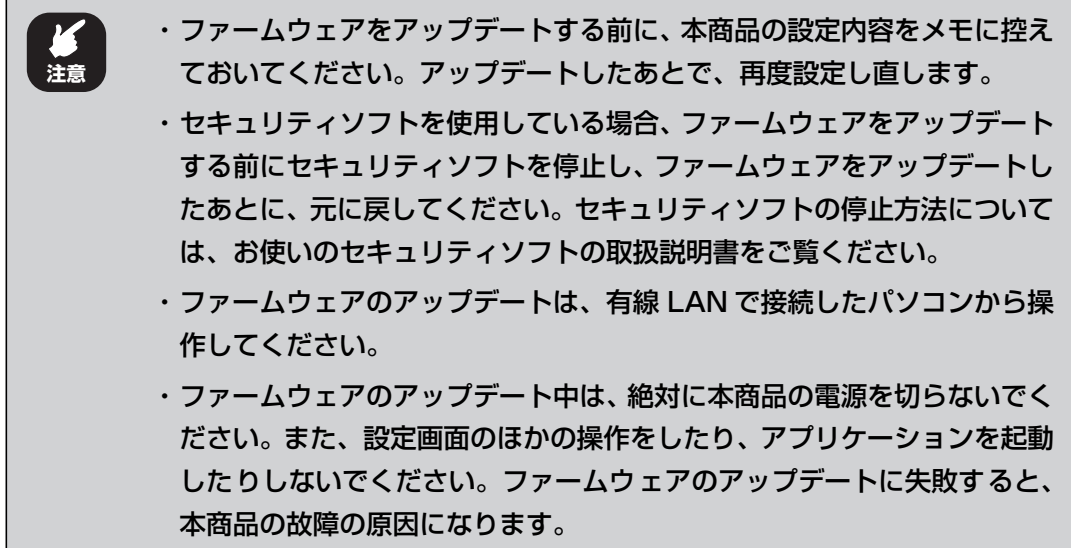

## <span id="page-98-1"></span>**3.2.1 ファームウェアが最新かどうかを確認する**

ファームウェアをアップデートする前に、お使いのファームウェアが最新のバージョンかどうかを確 認します。

### *1* 設定画面を表示します。

P.10 [「1.1 設定画面を表示する」](#page-9-0)

# *2* 「最新ファームウェアの確認」をクリックします。

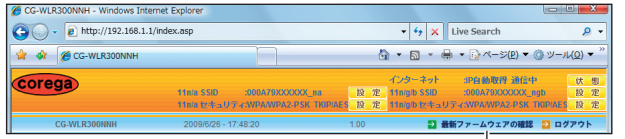

クリックします

※画面は、CG-WLR300NNH のファームウェアバージョン 1.00 の例です。

**3**

# *3* 結果が表示されます。次の画面が表示されたら、[ファームウェアのダ ウンロードページへ]をクリックします。

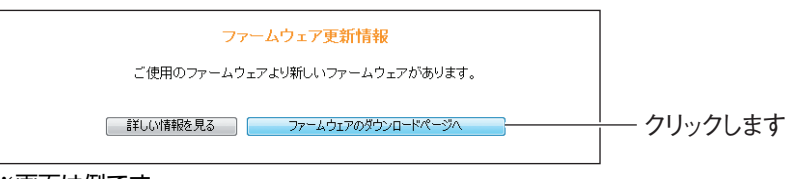

※画面は例です。

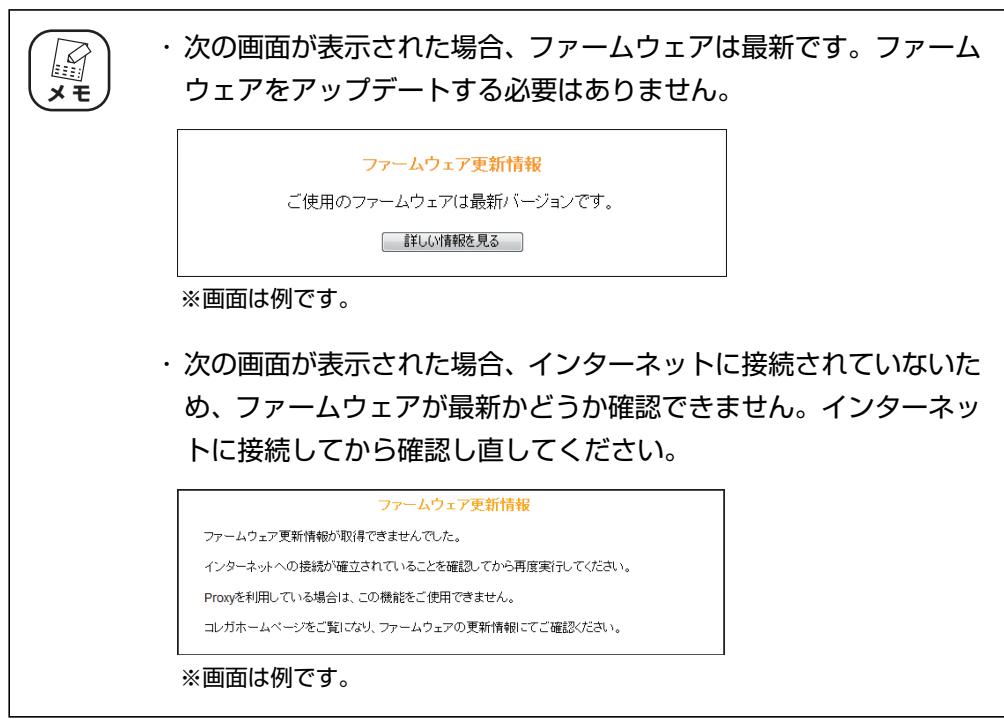

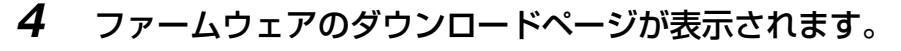

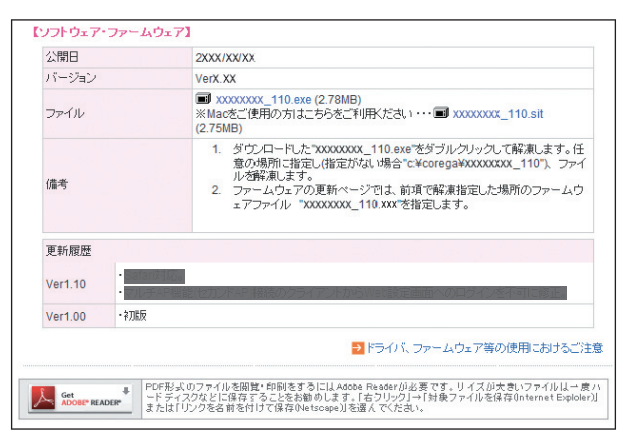

<sup>※</sup>画面は例です。お使いの商品によて異なります。

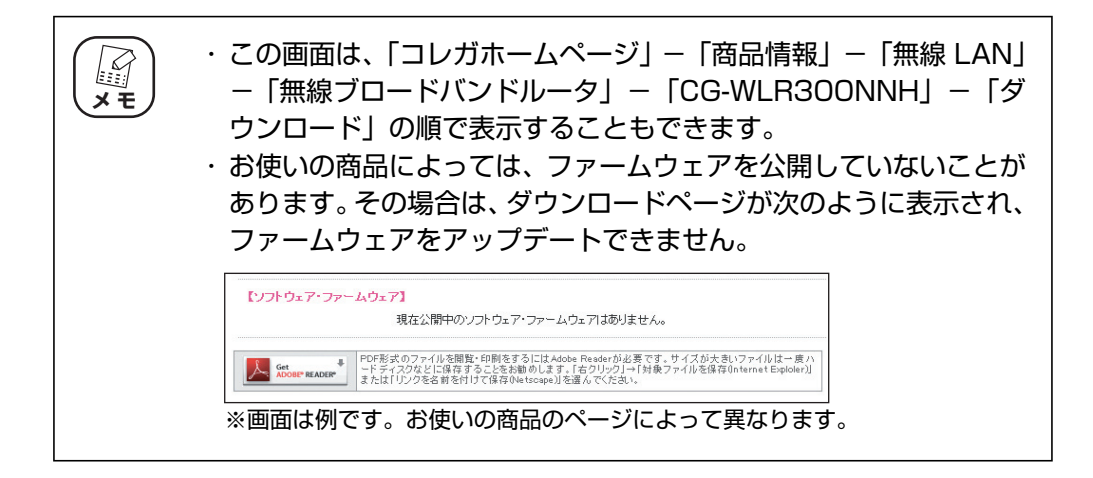

引き続き、P.102 [「3.2.2 ファームウェアをダウンロードする」に](#page-101-0)進みます。

# <span id="page-101-0"></span>**3.2.2 ファームウェアをダウンロードする**

次の手順でファームウェアをダウンロードして、圧縮ファイルを解凍します。

- ■P.102 [「■ Windows の場合」](#page-101-1)
- P.105 [「■ Macintosh の場合」](#page-104-0)

### <span id="page-101-1"></span>**■ Windows の場合**

次の手順でファームウェアをダウンロードして、圧縮ファイルを解凍します。

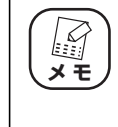

お使いの商品およびファームウェアバージョン、お使いのパソコンによっ て、ダウンロードするファイル名、解凍先のフォルダ、表示される画面など が異なります。

*1* ファームウェアのファイルをクリックします。

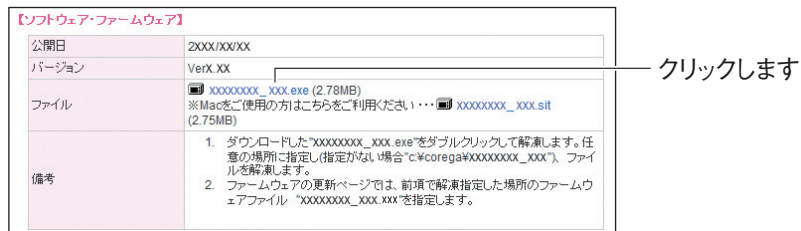

※画面は例です。お使いの商品のページによって異なります。

# 2 [保存] をクリックします。

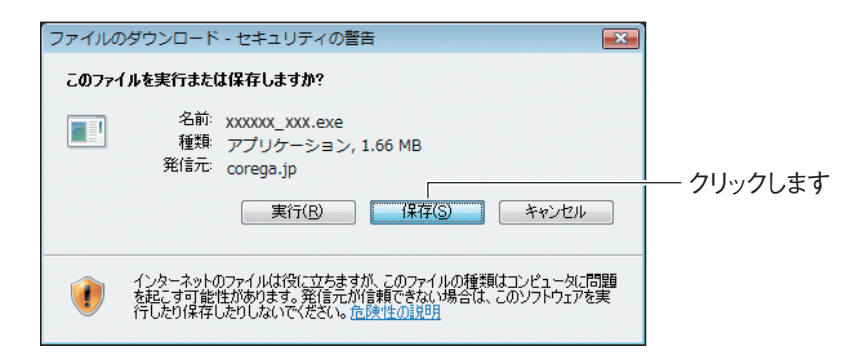

# **3 [保存]をクリックします。**

デスクトップに圧縮ファイルが保存されます。

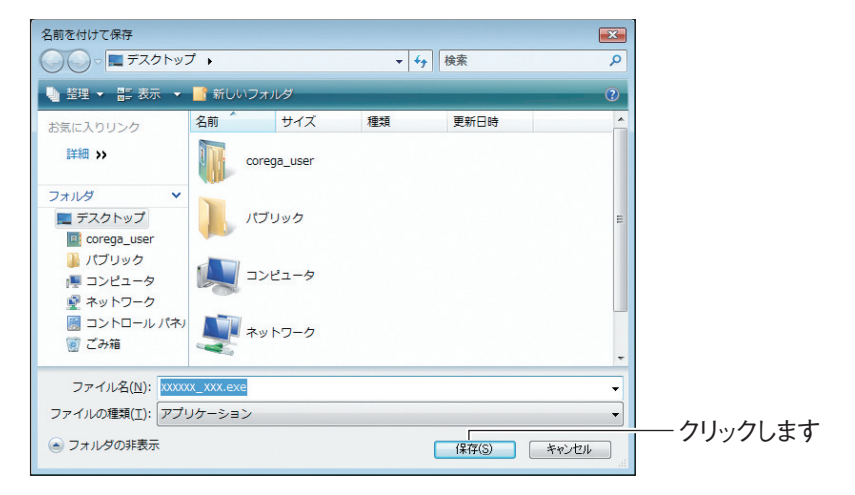

# 4 [閉じる] をクリックします。

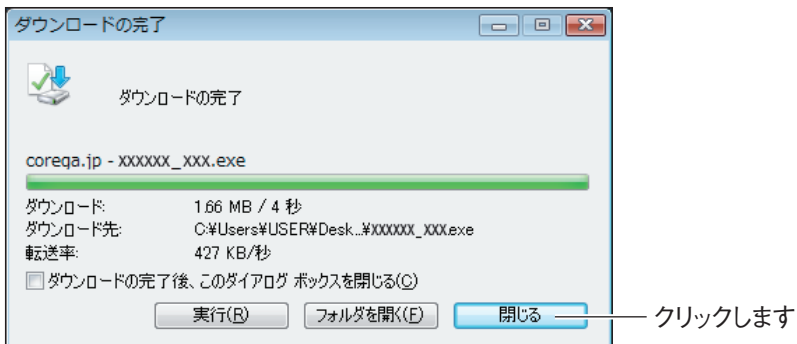

# *5* デスクトップの圧縮ファイルをダブルクリックします。

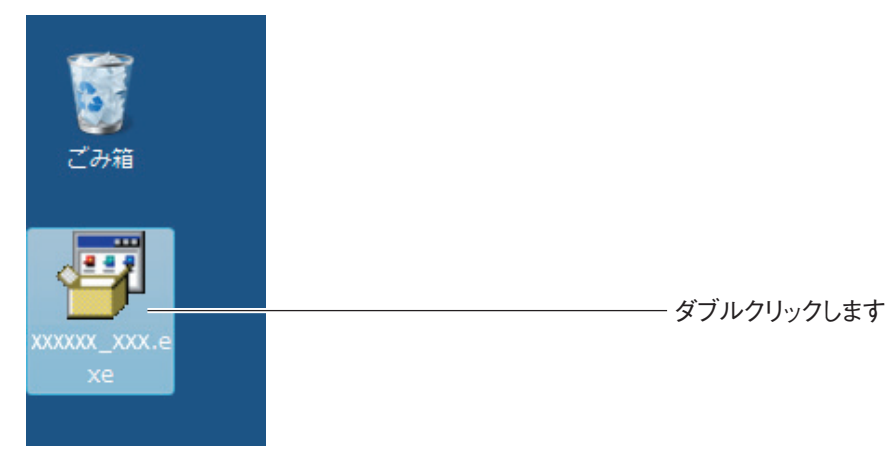

※お使いの商品およびファームウェアのバージョンによって、ファイル名が異なります。

# **6** [実行] をクリックします。

弊社で動作を確認しています。

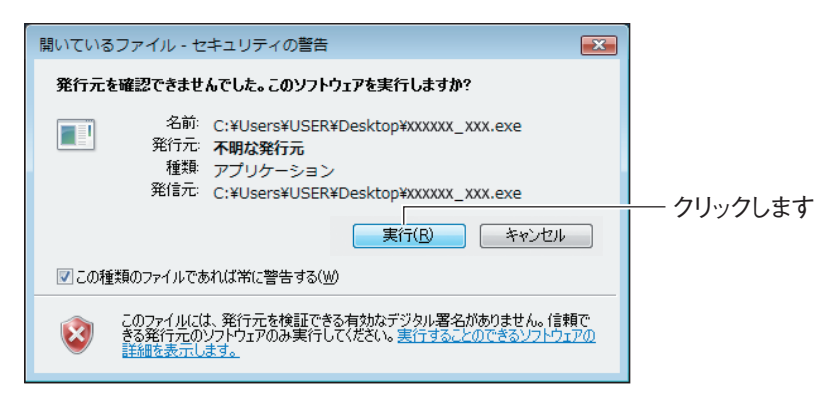

Windows XP/2000 をお使いの場合は、手順 8 に進みます。

*7* 【Windows Vista のみ】「ユーザアカウント制御」画面が表示される 場合は、「許可」をクリックします。

# *8* [展開]をクリックします。

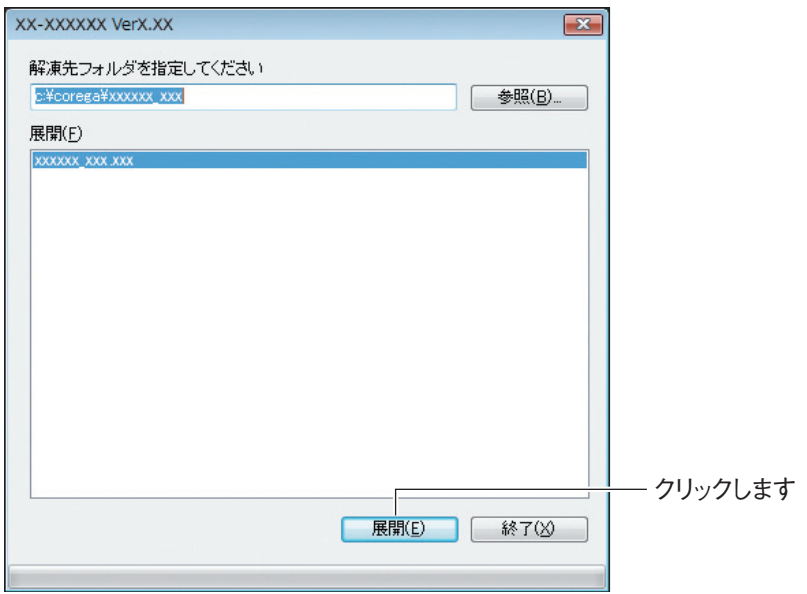

※お使いの商品およびファームウェアのバージョンによって、解凍先のフォルダが異なります。

以上で、ファームウェアのダウンロードは完了です。引き続き、P.107 [「3.2.3 ファー](#page-106-0) [ムウェアをアップデートする」に](#page-106-0)進みます。

### <span id="page-104-0"></span>**■ Macintosh の場合**

次の手順でファームウェアをダウンロードして、圧縮ファイルを解凍します。

・ お使いの商品およびファームウェアのバージョン、お使いの OS のバー ジョンによって、ダウンロードするファイル名、解凍先のフォルダ、表示 される画面などが異なります。 ・ Mac OS X 10.4/10.5 をお使いの場合、sit 形式の圧縮ファイルを解凍 するためのツールが必要です。あらかじめ入手して、インストールしてお いてください。ここでは、StuffIt Expander(フリーウェア)を使用し て説明しています。 ・ Mac OS X 10.5 をお使いの場合は、StuffIt Expander 12.0 以降をお 使いください。 **スキ** 

# *1* ファームウェアのファイルをクリックします。

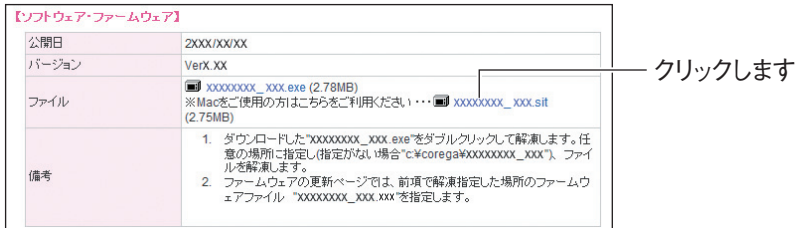

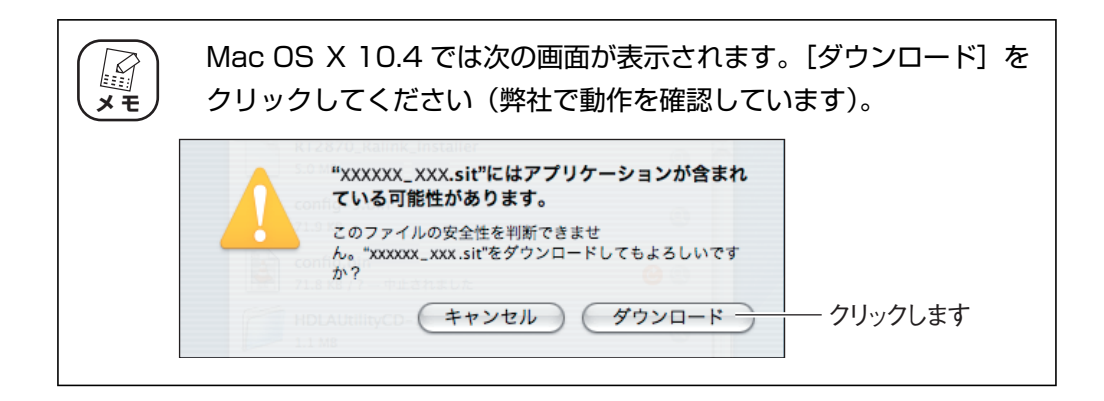

*2* 「ダウンロード」にファームウェアの圧縮ファイルが保存されます。 ■ をクリックします。

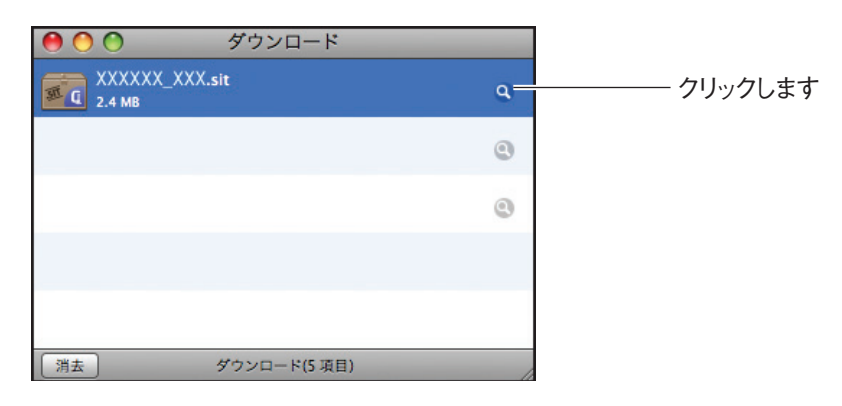

*3* ファームウェアの圧縮ファイルをダブルクリックします。

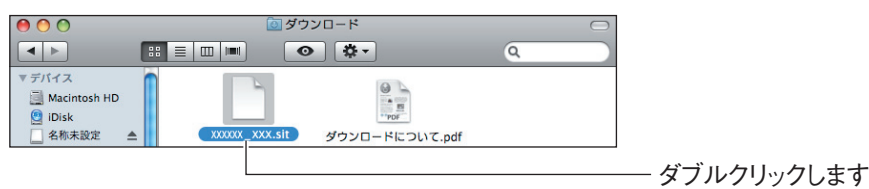

# *4* ファームウェアファイルが解凍されます。

お使いの商品によって、ファイルの拡張子が異なります。圧縮ファイルを解凍した ファイルがファームウェアファイルです。

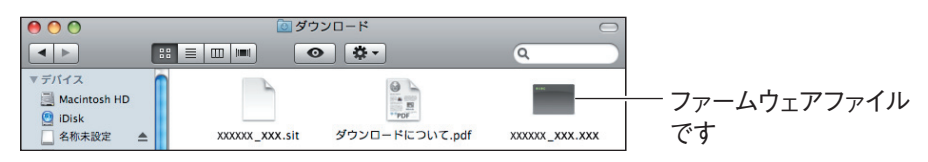

以上で、ファームウェアのダウンロードは完了です。引き続き、P.107 [「3.2.3 ファー](#page-106-0) [ムウェアをアップデートする」に](#page-106-0)進みます。

# <span id="page-106-0"></span>**3.2.3 ファームウェアをアップデートする**

次の手順で、本商品をアップデートします。ここでは、P.102[「3.2.2 ファームウェアをダウンロー](#page-101-0) [ドする」の](#page-101-0)手順でダウンロードしたファームウェアファイルを使用します。

■ **P.108** [「■ Windows の場合」](#page-107-0)

■ P.113 [「■ Macintosh の場合」](#page-112-0)

**スキ** 

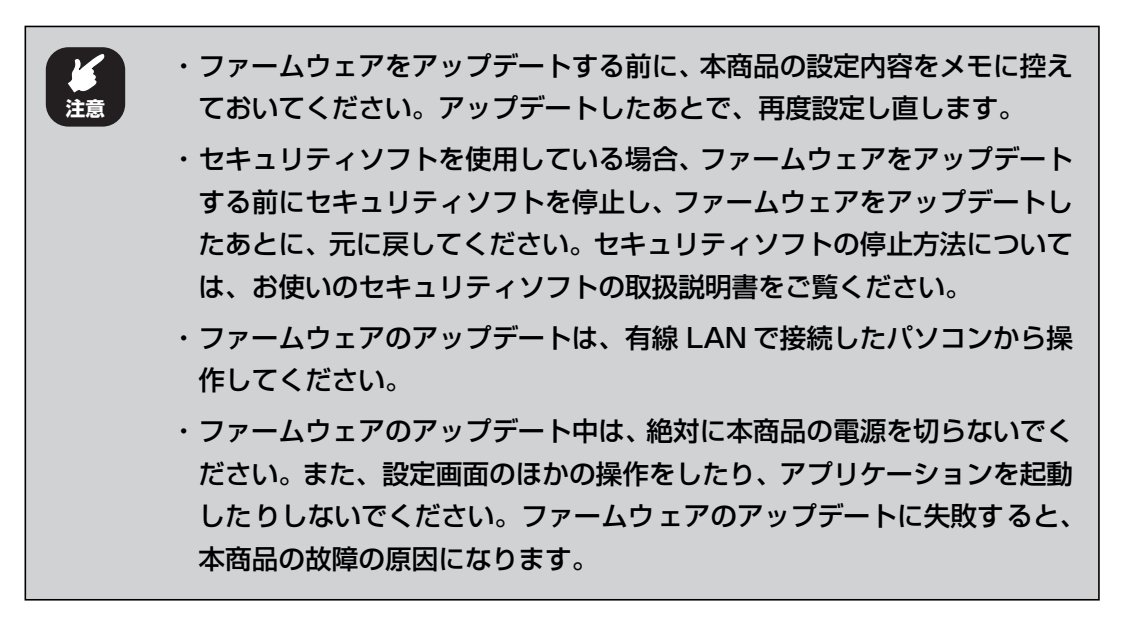

お使いの商品およびファームウェアのバージョン、お使いのパソコンによっ て、ダウンロードするファイル名、解凍先のフォルダ、表示される画面など が異なります。

<span id="page-107-0"></span>**■ Windows の場合**

*1* 設定画面を表示します。

P.10 [「1.1 設定画面を表示する」](#page-9-0)

- *2* 「管理」をクリックします。
- *3* 「ファームウェア更新」をクリックします。

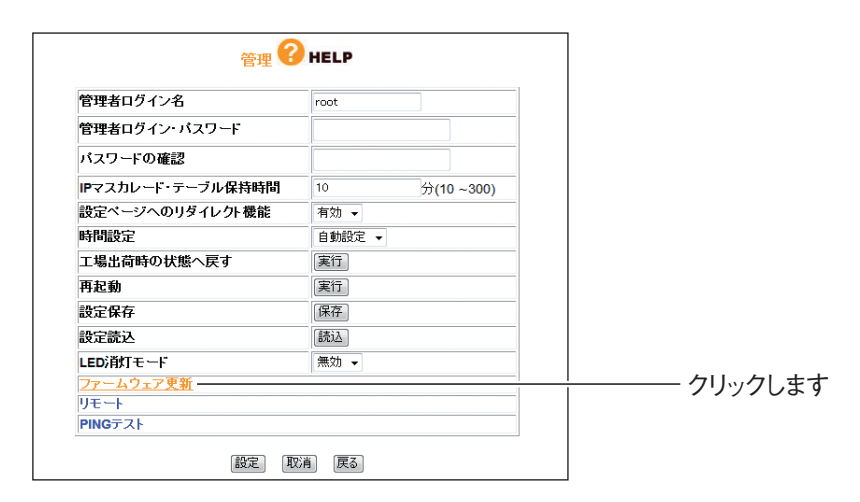

**4** [参照]をクリックします。

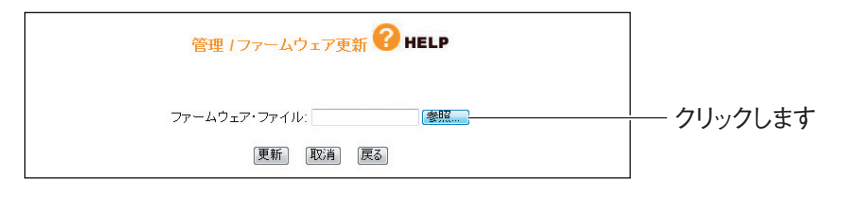

*5* ダウンロードしたファームウェアファイルを選択します。

ここでは、P.102 [「3.2.2 ファームウェアをダウンロードする」の](#page-101-0) E 手順に従って、圧縮ファイルを解凍した場合を例に説明しています。 **メ モ**解凍先のフォルダを変更した場合は、変更後のフォルダを指定してく ださい。

**『変 P.109** [「Windows Vista の場合」](#page-108-0)

■ P.110 [「Windows XP/2000の場合」](#page-109-0)
#### Windows Vista の場合

①「コンピュータ」をクリックし、「C ドライブ」をダブルクリックします。

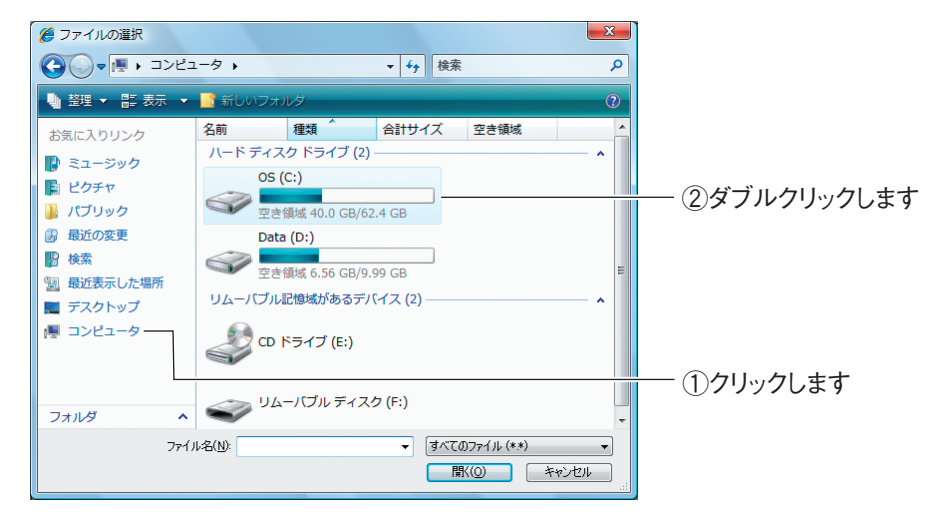

②「corega」フォルダをダブルクリックします。

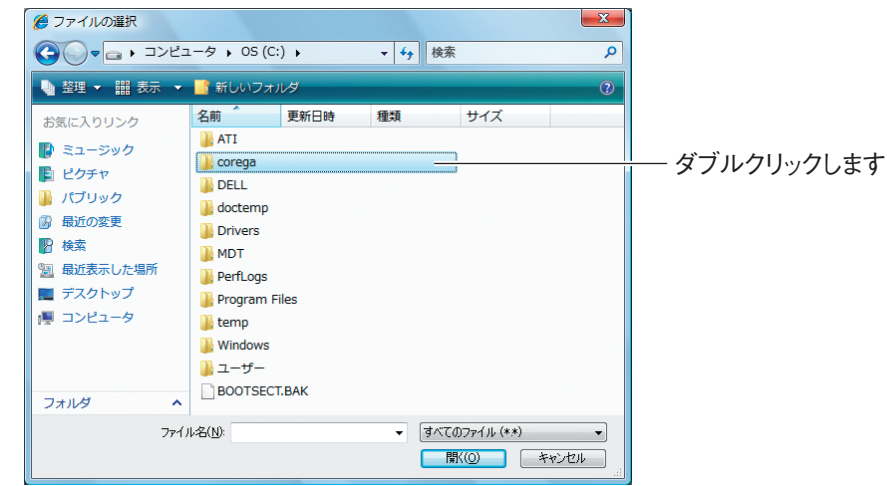

③ファームウェアのフォルダをダブルクリックします。

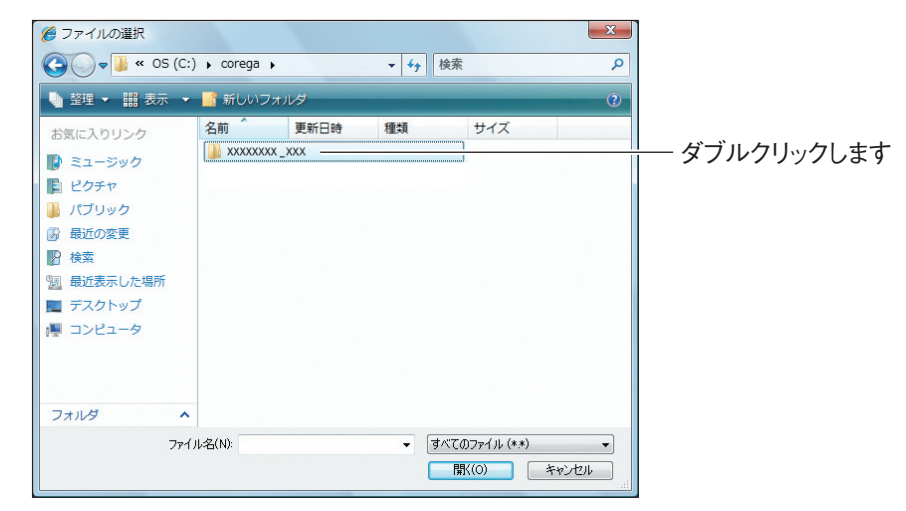

④ファームウェアファイルを選択し、[開く]をクリックします。

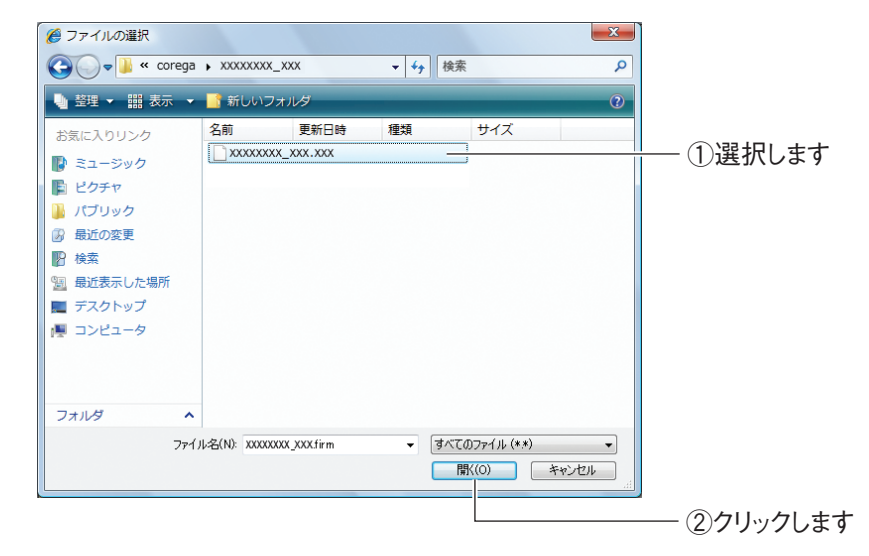

引き続き、[P.111](#page-110-0) 手順 6 に進みます。

# Windows XP/2000 の場合

①「マイコンピュータ」をクリックし、C ドライブをダブルクリックします。

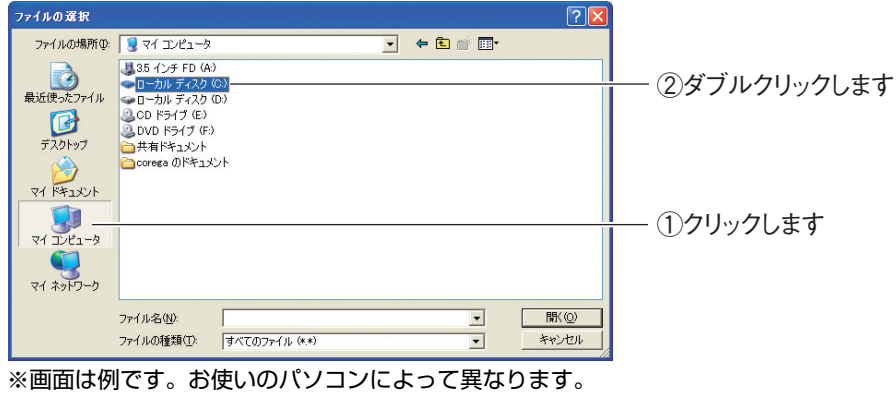

②「corega」フォルダをダブルクリックします。

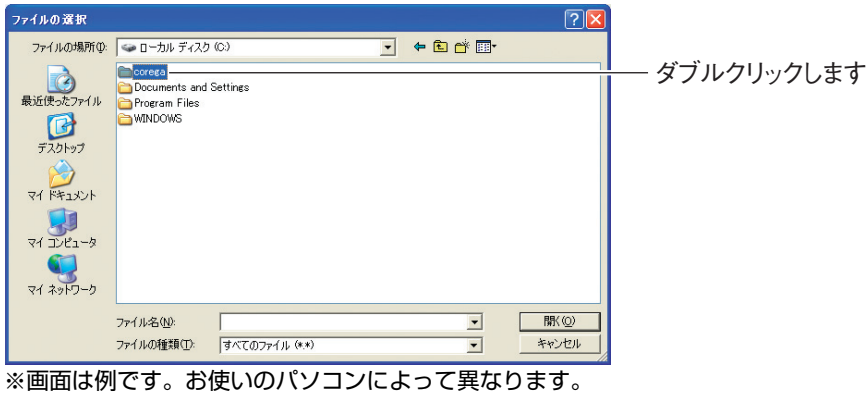

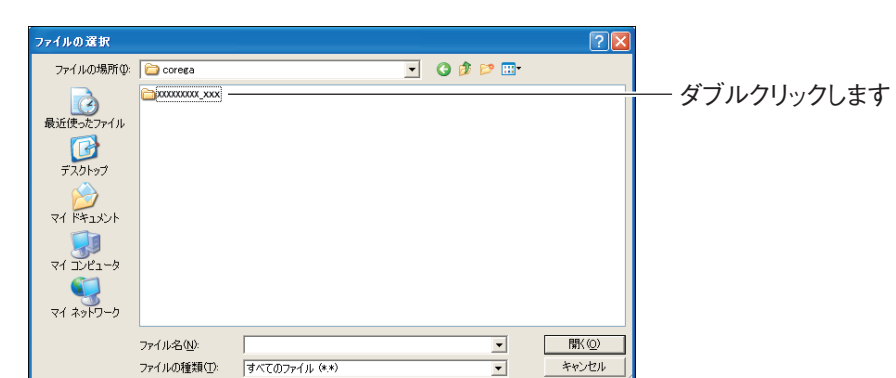

③ファームウェアのフォルダをダブルクリックします。

④ファームウェアファイルを選択し、[開く]をクリックします。

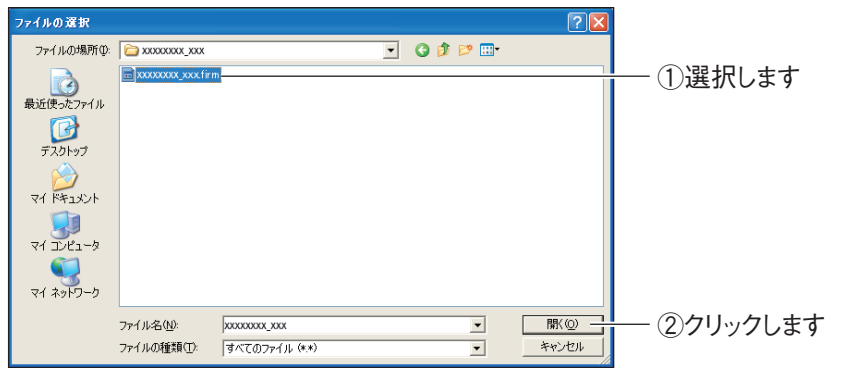

※お使いの商品およびファームウェアのバージョンによって、ファイル名が異なります。

引き続き、[P.111](#page-110-0) 手順 6 に進みます。

# <span id="page-110-0"></span>*6* [更新]をクリックします。

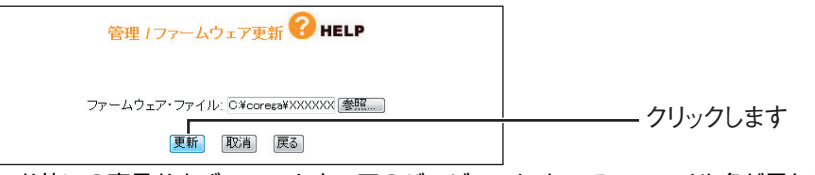

※お使いの商品およびファームウェアのバージョンによって、ファイル名が異なります。

# *7* [OK]をクリックします。

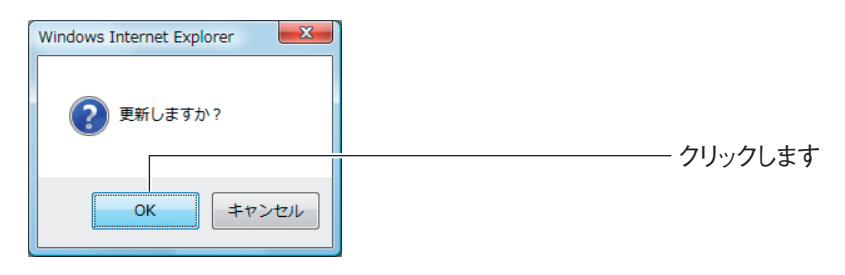

*8* 次の画面が表示されます。アップデートが完了するまでしばらく待ち ます。

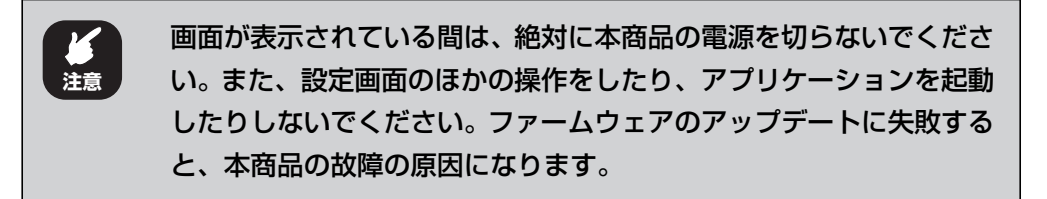

ファームウェアを更新しています 更新中は電源を切らないでください。 更新完了まであと 159 秒お待ちください。

画面に表示される秒数は、お使いの環境によって異なります。 E **メ モ**

*9* アップデートが完了したら、本商品の初期化ボタンを 15 秒以上押し て、工場出荷時の状態に戻します。

■『※ P.122 [「3.5.1 初期化ボタンで工場出荷時の状態に戻す」](#page-121-0)

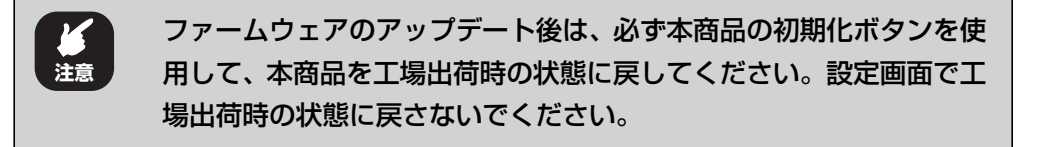

*10* ファームウェアが更新されたことを確認するため、設定画面を表示し ます。

■ <sub>■</sub> <sub>■</sub> P.10 [「1.1 設定画面を表示する」](#page-9-0)

*11* ファームウェアのバージョンを確認します。

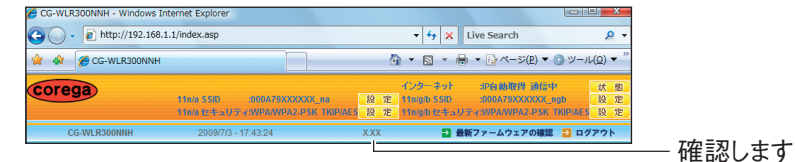

※画面は例です。アップデートしたファームウェアのバージョンによって表記が異なります。

以上で、ファームウェアのアップデートは完了です。

# ■ Macintosh の場合

*1* 設定画面を表示します。

P.10 [「1.1 設定画面を表示する」](#page-9-0)

- *2* 「管理」をクリックします。
- *3* 「ファームウェア更新」をクリックします。

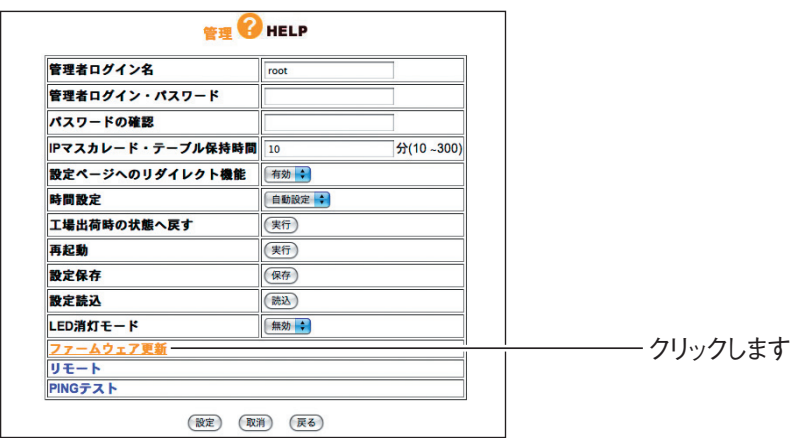

**4** [参照]をクリックします。

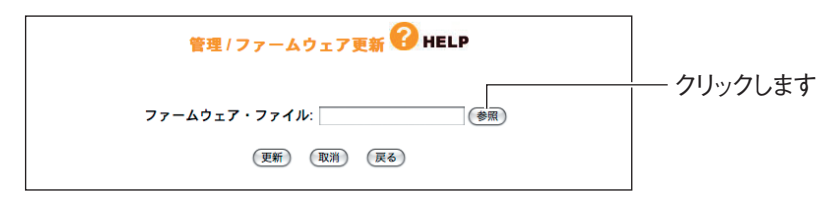

*5* ダウンロードしたファームウェアファイルを選択し、[選択]をクリッ クします。

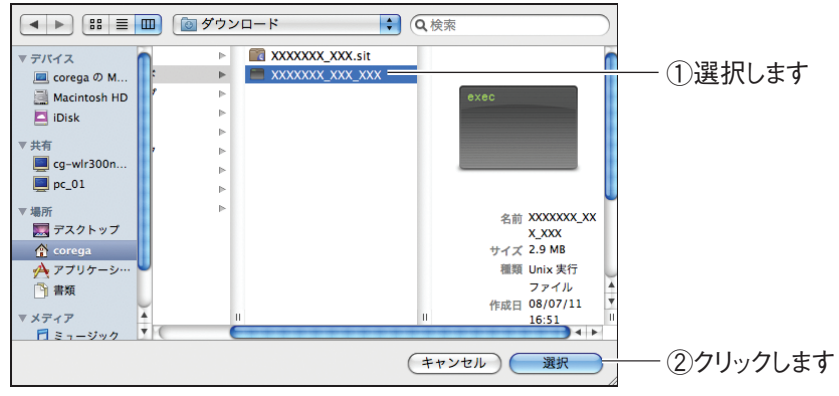

※お使いの商品によって、ファイルの拡張子が異なります。

ここでは、P.102 [「3.2.2 ファームウェアをダウンロードする」の](#page-101-0)  $\mathbb{Z}$ 手順に従って、圧縮ファイルを解凍した場合を例に説明しています。 **メ モ** 解凍先のフォルダを変更した場合は、変更後のフォルダを指定してく ださい。

*6* [更新]をクリックします。

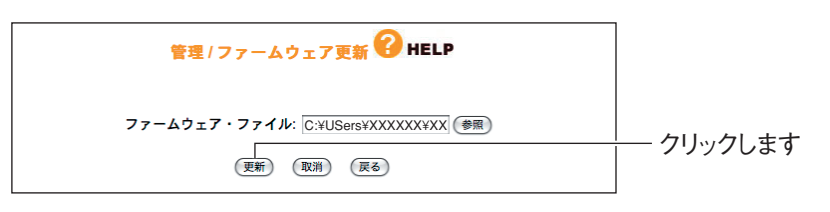

*7* [OK]をクリックします。

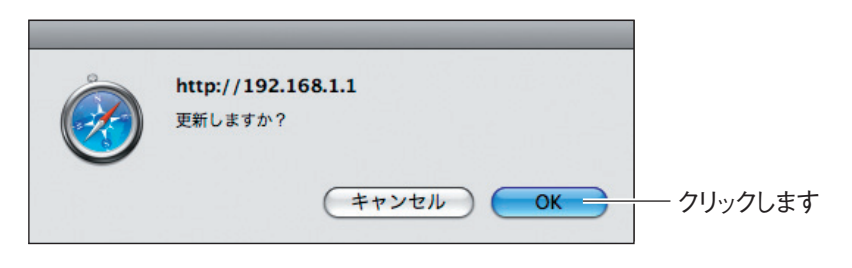

*8* 次の画面が表示されます。アップデートが完了するまでしばらく待ち ます。

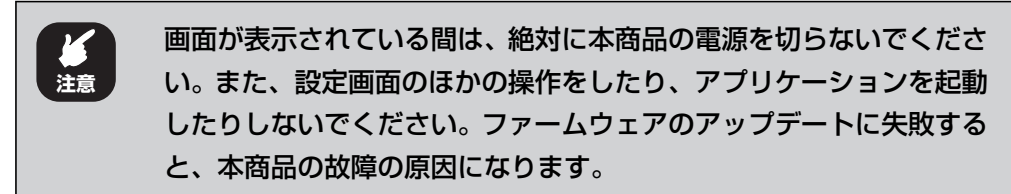

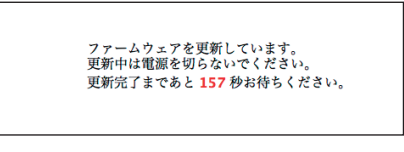

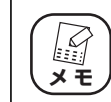

画面に表示される秒数は、お使いの環境によって異なります。

*9* アップデートが完了したら、本商品の初期化ボタンを 15 秒以上押し て、工場出荷時の状態に戻します。

■<<br P.122 [「3.5.1 初期化ボタンで工場出荷時の状態に戻す」](#page-121-0)

**注意**

ファームウェアのアップデート後は、必ず本商品の初期化ボタンを使 用して、本商品を工場出荷時の状態に戻してください。設定画面で工 場出荷時の状態に戻さないでください。

*10* ファームウェアが更新されたことを確認するため、設定画面を表示し ます。

P.10 [「1.1 設定画面を表示する」](#page-9-0)

*11* ファームウェアのバージョンを確認します。

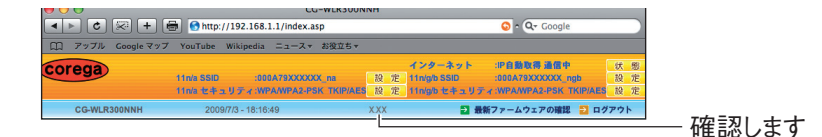

※画面は例です。アップデートしたファームウェアのバージョンによって、表記が異なります。

以上で、ファームウェアのアップデートは完了です。

# **3.3 設定をバックアップする/元に戻す**

現在の設定内容をバックアップすると、何らかの原因で設定内容が壊れた場合などに、保存してある バックアップファイルを使用して設定を元に戻せます。

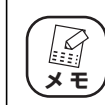

バックアップしたファイルは、同じバージョンのファームウェアでのみ使用 **メ モ** できます。

# <span id="page-115-0"></span>**3.3.1 設定をバックアップする**

*1* 設定画面を表示します。

P.10 [「1.1 設定画面を表示する」](#page-9-0)

- *2* 「管理」をクリックします。
- *3* 「設定保存」の[保存]をクリックします。

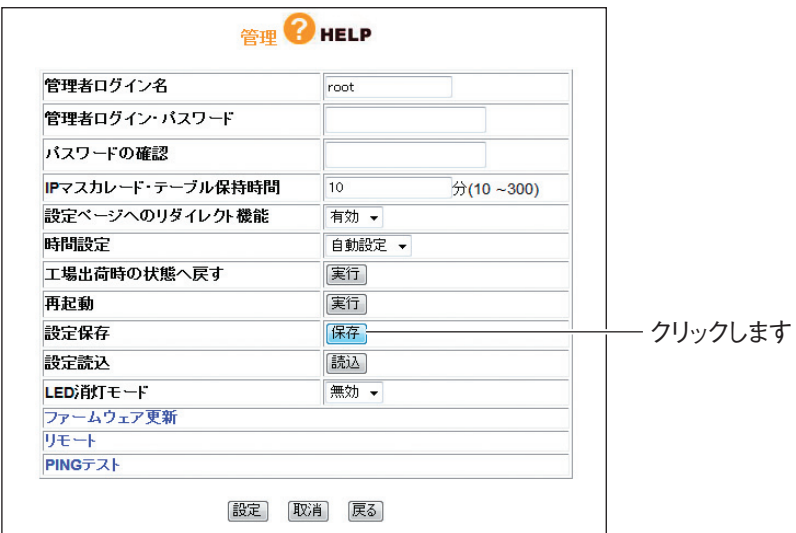

**4 「保存」をクリックします。** 

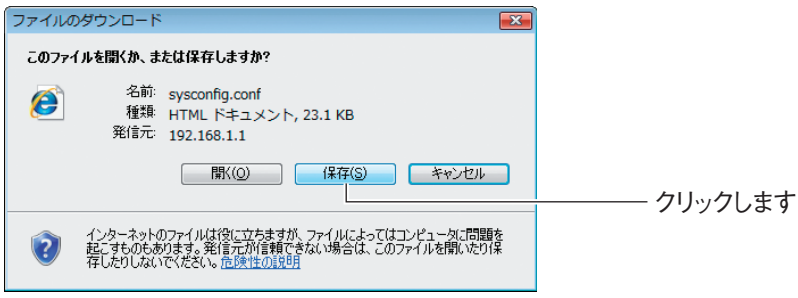

5 [保存] をクリックします。

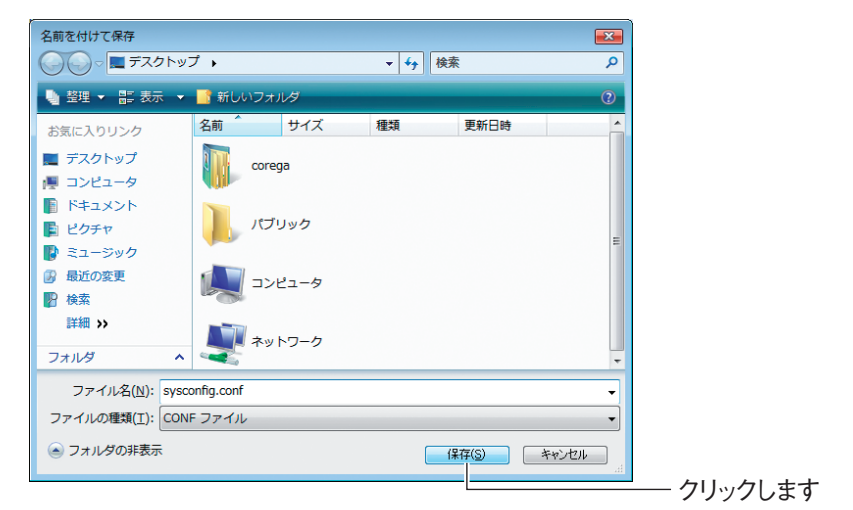

※画面は、Windows Vista でデスクトップに保存する例です。

**6** [閉じる]をクリックします。

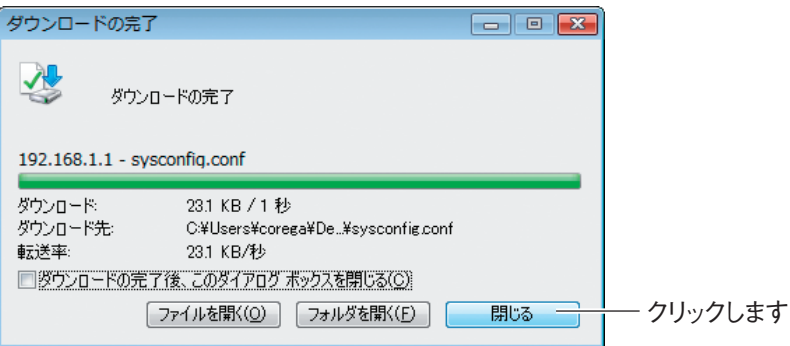

以上で、本商品の設定内容がバックアップされました。

# **3.3.2 設定を元に戻す**

*1* 設定画面を表示します。

P.10 [「1.1 設定画面を表示する」](#page-9-0)

- *2* 「管理」をクリックします。
- *3* 「設定読込」の[読込]をクリックします。

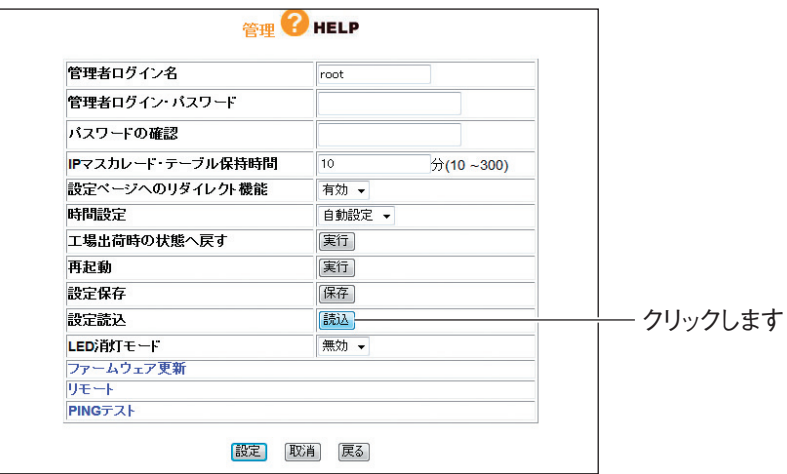

**4** [参照]をクリックします。

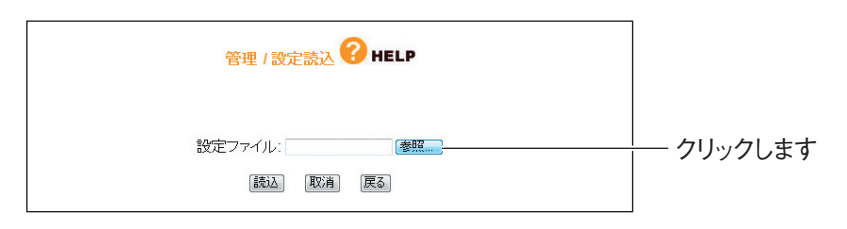

# *5* バックアップファイルを選択します。

P.116 [「3.3.1 設定をバックアップする」で](#page-115-0)保存したファイルを選択し、[開く] をクリックします。

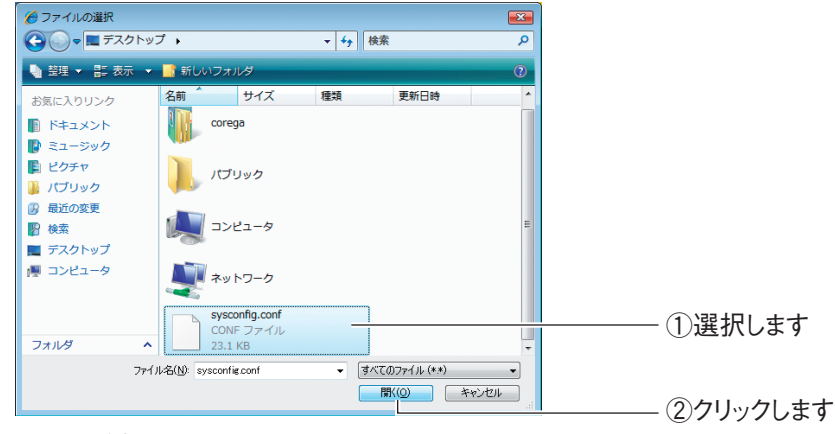

※画面は例です。

**6** [読込]をクリックします。

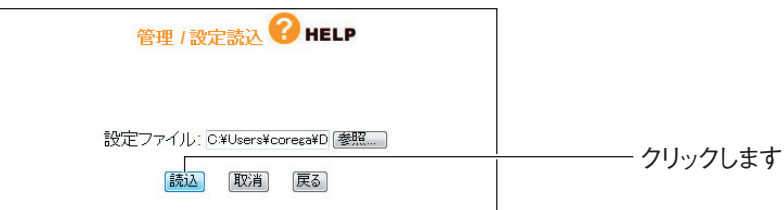

*7* [OK]をクリックします。

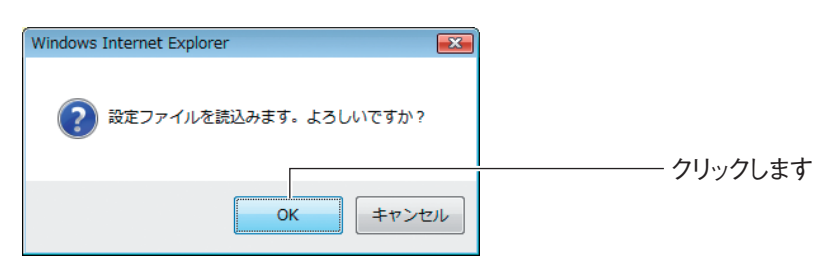

*8* 設定が完了するまで待ちます。

次の画面が表示されます。設定が完了するとログイン画面が表示されます。

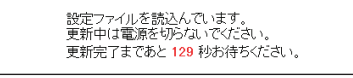

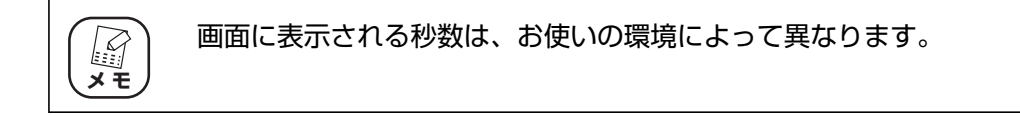

以上で、本商品の設定が元に戻りました。

# **3.4 再起動する**

本商品の設定を変更した場合には、本商品を再起動して設定内容を反映させてください。本商品を再 起動するには、次の 2 つの方法があります。

# **3.4.1 電源を入れ直して再起動する**

AC アダプタの電源プラグを電源コンセントから抜き、1 分以上経過してから再び差し込みます。

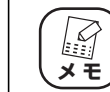

本商品が起動するまで 1 分ほどかかります。起動が完了するまでしばらく **メモ ノ お待ちください。** 

# **3.4.2 設定画面で再起動する**

*1* 設定画面を表示します。

P.10 [「1.1 設定画面を表示する」](#page-9-0)

- *2* 「管理」をクリックします。
- *3* 「再起動」の[実行]をクリックします。

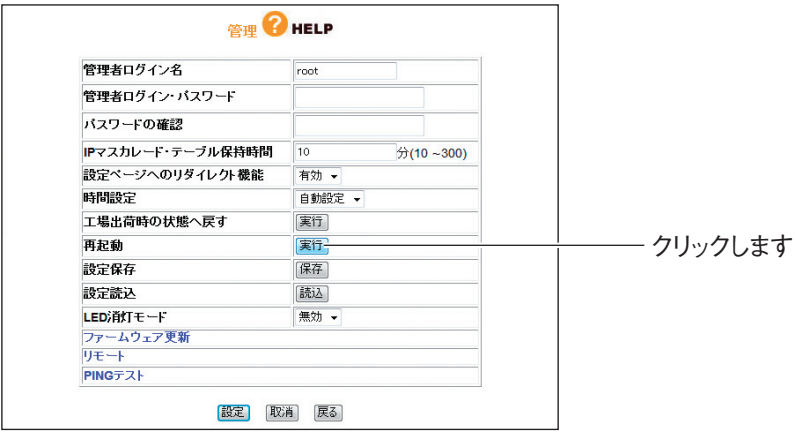

# *4* [OK]をクリックします。

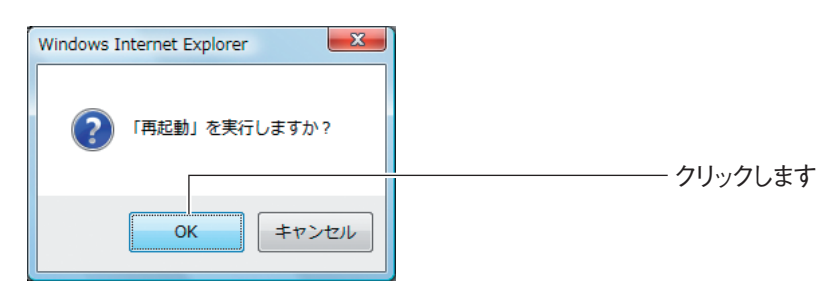

# *5* 再起動が完了するまで待ちます。

次の画面が表示されます。再起動が完了するとログイン画面が表示されます。

再起動しています。<br>起動完了まであと 129 秒お待ちください。

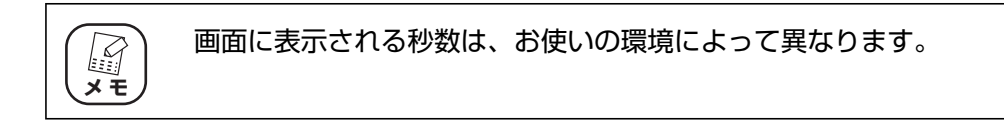

以上で、本商品が再起動しました。

# **3.5 工場出荷時の状態(初期値)に戻す**

本商品を工場出荷時の状態に戻すには、次の 2 つの方法があります。

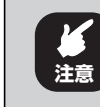

工場出荷時の状態に戻すと、設定した内容がすべて初期値に戻ります。重要 な設定をしている場合は、設定内容をメモに控えておいてください。

# <span id="page-121-0"></span>**3.5.1 初期化ボタンで工場出荷時の状態に戻す**

- *1* すべての LAN ケーブルを抜きます。
- *2* AC アダプタを電源コンセントから抜き、1分以上経過してから再び差 し込みます。

・ AC アダプタを電源コンセントに差し込み、電源 LED が点灯し、ス E テータス LED が点灯→消灯に変わると、本商品が正常に起動して **メ モ** います。 ・ 本商品が起動するまで 1 分ほどかかります。起動が完了するまでし

- ばらくお待ちください。
- *3* 初期化ボタンを 15 秒以上押してから離します。

押し始めてから 5 秒ほどでステータス LED がゆっくり点滅して、さらに 5 秒ほど でステータス LED が速く点滅します。速く点滅していることを確認してから、初期 化ボタンを離します。

初期化ボタンは、クリップなどの硬くて先の細いもので押してくだ أفقط さい。 **メ モ**

# *4* 本商品が起動します。

電源 LED が点灯し、ステータス LED が点灯→消灯に変わると、本商品が正常に起 動しています。

・ 本商品が起動するまで 2 分ほどかかります。起動が完了するまでし  $\mathscr{L}$ ばらくお待ちください。 **メ モ**・ 初期化後に設定画面を表示する場合は、P.10[「1.1 設定画面を表](#page-9-0)

[示する」を](#page-9-0)ご覧ください。

以上で、本商品が工場出荷時の状態に戻りました。

# **3.5.2 設定画面で工場出荷時の状態に戻す**

# *1* 設定画面を表示します。

P.10 [「1.1 設定画面を表示する」](#page-9-0)

- *2* 「管理」をクリックします。
- *3* 「工場出荷時の状態へ戻す」の[実行]をクリックします。

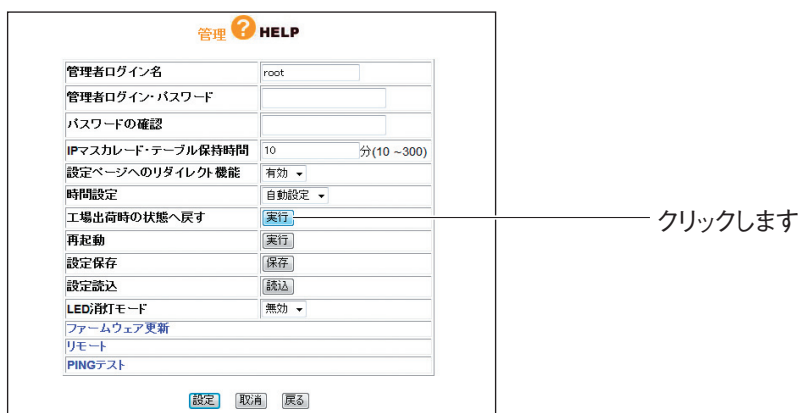

# *4* [OK]をクリックします。

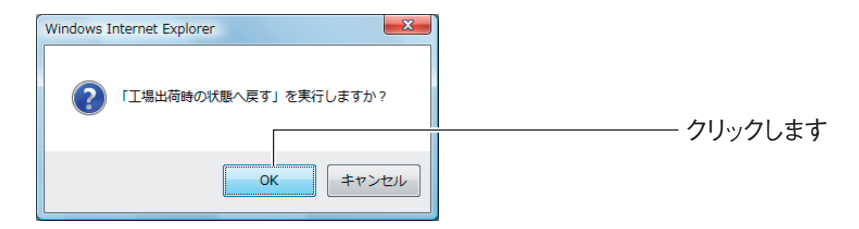

# *5* 工場出荷時の状態に戻るまで待ちます。

次の画面が表示されます。

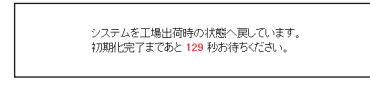

初期化後に設定画面を表示する場合は、P.10[「1.1 設定画面を表示](#page-9-0) [する」を](#page-9-0)ご覧ください。 **スキ** 

以上で、本商品が工場出荷時の状態に戻りました。

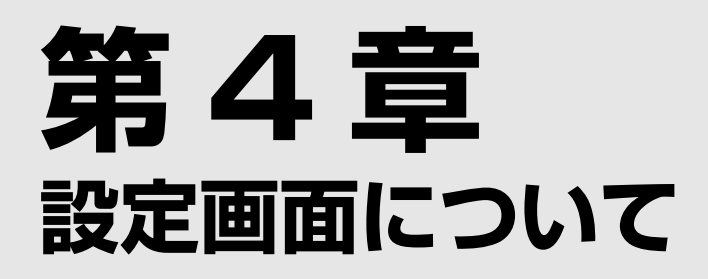

この章では、本商品の設定画面について説明します。本商品を使っていて「機能を使いこなしたい」、 「設定画面の詳しい情報を知りたい」と思ったときは、この章で項目を探してください。

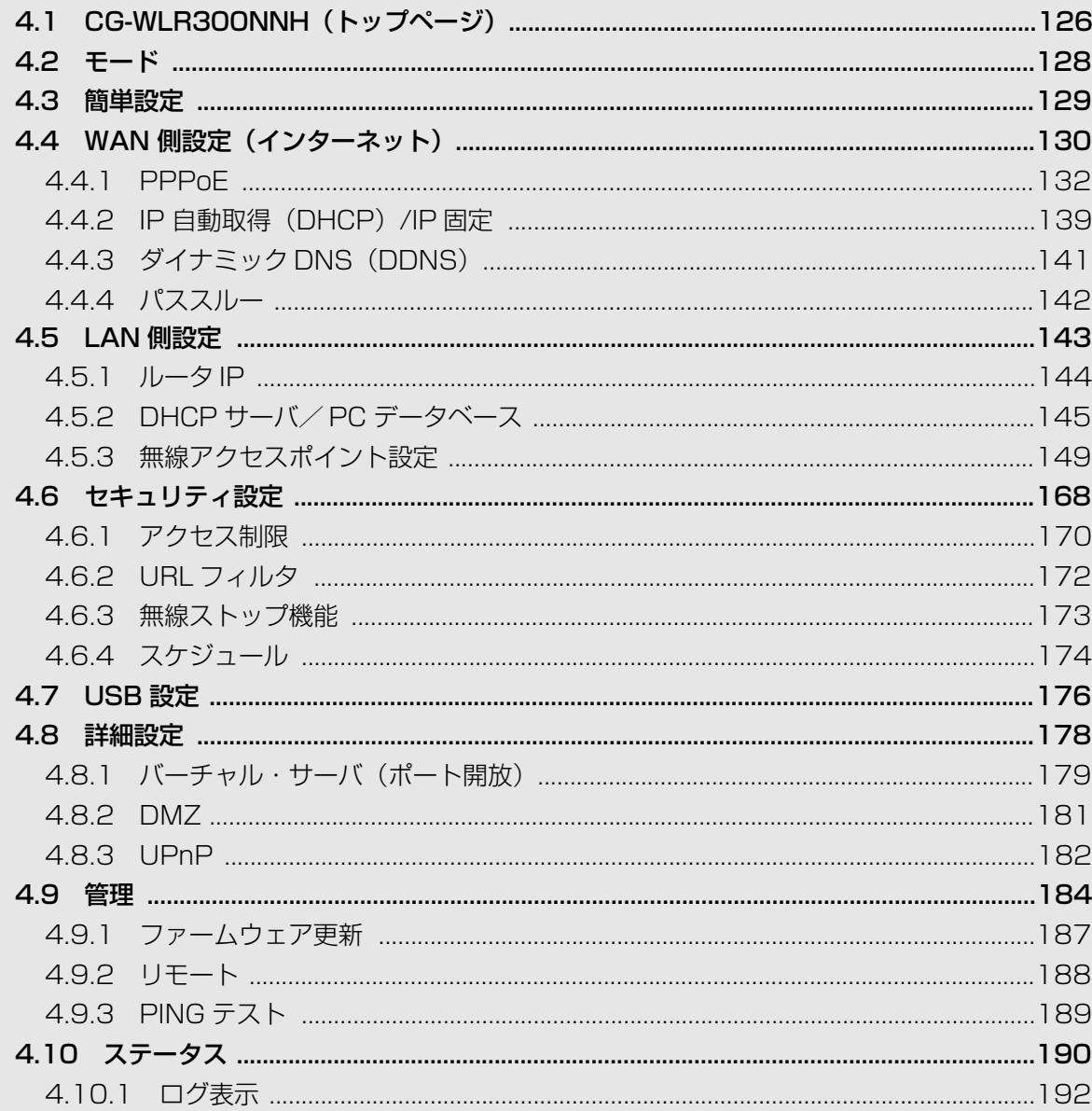

# <span id="page-125-0"></span>**4.1 CG-WLR300NNH(トップページ)**

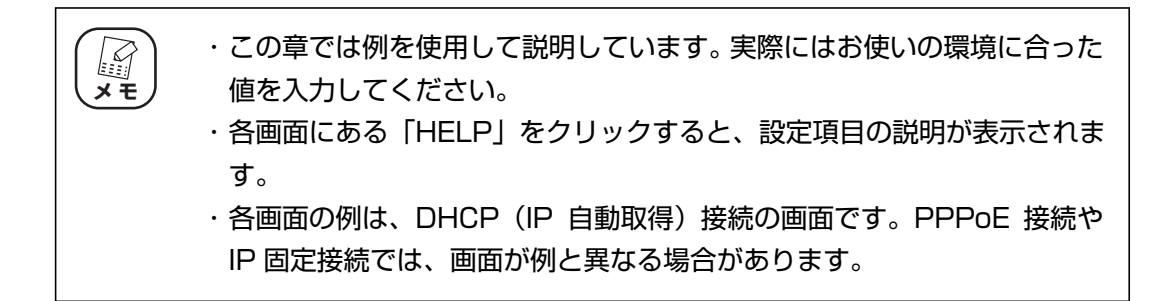

インターネットに接続しているときの状態です。本商品を設定していないときは、P.129 [「4.3 簡](#page-128-0) [単設定」が](#page-128-0)表示される場合があります。

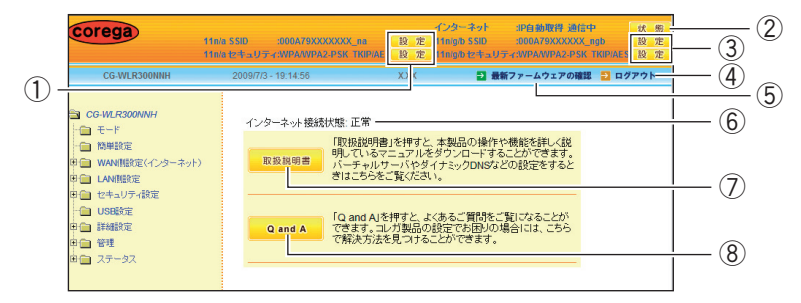

#### ① 11n/a SSID[設定]/ 11n/a セキュリティ[設定]

クリックすると、それぞれ P.151 [「■ 802.11n/a 設定」、](#page-150-0)P.155 [「■ 802.11n/a](#page-154-0) [セキュリティ設定」を](#page-154-0)表示します。

#### ②インターネット [状態]

クリックすると、P.190 [「4.10 ステータス」を](#page-189-0)表示します。

#### ③ 11n/g/b SSID[設定]/11n/g/b セキュリティ[設定]

クリックすると、それぞれ P.159[「■ 802.11n/g/b 設定」](#page-158-0)、P.163[「■ 802.11n/](#page-162-0) [g/b セキュリティ設定」を](#page-162-0)表示します。

#### ④ログアウト

クリックすると、設定画面からログアウトします。再度設定画面を操作する場合は、ロ グアウト後の画面で [再ログイン] をクリックします。

#### ⑤最新ファームウェアの確認

インターネット接続時にクリックすると、本商品の最新ファームウェアの有無を確認し ます。

#### ⑥インターネット接続状態

インターネットの接続状態を表示します。

#### ⑦[取扱説明書]

インターネット接続時にクリックすると、コレガホームページを表示して「詳細設定ガ イド」(本書)など各取扱説明書の最新版をダウンロードできます。

⑧[Q and A]

インターネット接続時にクリックすると、コレガホームページの「よくあるお問い合わ せ」を表示します。

<span id="page-127-0"></span>ルータ機能および無線アクセスポイント機能の有効/無効を切り替えます。

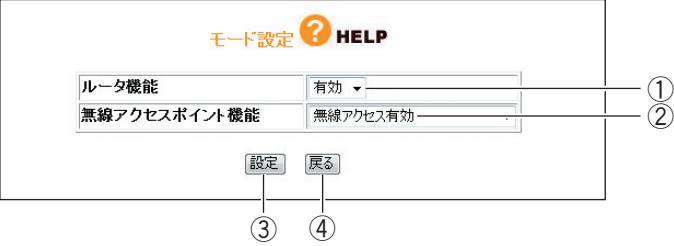

### ①ルータ機能

ルータ機能を有効または無効に切り替えます。

・有効

ルータ機能を使用します(初期値)。

・無効

ルータ機能を使用しません。

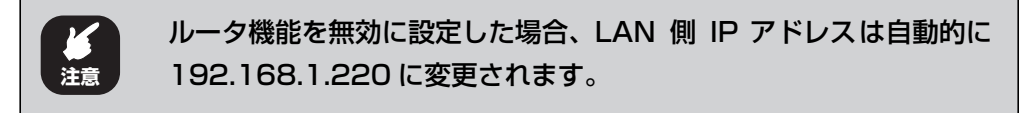

## ②無線アクセスポイント機能

IEEE802.11n(ドラフト)/a(5GHz)、IEEE802.11n(ドラフト)/g/b(2.4GHz)、 または無線アクセスポイント機能を無効に切り替えます。

・無線アクセス有効

無線アクセスポイント機能を使用します (初期値)。

・無線アクセス無効

無線アクセスポイント機能を使用しません。

・無線アクセス 802.11n/a 有効

IEEE802.11n(ドラフト)/a(5GHz)のみを使用します。

# ・無線アクセス 802.11n/g/b 有効

IEEE802.11n(ドラフト)/g/b(2.4GHz)のみを使用します。

(3) 【設定】

設定した内容を保存します。

④[戻る]

**P.126** [4.1 CG-WLR300NNH (トップページ)」に戻ります。

# <span id="page-128-0"></span>**4.3 簡単設定**

簡単にインターネット接続を設定できます。詳しくは、付属の「らくらく導入ガイド」をご覧ください。

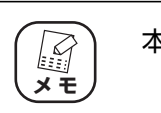

本商品のルータ機能が無効の場合は表示されません。

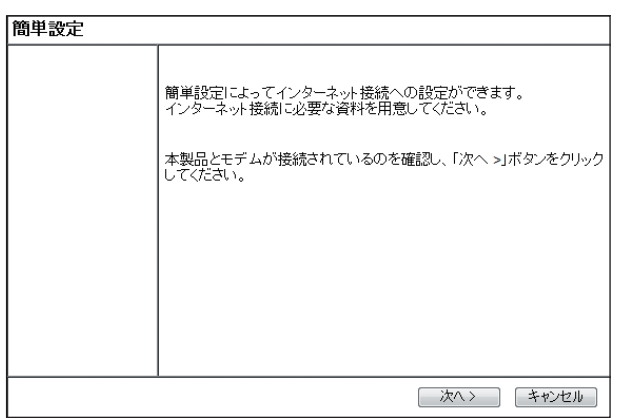

# <span id="page-129-0"></span>**4.4 WAN 側設定(インターネット)**

### WAN 側の通信方法を設定します。

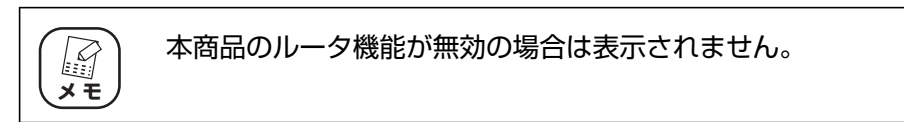

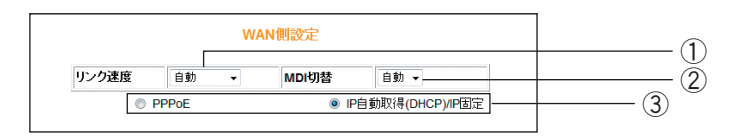

## ①リンク速度

WAN 側ポートのリンク方法を設定します。通常は「自動」のままでお使いください。

・自動、10M Half、10M Full、100M Half、100M Full

WAN 側ポートのリンク方法を自動、10Mbps の Half Duplex、10Mbps の Full Duplex、100Mbps の Half Duplex、100Mbps の Full Duplex から選択します (初期値:自動)。

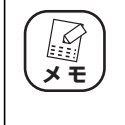

・ 通常は変更する必要はありません。WAN 側が正常にリンクできない場合 はお試しください。

・ 1000Mbps でお使いの場合は、「自動」でお使いください。

#### ② MDI 切替

MDI の切り替え方法を設定します。通常は「自動」のままでお使いください。

・自動

MDI または MDI-X を自動で設定します(初期値)。

・MDI

MDI 固定にします。

#### ③接続方法

WAN 側の接続方法を設定します。お使いの回線に合わせて設定します。

・PPPoE

フレッツ・ADSL、B フレッツなどで接続する場合に選択します。詳しくは、[P.132](#page-131-0) [「4.4.1 PPPoE」を](#page-131-0)ご覧ください。

PPPoE の設定方法は、付属の「らくらく導入ガイド」をご覧ください。

マルチ PPPoE の設定方法は、P.44 [「2.4 マルチ PPPoE で 2 つの接続先を使い](#page-43-0) [分ける」を](#page-43-0)ご覧ください。

Unnumbered IP の設定方法は、P.47 [「2.5 複数固定 IP サービスを利用する」を](#page-46-0) ご覧ください。

## ・IP 自動取得(DHCP)/IP 固定

Yahoo! BB、CATV など、IP アドレスを自動取得する場合や、IP アドレスを固定で割 り当てられる場合に選択します。詳しくは、P.139 [「4.4.2 IP 自動取得\(DHCP\)/](#page-138-0) [IP 固定」を](#page-138-0)ご覧ください。

IP 自動取得(DHCP)の設定方法は、付属の「らくらく導入ガイド」をご覧ください。

# <span id="page-131-0"></span>**4.4.1 PPPoE**

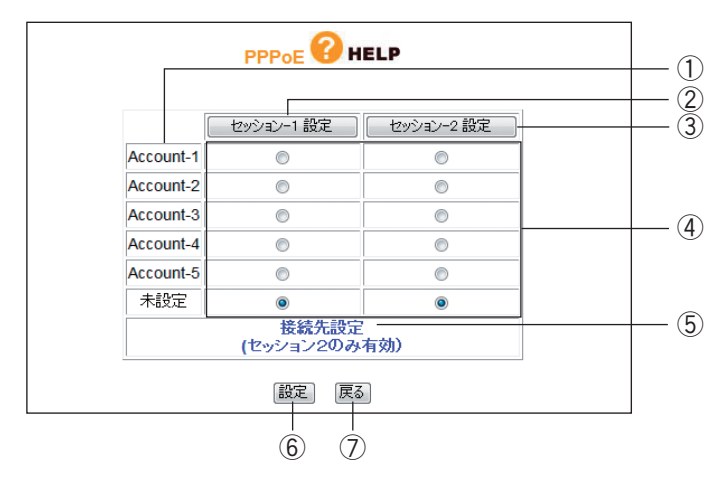

PPPoE アカウント設定とセッション設定を管理します。

#### ①アカウント名

アカウント名を表示します。表示する内容を、P.139 [「■アカウント名変更」で](#page-138-1)変更で きます。

②[セッション -1 設定]

セッション -1 を設定します。詳しくは、P.133[「■セッション -1 設定」](#page-132-0)をご覧ください。

(3) 「セッション -2 設定]

セッション -2 を設定します。詳しくは、P.136[「■セッション -2 設定」](#page-135-0)をご覧ください。

④アカウント選択

PPPoE アカウントとセッション -1、セッション -2 の組み合わせを設定します。

#### ⑤接続先設定(セッション 2 のみ有効)

マルチ PPPoE を使用する場合にセッション -2 で通信する接続先を設定します。詳しく は、P.137 [「■接続先設定」を](#page-136-0)ご覧ください。

⑥[設定]

設定した内容を保存します。

#### ⑦[戻る]

**P.126** [4.1 CG-WLR300NNH (トップページ)」に戻ります。

# <span id="page-132-0"></span>**■セッション -1 設定**

セッション -1 で通信するアカウントを設定します。設定前にプロバイダから指定された「接続ユー ザー ID」、「接続パスワード」などをご確認ください。

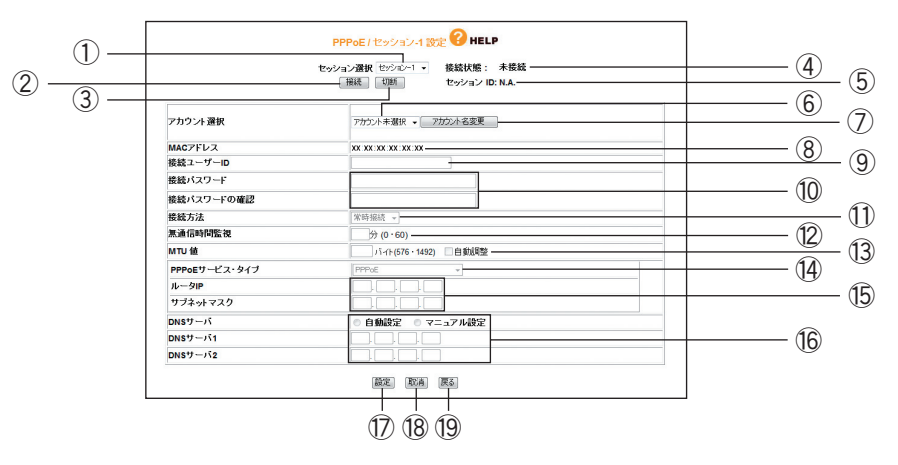

#### ①セッション選択

設定したいセッションを選択します。P.132 [「4.4.1 PPPoE」](#page-131-0)で「セッション -1 設 定]をクリックした場合は、「セッション -1」が選択されています。

### ②[接続]

無通信時にクリックすると接続します。

### 3 [切断]

通信中にクリックすると切断します。

## ④接続状態

現在のセッションの接続状態を表示します。

#### ⑤セッション ID

セッション ID を表示します。

# ⑥アカウント選択

使用するアカウントを選択・登録できます(「セッション -1」で使用したアカウントは、 「セッション -2」では使用できません)。アカウントを選択し、⑨~⑯にプロパイダから 指定された設定項目を設定します。

#### ⑦[アカウント名変更]

アカウント名を変更できます。詳しくは、P.139[「■アカウント名変更」](#page-138-1)をご覧ください。

#### ⑧ MAC アドレス

本商品の WAN(インターネット)側の MAC アドレスを表示します。

## ⑨接続ユーザー ID

プロバイダから指定されたアカウントの接続ユーザー ID を入力します。

#### ⑩接続パスワード/接続パスワードの確認

プロバイダから指定されたアカウントの接続パスワードを入力し、確認のため同じパス ワードを「接続パスワードの確認」に入力します。

## ⑪接続方法

接続開始の方法を設定します。

#### ・常時接続

常時インターネットに接続します。何らかの原因で通信が切断された場合も自動的に 再接続します(初期値)。

#### ・トリガ接続

インターネットへの通信が発生したときに自動的に接続します。何らかの原因で通信 が切断された場合は、次にインターネットへの通信が発生したときに接続します。

#### ・手動接続

②[接続]をクリックしないかぎり、インターネットに接続しません。

#### ⑫無通信時間監視

インターネットへ通信をしなくなってから自動切断までの時間(分)を設定します。⑪ 「接続方法」で「トリガ接続」または「手動接続」を選択した場合のみ設定できます。0 ~ 60 分の範囲で設定できます。

#### ⑬ MTU 値

MTU の値を設定します。右側の「自動調整」にチェックを付けると MTU 値が自動的に 調整されます。「自動調整」のチェックを外すと 576 ~ 1492 バイトの範囲で設定で きます。

#### ⑭ PPPoE サービス・タイプ

使用する PPPoE のサービスタイプを選択します。

・PPPoE

通常の PPPoE 接続、またはセッション -2 を使用したマルチ PPPoE を利用する場 合に設定します。⑮「ルータ IP /サブネットマスク」は設定しません。

・Unnumbered IP

複数のグローバル IP ※ 1 を割り当てるサービスを利用する場合に設定します。 ⑮「ルータ IP /サブネットマスク」に設定するグローバル IP は、本商品の IP アド レスとして WAN 側/ LAN 側 IP アドレスに設定されます。本商品に接続するパソコ ンにもグローバル IP を固定で設定します。

※ 1 インターネットで使用される IP アドレスのことです。グローバル IP アドレスとも呼びます。

P.47 [「2.5 複数固定 IP サービスを利用する」](#page-46-0)

 $\cdot$  Unnumbered IP + Private IP

複数のグローバル IP を割り当てるサービスとプライベート IP <sup>※ 2</sup> を同時に利用する 場合に設定します。

複数のグローバル IP を割り当てるサービスを利用しつつ、IP マスカレード機能<sup>※ 3</sup> を利用してプライベート IP のパソコンをインターネットに接続できます。プライベー ト IP をパソコンで使用する場合は、IP 自動取得に設定します。

- ※ 2 イントラネットや LAN組織内で自由に発行できる IPアドレスのことです。プライベートIP アド レスとも呼びます。
- ※ 3 1 つのグローバル IP を複数のパソコンで共有する機能(ルータ機能)です。プライベートIP と グローバル IP を相互に変換することで実現できます。

P.47 [「2.5 複数固定 IP サービスを利用する」](#page-46-0)

#### ⑮ルータ IP /サブネットマスク

複数固定 IP サービスでプロバイダから割り当てられたグローバル IP /サブネットマス クを入力します。⑭「PPPoE サービス・タイプ」で「Unnumbered IP」ま たは 「Unnumbered IP + Private IP」を選択した場合のみ設定できます。

⑯ DNS サーバ

DNS サーバの設定方法を選択します。

・自動設定

プロバイダから DNS サーバが自動的に割り当てられる場合に選択します。 IP アドレスは自動的に設定されます。

corega)

・マニュアル設定

プロバイダから DNS サーバが指定されている場合に選択し、IP アドレスを入力しま す。DNS サーバが複数指定されているときは、「DNS サーバ 1」および「DNS サー バ 2」に入力します。

⑰[設定]

設定した内容を保存します。

⑱[取消]

[設定]をクリックする前にかぎり、現在の設定を変更する前の状態に戻します。

⑲[戻る]

P.132 [「4.4.1 PPPoE」](#page-131-0)に戻ります。

# <span id="page-135-0"></span>**■セッション -2 設定**

セッション -2 で通信するアカウントを設定します。

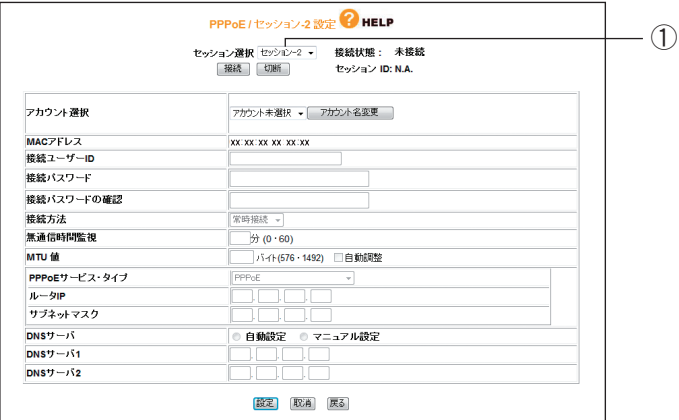

## ①セッション選択

設定したいセッションを選択します。P.132 [「4.4.1 PPPoE」](#page-131-0)で「セッション -2 設 定]をクリックした場合は、「セッション -2」が選択されています。 ※そのほかの項目はセッション -1 と同じ設定内容です。

## <span id="page-136-0"></span>**■接続先設定**

セッション -2 経由で通信するルールを設定します。P.132 [「4.4.1 PPPoE」](#page-131-0)で⑤「接続先設定 (セッション 2 のみ有効)」をクリックすると表示されます。

セッション -2 でフレッツ・スクウェアに接続する場合は、P.44 [「2.4 マルチ PPPoE で 2 つの接](#page-43-0) [続先を使い分ける」を](#page-43-0)ご覧ください。

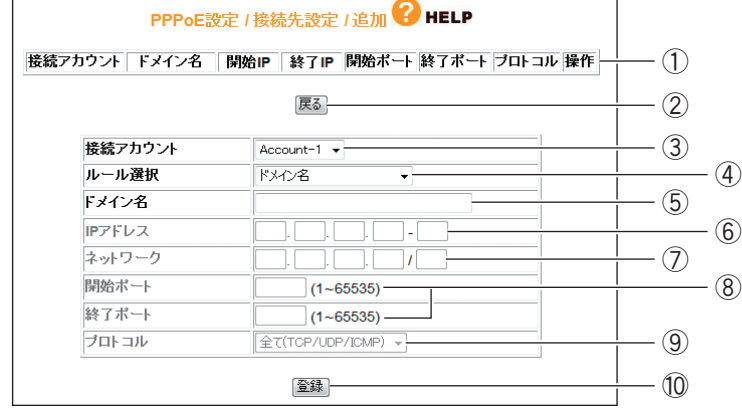

## ①設定リスト

③~⑨で設定した内容を表示します。

②[戻る]

P.132 [「4.4.1 PPPoE」](#page-131-0)に戻ります。

#### ③接続アカウント

ルールを適用するアカウントを選択します。

#### ④ルール選択

ルールを選択します。

・ドメイン名

接続先をドメインで指定する場合に選択します(初期値)。 ⑤「ドメイン名」に入力します。

・IP アドレス

接続先を IP アドレスで指定する場合に選択します。

⑥「IP アドレス」に値を入力し、⑨「プロトコル」で使用するプロトコルを選択しま す。

・ポート番号

接続先をポート番号で指定する場合に選択します。

⑧「開始ポート/終了ポート」に値を入力し、⑨「プロトコル」で使用するプロトコ ルを選択します。

#### ・ネットワーク

接続先をネットワークで指定する場合に選択します。 ⑦「ネットワーク」に範囲を入力し、⑨「プロトコル」で使用するプロトコルを選択 します。

## ・IP アドレス+ポート番号

接続先を IP アドレスとポート番号で使用する場合に選択します。 ⑥「IP アドレス」と⑧「開始ポート/終了ポート」に値を入力し、⑨「プロトコル」 で使用するプロトコルを選択します。

・ネットワーク+ポート番号 接続先をネットワークとポート番号で指定する場合に選択します。 ⑦「ネットワーク」と⑧「開始ポート/終了ポート」に値を入力し、⑨「プロトコル」 で使用するプロトコルを選択します。

## ⑤ドメイン名

④「ルール選択」で「ドメイン名」を選択した場合に入力します。

#### ⑥ IP アドレス

④「ルール選択」で「IP アドレス」および「IP アドレス+ポート番号」を選択した場合 に入力します。

#### ⑦ネットワーク

④「ルール選択」で「ネットワーク」および「ネットワーク+ポート番号」を選択した 場合に入力します。

## ⑧開始ポート/終了ポート

④「ルール選択」で「ポート番号」、「IP アドレス+ポート番号」、「ネットワーク+ポー ト番号」を選択した場合に入力します。

## ⑨プロトコル

④「ルール選択」で「ドメイン名」以外を選択した場合に、対象のプロトコルを「全て (TCP/UDP/ICMP)」、「TCP」、「UDP」から選択します。

#### ⑩[登録]

入力した内容を登録します。

# <span id="page-138-1"></span>**■アカウント名変更**

設定するアカウントに名称を付けられます。

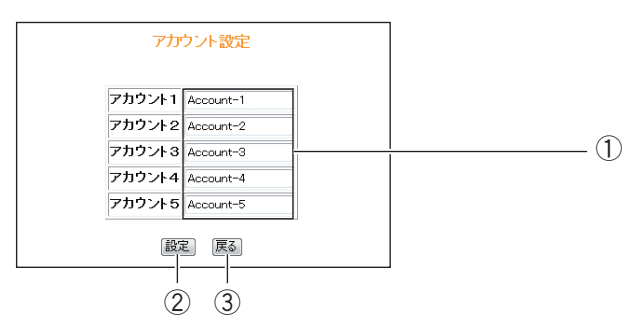

## ①アカウント名

アカウント名を入力します。

②[設定]

設定した内容を保存します。

③[戻る]

**P.133 [「■セッション -1 設定」に](#page-132-0)戻ります。** 

# <span id="page-138-0"></span>**4.4.2 IP 自動取得(DHCP)/IP 固定**

IP アドレスの自動割り当て、または固定 IP を割り当てているプロバイダでのみ使用できます。

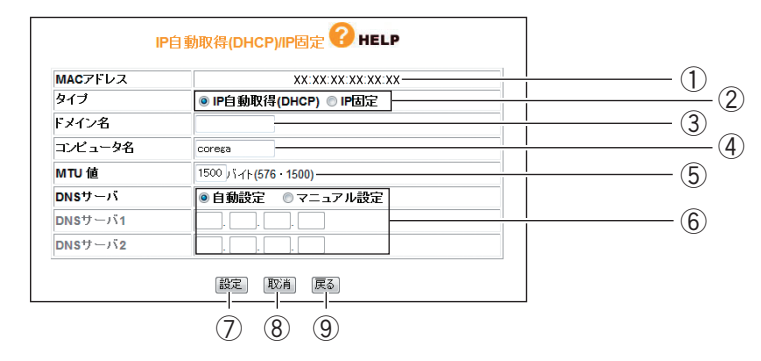

## ① MAC アドレス

本商品の WAN 側の MAC アドレスを表示します。

## ②タイプ

IP アドレスの取得方法を選択します。

#### ・IP 自動取得(DHCP)

プロバイダから IP アドレスを指定されていない場合に選択すると、プロバイダから自 動的に IP アドレス、サブネットマスク、ゲートウェイ、DNS アドレスなどのイン ターネットに必要な情報を取得します。

### ・IP 固定

プロバイダから IP アドレスを指定された場合に選択します。「WAN 側 IP アドレス」、 「サブネットマスク」、「デフォルト・ゲートウェイ」を手動で設定します(「IP 固定」 を選択した場合のみ表示されます)。

#### ③ドメイン名

プロバイダから指定された場合、コンピュータ名を入力します。②「タイプ」で「IP 自 動取得(DHCP)」を選択した場合のみ設定できます。

### ④コンピュータ名

プロバイダから指定された場合、コンピュータ名を入力します。②「タイプ」で「IP 自 動取得(DHCP)」を選択した場合のみ設定できます。

### ⑤ MTU 値

MTU 値を設定します(初期値:1500 バイト)。576 ~ 1500 バイトの範囲で設定で きます。

### ⑥ DNS サーバ

DNS サーバの設定方法を選択します。

・自動設定

プロバイダから DNS サーバが自動的に割り当てられる場合に選択します。②「タイ プ」で「IP 自動取得(DHCP)」を選択した場合のみ設定できます。IP アドレスは自 動的に設定されます。

・マニュアル設定

プロバイダから DNS サーバの IP アドレスが指定された場合に選択し、IP アドレス を入力します。DNS サーバが複数指定されているときは、「DNS サーバ 1」および 「DNS サーバ 2」に入力します。

#### ⑦[設定]

設定した内容を保存します。

## ⑧[取消]

[設定]をクリックする前にかぎり、現在の設定を変更する前の状態に戻します。

⑨[戻る]

**P.126** 「4.1 CG-WLR300NNH (トップページ)」に戻ります。

# <span id="page-140-0"></span>**4.4.3 ダイナミック DNS(DDNS)**

インターネット側から IP アドレスではなく、URL(ドメイン名)を使用して LAN 内のバーチャル サーバで設定したパソコンに接続できるように設定できます。この機能を使用すると、IP アドレスが 固定されないインターネット回線でも設定したドメイン名でサーバを公開できます。 詳しくは、P.55 [「2.6 ダイナミック DNS を使用して URL で接続する」を](#page-54-0)ご覧ください。

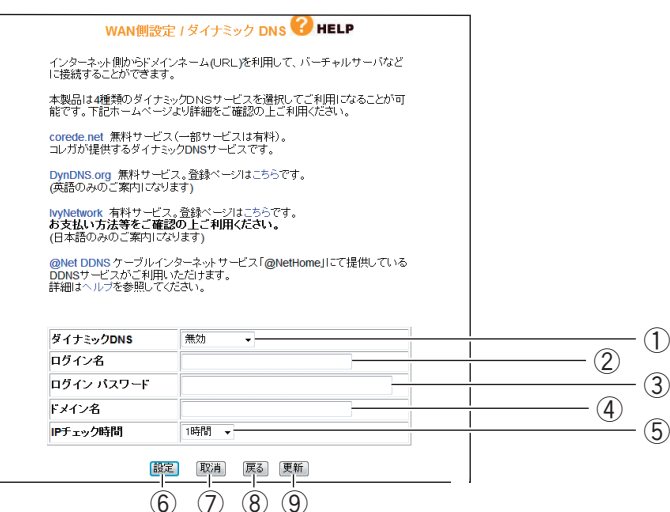

⑥ ⑦ ⑧ ⑨

# ①ダイナミック DNS

利用する DNS サービスを選択します。

②ログイン名

ダイナミック DNS サービスに登録したログイン名を入力します。

### ③ログインパスワード

ダイナミック DNS サービスに登録したパスワードを入力します。

④ドメイン名

ダイナミック DNS サービスに登録したドメイン名を入力します。必ず取得したドメイ ン名を使用してください。

⑤ IP チェック時間

取得したドメイン名と IP アドレスの整合性を、指定した時間で確認します。

⑥[設定]

設定した内容を保存します。

⑦[取消]

[設定]をクリックする前にかぎり、現在の設定を変更する前の状態に戻します。

⑧[戻る]

**P.130** [「4.4 WAN 側設定\(インターネット\)」に](#page-129-0)戻ります。

⑨[更新]

ダイナミック DNS の状態を更新します。

# <span id="page-141-0"></span>**4.4.4 パススルー**

各パケットをルーティングせずに透過する場合に設定します。

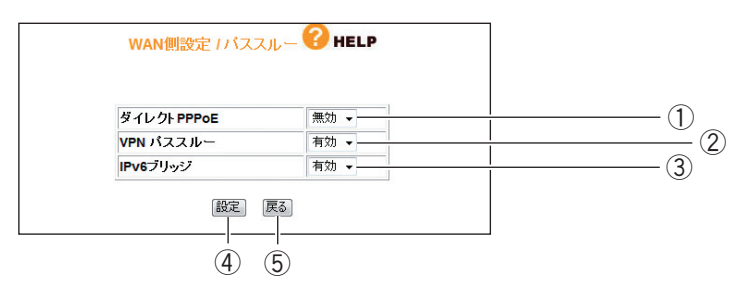

## ①ダイレクト PPPoE

PPPoE パススルーの有効/無効を選択します。

・有効

ダイレクト PPPoE を有効にします。本商品に接続したパソコンから外部に直接 PPPoE 接続する場合に有効にします。

・無効

ダイレクト PPPoE を無効にします (初期値)。

P.60 [「2.9 ルータ機能を使わないで直接 PPPoE 接続する」](#page-59-0)

#### ② VPN パススルー

VPN パススルーの有効/無効を選択します。

・有効

VPN パススルーを有効にします。本商品に接続したパソコンから外部に直接 VPN 接 続する場合に有効にします(初期値)。

・無効

VPN パススルーを無効にします。

#### ③ IPv6 ブリッジ

IPv6 ブリッジの有効/無効を選択します。

・有効

IPv6 ブリッジを有効にします。本商品に接続したパソコンから外部に直接 IPv6 接続 する場合に有効にします(初期値)。

・無効

IPv6 ブリッジを無効にします。

P.59 [「2.8 本商品に接続して IPv6 サービスに接続する」](#page-58-0)

④[設定]

設定した内容を保存します。

#### ⑤[戻る]

**P.130 「4.4 WAN 側設定 (インターネット)」に戻ります。** 

# <span id="page-142-0"></span>**4.5 LAN 側設定**

LAN 側の詳細な設定をします。

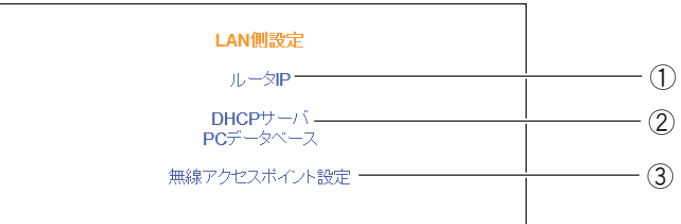

## ①ルータ IP

本商品の LAN 側の IP アドレスなどを設定します。

■ マ P.144 [「4.5.1 ルータ IP」](#page-143-0)

# ② DHCP サーバ/ PC データベース

本商品の DHCPサーバや PC データベースを設定します。

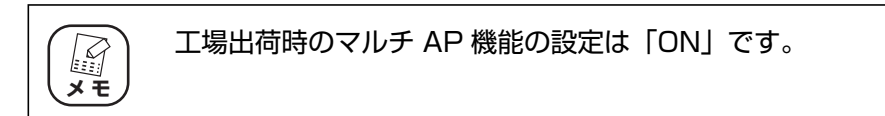

P.145 [「■ DHCP サーバ」](#page-144-1)

P.146 [「■ PC データベース」](#page-145-0)

③無線アクセスポイント設定

本商品の無線アクセスポイント機能を設定します。

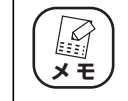

無線アクセスポイント機能が「無線アクセス無効」に設定されているとき は、表示されません。

P.149 [「4.5.3 無線アクセスポイント設定」](#page-148-0)

# <span id="page-143-0"></span>**4.5.1 ルータ IP**

本商品の LAN 側の IP アドレスを設定します。

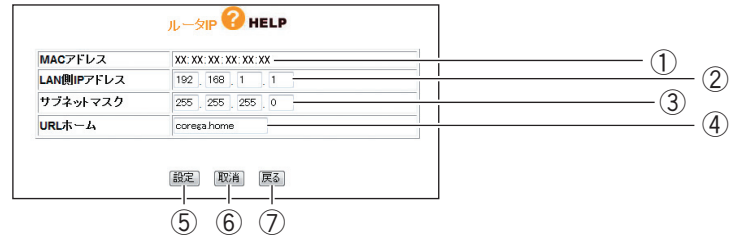

#### ① MAC アドレス

本商品の LAN 側の MAC アドレスが表示されます。

## ② LAN 側 IP アドレス

本商品の LAN 側の IP アドレスを入力します(初期値:192.168.1.1)。 IP アドレスの値は 0 ~ 254 の数字で入力します。

#### ③サブネットマスク

本商品の LAN 側のサブネットマスクを入力します(初期値:255.255.255.0)。 サブネットマスクの値は 0 ~ 255 の数字で入力します。

## ④ URL ホーム

設定した URL を Web ブラウザのアドレス欄に入力すると、本商品の設定画面を表示し ます(初期値:corega.home)。アドレスには「.」(ドット)を組み込んで 64 文字以 内で設定します。ただし、「.」(ドット)はアドレスの先頭、末尾には使用しないでくだ さい。また、「.」(ドット)のあとに数字は使用できません。

## ⑤[設定]

設定した内容を保存します。

#### ⑥[取消]

[設定]をクリックする前にかぎり、現在の設定を変更する前の状態に戻します。

⑦[戻る]

P.143 [「4.5 LAN 側設定」に](#page-142-0)戻ります。
**4**

# <span id="page-144-0"></span>**4.5.2 DHCP サーバ/ PC データベース**

# **■ DHCP サーバ**

DHCP サーバを設定します。

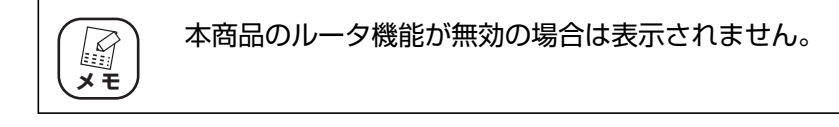

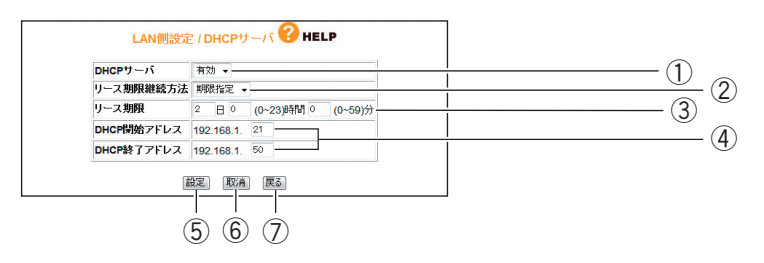

## ① DHCP サーバ

DHCP サーバの有効/無効を選択します。

・有効

DHCP サーバ機能を使用します (初期値)。

・無効

DHCP サーバ機能を使用しません。

#### ②リース期限継続方法

DHCP サーバが割り当てる IP アドレスのリース期限継続方法を選択します。

・期限指定

DHCP サーバが割り当てる IP アドレスを定期的に更新します (初期値)。 期限は③「リース期限」で設定します。

・無期限

DHCP サーバが割り当てる IP アドレスに期限を設定しません。

③リース期限

DHCP サーバが割り当てる IP アドレスのリース期限を日・時・分で指定します(初期 値:2 日)。②「リース期限継続方法」で「期限指定」を選択している場合にのみ設定で きます。

④ DHCP 開始アドレス/ DHCP 終了アドレス

DHCP サーバが割り当てる IP アドレスの範囲を入力します(初期値:192.168.1.21  $\sim$  192.168.1.50).

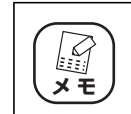

IP アドレスの設定範囲は、192.168.1.1~192.168.1.254 です。

⑤[設定]

設定した内容を保存します。

⑥[取消]

[設定]をクリックする前にかぎり、現在の設定を変更する前の状態に戻します。

⑦[戻る]

P.143 [「4.5 LAN 側設定」に](#page-142-0)戻ります。

# <span id="page-145-0"></span>**■ PC データベース**

本商品に接続するパソコンを登録できます。IP アドレスを自動的に取得するパソコンは自動的に登録 されます。PC データベースのリストに表示されていない場合や、IP アドレスを固定設定しているパ ソコンの場合は、手動で PC データベースに登録します。

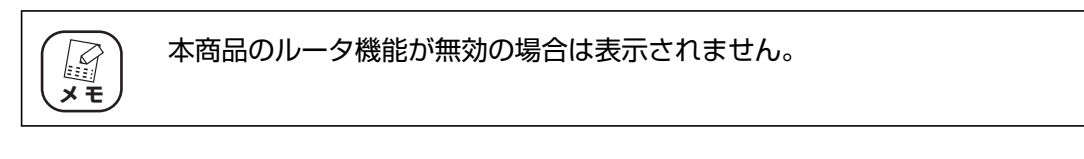

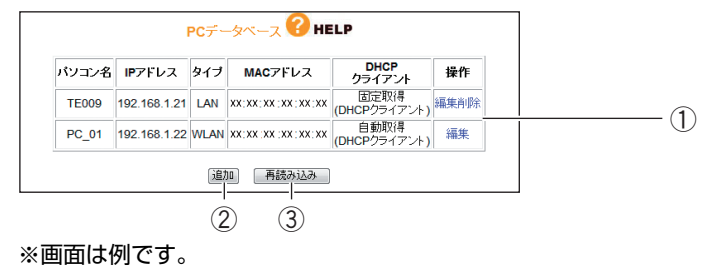

① PC 登録リスト

本商品に登録しているパソコンのリストが表示されます。

・編集

登録されたパソコンの設定を変更できます。

・削除

登録されたパソコンを削除します。

(2) [追加]

**P.147 「■ PCデータベース (詳細設定) | を表示し、パソコンを手動で PC データベー** スに登録できます。

3 [再読み込み]

現在の情報を更新します。

# <span id="page-146-0"></span>**■ PC データベース(詳細設定)**

手動で PC データベースに登録できます。

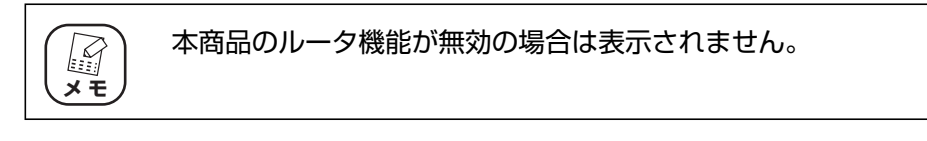

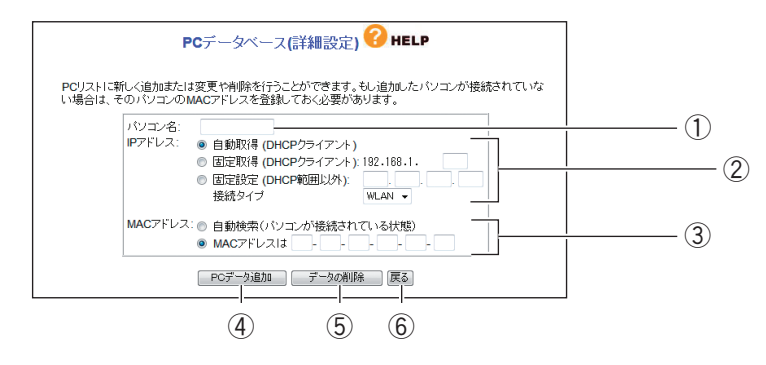

# ①パソコン名

パソコンの「ホスト名」を入力します。

## ② IP アドレス

IP アドレスの取得方法を選択します。

#### ・自動取得(DHCP クライアント)

パソコンが DHCP クライアント(Windows では「IP アドレスを自動的に取得」)に 設定されている場合に、本商品は、P.145 「4.5.2 DHCP サーバ/PC データベー [ス」で](#page-144-0)設定した内容でパソコンに IP アドレスを割り当てます(初期値)。IP アドレス は通常変わることはありませんが、リース期間に達した場合や、長時間ネットワーク から切断していたあとで再接続した場合に変わることがあります。

#### ・固定取得(DHCP クライアント)

パソコンが DHCP クライアント (Windows では「IP アドレスを自動的に取得))に 設定されている場合に、本商品は、P.145 [「4.5.2 DHCP サーバ/ PC データベー](#page-144-0) [ス」で](#page-144-0)設定した内容でパソコンに IP アドレスを割り当てます。パソコンに毎回決まっ た IP アドレスを割り当てたい場合に選択します。最後の空欄に、本商品の DHCP サーバ機能で設定した範囲内で任意の数字を入力します。

#### ・固定設定(DHCP 範囲以外)

パソコンが固定 IP アドレスを使用している場合に選択します。パソコンに設定してい る IP アドレスを入力します。

・接続タイプ

本商品とパソコンの接続方法を選択します。有線で接続しているパソコンは「LAN」 を、無線で接続しているパソコンは「WLAN」を選択します。

# ③ MAC アドレス

MAC アドレスの登録方法を選択します。

MAC アドレスは「ハードウェアアドレス」、「物理アドレス」または「ネットワークアダ プタアドレス」と呼ばれることもあります。本商品はパソコンを識別するために MAC アドレスを使用します。

# ・自動検索(パソコンが接続されている状態)

①「パソコン名」と②「IP アドレス」の設定から登録したいパソコンの MAC アドレ スを自動取得します。本商品にパソコンを接続している状態で自動検索できます。自 動検索が完了すると、MAC アドレス欄に検索された MAC アドレスが表示されます。

## ・MAC アドレスは

登録したいパソコンの MAC アドレスがわかる場合に直接入力します。本商品にパソ コンを接続していない状態でも登録できます。入力欄を空白にしたままでは、PC データベースに登録できません。

# **4) [PC データ追加]**

本商品のリストに新しいパソコンを追加します。

⑤[データの削除]

画面上で入力した値を削除します。

⑥[戻る]

**P.145** 「4.5.2 DHCP サーバ/PC データベース|に戻ります。

# <span id="page-148-0"></span>**4.5.3 無線アクセスポイント設定**

無線 LAN のネットワーク名 (SSID) や、セキュリティなどの詳細な内容を設定します。

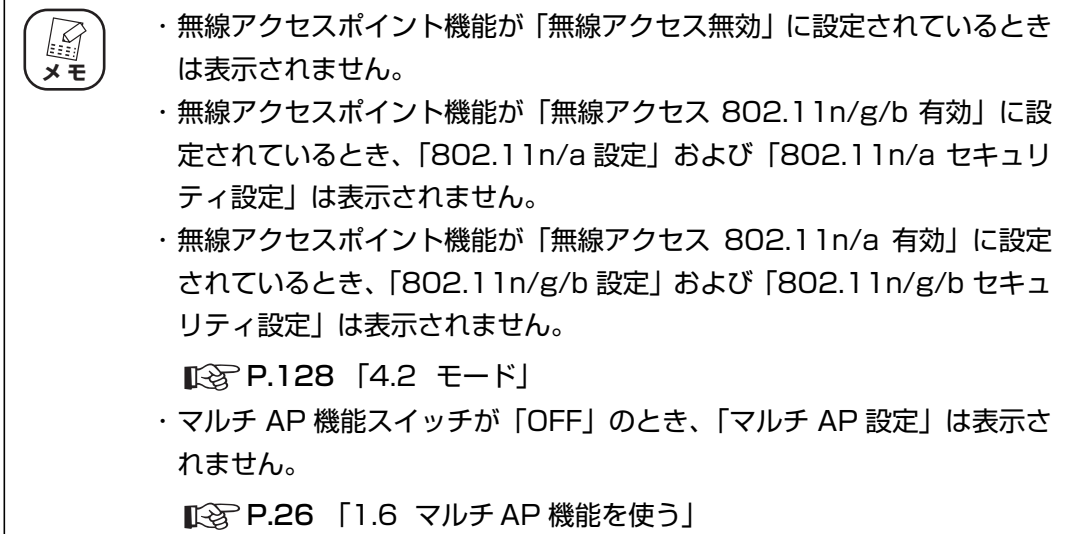

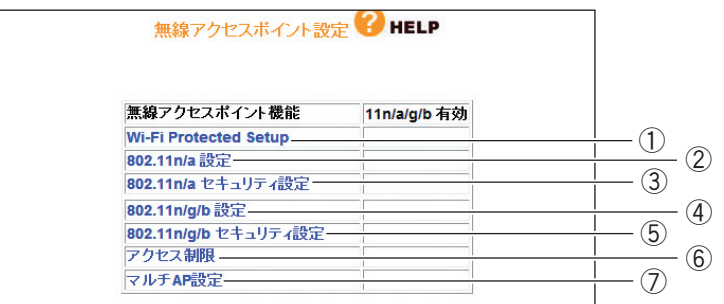

#### ① Wi-Fi Protected Setup

**■ P.150** [「■ Wi-Fi Protected Setup」](#page-149-0)

# ② 802.11n/a 設定

IEEE802.11n(ドラフト)/a の無線 LAN を設定します。

P.151 [「■ 802.11n/a 設定」](#page-150-0)

# ③ 802.11n/a セキュリティ設定

IEEE802.11n(ドラフト)/a の無線 LAN セキュリティを設定します。

■ マ P.155 [「■ 802.11n/a セキュリティ設定」](#page-154-0)

# ④ 802.11n/g/b 設定

IEEE802.11n(ドラフト)/g/b の無線 LAN を設定します。

P.159 [「■ 802.11n/g/b 設定」](#page-158-0)

⑤ 802.11n/g/b セキュリティ設定

IEEE802.11n(ドラフト)/g/b の無線 LAN セキュリティを設定します。

**■ R&P.163 [「■ 802.11n/g/b セキュリティ設定」](#page-162-0)** 

## ⑥アクセス制限

接続を許可する無線クライアントなどを設定します。

■<<br />
P.164 [「■アクセス制限」](#page-163-0)

# ⑦マルチ AP 設定

マルチ AP 機能のセカンド SSID を設定します。

P.166 [「■マルチ AP 設定」](#page-165-0)

# <span id="page-149-0"></span>■ Wi-Fi Protected Setup

無線機器間のセキュリティを簡単に設定できる Wi-Fi Protected Setup の設定を表示します。Wi-Fi Protected Setup は対応機種のみ使用できます。通常は設定画面で設定を変更する必要はありませ  $h_{10}$ 

Wi-Fi Protected Setup で無線セキュリティを設定する場合は、付属の「らくらく導入ガイド」、ま たは Wi-Fi Protected Setup 対応機種に付属のユーティリティディスク (CD-ROM) に収録されて いる「無線クライアントユーティリティ 詳細設定ガイド」(PDF マニュアル)をご覧ください。

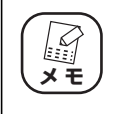

Wi-Fi Protected Setup に対応する無線 LAN アダプタについての最新情 **メ モ** 報は、コレガホームページ(<http://corega.jp/>)をご覧ください。

・Wi-Fi Protected Setup 有効時

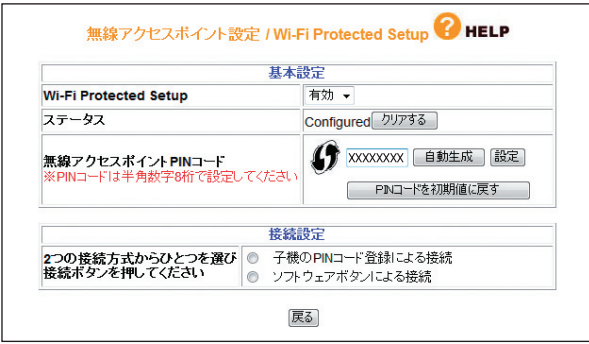

・Wi-Fi Protected Setup 無効時

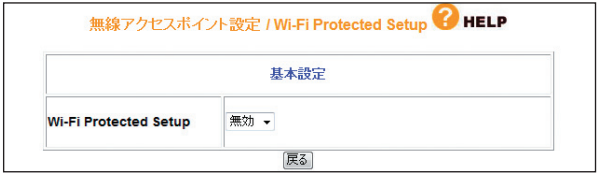

# <span id="page-150-0"></span>**■ 802.11n/a 設定**

IEEE802.11n(ドラフト)/a の無線 LAN を設定します。

無線アクセスポイント機能が「無線アクセス無効」または「無線アクセス 802.11n/g/b 有効」に設定されているときは、表示されません。 **『SP.128 [「4.2 モード」](#page-127-0) スキ** 

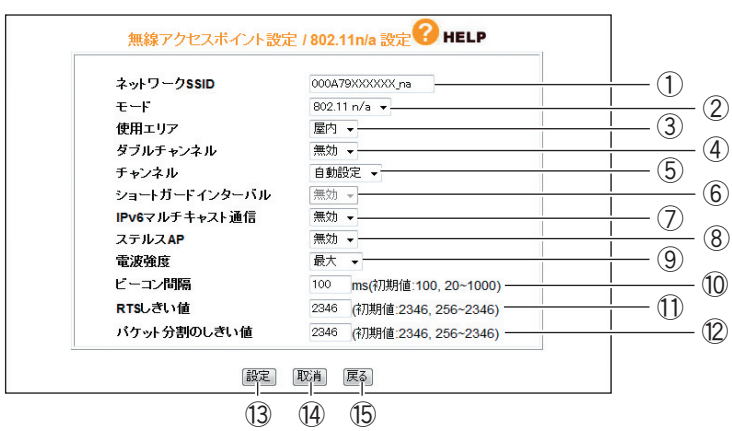

①ネットワーク SSID

無線 LAN に接続する機器を識別するネットワークグループ名です。接続するすべてのパ ソコン (無線 LAN アダプタ)に同じ名前を設定します。

半角英数字および半角記号で、32 文字以内で入力してください。

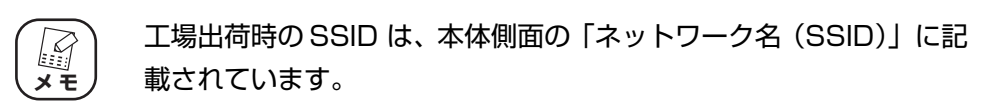

#### ②モード

IEEE802.11 の動作モードを設定できます。

・802.11n/a

IEEE802.11n (ドラフト)または IEEE802.11a を使用します (初期値)。

・802.11a

IEEE802.11a のみを使用します。 IEEE802.11n(ドラフト)では接続できません。

### ③使用エリア

お使いのパソコンを使用する場所によって設定を変更します。

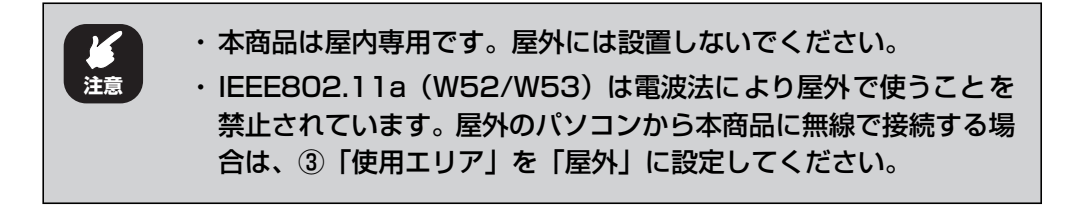

#### ・屋内

IEEE802.11n(ドラフト)/a を使用した屋内のパソコンから本商品に接続する場合 に選択します(初期値)。チャンネルは、W52/W53/W56 の中から使用します。

・屋外

IEEE802.11n(ドラフト)/a を使用した屋外のパソコンから本商品に接続する場合 に選択します。チャンネルは、W56 の中から使用します。

#### ④ダブルチャンネル

2 つのチャンネルを束ねて 40MHz 幅で使用するダブルチャンネルを設定します。

ダブルチャンネルを使用することで、従来の無線 LAN アダプタやほ かの電子機器との電波干渉により、パフォーマンスが低下する場合が あります。お使いの環境に合わせて設定してください。 **注意**

・無効

ダブルチャンネルを使用しないで、20MHz 幅で固定します(初期値)。

・自動

40MHz 幅のダブルチャンネルに対応した子機を使用している場合には、自動的に 40MHz 幅で通信し、20MHz 幅に対応した子機を使用している場合には 20MHz 幅で通信します。 「自動」を選択すると、「拡張チャンネル」が表示されます。「拡張チャンネル」の値は、⑤ 「チャンネル」の設定に合わせて自動的に設定されます。

⑤チャンネル

使用する電波の周波数(無線チャンネル)を設定します。本商品を複数台使用する場合 や、周辺の電波と混信するような場合に変更してください。

・自動設定

空きチャンネル自動検索機能で最適なチャンネルを自動で設定します(初期値)。

 $\cdot$  36  $\sim$  140

チャンネルを指定したい場合に、36 ~ 140 チャンネルのいずれかを選択します。

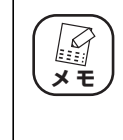

・ 通常は変更する必要はありません。 ・ ④「ダブルチャンネル」を「自動」に設定している場合は、36 ~ 136 チャンネルから選択できます。

#### ⑥ショートガードインターバル

信号間のガードインターバルを短くすることで、IEEE802.11n (ドラフト)の通信効 率を向上させます。ダブルチャンネルと併用して、300Mbps(理論値)の通信速度に 対応します。

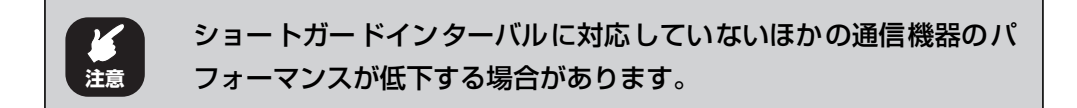

#### ・無効

ショートガードインターバルを使用しません (初期値)。

・自動

ショートガードインターバル対応の子機との通信時に、ショートガードインターバル を使用します。

#### ⑦ IPv6 マルチキャスト通信

IPv6 マルチキャスト通信の有効/無効を設定できます。

・無効

IPv6 マルチキャスト通信を使用しません(初期値)。

・有効

IPv6 マルチキャスト通信サービス(ひかり TV など)を使用する場合に選択します。

#### ⑧ステルス AP

本商品の SSID を検索されないようにしたり、SSID を「ANY」や空白にしているパソ コンからのアクセスを拒否したりできます。

・無効

ステルス AP を無効にします(初期値)。

・有効

ステルス AP を有効にします。

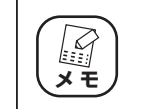

ステルス AP を使用すると、WPS は無効になります。すでに WPS で接続している機器に影響はありません。

#### ⑨電波強度

電波出力の強度を「最大」、「50%」、「25%」、「12.5%」、「最小」から選択できます (初期値:最大)。

 $\mathcal{Z}$ **メ モ**

通常は変更する必要はありません。

#### ⑩ビーコン間隔

アクセスポイントが常に発信する、アクセスポイントの情報の入ったショートパケット (ビーコン)の送信間隔を「20 ~ 1000」で設定できます(初期値:100)。

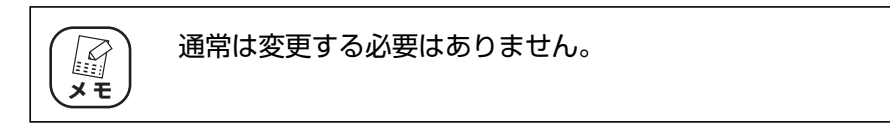

#### ⑪ RTS しきい値

無線 LAN のパケットを送信する前に送信する RTS (送信要求) パケットのしきい値を 「256 ~ 2346」で設定できます(初期値:2346)。

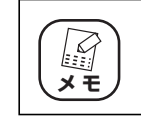

通常は変更する必要はありません。

## ⑫パケット分割のしきい値

無線 LAN のパケットを分割するしきい値を「256 ~ 2346| で設定できます (初期 値:2346)。

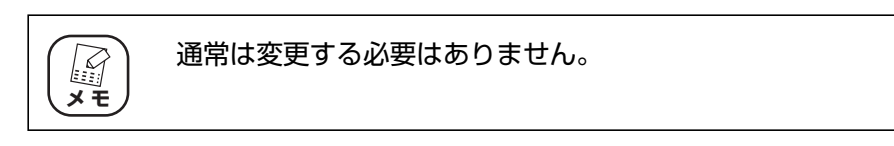

# (13) 「設定]

設定した内容を保存します。

(14) [取消]

[設定]をクリックする前にかぎり、現在の設定を変更する前の状態に戻します。

(6) [戻る]

P.149 [「4.5.3 無線アクセスポイント設定」に](#page-148-0)戻ります。

# <span id="page-154-0"></span>**■ 802.11n/a セキュリティ設定**

IEEE802.11n(ドラフト)/a の無線 LAN セキュリティを設定します。

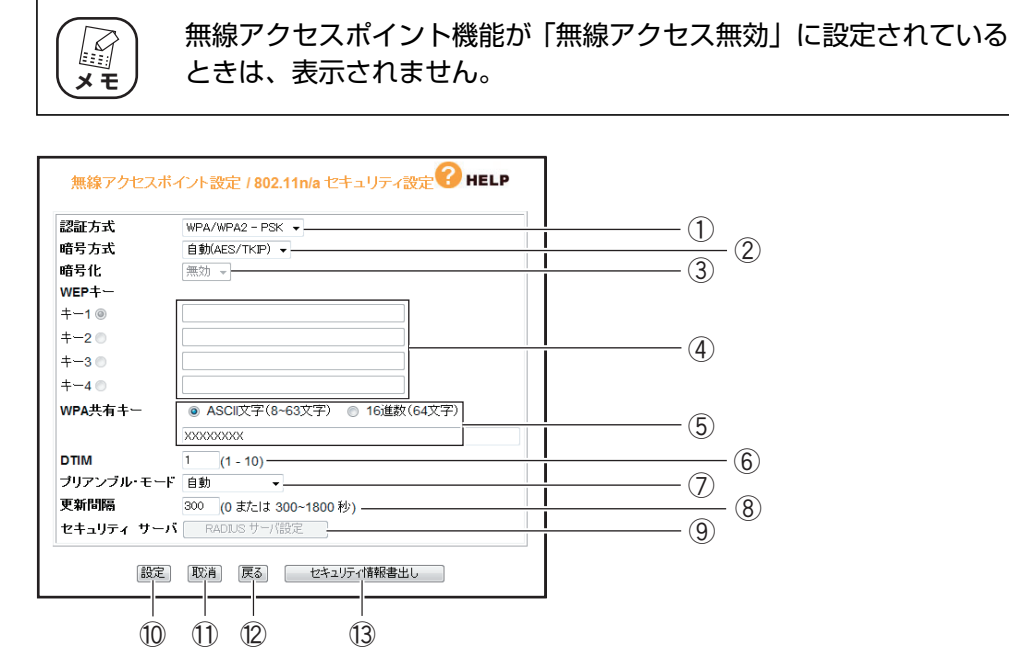

## ①認証方式

無線セキュリティの認証方式を選択します。

・Open System

無線セキュリティを使用しない、または WEP を使用する場合に選択します。

・Shared Key

WEP を使用する場合に選択します。

・WPA2-EAP

WPA2-EAP のみを使用する場合に選択します。

・WPA2-PSK

WPA2-PSK のみを使用する場合に選択します。

## ・WPA/WPA2-EAP

WPA-EAP または WPA2-EAP を使用する場合に選択します。

・WPA/WPA2-PSK

WPA-PSK または WPA2-PSK を使用する場合に選択します (初期値)。

#### ・WPA-EAP

WPA-EAP のみを使用する場合に選択します。

・WPA-PSK

WPA-PSK のみを使用する場合に選択します。

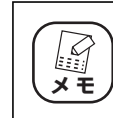

Shared Key、WPA2-EAP、WPA/WPA2-EAP、WPA-EAP を使 用すると、WPS は無効になります。

**4**

#### ②暗号方式

無線セキュリティの暗号方式を設定します。①「認証方式」によって、選択できる暗号 方式が変わります。

## ・無効

Open System を使用する場合に選択できます。 無線セキュリティを使用しません。

# ・WEP

Open System または Shared Key を使用する場合に選択できます。 暗号化に WEP を使用します。

・自動(AES/TKIP)

暗号化に AES または TKIP を使用します(初期値)。

## ・AES

暗号化に AES を使用します。

#### ・TKIP

暗号化に TKIP を使用します。

※ AES > TKIP > WEP の順番で暗号が強固になっています。

#### ③暗号化

②「暗号方式」で「WEP」を選択した場合に、暗号強度を 64Bit、128Bitの 16 進数 または ASCII 文字列から選択します。

#### ④ WEP キー

②「暗号方式」で「WEP」を選択し、③「暗号化」を選択したあと、任意の WEP キー (暗号キー)を入力します。「キー 1 ~キー 4」に暗号キーを入力しておき、選択した 1 つの暗号キーを使用できます。

## ⑤ WPA 共有キー

①「認証方式」で「WPA2-PSK」、「WPA/WPA2-PSK」、「WPA-PSK」のいずれか を選択した場合に、初回アクセス時に使用する任意のキーを「ASCII 文字(8 ~ 63 文 字)」(初期値)または「16 進数 (64 文字)」で入力します。

#### ⑥ DTIM

DTIM (配信トラフィック·インディケータ·メッセージ)の通信間隔の値を「1~10」 で設定します(初期値:1)。

#### ⑦プリアンブル・モード

プリアンブルモードを「自動」、「長いプリアンブル」、「短いプリアンブル」で設定でき ます(初期値:自動)。

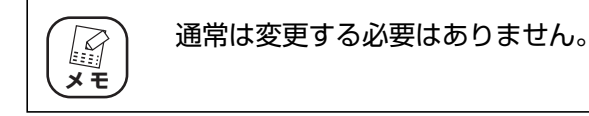

#### ⑧更新間隔

WPA 共有キーの更新間隔を「0、300 ~ 1800 秒」で設定します (初期値:300)。

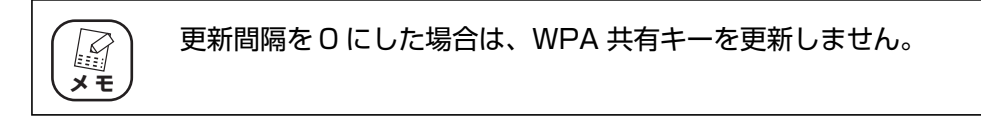

# ⑨セキュリティサーバ

①「認証方式」で「WPA2-EAP」、「WPA/WPA2-EAP」、「WPA-EAP」のいずれかを 選択した場合に、「RADIUS サーバ設定」がクリックできるようになります。「RADIUS サーバ設定]をクリックすると、P.158 [「■ RADIUS サーバ設定」が](#page-157-0)表示されます。

⑩[設定]

設定した内容を保存します。

11 [取消]

[設定]をクリックする前にかぎり、現在の設定を変更する前の状態に戻します。

⑫[戻る]

P.149 [「4.5.3 無線アクセスポイント設定」に](#page-148-0)戻ります。

⑬[セキュリティ情報書出し]

現在のセキュリティ設定をテキストで表示します。

# <span id="page-157-0"></span>**■ RADIUS サーバ設定**

RADIUS サーバの設定をします。

**P.155 「■802.11n/aセキュリティ設定1または P.163 「■802.11n/g/b セキュリティ設定1** の認証方式で「WPA2-EAP」、「WPA/WPA2-EAP」、「 WPA-EAP」のいずれかを選択した場合のみ 設定できます。

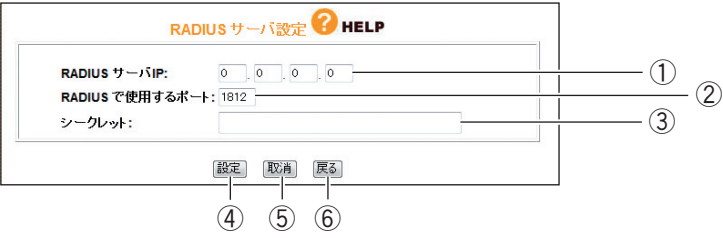

# ① RADIUS サーバ IP

RADIUS サーバの IP アドレスを設定します。

# ② RADIUS で使用するポート

RADIUS サーバで使用するポート番号を設定します (初期値: 1812)。

③シークレット

RADIUS サーバと本商品の間で使用する共有キー(共有パスワード)を設定します。

④[設定]

設定した内容を保存します。

⑤[取消]

[設定]をクリックする前にかぎり、現在の設定を変更する前の状態に戻します。

⑥[戻る]

P.155 [「■ 802.11n/a セキュリティ設定」ま](#page-154-0)たは P.163 [「■ 802.11n/g/b セ](#page-162-0) [キュリティ設定」に](#page-162-0)戻ります。

**4**

# <span id="page-158-0"></span>**■ 802.11n/g/b 設定**

IEEE802.11n(ドラフト)/g/b の無線 LAN を設定します。

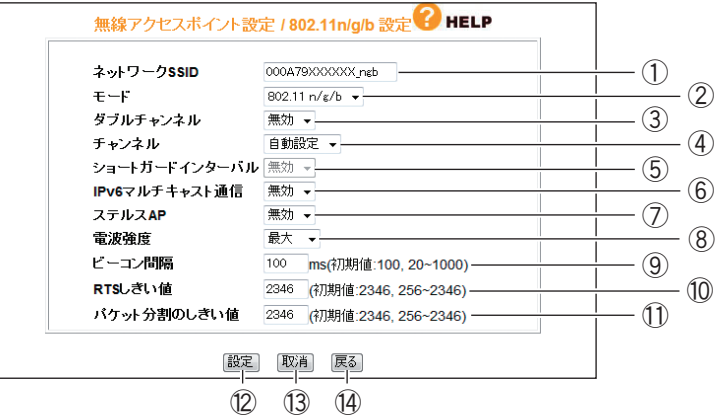

# ①ネットワーク SSID

無線 LAN に接続する機器を識別するネットワークグループ名です。接続するすべてのパ ソコン(無線 LAN アダプタ)に同じ名前を設定します。 半角英数字および半角記号で、32 文字以内で入力してください。

工場出荷時の SSID は、本体側面の「ネットワーク名(SSID)」に記 E **メ モ**載されています。

# ②モード

IEEE802.11 の動作モードを設定できます。

・802.11n/g/b

IEEE802.11n(ドラフト)、IEEE802.11g、IEEE802.11b を使用します(初期 値)。

・802.11g/b

IEEE802.11g または IEEE802.11b のみを使用します。 IEEE802.11n(ドラフト)では接続できません。

#### ③ダブルチャンネル

2 つのチャンネルを束ねて 40MHz 幅で使用するダブルチャンネルを設定します。

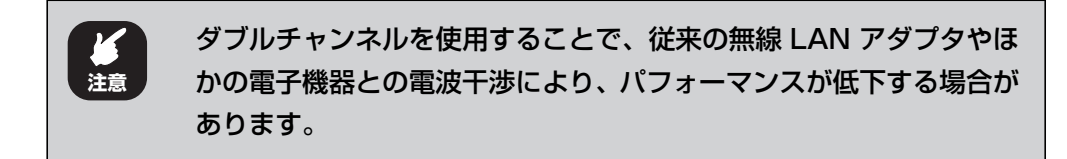

#### ・無効

ダブルチャンネルを使用しないで、20MHz 幅で固定します(初期値)。

・自動

40MHz 幅のダブルチャンネルに対応した子機を使用している場合には、自動的に 40MHz 幅で通信し、20MHz 幅に対応した子機を使用している場合には 20MHz 幅 で通信します。

「自動」を選択すると、「拡張チャンネル」が表示されます。「拡張チャンネル」の値 は、④「チャンネル」の設定に合わせて自動的に設定されます。

#### ④チャンネル

使用する電波の周波数(無線チャンネル)を設定します。本商品を複数台使用する場合 や、周辺の電波と混信するような場合に変更してください。

#### ・自動設定

空きチャンネル自動検索機能で最適なチャンネルを自動で設定します(初期値)。

#### $\cdot$  1  $\sim$  13

チャンネルを指定したい場合に 1 ~ 13 チャンネルのいずれかを選択します。

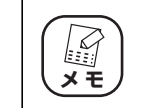

通常は変更する必要はありません。

#### ⑤ショートガードインターバル

信号間のガードインターバルを短くすることで、802.11n の通信効率を向上させます。 ダブルチャンネルと併用して、300Mbps(理論値)の通信速度に対応します。

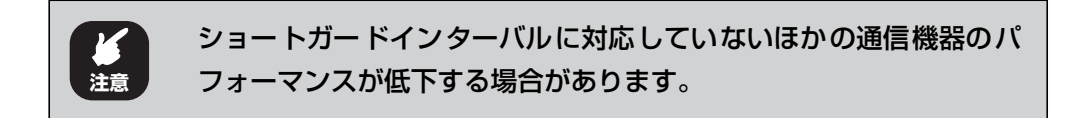

・無効

ショートガードインターバルを使用しません(初期値)。

・自動

ショートガードインターバル対応の子機との通信時に、ショートガードインターバル を使用します。

#### ⑥ IPv6 マルチキャスト通信

IPv6 マルチキャスト通信の有効/無効を設定できます。

・無効

IPv6 マルチキャスト通信を使用しません(初期値)。

・有効

IPv6 マルチキャスト通信サービス(ひかり TV など)を使用する場合に選択します。

#### ⑦ステルス AP

本商品の SSID を検索されないようにしたり、SSID を「ANY」や空白にしているパソ コンからのアクセスを拒否したりできます。

・無効

ステルス AP を無効にします (初期値)。

・有効

ステルス AP を有効にします。

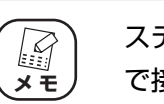

ステルス AP を使用すると、WPS は無効になります。すでに WPS で接続している機器に影響はありません。

#### ⑧電波強度

電波出力の強度を「最大」、「50%」、「25%」、「12.5%」、「最小」から選択できます (初期値:最大)。

通常は変更する必要はありません。

#### ⑨ビーコン間隔

アクセスポイントが常に発信する、アクセスポイントの情報の入ったショートパケット (ビーコン)の送信間隔を「20 ~ 1000」で設定できます(初期値:100)。

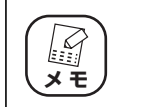

**メ モ**

 $\mathbb{Z}$ 

通常は変更する必要はありません。

# ⑩ RTS しきい値

無線 LAN のパケットを送信する前に送信する RTS (送信要求) パケットのしきい値を 「256 ~ 2346」で設定できます(初期値:2346)。

I **メ モ**

通常は変更する必要はありません。

#### ⑪パケット分割のしきい値

無線 LAN のパケットを分割するしきい値を「256 ~ 2346」で設定できます (初期 値:2346)。

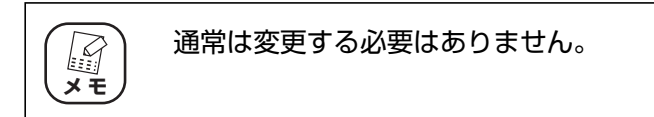

#### ⑫[設定]

設定した内容を保存します。

(13) [取消]

[設定]をクリックする前にかぎり、現在の設定を変更する前の状態に戻します。

⑭[戻る]

P.149 [「4.5.3 無線アクセスポイント設定」に](#page-148-0)戻ります。

# <span id="page-162-0"></span>**■ 802.11n/g/b セキュリティ設定**

IEEE802.11n(ドラフト)/g/b の無線 LAN セキュリティを設定します。

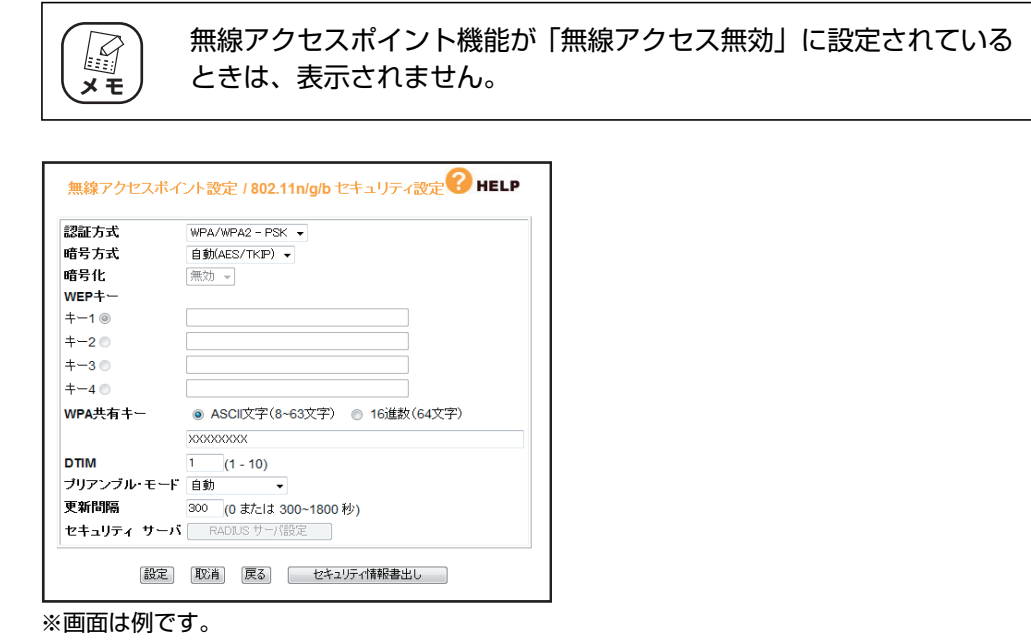

「802.11n/g/b セキュリティ設定」の設定項目は、「802.11n/a セキュリティ設定」 と同じです。

■ マ P.155 [「■ 802.11n/a セキュリティ設定」](#page-154-0)

# <span id="page-163-0"></span>**■アクセス制限**

接続を許可する無線クライアントなどを設定します。

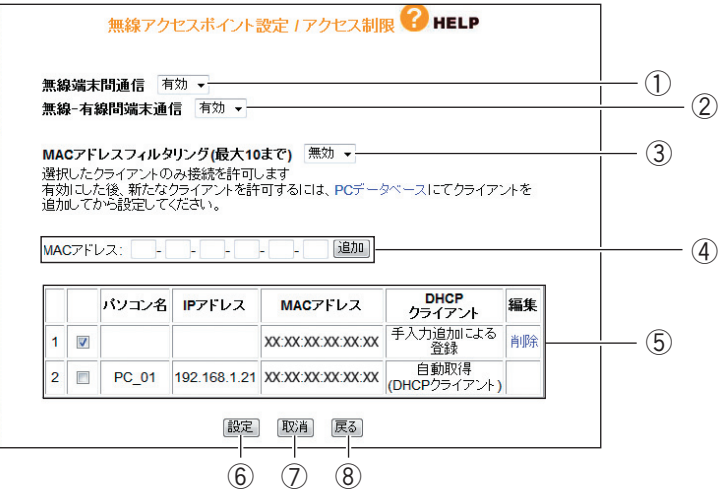

※画面は例です。

#### ①無線端末間通信

無線端末(パソコンなどのクライアント)同士の通信の制限を設定できます。

・有効

無線端末間の通信を有効にします(初期値)。

・無効

無線端末間の通信を無効にします。不特定多数の無線端末がアクセスするような環境 でお互いのプライバシーを守れます。

#### ②無線-有線間端末通信

有線端末と無線端末間の通信の制限を設定できます。

・有効

有線端末と無線端末間の通信を有効にします(初期値)。

・無効

有線端末と無線端末間の通信を無効にします。不特定多数の無線端末がアクセスする ような環境で有線端末のプライバシーを守れます。

# ③ MAC アドレスフィルタリング(最大 10 まで)

MAC アドレスを登録した無線端末のみ通信を許可します。

・有効

MAC アドレスフィルタリングを有効にします。

・無効

MAC アドレスフィルタリングを無効にします(初期値)。

# ④ MAC アドレス

通信を許可したい MAC アドレスを手動でリストに登録できます。

#### ⑤リスト

PC データベースに登録されたクライアントの中から無線端末を表示します。 リストでチェックを付けたクライアントのみ通信を許可します。

・削除

登録されたクライアントをリストから削除します。

### ⑥[設定]

設定した内容を保存します。

⑦[取消]

[設定]をクリックする前にかぎり、現在の設定を変更する前の状態に戻します。

⑧[戻る]

P.149 [「4.5.3 無線アクセスポイント設定」に](#page-148-0)戻ります。

# <span id="page-165-0"></span>**■マルチ AP 設定**

本体背面の「マルチ AP 機能スイッチ」を使用して作成されたセカンド SSID を設定します。 詳しくは、P.26 [「1.6 マルチ AP 機能を使う」を](#page-25-0)ご覧ください。

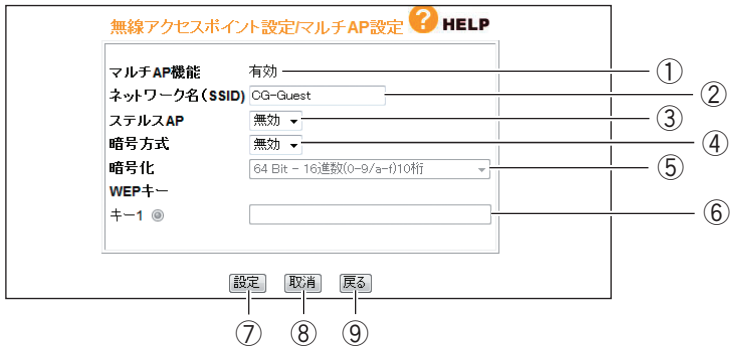

# ①マルチ AP 機能

マルチ AP 機能の状態を表示します。

マルチ AP 機能の ON/OFF は本体背面の「マルチ AP 機能スイッチ」で操作します。

・有効

マルチ AP 機能が有効になっています(初期値)。 セカンド SSID を使用できます。

・無効

マルチ AP 機能が無効になっています。 セカンド SSID を使用できません。

## ②ネットワーク名(SSID)

セカンド SSID のネットワーク名(SSID)を設定します(初期値:CG-Guest)。

## ③ステルス AP

無線 LAN アダプタをもつパソコンから本商品の SSID を検索されないようにしたり、 SSID を「ANY」や空白にしているパソコンからのアクセスを拒否したりできます。

・無効

ステルス AP を無効にします(初期値)。

・有効

ステルス AP を有効にします。

#### ④暗号方式

無線セキュリティの暗号方式を設定します。

・無効

無線セキュリティを使用しません(初期値)。

・WEP

暗号化に WEP を使用します。

#### ⑤暗号化

④「暗号方式」で「WEP」を選択した場合に、暗号強度を 64Bit、128Bitの 16 進数 または ASCII 文字列から選択します。

# ⑥ WEP キー

④「暗号方式」で「WEP」を選択し、⑤「暗号化」を選択したあと、任意の WEP キー (暗号キー)を入力します。

## ⑦[設定]

設定した内容を保存します。

## ⑧[取消]

[設定]をクリックする前にかぎり、現在の設定を変更する前の状態に戻します。

#### ⑨[戻る]

P.149 [「4.5.3 無線アクセスポイント設定」に](#page-148-0)戻ります。

# <span id="page-167-0"></span>**4.6 セキュリティ設定**

WAN 側からのアクセスに対するセキュリティ、無線ストップ機能を設定します。

# **■セキュリティ**

本商品のルータ機能が有効になっているときは、ステルスモード、ファイアウォールを設定できます。

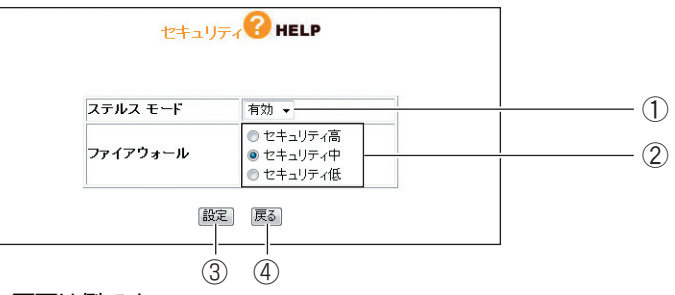

※画面は例です。

# ①ステルスモード

WAN (インターネット)側への PING リクエスト (通信確認リクエスト)の応答を設定 できます。

## ・有効

WAN 側からの PING に応答しなくなり、本商品の存在を隠せます(初期値)。

・無効

WAN 側からの PING に応答し、本商品の存在を確認できます。

# ②ファイアウォール

ファイアウォールを通過するパケットのデータを読み取り、内容を判断して自動的に ポートを開放・閉鎖します。セキュリティが高いほど安全ですが、通信速度が遅くなる 場合があります(初期値:セキュリティ中)。

③[設定]

設定した内容を保存します。

(4) [戻る]

**P.126** 「4.1 CG-WLR300NNH (トップページ)」に戻ります。

# ■**セキュリティ設定**

本商品のルータ機能が無効になっているときは、次の画面が表示されます。

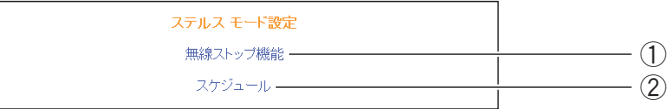

# ①無線ストップ機能

P.173 [「4.6.3 無線ストップ機能」](#page-172-0)

②スケジュール

P.174 [「4.6.4 スケジュール」](#page-173-0)

# <span id="page-169-0"></span>**4.6.1 アクセス制限**

本商品に接続しているパソコンから、インターネットへのアクセスの許可または禁止を設定します。 詳しくは、P.68 [「2.14 インターネットアクセス制限機能を設定する」を](#page-67-0)ご覧ください。

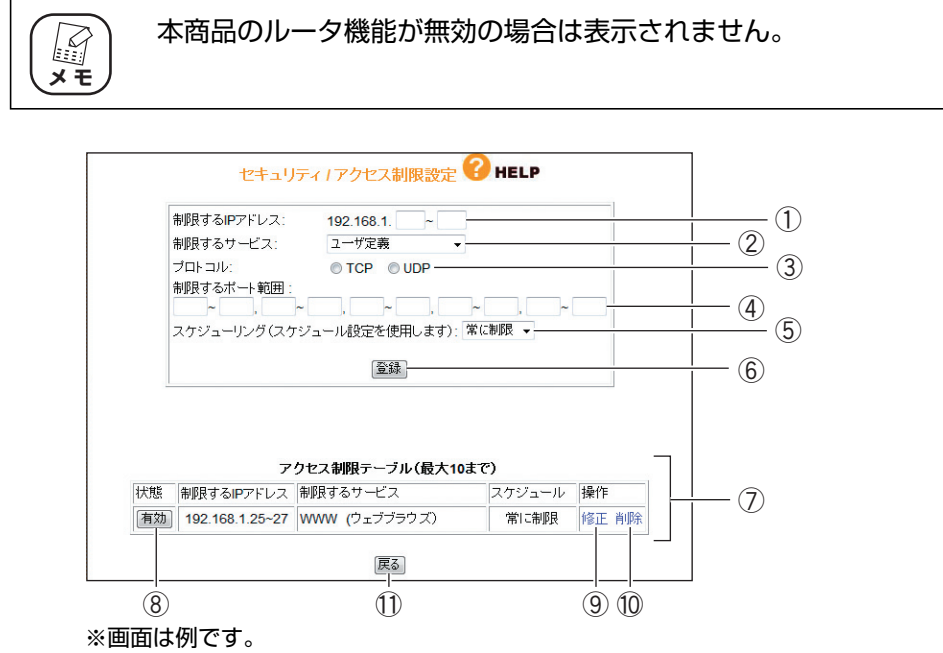

#### ①制限する IP アドレス

アクセスを制限したい IP アドレスの範囲を登録します。

②制限するサービス

アクセスを制限するサービスを「WWW(ウェブブラウズ)、「E-mail 送信」、「E-mail 受 信」、「Secure HTTP」、「FTP」、「全ての TCP ポート」、「全ての UDP ポート」、「ユー ザ定義」(初期値)から選択します。

③プロトコル

②「制限するサービス」で「ユーザ定義」を選択した場合に、プロトコルを「TCP」、 「UDP」から選択します。

④制限するポート範囲

②「制限するサービス」で「ユーザ定義」を選択した場合に、任意のポートを指定できます。 ⑤スケジューリング(スケジュール設定を使用します)

制限する時間を選択できます。

・常に制限

常時アクセスを制限します(初期値)。

・スケジュール

P.174 [「4.6.4 スケジュール」で](#page-173-0)登録したスケジュールで、インターネットへのア クセスを制限します。

## ⑥[登録]

設定した内容で登録します。

⑦アクセス制限テーブル(最大 10 まで)

登録されたアクセス制限を表示します。

⑧[有効]/[無効]

アクセス制限の現在の状態を表示します。

[有効]をクリックすると、表示が[無効]に変わり、アクセス制限を使用しません。 [無効]をクリックすると、表示が[有効]に変わり、アクセス制限を使用します。

#### ⑨修正

登録されたアクセス制限の内容を修正します。

#### ⑩削除

登録されたアクセス制限を削除します。

⑪[戻る]

P.168 [「4.6 セキュリティ設定」に](#page-167-0)戻ります。

# **4.6.2 URL フィルタ**

登録した文字列が含まれる URL へのアクセスを制限できます。

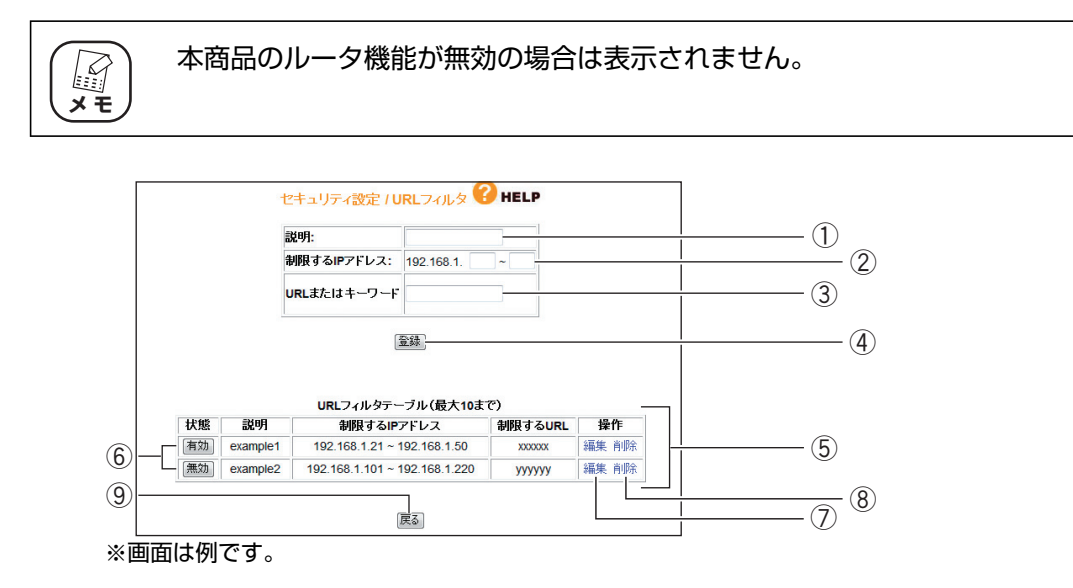

#### ①説明

URL フィルタに名前を付けます。

②制限する IP アドレス

URL フィルタの対象にするパソコンの IP アドレスを範囲指定できます。

③ URL またはキーワード

```
接続を禁止する URL またはキーワードを設定します。
URL の例 http://auction.xxx.co.jp
キーワードの例 violence
```
(4) [登録]

設定した内容で登録します。

# ⑤ URL フィルタテーブル(最大 10 まで)

登録した URL フィルタを表示します。

⑥[有効]/[無効]

URL フィルタの現在の状態を表示します。

[有効] をクリックすると、表示が [無効] に変わり、URL フィルタを使用しません。 [無効]をクリックすると、表示が[有効]に変わり、URL フィルタを使用します。

⑦編集

登録された URL フィルタの内容を編集します。

# ⑧削除

登録された URL フィルタを削除します。

⑨[戻る]

P.168 [「4.6 セキュリティ設定」に](#page-167-0)戻ります。

# <span id="page-172-0"></span>**4.6.3 無線ストップ機能**

P.174[「4.6.4 スケジュール」で](#page-173-0)設定したスケジュールを利用して無線 LAN を一時的に停止できま す。詳しくは、P.65 [「2.13 無線スケジュール停止機能を使う」を](#page-64-0)ご覧ください。

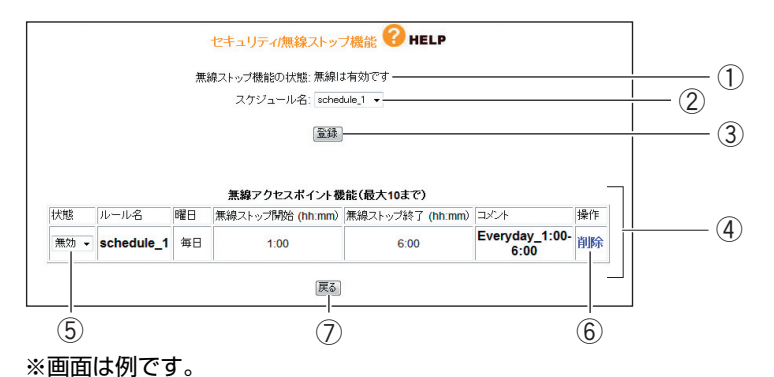

①無線ストップ機能の状態

・無線は有効です

無線スケジュール停止機能が動作していません(初期値)。

・無線をストップしています

無線スケジュール停止機能が動作しています。

#### ②スケジュール名

P.63 [「2.12 スケジュールを登録する」で](#page-62-0)設定したスケジュールを選択します。

#### ③[登録]

②「スケジュール名」で選択したスケジュールを登録します。

#### ④無線アクセスポイント機能(最大 10 まで)

登録したスケジュール設定を表示します。

⑤「有効」/「無効」

無線ストップ機能を使用しているかどうかを表示します。

・有効

無線ストップ機能を使用します。

・無効

無線ストップ機能を使用しません。

#### ⑥削除

登録された無線ストップ設定を削除します。

⑦[戻る]

P.168 [「4.6 セキュリティ設定」に](#page-167-0)戻ります。

**4**

# <span id="page-173-0"></span>**4.6.4 スケジュール**

登録したスケジュールを、P.65 [「2.13 無線スケジュール停止機能を使う」、](#page-64-0)または P.68 [「2.14](#page-67-0) [インターネットアクセス制限機能を設定する」で](#page-67-0)指定できます。

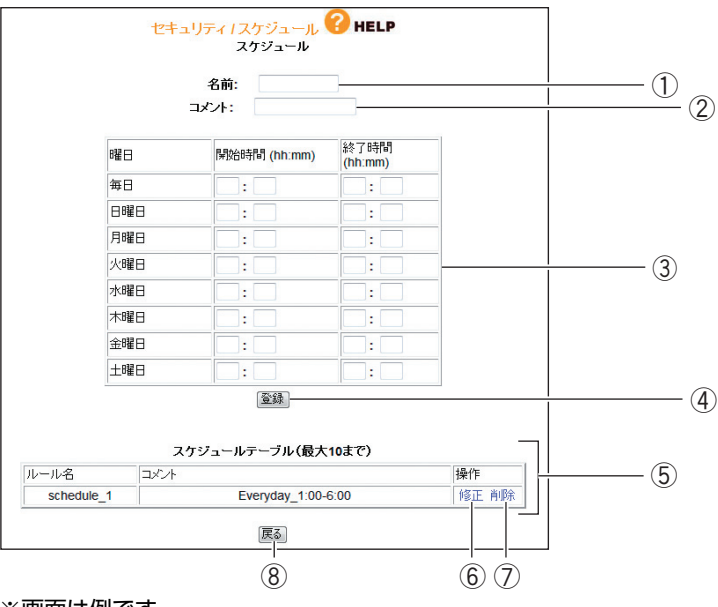

※画面は例です。

#### ①名前

スケジュールに名前を付けます。半角英数字および半角記号で、15 文字以内で入力し てください。

登録した名前は、P.170 [「4.6.1 アクセス制限」の](#page-169-0)⑤「スケジューリング」と [P.173](#page-172-0) [「4.6.3 無線ストップ機能」の](#page-172-0)③「スケジューリング」に表示されます。

## ②コメント

スケジュールに説明を付けます。半角英数字および半角記号で、20 文字以内で入力し てください。

## ③スケジュール

時間帯を設定します。半角数字で、24 時間表記で入力します。

・曜日

制限したい曜日の「開始時間」と「終了時間」に数値を入力します。

・開始時間

制限を開始する時間を入力します。

・終了時間

制限を終了する時間を入力します。

# ④[登録]

設定した内容で登録します。

# ⑤スケジュールテーブル(最大 10 まで)

登録されたスケジュールを表示します。

## ⑥修正

登録されたスケジュールの内容を修正します。

#### ⑦削除

登録されたスケジュールを削除します。

#### ⑧[戻る]

P.168 [「4.6 セキュリティ設定」に](#page-167-0)戻ります。

USB 共有機能を設定します。

詳しくは、P.70 [2.15 USB で共有する」をご覧ください。

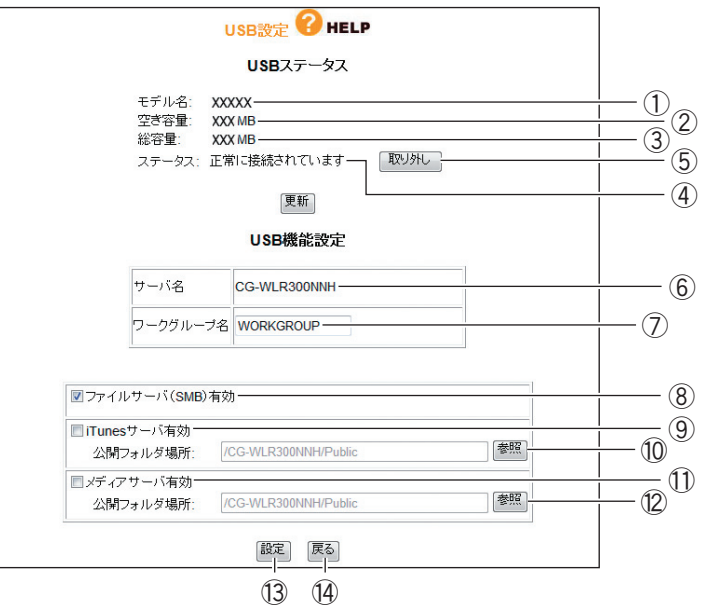

# ①モデル名

接続した USB ストレージのモデル名を表示します。

## ②空き容量

接続した USB ストレージの空き容量を表示します。

#### ③総容量

接続した USB ストレージの総容量を表示します。

## ④ステータス

USB ポートの状態を表示します。

・正常に接続されています

USB ストレージが接続されています。

# ・接続されていません

USB ストレージが接続されていません。

#### ⑤[取り外し]

クリックすると、USB ストレージを取り外します。

## ⑥サーバ名

本商品の名称を表示します。

#### ⑦ワークグループ名

ワークグループ名を設定します(初期値:WORKGROUP)。 Windows でお使いの場合には、お使いのパソコンに設定されたワークグループと同じ 名称を設定します。

P.72 [「2.15.2 ワークグループを確認する」](#page-71-0)

#### ⑧ファイルサーバ(SMB)有効

チェックボックスにチェックを付けると、ファイルサーバ機能が有効になります(初期 値:有効)。

#### ⑨ iTunes サーバ有効

チェックボックスにチェックを付けると、iTunes サーバ機能が有効になります(初期 値:無効)。

■<a>
P.87 [2.16 iTunes の音楽ファイルを共有する|

#### ⑩[参照]

iTunes サーバで公開するフォルダを選択します。

⑪メディアサーバ有効

チェックボックスにチェックを付けると、メディアサーバ機能が有効になります(初期 値:無効)。

#### ⑫[参照]

メディアサーバで公開するフォルダを選択します。

P.93 [「2.17 メディアサーバで共有する」](#page-92-0)

# (13) [設定]

設定した内容を保存します。

## 14 [戻る]

P.126 [「4.1 CG-WLR300NNH\(トップページ\)」に](#page-125-0)戻ります。

# <span id="page-177-0"></span>**4.8 詳細設定**

## 本商品の詳細な設定ができます。

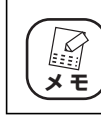

本商品のルータ機能が無効の場合は表示されません。

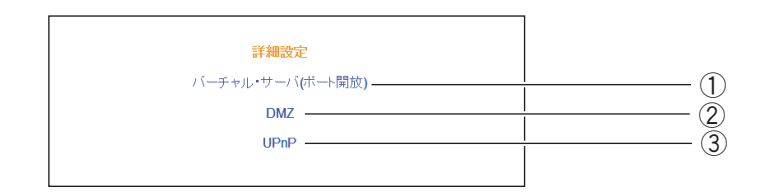

# ①バーチャル・サーバ(ポート開放)

インターネットにサーバを公開する場合などに設定します。開放するポートがわかる場 合はバーチャルサーバを設定します。

P.179 [「4.8.1 バーチャル・サーバ\(ポート開放\)」](#page-178-0)

② DMZ

インターネットにサーバを公開する場合などに設定します。開放するポートがわからな い場合は DMZ を設定します。

**EX P.181** [4.8.2 DMZ]

③ UPnP

UPnP に対応したソフトウェアを使用する場合に設定します。

**P.182** [4.8.3 UPnP]

# <span id="page-178-0"></span>**4.8.1 バーチャル・サーバ(ポート開放)**

インターネットにサーバを公開するなど、インターネットにポートを開放する場合に設定します。詳 しくは、P.42 [「2.3 ポートを開放する\(バーチャルサーバ機能\)」を](#page-41-0)ご覧ください。

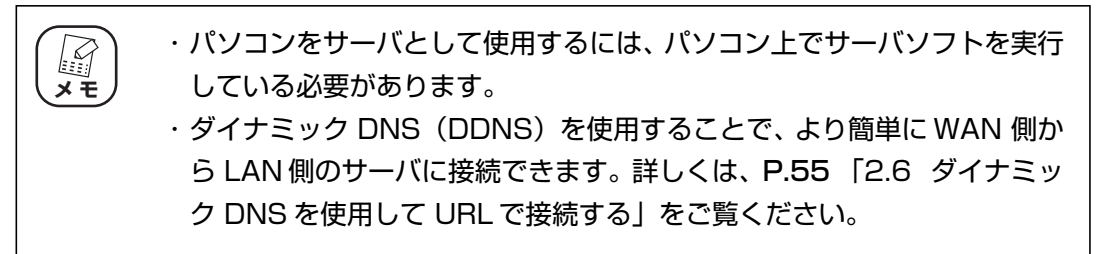

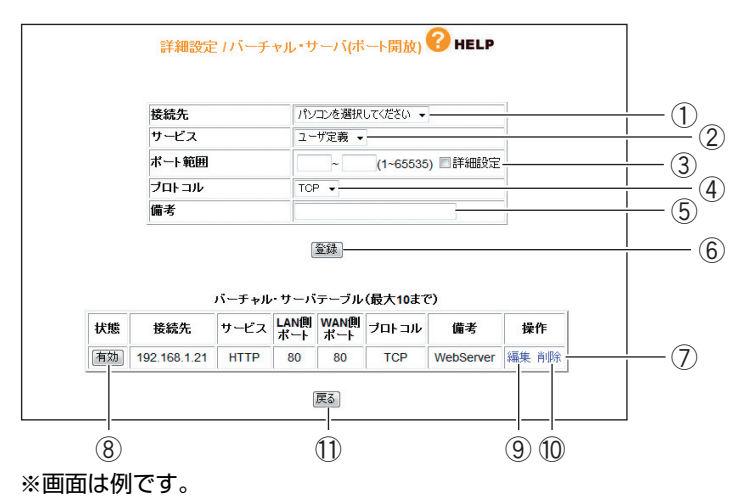

①接続先

バーチャルサーバ機能を使用するパソコンをリストから選択します。

PC データベースに登録されたパソコンがリストに表示されます。表示されない場合は、 **P.146 「■ PCデータベース| でパソコンを手動で登録してください。** 

②サービス

使用するサービスを選択します。

③ポート範囲

使用するポートの範囲を入力します。「詳細設定」にチェックを付けると、WAN 側と LAN 側のポート範囲を入力できます。

# ④プロトコル

使用するプロトコルを設定します。

## ⑤備考

サーバに説明を付けます。空欄のままでも使用できます。

⑥[登録]

設定した内容で登録します。

⑦バーチャル・サーバテーブル(最大 10 まで)

登録されたバーチャルサーバを表示します。

⑧[有効]/[無効]

バーチャルサーバの現在の状態を表示します。 [有効]をクリックすると、[無効]に変わり、バーチャルサーバを使用しません。 [無効]をクリックすると、[有効]に変わり、バーチャルサーバを使用します。

⑨編集

登録されたバーチャルサーバの内容を修正します。

#### ⑩削除

登録されたバーチャルサーバを削除します。

⑪[戻る]

P.178 [「4.8 詳細設定」に](#page-177-0)戻ります。
### **4.8.2 DMZ**

インターネットにサーバを公開するなど、インターネットにポートを開放する場合で、UPnP に対応 していないソフトウェアを使うとき、開放するポートがわからないとき、または P.179[「4.8.1 バー](#page-178-0) [チャル・サーバ\(ポート開放\)」を](#page-178-0)使って接続できないときに設定します。

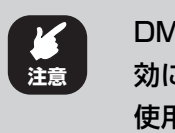

DMZ の対象となっているパソコンは、本商品のファイアウォール機能が無 効になるため、セキュリティが弱くなります。DMZ 機能は必要な場合のみ 使用してください。

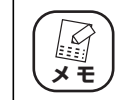

・ DMZ は LAN 内の 1 台のパソコンでのみ使用できます。 ・ バーチャルサーバで使用されているポートは、DMZ では使用できません。

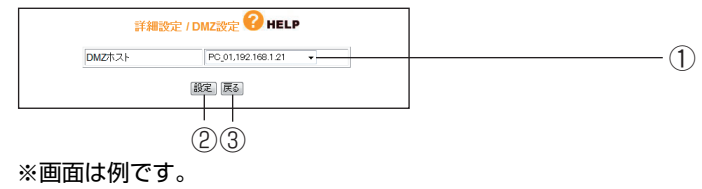

#### ① DMZ ホスト

DMZ 機能を使用するパソコンを選択します。

PC データベースに登録されたパソコンがリストに表示されます。表示されない場合は、 **P.146 「■ PCデータベース」でパソコンを手動で登録してください。** 

#### ②[設定]

設定した内容を保存します。

③ 「戻る]

P.178 [「4.8 詳細設定」に](#page-177-0)戻ります。

# <span id="page-181-0"></span>**4.8.3 UPnP**

UPnP に対応したソフトウェアを使用する場合に設定します。

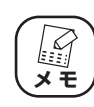

UPnP 機能は Windows Vista/XP で使用できます。

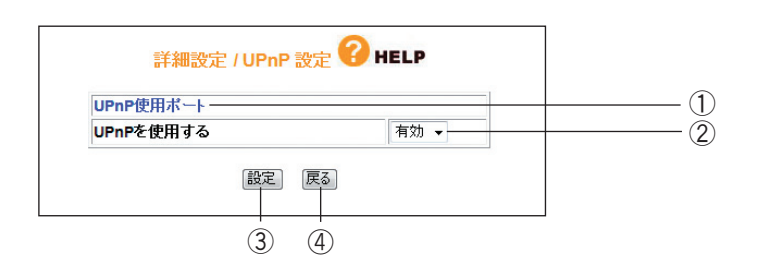

#### ① UPnP 使用ポート

UPnP で使用しているポートを確認できます。クリックすると、P.183 [「■ UPnP 使](#page-182-0) [用ポート」を](#page-182-0)表示します。

#### ② UPnP を使用する

UPnP の有効/無効を選択します。

・有効

UPnP を使用します(初期値)。

・無効

UPnP を使用しません。

③[設定]

設定した内容を保存します。

(4) [戻る]

P.178 [「4.8 詳細設定」に](#page-177-0)戻ります。

# <span id="page-182-0"></span>■ UPnP 使用ポート

UPnP で使用しているポートを確認できます。

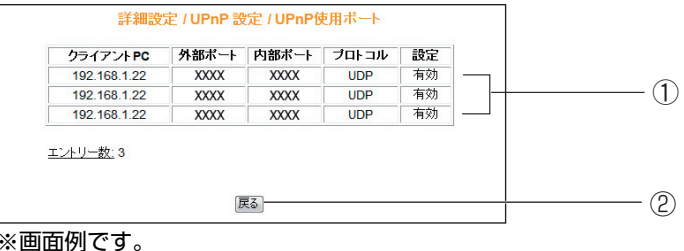

#### ① UPnP ポートリスト

使用している UPnP の内容を表示します。

#### ②[戻る]

P.182 [「4.8.3 UPnP」](#page-181-0)に戻ります。

<span id="page-183-0"></span>本商品のログイン名やパスワードなどを設定できます。

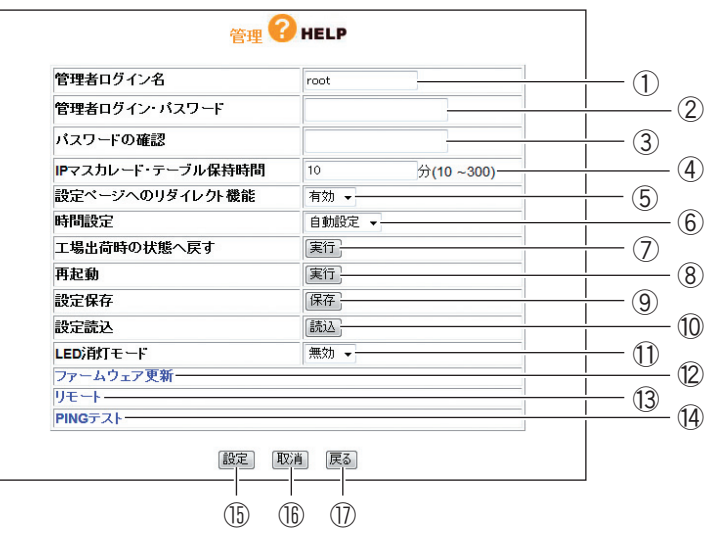

#### ①管理者ログイン名

設定画面へのログイン名を変更します(初期値:root)。

#### ②管理者ログイン・パスワード

設定画面へのログイン・パスワードを設定できます(初期値:空欄)。

#### ③パスワードの確認

管理者ログイン・パスワードを変更する場合は、確認のため②「管理者ログイン・パス ワード」で入力したパスワードを入力します(初期値:空欄)。

#### ④ IP マスカレード・テーブル保持時間

IP マスカレードのテーブル保持時間を 10 ~ 300 分の範囲で設定できます(初期値: 10 分)。保持時間を長くすることで、FTP サーバなどへの長時間の接続に対応します。 通常のインターネット接続などでは設定する必要はありません。

#### ⑤設定ページへのリダイレクト機能

お使いの環境がインターネットに接続されていない場合、Web ブラウザを起動すると、 自動的に本商品の設定画面が表示される機能です。

・有効

リダイレクト機能を使用します(初期値)。

・無効

リダイレクト機能を使用しません。

#### ⑥時間設定

本商品の時間を設定できます。

・自動設定

NTP サーバを検出して自動で時刻を設定します(初期値)。

・手動設定

「年/月/日」「時:分:秒」を入力します。

#### ⑦工場出荷時の状態へ戻す

[実行]をクリックすると、本商品に設定されている内容をすべて工場出荷時の状態(初 期値)に戻します。詳しくは、P.122 [「3.5 工場出荷時の状態\(初期値\)に戻す」を](#page-121-0) ご覧ください。

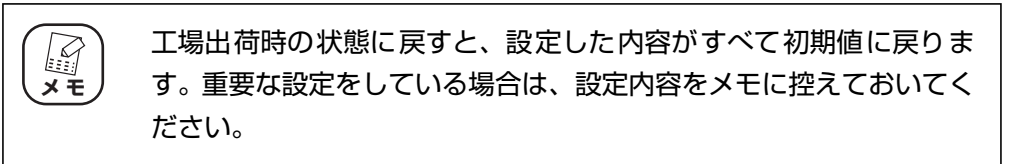

#### ⑧再起動

[実行]をクリックすると、本商品を再起動します。詳しくは、P.120 [「3.4.2 設定画](#page-119-0) [面で再起動する」を](#page-119-0)ご覧ください。

#### ⑨設定保存

[保存]をクリックすると、現在の設定内容をファイルに保存できます。詳しくは、[P.116](#page-115-0) [「3.3.1 設定をバックアップする」を](#page-115-0)ご覧ください。

#### ⑩設定読込

[読込]をクリックすると、保存した設定内容を読み込みます。詳しくは、P.118 [3.3.2 [設定を元に戻す」を](#page-117-0)ご覧ください。

#### ⑪ LED 消灯モード

エコピタ LED 消灯モードの有効/無効を選択します。

・有効

エコピタ LED 消灯モードを有効にします。本商品の LED が電源 LED (橙) を残し て、すべて消灯します。再起動など一部の機能を除き、LED は動作しません。

・無効

エコピタ LED 消灯モードを無効にします(初期値)。本商品の状態に応じて LED が 動作します。

#### ⑫ファームウェア更新

P.187 [「4.9.1 ファームウェア更新」を](#page-186-0)表示します。 本商品のファームウェアを更新します。

#### ⑬リモート

P.188 [「4.9.2 リモート」を](#page-187-0)表示します。 WAN(インターネット)側から本商品の設定画面を表示する場合に設定します。

#### ⑭ PING テスト

P.189 [「4.9.3 PING テスト」を](#page-188-0)表示します。 本商品から PING テストを実行する場合に表示します。

#### **15 [設定]**

設定した内容を保存します。

**16 [取消]** 

[設定]をクリックする前にかぎり、現在の設定を変更する前の状態に戻します。

#### (1) [戻る]

P.126 [「4.1 CG-WLR300NNH\(トップページ\)」に](#page-125-0)戻ります。

### <span id="page-186-0"></span>**4.9.1 ファームウェア更新**

コレガホームページからダウンロードした最新のファームウェアを使用して、ファームウェアを更新 します。

詳しくは、P.99 [「3.2 最新のファームウェアを入手してアップデートする」を](#page-98-0)ご覧ください。

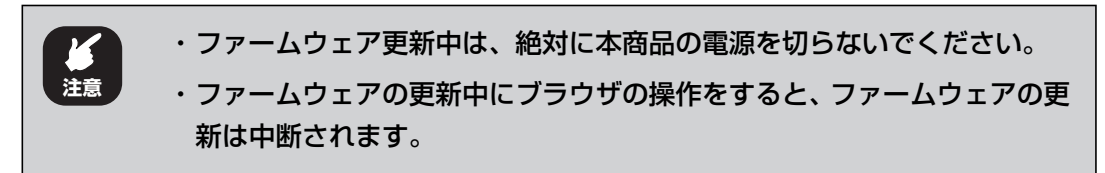

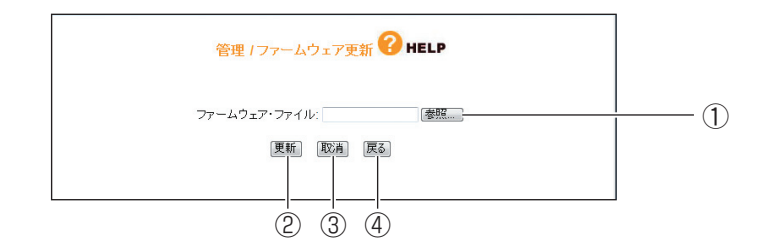

#### ①[参照]

ダウンロードしたファームウェアの保存先を選択します。

②[更新]

ファームウェアファイルを選択したあと、[更新]をクリックすると、ファームウェアの 更新を開始します。

③[取消]

ファームウェアの更新を中断します。

④[戻る]

P.184 [「4.9 管理」に](#page-183-0)戻ります。

# <span id="page-187-0"></span>**4.9.2 リモート**

WAN(インターネット)側から本商品の設定画面を表示する場合に設定します。

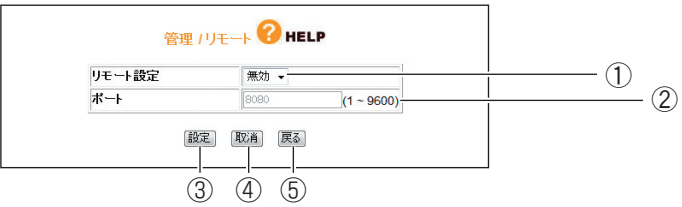

#### ①リモート設定

リモート設定の有効/無効を選択します。

#### ・無効

WAN 側から本商品の設定画面を表示できません(初期値)。

#### ・有効

WAN 側から本商品の設定画面を表示できます。

#### ②ポート

リモート設定を有効にした場合に、1 ~ 9600 の範囲でポート番号を入力します(初期 値:8080)。

#### ③[設定]

設定した内容を保存します。

(4) [取消]

[設定]をクリックする前にかぎり、現在の設定を変更する前の状態に戻します。

⑤[戻る]

P.184 [「4.9 管理」に](#page-183-0)戻ります。

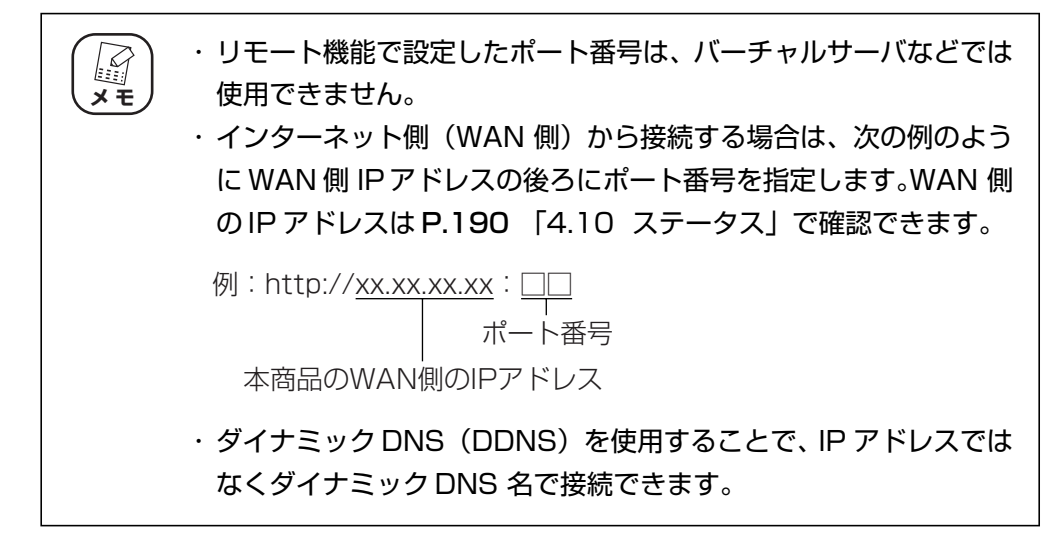

corega)

# <span id="page-188-0"></span>**4.9.3 PING テスト**

本商品に接続しているほかのパソコンが、通信できる状態かどうかを確認できます。

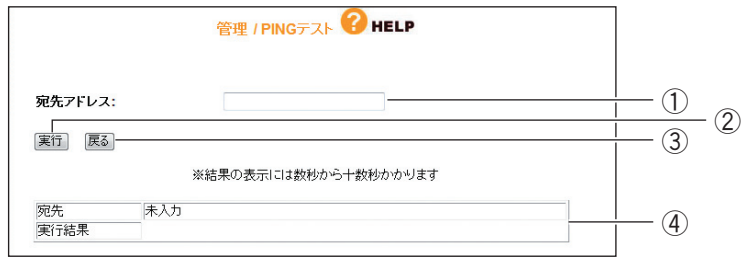

#### ①宛先アドレス

テストを実行するパソコンの IP アドレスを入力します。

②[実行]

①「宛先アドレス」で IP アドレスを入力したあと、[実行]をクリックすると、PING テストを開始します。

③[戻る]

P.184 [「4.9 管理」に](#page-183-0)戻ります。

④宛先/実行結果

PING テストの結果が表示されます。

<span id="page-189-0"></span>本商品のステータスを表示します。

# ■ IP 自動取得 (DHCP) の場合

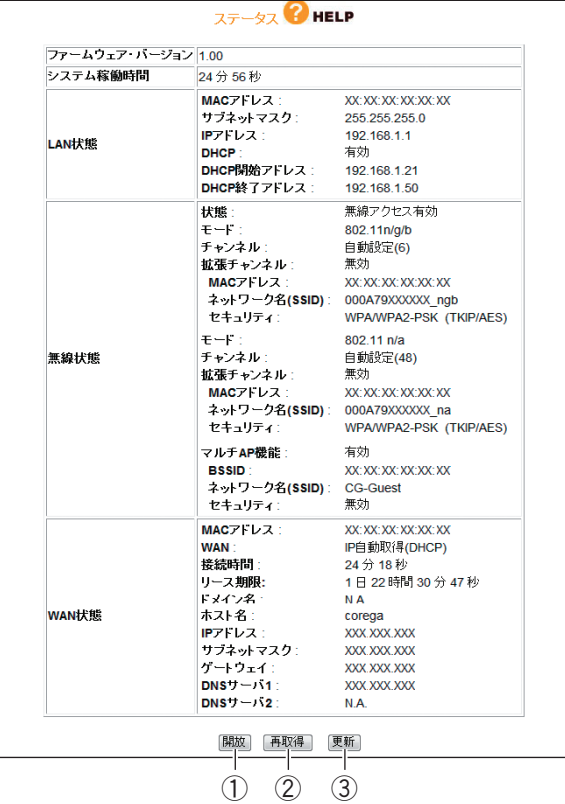

※画面は例です。

①[開放]

WAN 側 IP アドレスを開放します。

②[再取得]

WAN 側 IP アドレスを再取得します。

③[更新]

最新の情報に更新します。

# ■ PPPoE の場合

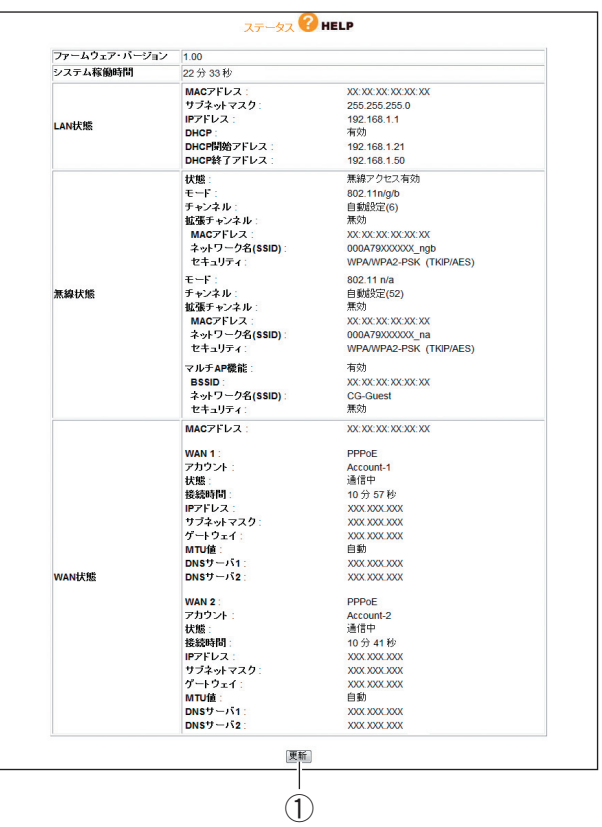

※画面は例です。

①[更新]

最新の情報に更新します。

# **4.10.1ログ表示**

本体のログ情報を表示します。

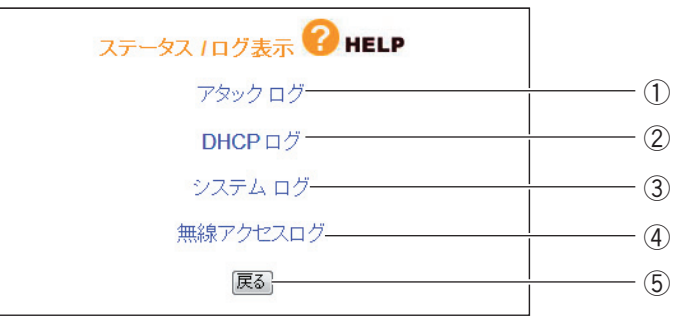

※画面は例です。

#### ①アタックログ

DoS アタック<sup>※</sup>が発生したときに、そのログを保存します。

网 **メ モ**

本商品のルータ機能が無効の場合は表示されません。

※インターネットに接続しているパソコンやルータなどに大量の不正なデータを送り、使用不能にさせ る不正アクセスの 1 つです。

#### ② DHCP ログ

本商品の DHCP サーバ機能の稼働状況を表示します。

 $\mathbb{F}$ **メ モ**

本商品のルータ機能が無効の場合は表示されません。

#### ③システムログ

本商品のアクセス履歴などを表示します。

#### ④無線アクセスログ

本商品の無線のアクセス履歴などを表示します。

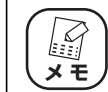

無線アクセスポイント機能が「無線アクセス無効」に設定されているとき は、表示されません。

⑤[戻る]

P.190 [「4.10 ステータス」に](#page-189-0)戻ります。

# 第5章 パソコンのネットワーク設定

この章では、パソコンのネットワーク設定、Web ブラウザの設定について説明します。

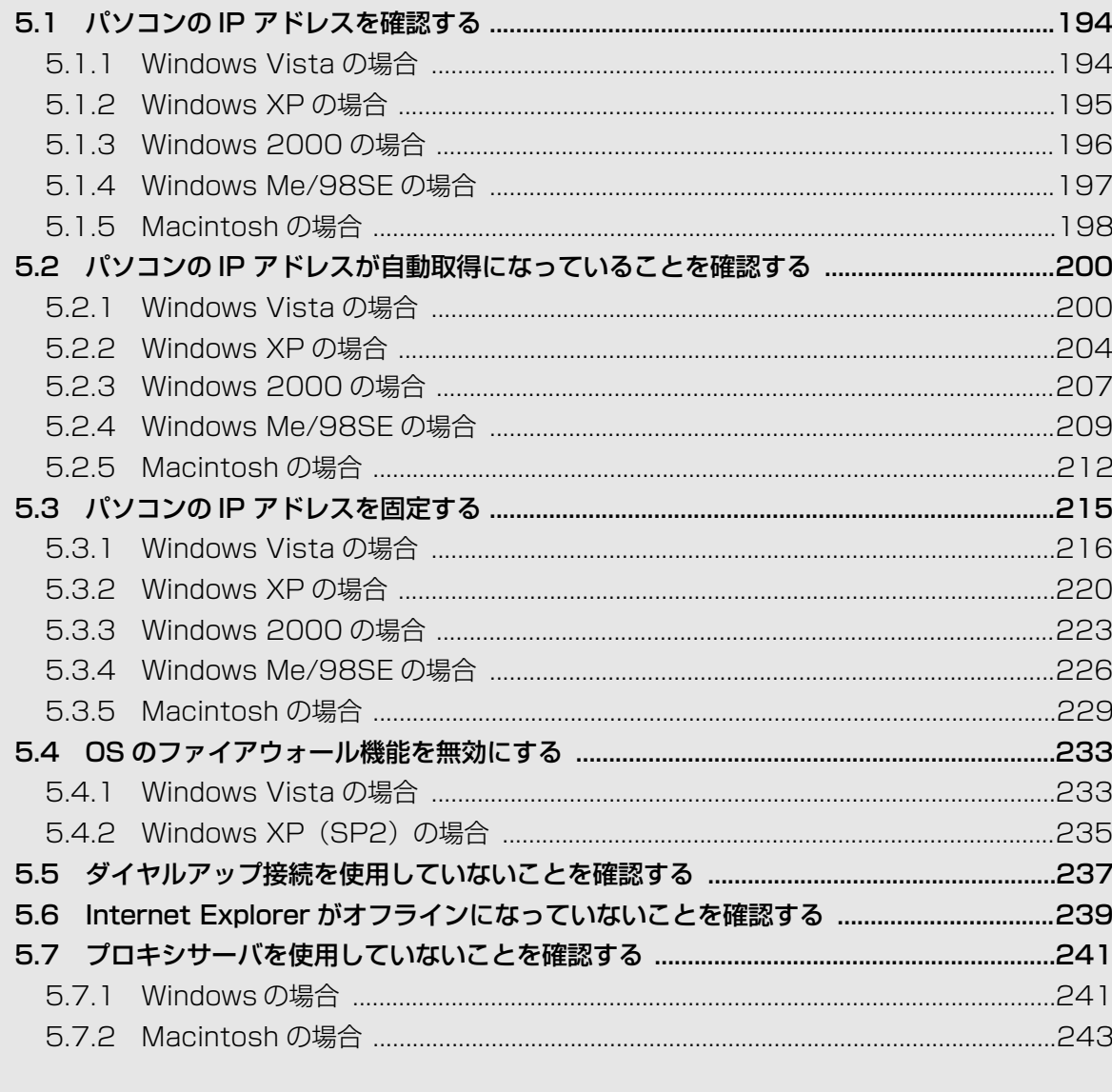

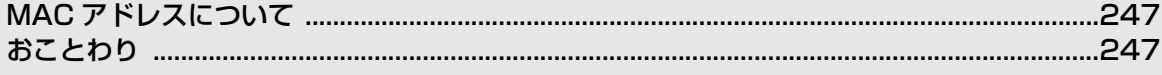

# <span id="page-193-0"></span>**5.1 パソコンの IP アドレスを確認する**

ネットワークやインターネットに接続できないときは、パソコンに IP アドレスが割り当てられていな いか、設定されていない可能性があります。ここでは、パソコンの IP アドレスを確認する方法を説明 します。

- ママ P.194 「5.1.1 Windows Vistaの場合」
- P.195 [「5.1.2 Windows XP の場合」](#page-194-0)
- P.196 [「5.1.3 Windows 2000の場合」](#page-195-0)
- **『マ P.197** [「5.1.4 Windows Me/98SEの場合」](#page-196-0)
- **『マ P.198** [「5.1.5 Macintosh の場合」](#page-197-0)

## <span id="page-193-1"></span>**5.1.1 Windows Vista の場合**

次の手順で、パソコンに設定されている IP アドレスを確認できます。

*1* [スタート]をクリックし、キーボードで「cmd」と入力して、Enter キーを押します。

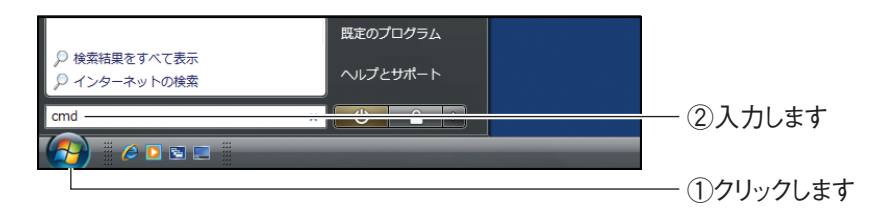

*2* コマンドプロンプトが表示されます。キーボードで「ipconfig」と入 力し、Enter キーを押します。

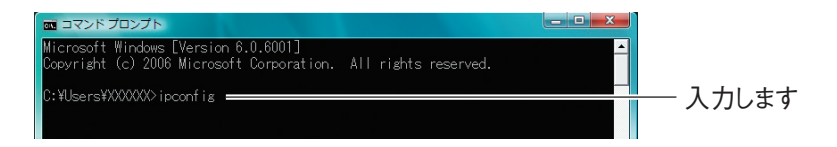

*3* パソコンに設定されている IP アドレスが表示されます。

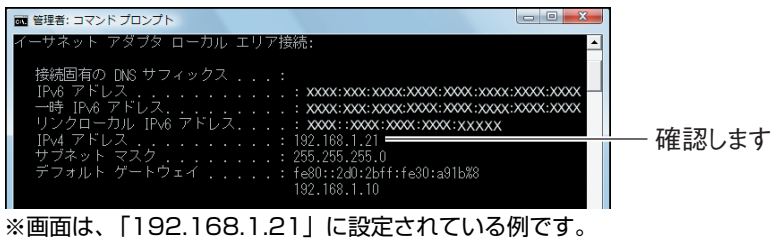

# <span id="page-194-0"></span>**5.1.2 Windows XP の場合**

次の手順で、パソコンに設定されている IP アドレスを確認できます。

**1** [スタート] - 「ファイル名を指定して実行」の順にクリックします。

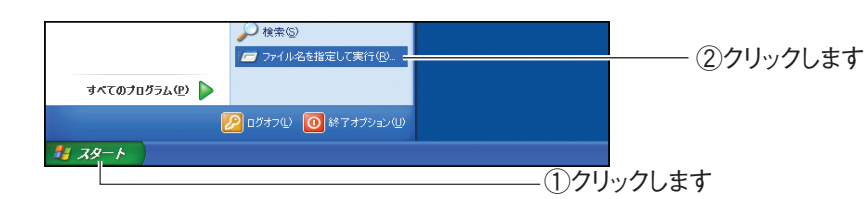

*2* キーボードで「cmd」と入力し、[OK]をクリックします。

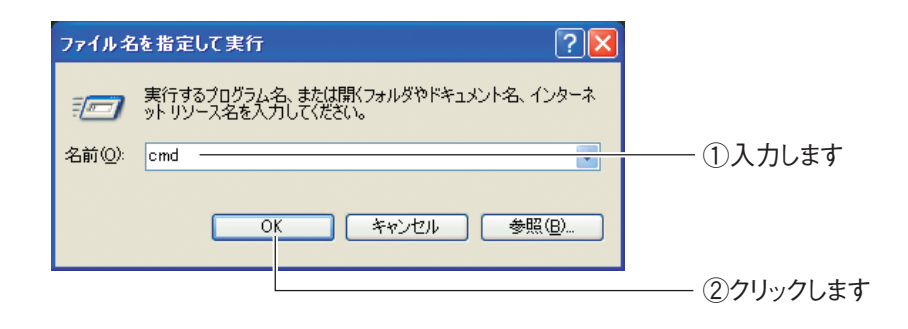

*3* コマンドプロンプトが表示されます。キーボードで「ipconfig」と入 力し、Enter キーを押します。

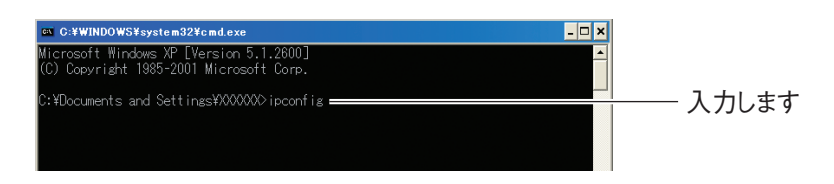

*4* パソコンに設定されている IP アドレスが表示されます。

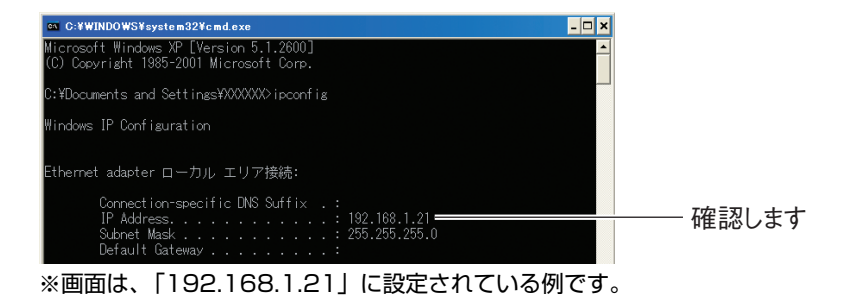

# <span id="page-195-0"></span>**5.1.3 Windows 2000 の場合**

次の手順で、パソコンに設定されている IP アドレスを確認できます。

# **1** [スタート] - 「ファイル名を指定して実行」の順にクリックします。

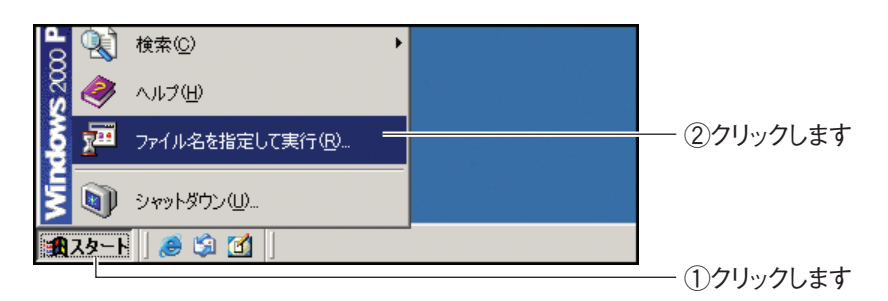

*2* キーボードで「cmd」と入力し、[OK]をクリックします。

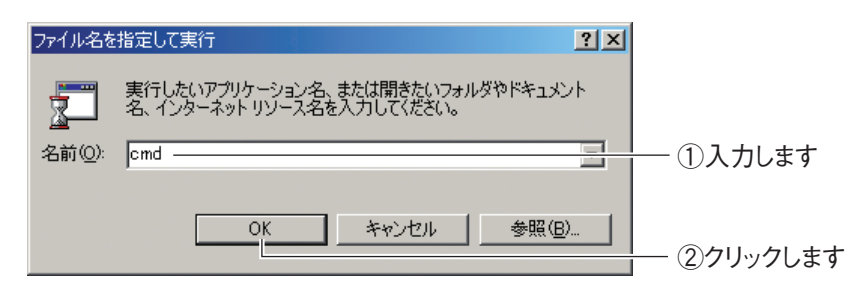

*3* コマンドプロンプトが表示されます。キーボードで「ipconfig」と入 力し、Enter キーを押します。

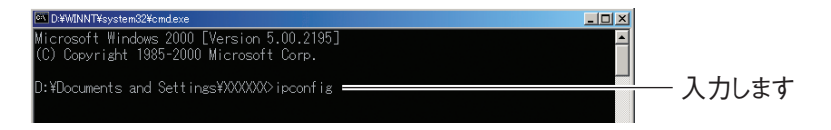

*4* パソコンに設定されている IP アドレスが表示されます。

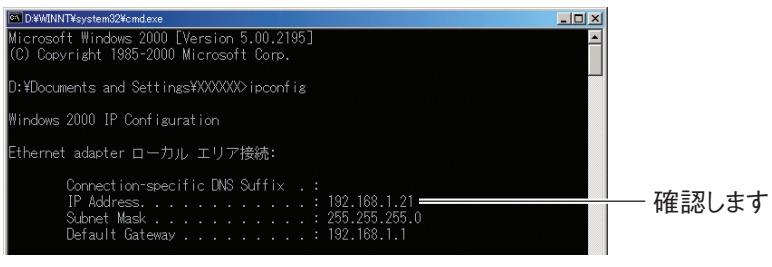

※画面は、「192.168.1.21」に設定されている例です。

# <span id="page-196-0"></span>**5.1.4 Windows Me/98SE の場合**

次の手順で、パソコンに設定されている IP アドレスを確認できます。

**1** [スタート] - 「ファイル名を指定して実行」の順にクリックします。

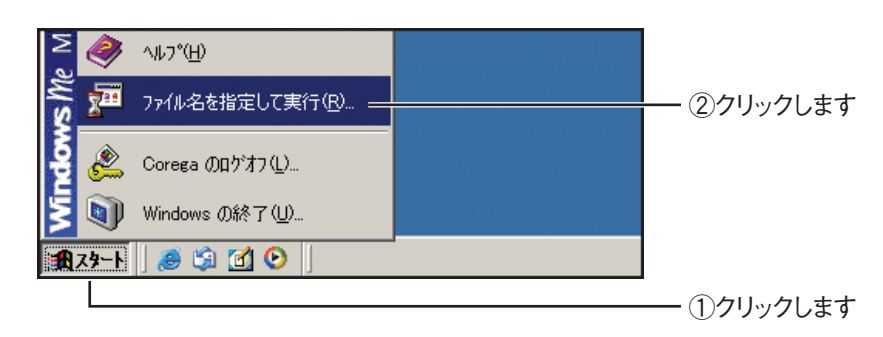

*2* キーボードで「winipcfg」と入力し、[OK]をクリックします。

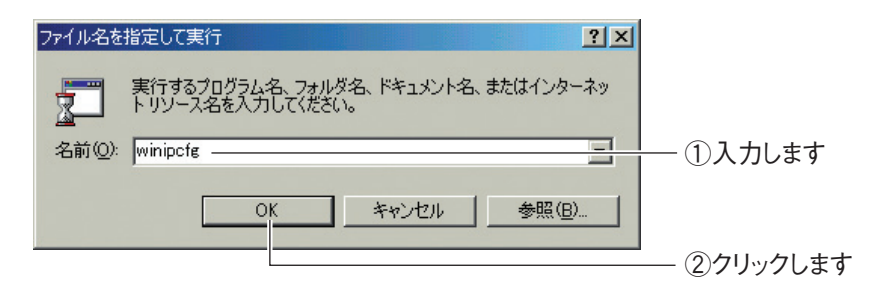

*3* パソコンに設定されている IP アドレスが表示されます。

| IP 設定<br>Ethernet アダプタ情報 |                                           |       |
|--------------------------|-------------------------------------------|-------|
|                          | NDIS 5.0 driver                           |       |
| アダプタ アドレス                | 00-0A-79-XX-XX-XX                         |       |
| IP アドレス                  | 192.168.1.21                              | 確認します |
| サブネット マスク                | 255.255.255.0                             |       |
| デフォルト ゲートウェイ             | 192.168.1.1                               |       |
| すべて解放(A)                 | 書き換え(N)<br>解放(S)<br>すべて書き換え()<br>詳細(M) >> |       |

<sup>※</sup>画面は、「192.168.1.21」に設定されている例です。

corega)

# <span id="page-197-0"></span>**5.1.5 Macintosh の場合**

次の手順で、パソコンに設定されている IP アドレスを確認できます。

*1* 「アップルメニュー」-「ネットワーク環境」-「ネットワーク環境設 定」の順にクリックします。

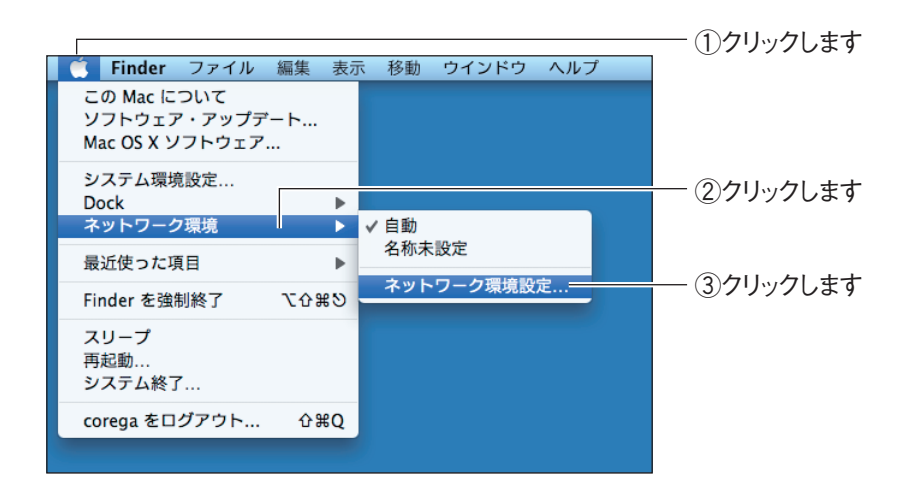

*2* パソコンに設定されている IP アドレスが表示されます。お使いの環境 によって、次のように異なります。

#### Mac OS X 10.5 の場合

「Ethernet」を選択し、「IP アドレス」を確認します。

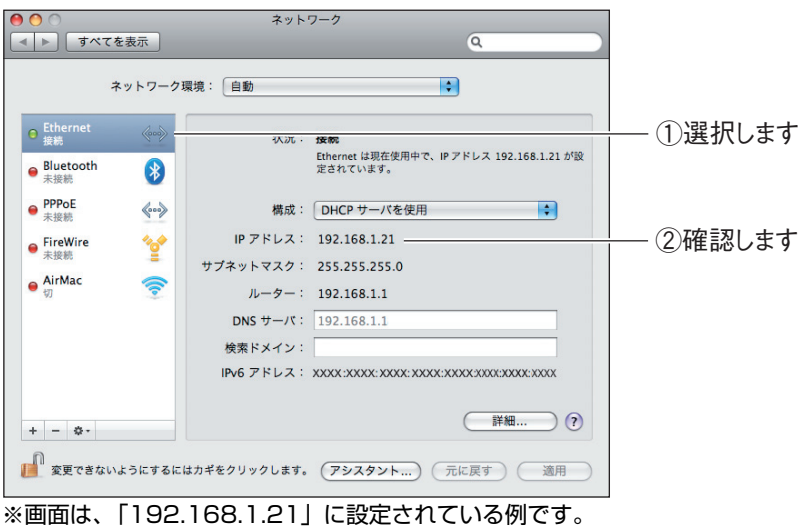

#### Mac OS X 10.4 の場合

「内蔵 Ethernet」に表示されている「IP アドレス」を確認します。

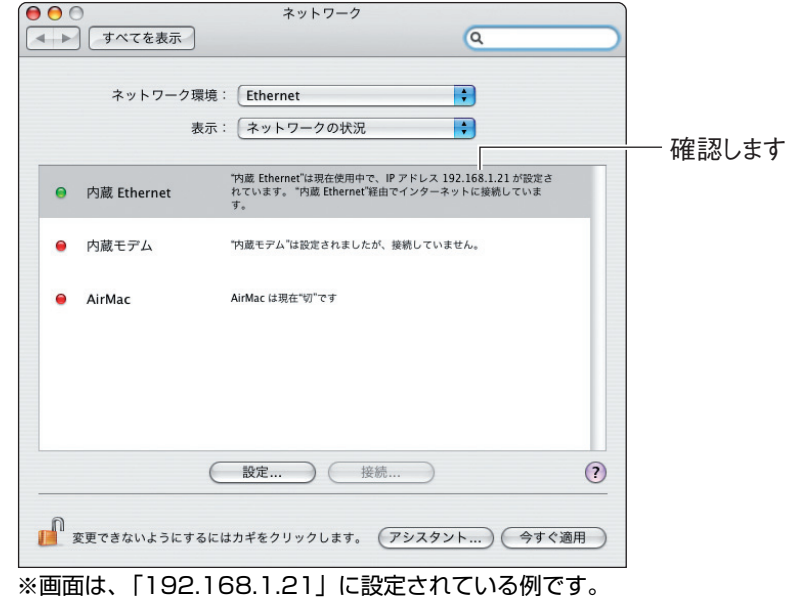

**5**

# <span id="page-199-0"></span>**5.2 パソコンの IP アドレスが自動取得になっている ことを確認する**

本商品の設定画面が開かないときは、IP アドレスが自動取得になっていることを確認する必要があり ます。ここでは、IP アドレスが自動取得になっていることを確認する手順を説明します。

- **II P.200** [5.2.1 Windows Vistaの場合」
- P.204 [「5.2.2 Windows XP の場合」](#page-203-0)
- **IGP.207** [「5.2.3 Windows 2000の場合」](#page-206-0)
- **『マ P.209** [「5.2.4 Windows Me/98SEの場合」](#page-208-0)
- P.212 [「5.2.5 Macintosh の場合」](#page-211-0)

## <span id="page-199-1"></span>**5.2.1 Windows Vista の場合**

次の手順で、パソコンの IP アドレスが自動取得になっていることを確認できます。

# **1** 「スタート] - 「ネットワーク」の順にクリックします。

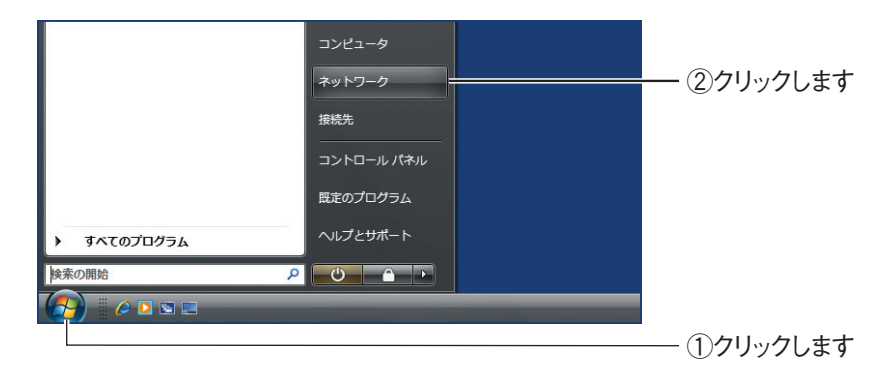

*2* 「ネットワークと共有センター」をクリックします。

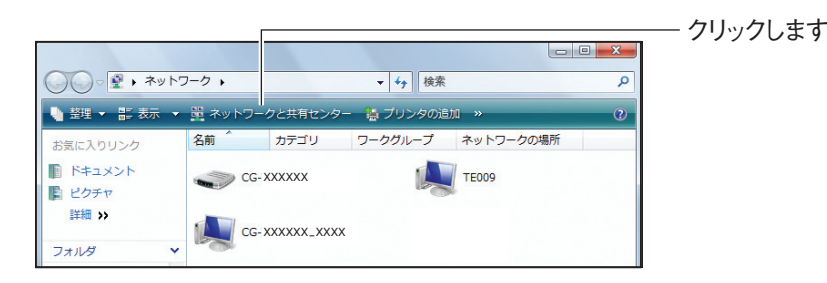

*3* ローカルエリア接続の「状態の表示」をクリックします。

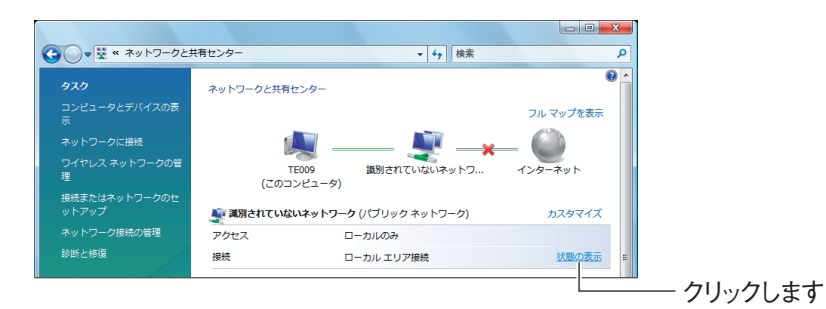

*4* [プロパティ]をクリックします。

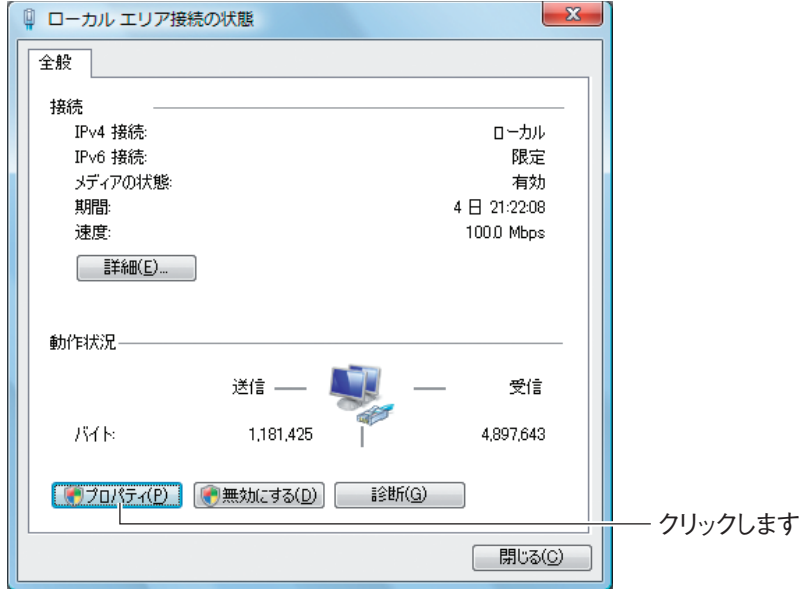

**5** 「ユーザーアカウント制御」画面で、[続行]をクリックします。

*6* 「インターネットプロトコルバージョン 4(TCP/IPv4)」を選択して、 [プロパティ]をクリックします。

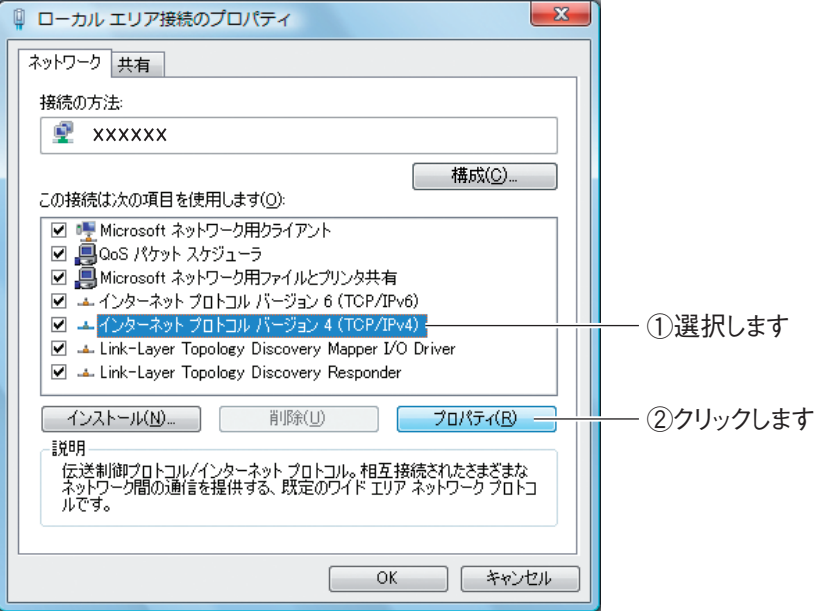

*7* 「IP アドレスを自動的に取得する」および「DNS サーバーのアドレス を自動的に取得する」が選択されていることを確認し、[OK]をクリッ クします。

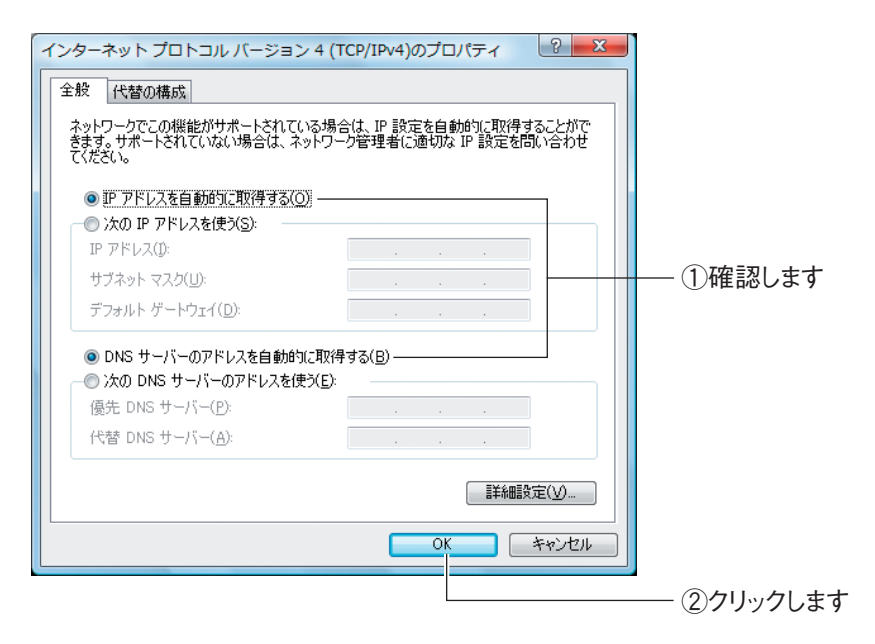

# **8** [閉じる]をクリックします。

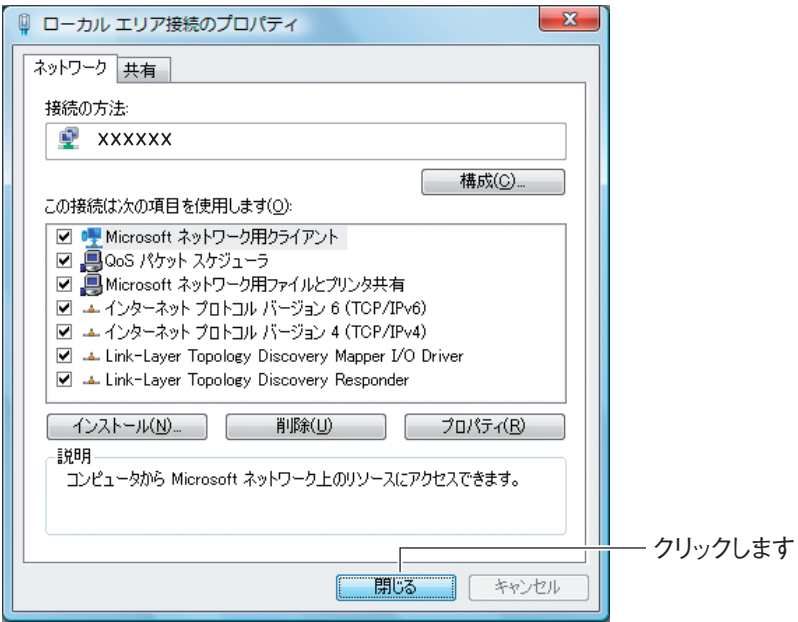

# 9 [閉じる] をクリックします。

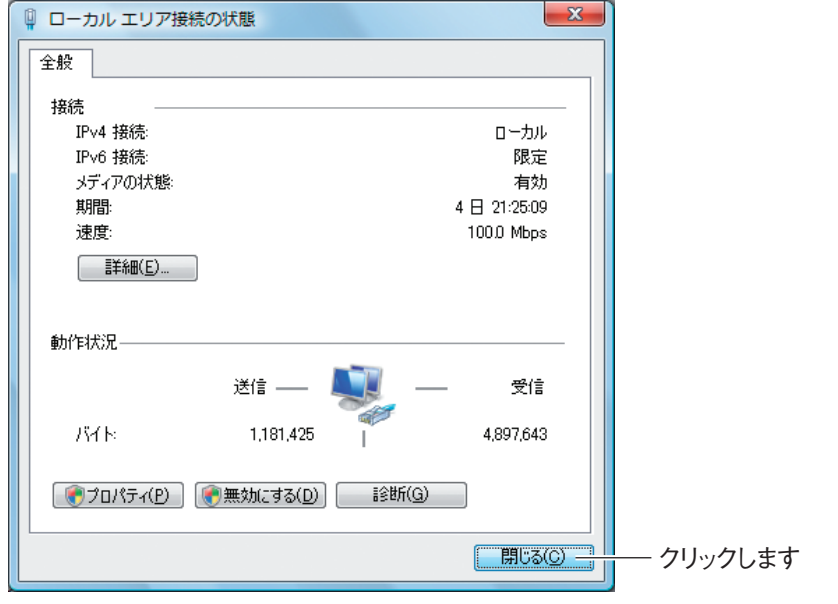

以上で、パソコンの IP アドレスが自動取得になっていることが確認できました。

# <span id="page-203-0"></span>**5.2.2 Windows XP の場合**

次の手順で、パソコンの IP アドレスが自動取得になっていることを確認できます。

**1** [スタート] - 「コントロールパネル」の順にクリックします。

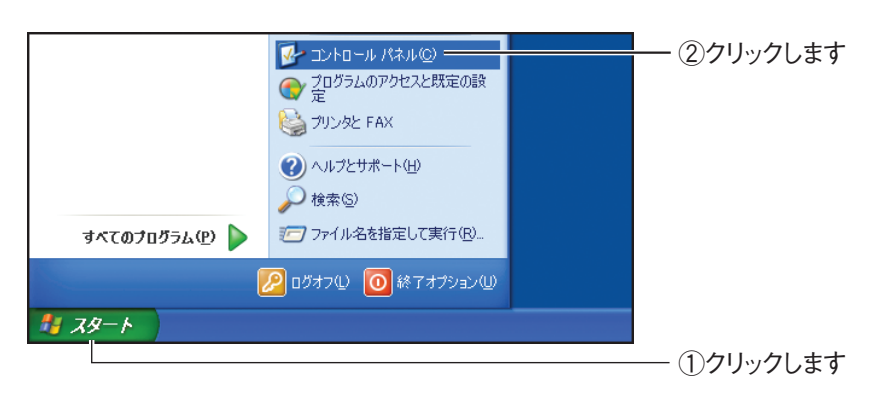

*2* 「ネットワークとインターネット接続」をクリックします。

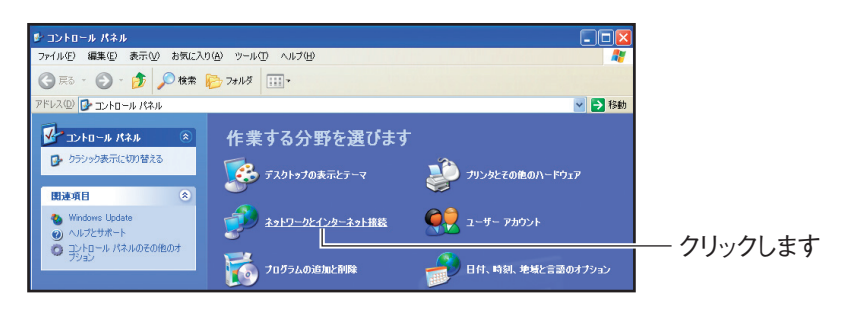

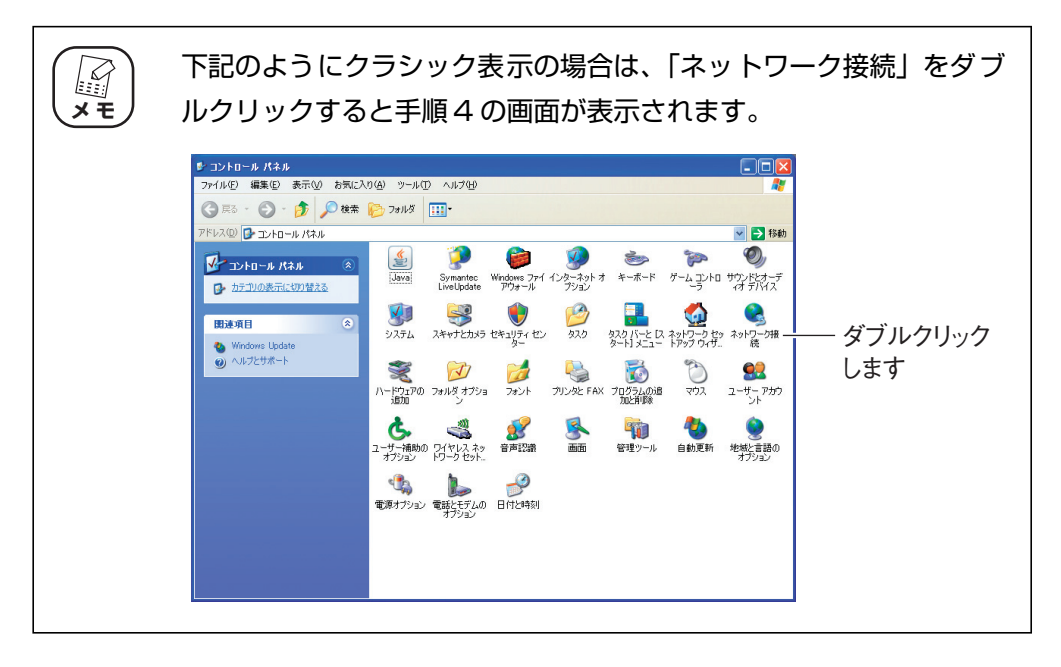

*3* 「ネットワーク接続」をクリックします。

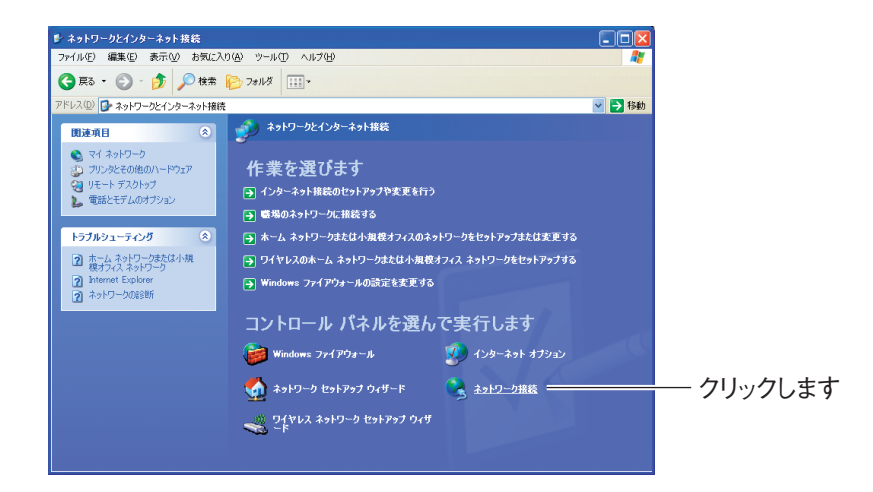

*4* 「ローカルエリア接続」を右クリックし、「プロパティ」をクリックし ます。

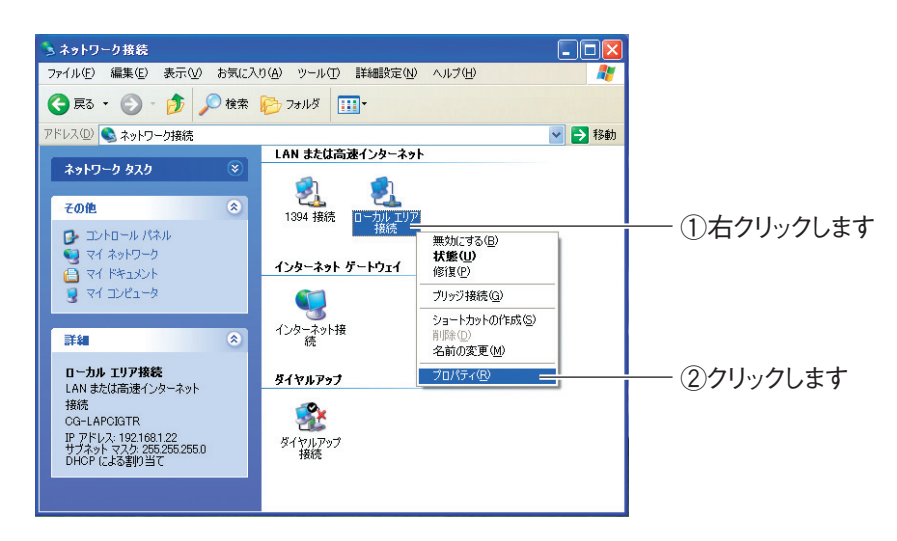

*5* 「インターネットプロトコル(TCP/IP)」を選択し、[プロパティ]を クリックします。

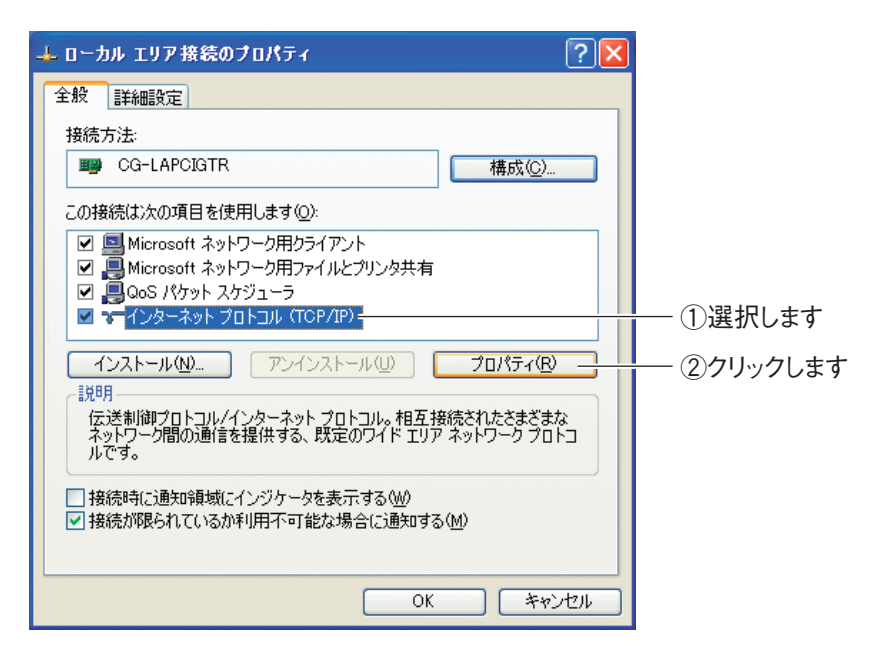

*6* 「IP アドレスを自動的に取得する」および「DNS サーバーのアドレス を自動的に取得する」が選択されていることを確認し、[OK]をクリッ クします。

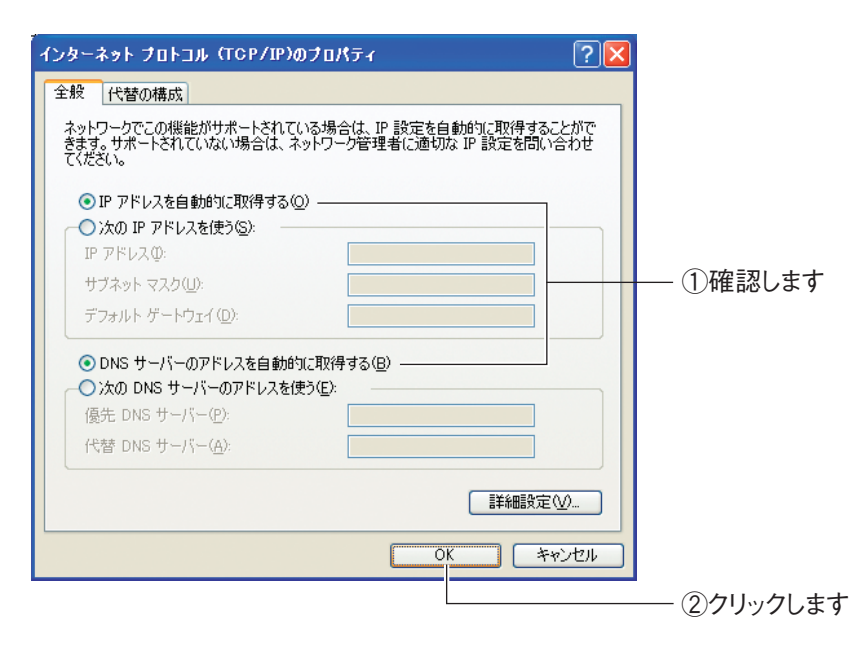

# *7* 手順 5 の画面が表示されますので、[OK]をクリックします。

以上で、パソコンの IP アドレスが自動取得になっていることが確認できました。

# <span id="page-206-0"></span>**5.2.3 Windows 2000 の場合**

次の手順で、パソコンの IP アドレスが自動取得になっていることを確認できます。

**1** [スタート] - 「設定」- 「ネットワークとダイヤルアップ接続」の順 にクリックします。

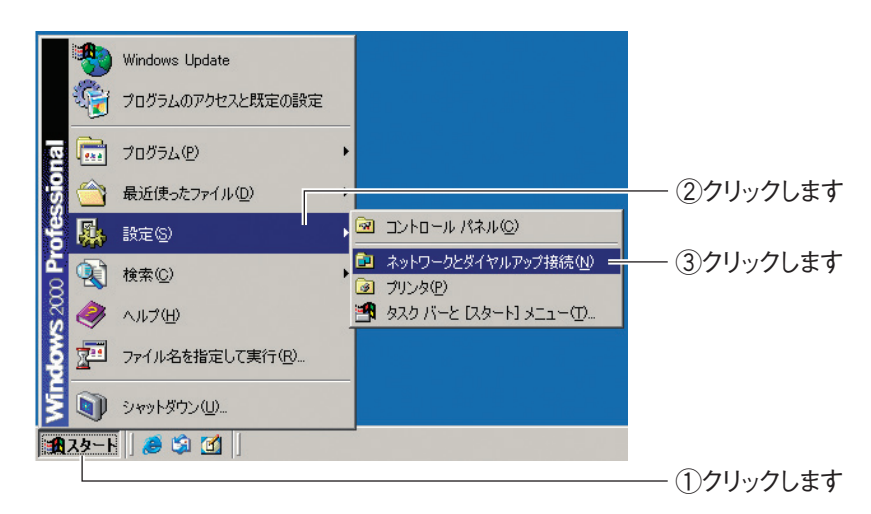

*2* 「ローカルエリア接続」を右クリックし、「プロパティ」をクリックし ます。

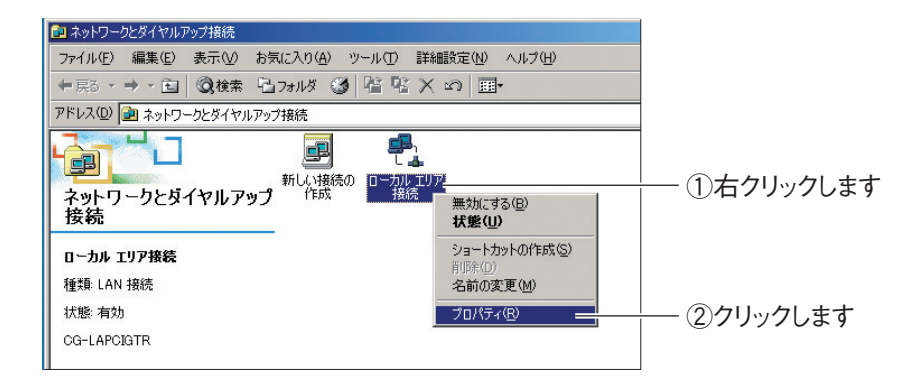

*3* 「インターネットプロトコル(TCP/IP)」を選択し、[プロパティ]を クリックします。

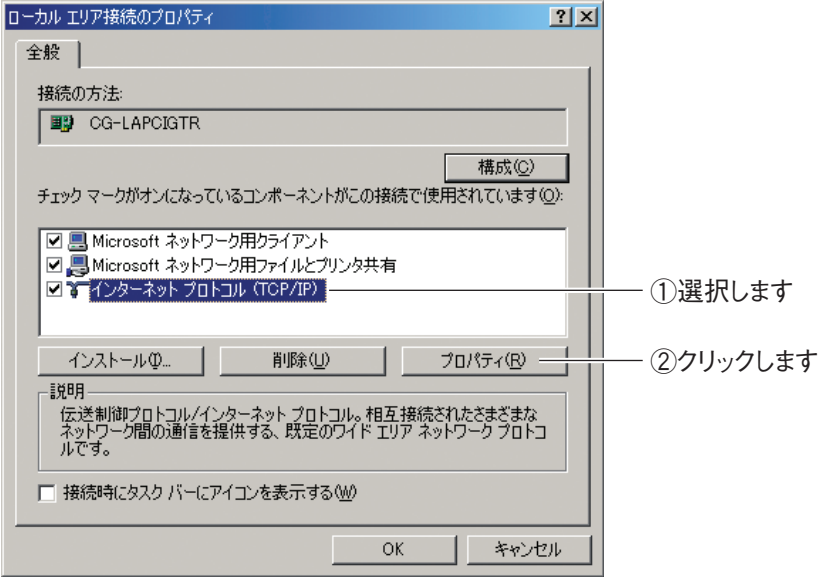

*4* 「IP アドレスを自動的に取得する」および「DNS サーバーのアドレス を自動的に取得する」が選択されていることを確認し、[OK]をクリッ クします。

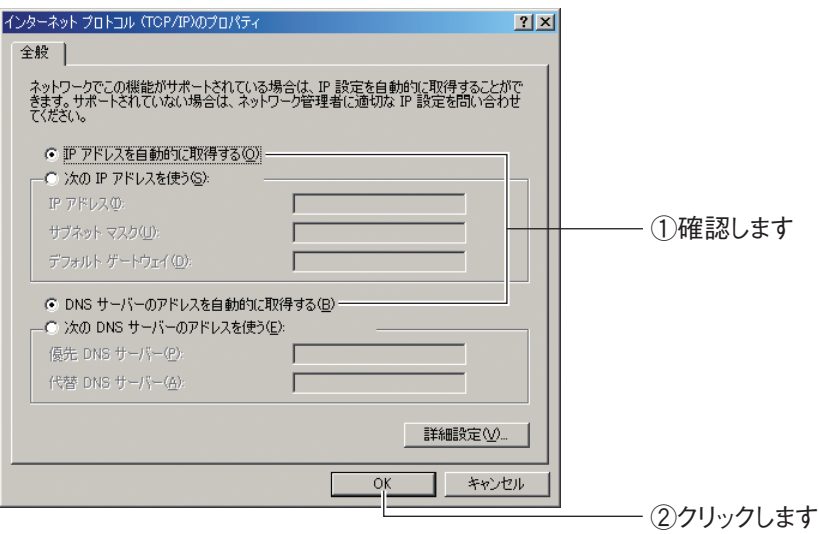

# *5* 手順 3 の画面が表示されますので、[OK]をクリックします。

以上で、パソコンの IP アドレスが自動取得になっていることが確認できました。

## <span id="page-208-0"></span>**5.2.4 Windows Me/98SE の場合**

次の手順で、パソコンの IP アドレスが自動取得になっていることを確認できます。 ※画面は Windows Me の例です。

**1** [スタート]-「設定」-「コントロールパネル」の順にクリックします。

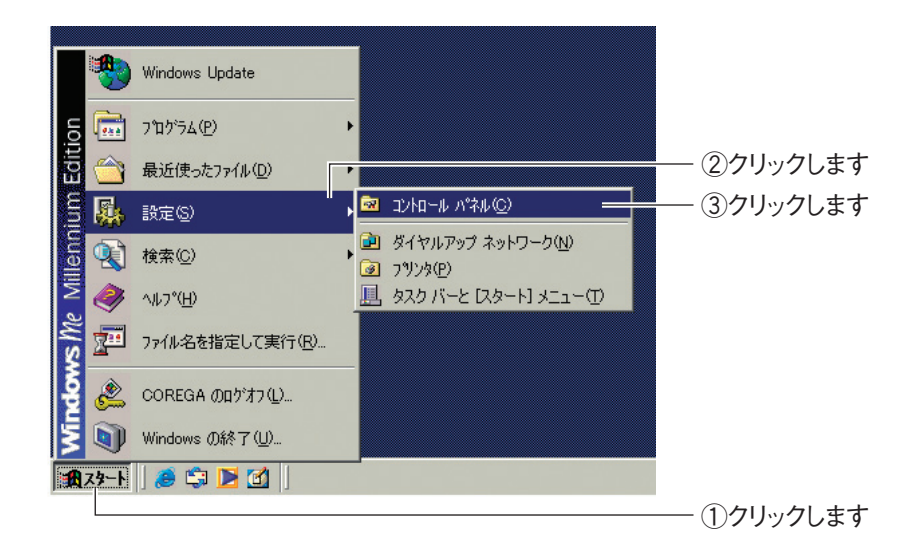

Windows 98SE をお使いの場合は、手順 3 に進みます。

*2* 【Windows Me のみ】「すべてのコントロールパネルのオプションを表 示する」をクリックします。

この画面が表示されない場合は、手順 3 に進みます。

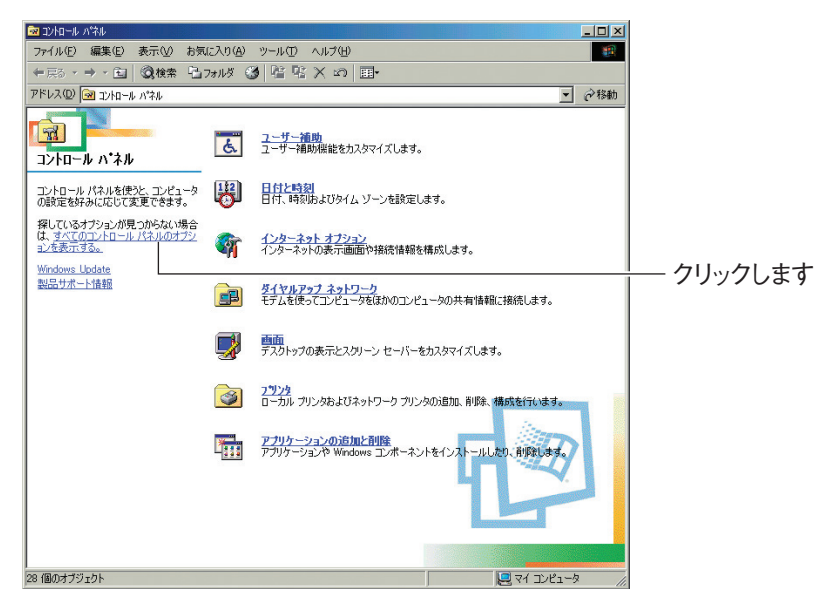

*3* 「ネットワーク」をダブルクリックします。

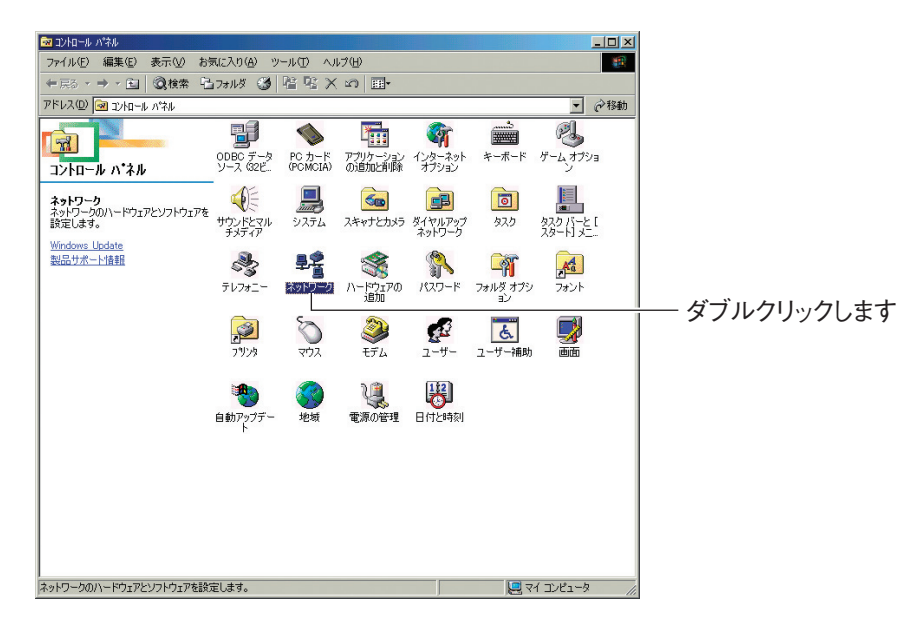

*4* 「TCP/IP - > (お使いのネットワークアダプタ名)」を選択し、[プ ロパティ]をクリックします。

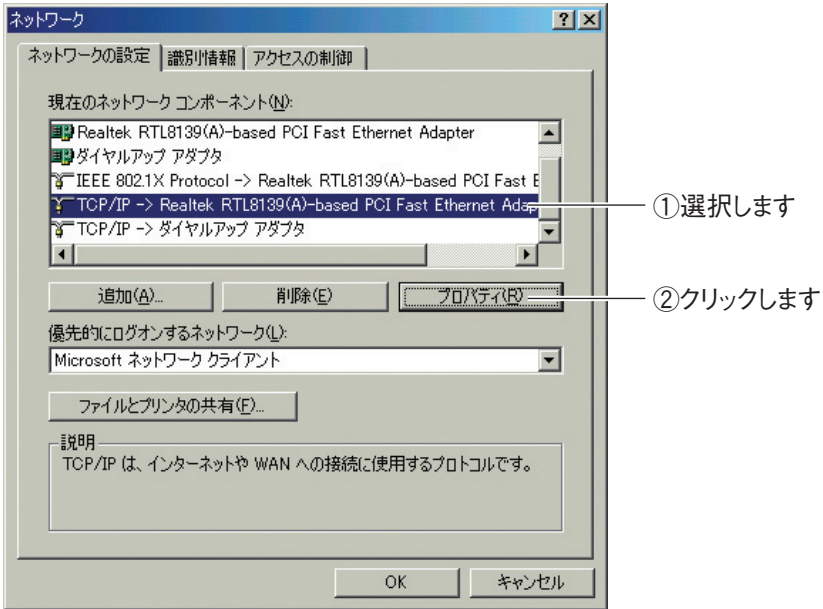

※画面は例です。お使いのネットワークアダプタによって異なります。

*5* 「IP アドレスを自動的に取得」が選択されていることを確認し、[OK] をクリックします。

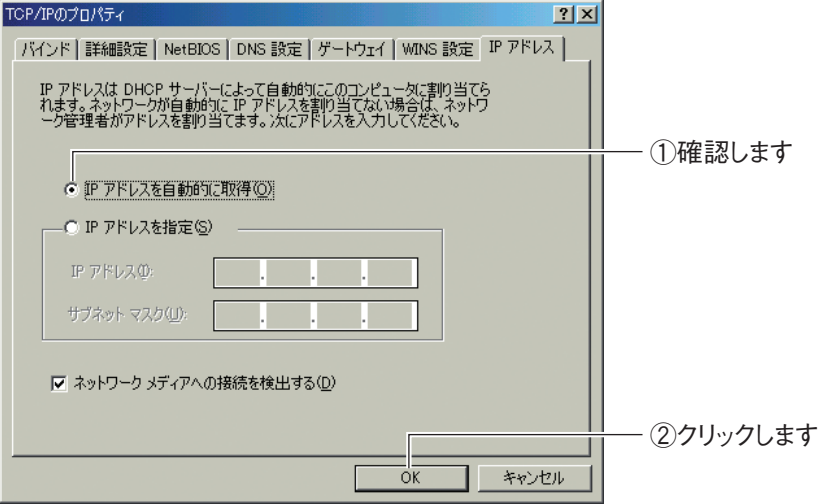

*6* DNS 設定タブをクリックし、「DNS を使わない」にチェックが付いて いることを確認し、[OK]をクリックします。

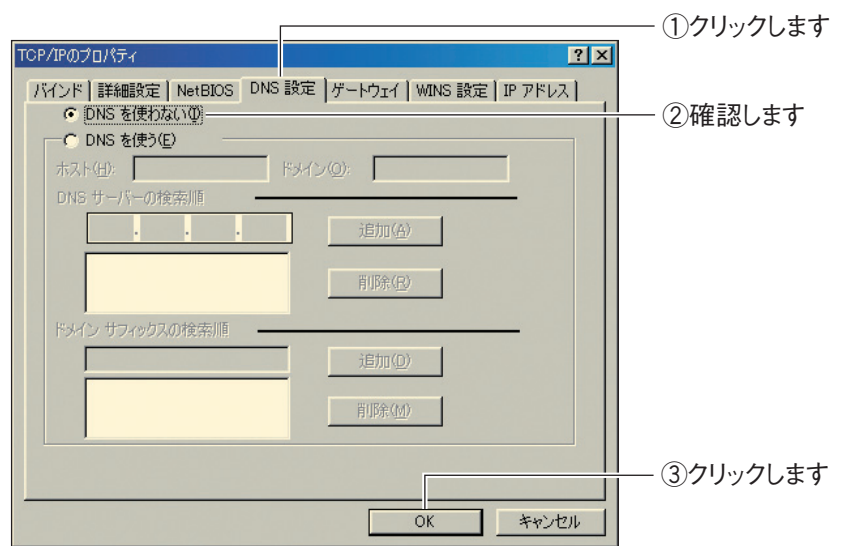

# *7* 手順 4 の画面が表示されますので、[OK]をクリックします。

以上で、パソコンの IP アドレスが自動取得になっていることが確認できました。

# <span id="page-211-0"></span>**5.2.5 Macintosh の場合**

次の手順で、パソコンの IP アドレスが自動取得になっていることを確認できます。

*1* 「アップルメニュー」-「システム環境設定」の順にクリックします。

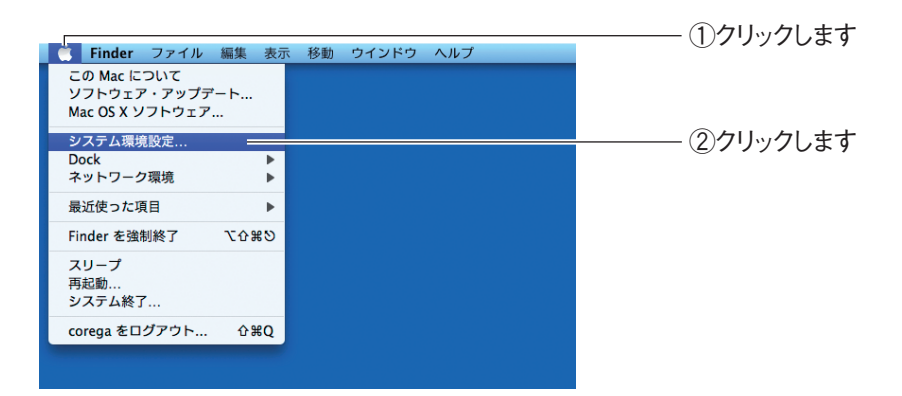

*2* 「ネットワーク」をクリックします。

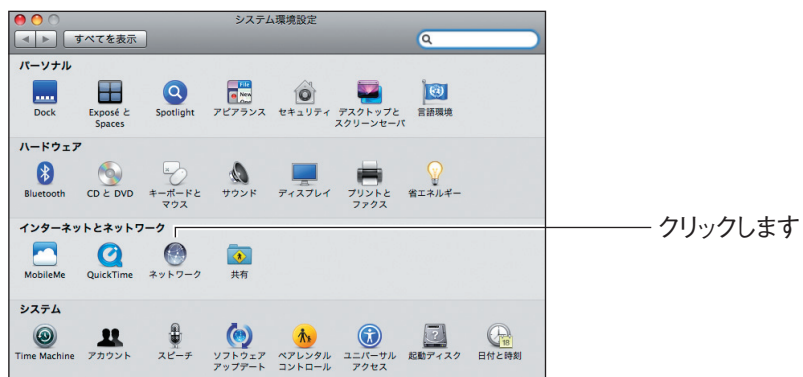

# *3* お使いの環境によって次のように異なります。

#### Mac OS X 10.5 の場合

「Ethernet」を選択し、「DHCP サーバを使用」が選択されていることを確認します。 選択されていない場合は、「DHCP サーバを使用」を選択し、[適用]をクリックし ます。

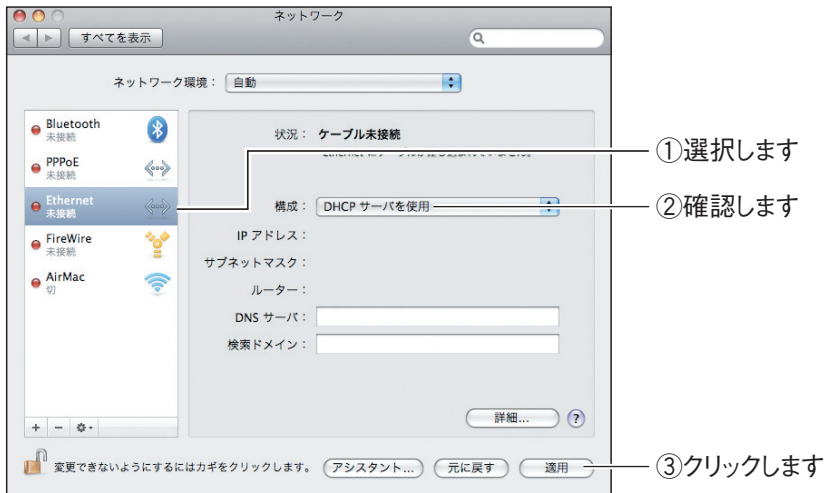

#### Mac OS X 10.4 の場合

①「内蔵 Ethernet」を選択し、[設定]をクリックします。

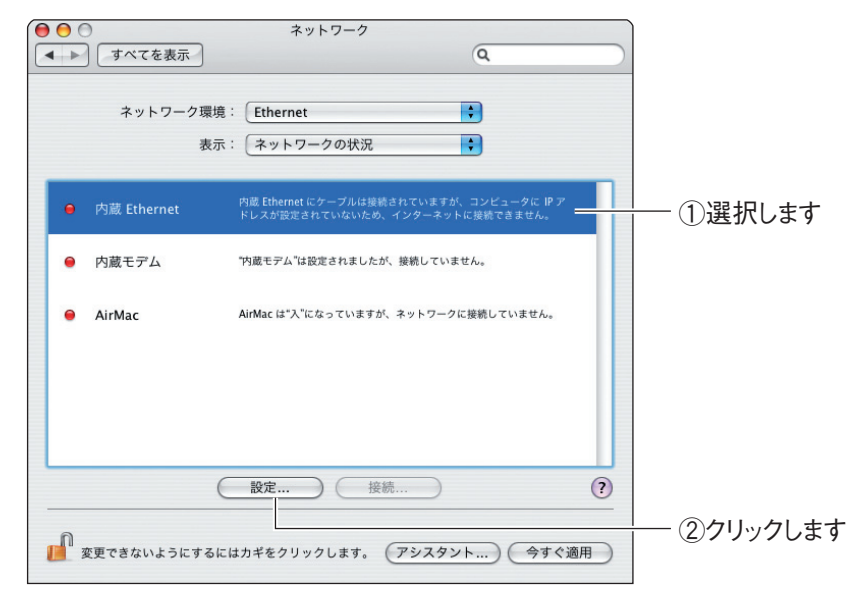

②「IPv4 の設定」項目で、「DHCP サーバを参照」が選択されていることを確認し ます。選択されていない場合は、「DHCP サーバを参照」を選択し、[今すぐ適用] をクリックします。

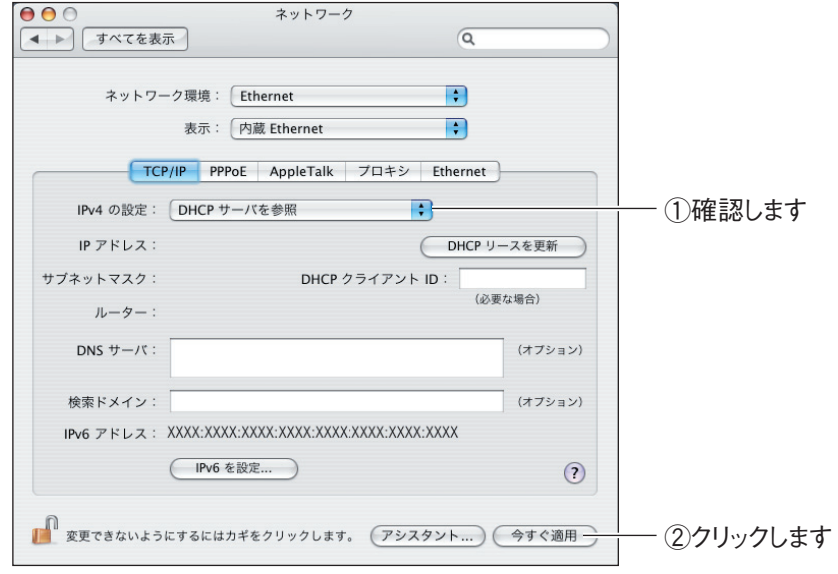

以上で、パソコンの IP アドレスが自動取得になっていることが確認できました。

# <span id="page-214-0"></span>**5.3 パソコンの IP アドレスを固定する**

パソコンの IP アドレスを固定する方法を説明します。

本商品のルータ機能を無効に設定したときに、本商品の設定画面を表示するには、本商品の IP アドレ スに合わせてパソコンの IP アドレスを固定する必要があります。

本商品の IP アドレスについては、次の表で確認してください。

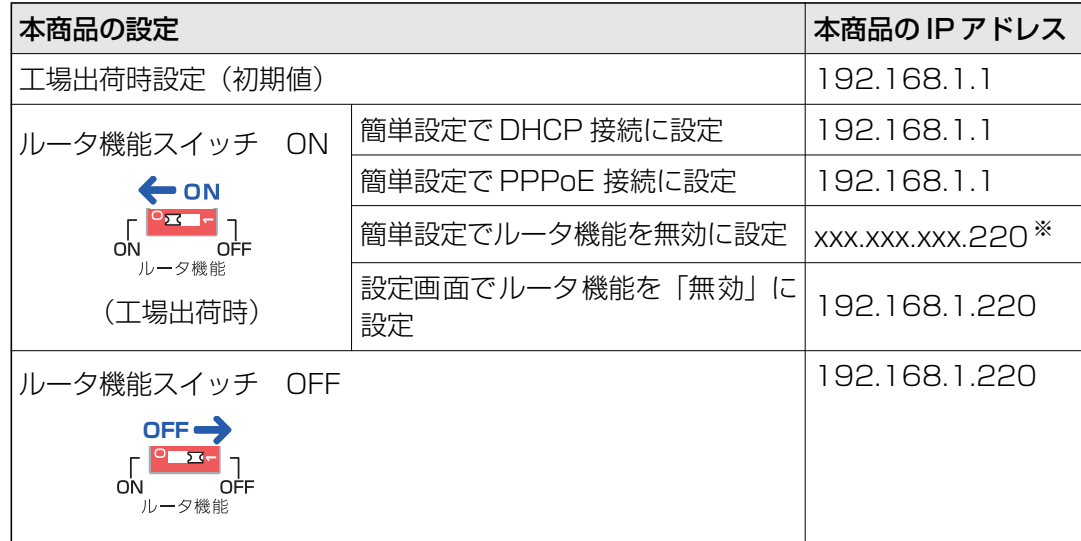

※お使いの環境によって異なります。IP アドレスを確認するには、次の項目をご覧ください。 P.200 [「5.2 パソコンの IP アドレスが自動取得になっていることを確認する」](#page-199-0)

パソコンの IP アドレスを固定する手順は、お使いの OS によって異なります。

- P.216 [「5.3.1 Windows Vista の場合」](#page-215-0)
- P.220 [「5.3.2 Windows XP の場合」](#page-219-0)
- **『GP.223 [「5.3.3 Windows 2000の場合」](#page-222-0)**
- **ISP P.226** [5.3.4 Windows Me/98SEの場合」
- **IG P.229** [5.3.5 Macintosh の場合」

# <span id="page-215-0"></span>**5.3.1 Windows Vista の場合**

次の手順で、パソコンの IP アドレスを固定します。

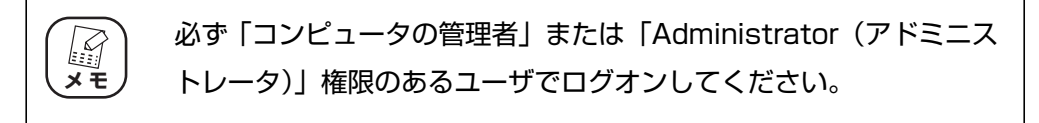

# **1** [スタート] - 「ネットワーク」の順にクリックします。

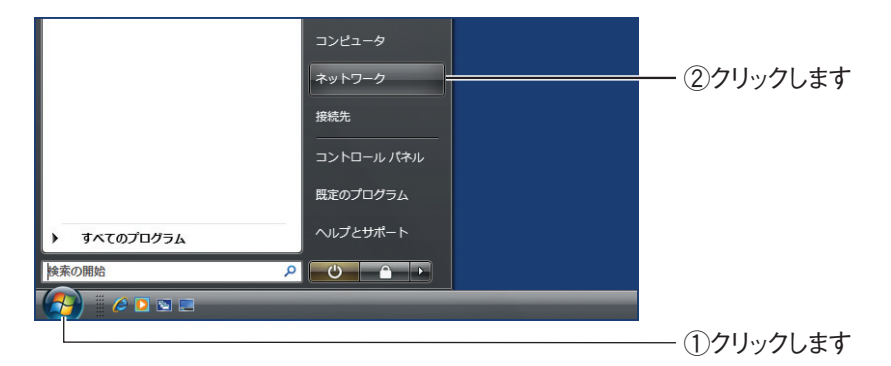

*2* 「ネットワークと共有センター」をクリックします。

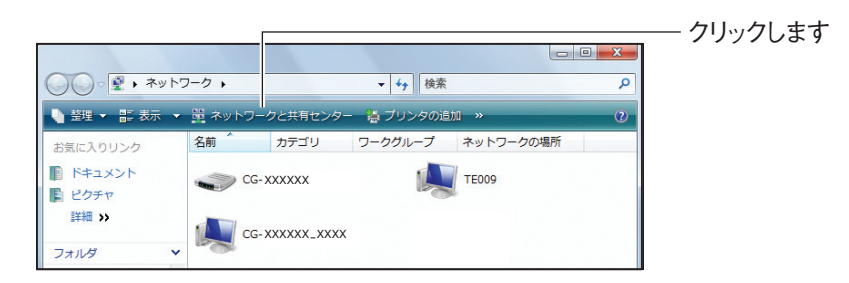

*3* ローカルエリア接続の「状態の表示」をクリックします。

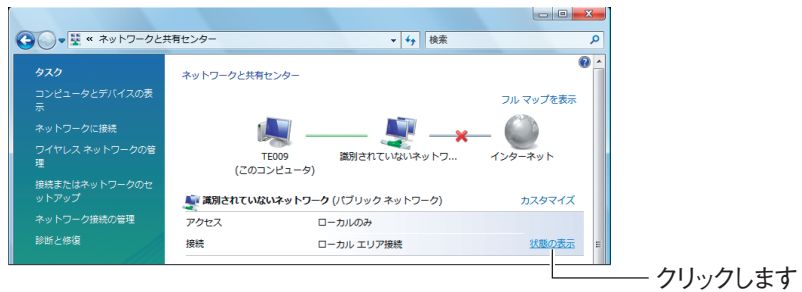
### *4* [プロパティ]をクリックします。

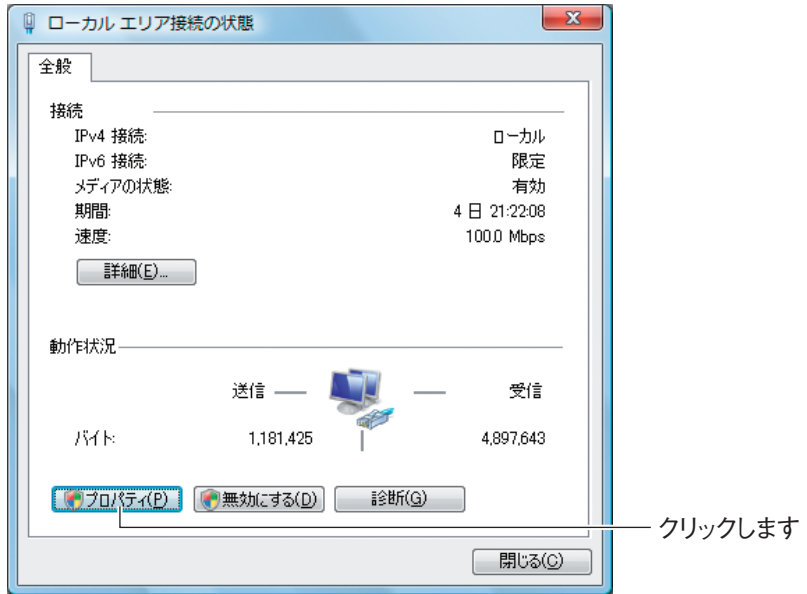

- 5 「ユーザーアカウント制御」画面で、[続行]をクリックします。
- *6* 「インターネットプロトコルバージョン 4(TCP/IPv4)」を選択して、 [プロパティ]をクリックします。

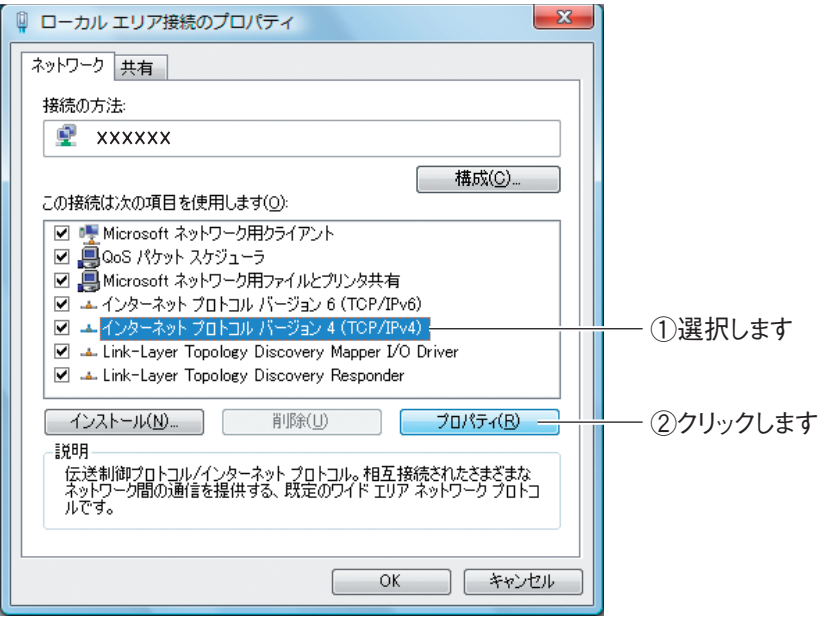

### *7* IP アドレスを設定します。

次の項目を設定して、[OK]をクリックします。

設定を変更する前に、設定内容をメモに控えておいてください。パソ コンの IP アドレスを元に戻すときに必要になります。 **注意**

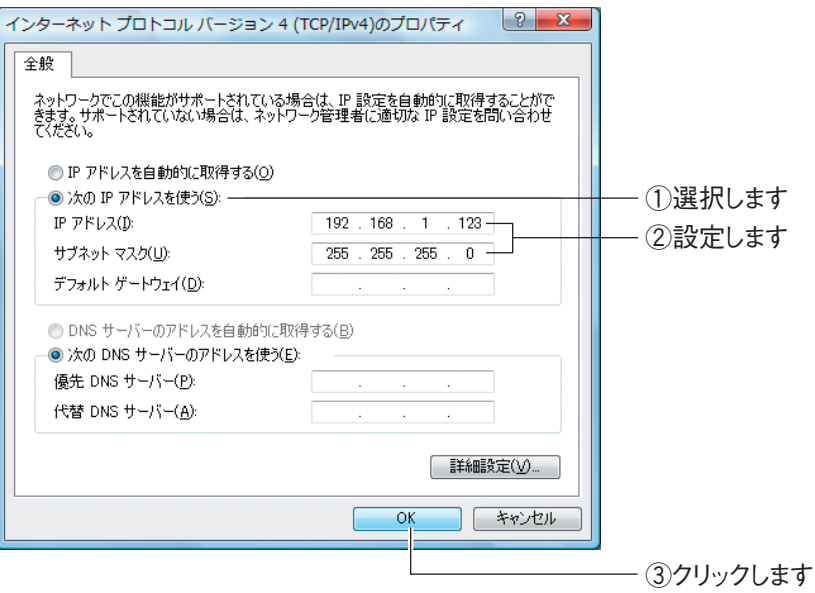

※画面は例です。

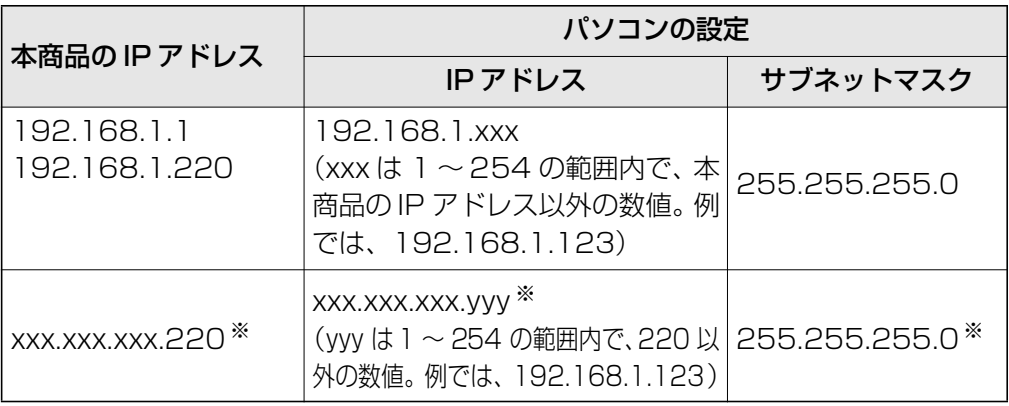

※お使いの環境によって異なります。IP アドレスおよびサブネットマスクを調べるには、次の項目 をご覧ください。

P.194 [「5.1 パソコンの IPアドレスを確認する」](#page-193-0)

### **8** [閉じる]をクリックします。

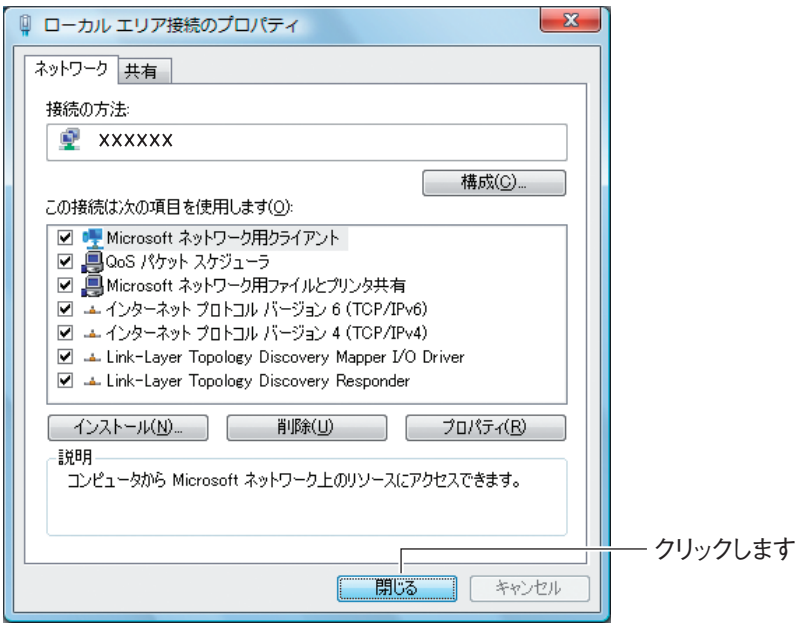

### 9 [閉じる] をクリックします。

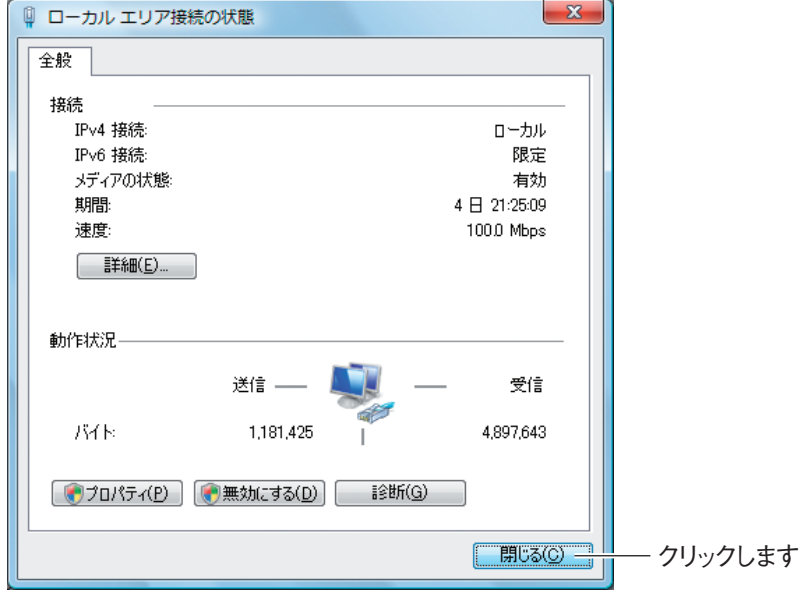

以上で、パソコンの IP アドレスを固定できました。

### **5.3.2 Windows XP の場合**

次の手順で、パソコンの IP アドレスを固定します。

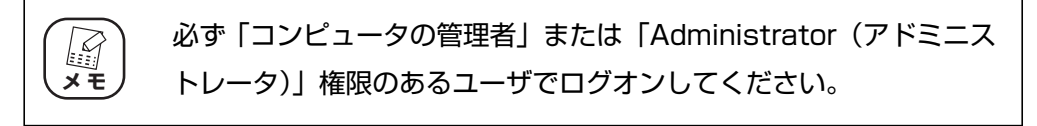

**1** [スタート] - 「コントロールパネル」の順にクリックします。

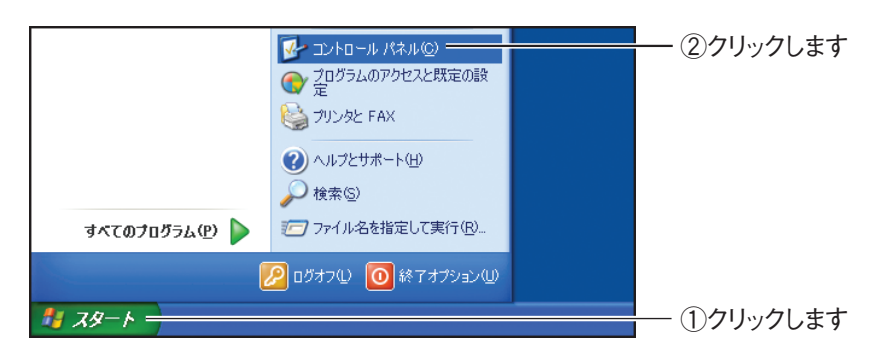

*2* 「ネットワークとインターネット接続」をクリックします。

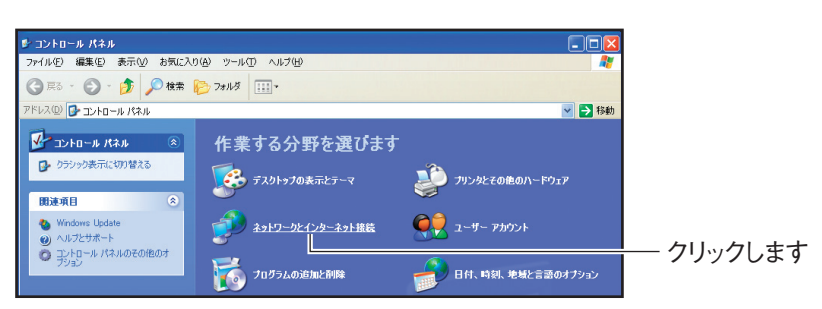

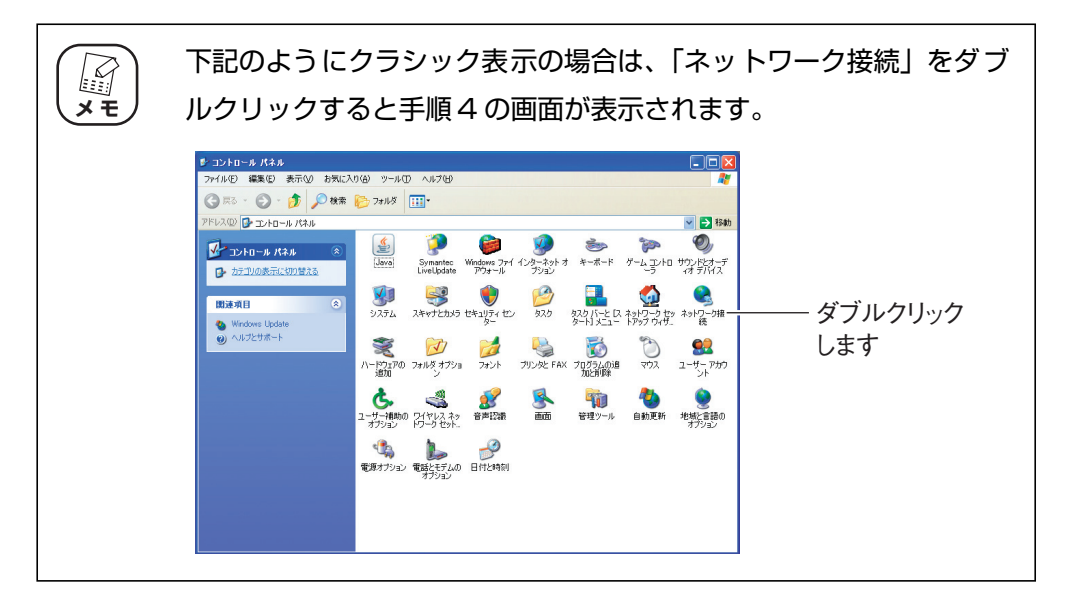

*3* 「ネットワーク接続」をクリックします。

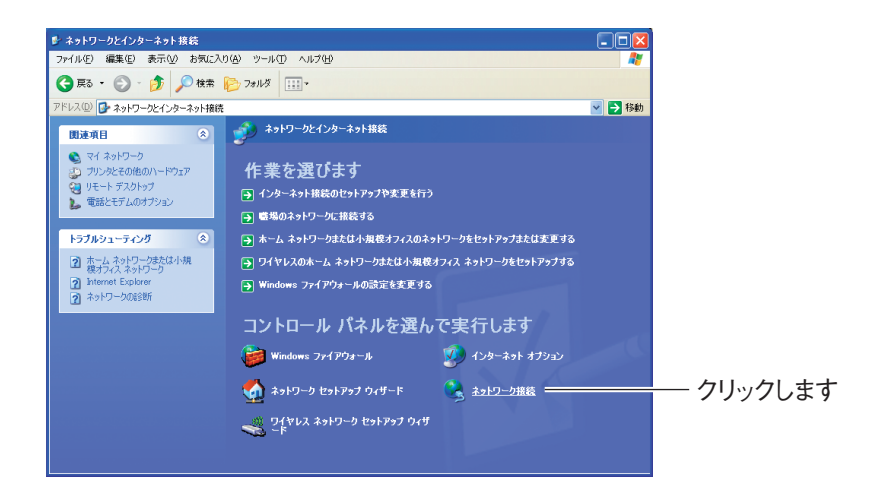

*4* 「ローカルエリア接続」を右クリックし、「プロパティ」をクリックします。

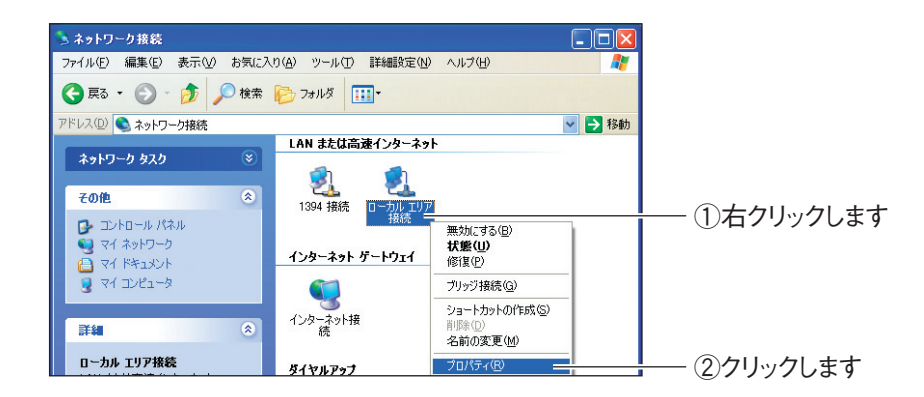

*5* 「インターネットプロトコル(TCP/IP)」を選択し、[プロパティ]を クリックします。

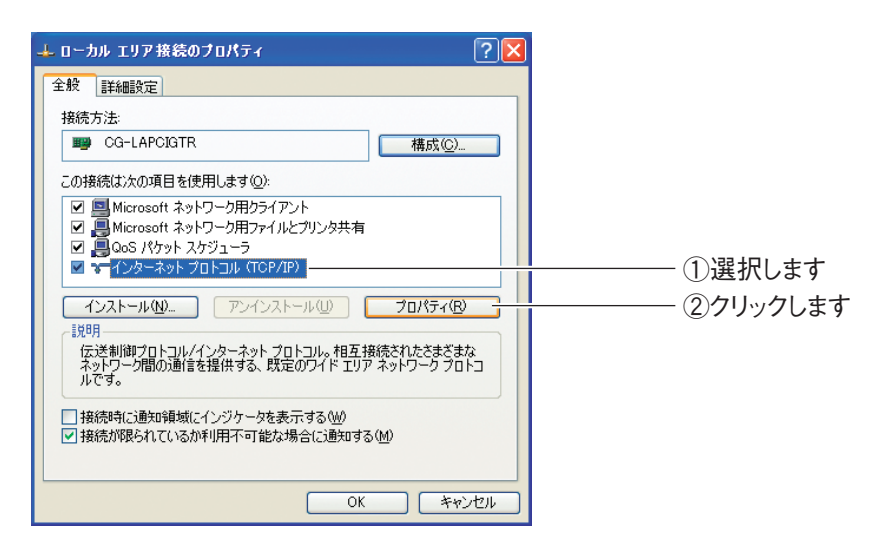

### *6* IP アドレスを設定します。

次の項目を設定して、[OK]をクリックします。

設定を変更する前に、設定内容をメモに控えておいてください。パソ コンの IP アドレスを元に戻すときに必要になります。 **注意**

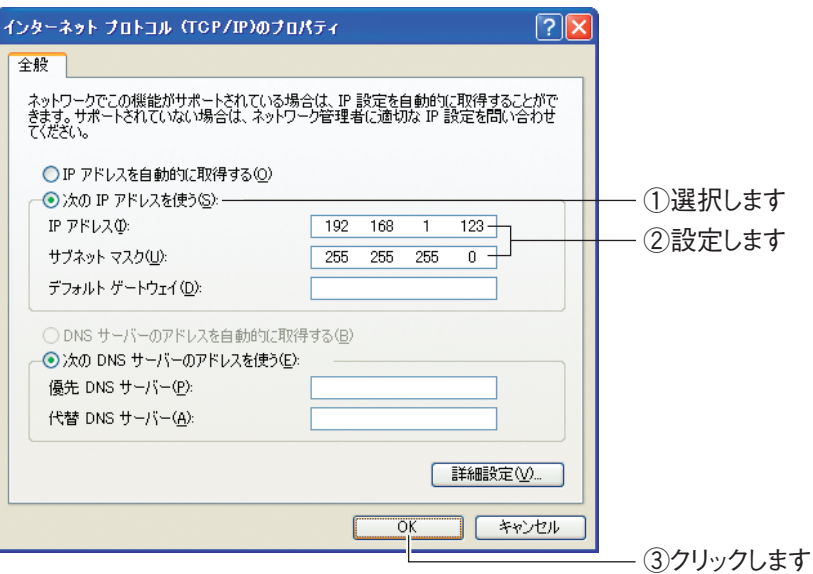

※画面は例です。

本商品の IP アドレス パソコンの設定 IP アドレス サブネットマスク 192.168.1.1 192.168.1.220 192.168.1.xxx (xxx は 1 ~ 254 の範囲内で、 本商品の IP アドレス以外の数値。 例では、192.168.1.123) 255.255.255.0 xxx.xxx.xxx.220 ※ xxx.xxx.xxx.yyy ※ (yyy は1 ~ 254 の範囲内で、220 以 255.255.255.0※ 外の数値。例では、192.168.1.123)

※お使いの環境によって異なります。IP アドレスおよびサブネットマスクを調べるには、次の項目 をご覧ください。

P.194 [「5.1 パソコンの IPアドレスを確認する」](#page-193-0)

#### *7* 手順 5 の画面が表示されますので、[OK]をクリックします。

以上で、パソコンの IP アドレスを固定できました。

### **5.3.3 Windows 2000 の場合**

次の手順で、パソコンの IP アドレスを固定します。

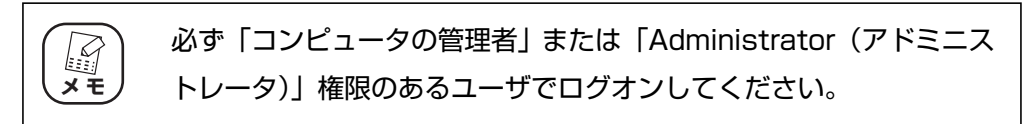

**1** [スタート] - 「設定」- 「ネットワークとダイヤルアップ接続」の順 にクリックします。

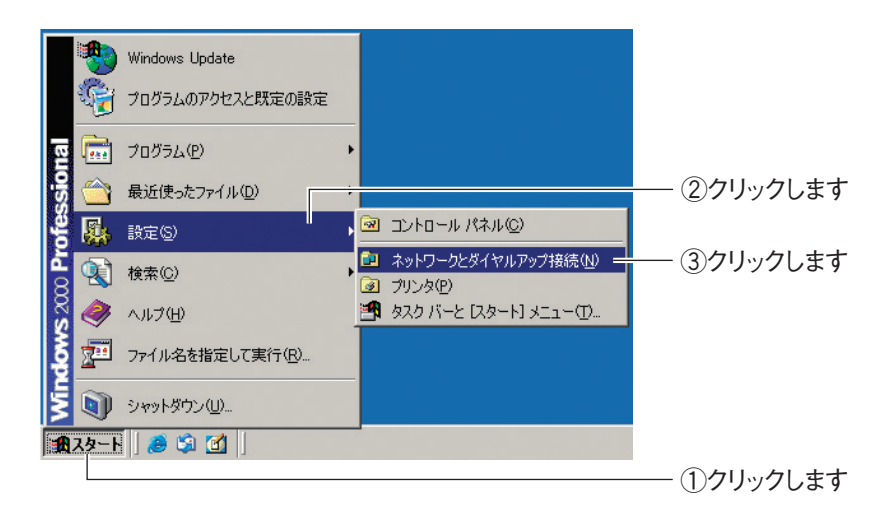

*2* 「ローカルエリア接続」を右クリックし、「プロパティ」をクリックし ます。

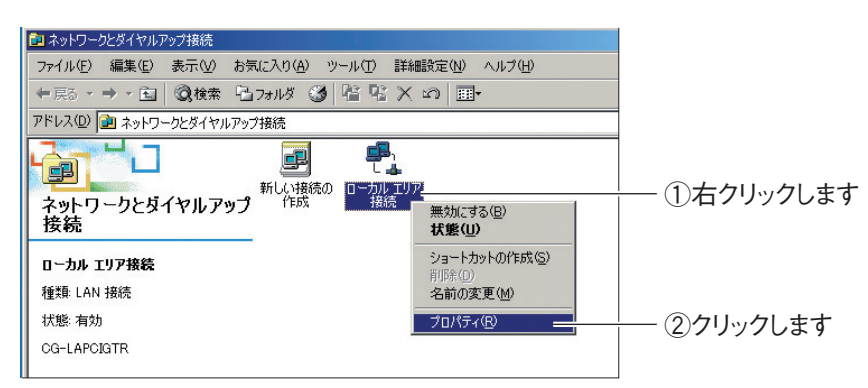

corega)

*3* 「インターネットプロトコル(TCP/IP)」を選択し、[プロパティ]を クリックします。

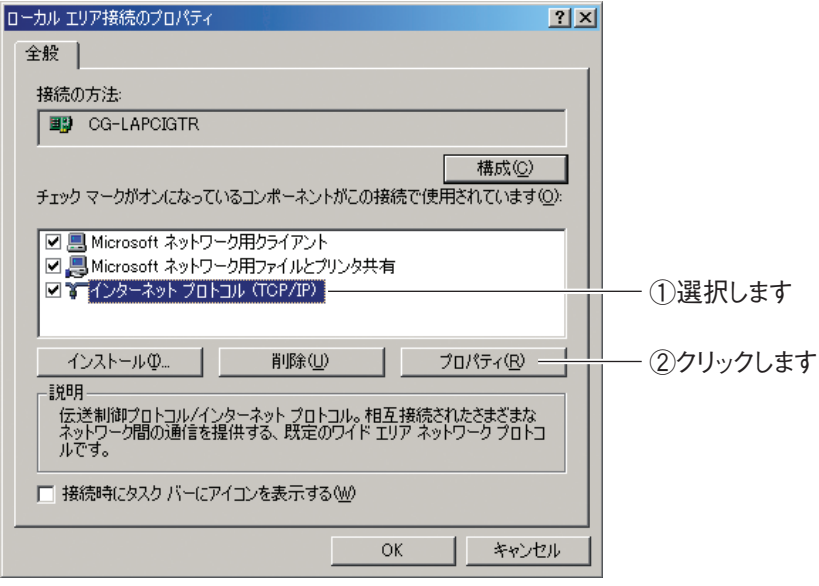

### *4* IP アドレスを設定します。

次の項目を設定して、[OK]をクリックします。

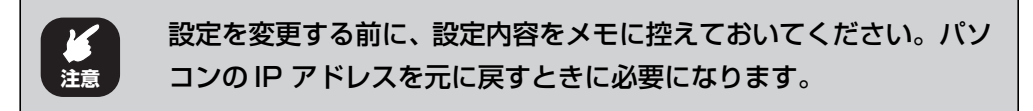

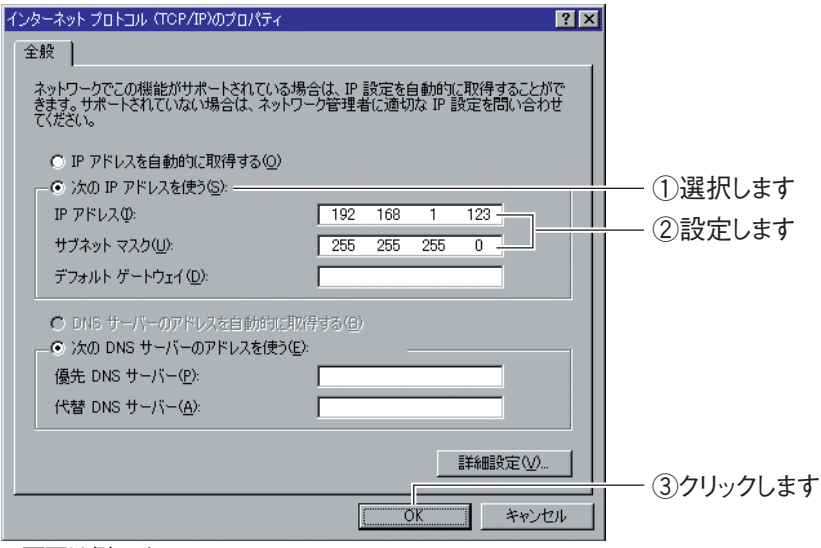

※画面は例です。

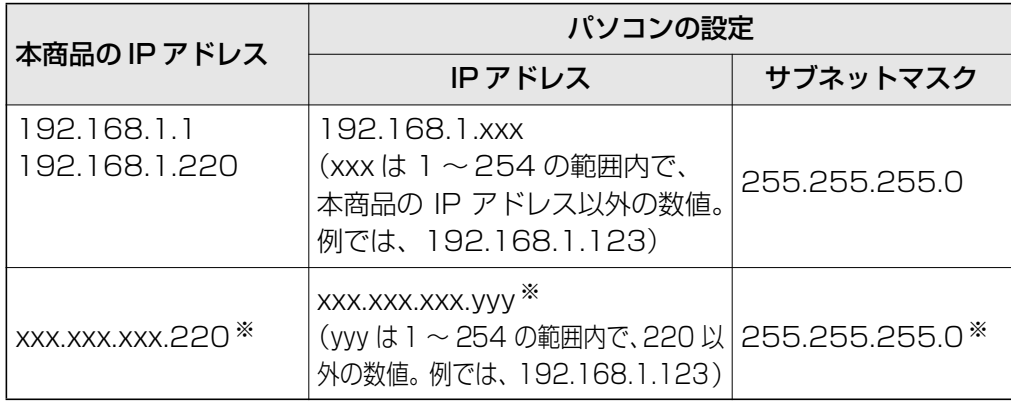

※お使いの環境によって異なります。IP アドレスおよびサブネットマスクを調べるには、次の項目 をご覧ください。

P.194 [「5.1 パソコンの IP アドレスを確認する」](#page-193-0)

### *5* 手順 3 の画面が表示されますので、[OK]をクリックします。

以上で、パソコンの IP アドレスを固定できました。

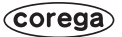

### **5.3.4 Windows Me/98SE の場合**

次の手順で、パソコンの IP アドレスを固定できます。 ここでは、Windows Me の画面を例に説明しています。

### **1** [スタート]-「設定1-「コントロールパネル1の順にクリックします。

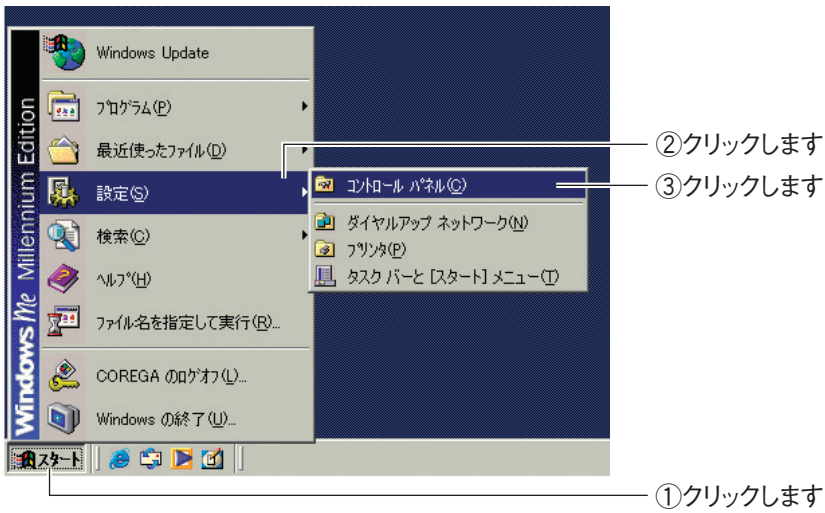

Windows 98SE をお使いの場合は、手順 3 に進みます。

*2* 【Windows Me のみ】「すべてのコントロールパネルのオプションを表 示する」をクリックします。

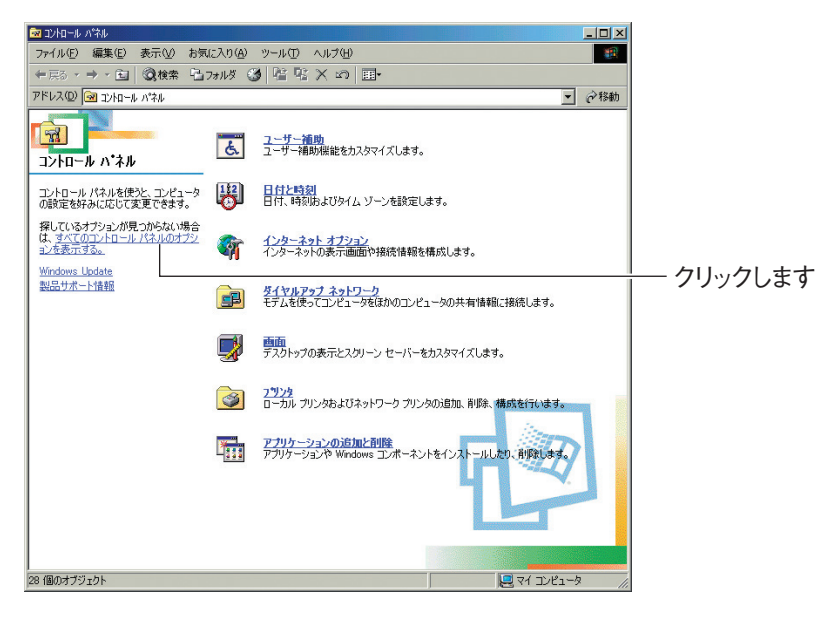

この画面が表示されない場合は、手順 3 に進みます。

- $\frac{1}{2}$ 第1次ロール パネル ファイル(E) 編集(E) 表示(M) お気に入り(A) ツール(D) ヘルプ(H) 一瓣  $4 - \sqrt{2}$ → 国 Q推 石石ル 3 图 R X の 国  $\frac{1}{(n+1)(n+1)}$ ■ ♂移動  $\frac{1}{\sqrt{2}}$ 鬡  $\triangle$ 覇 客 乳  $\equiv$ ODBC データ PC カード アブリケーション インターネット<br>ソース 32ビ (POMOIA) の追加と削除 オプション  $* - \pi - 5$ ゲームオプショ コントロール ハ\*ネル  $rac{C_{\text{CD}}}{\sqrt{1 + r^2 + r^2}}$ ネットワーク<br>ネットワークのハードウェアとソフトウェアを サウンドとマル<br>読定します。<br> € ー<br>*inne*)<br>システム  $\boxed{\square}$  $\mathbf{H}$  $\frac{1}{222}$ 级/传 Windows Update<br>製品サポート情報 螧  $\sum_{1375-k}$ 零 **Legr**  $\frac{A_a^4}{2\pi}$  $\begin{picture}(180,10) \put(0,0){\line(1,0){10}} \put(10,0){\line(1,0){10}} \put(10,0){\line(1,0){10}} \put(10,0){\line(1,0){10}} \put(10,0){\line(1,0){10}} \put(10,0){\line(1,0){10}} \put(10,0){\line(1,0){10}} \put(10,0){\line(1,0){10}} \put(10,0){\line(1,0){10}} \put(10,0){\line(1,0){10}} \put(10,0){\line(1,0){10}} \put(10,0){\line($ テレフォニ フォルダオブシ ダブルクリックします  $\frac{3}{11/3}$  $\sum_{\text{V77}}$  $\sum_{\tau \neq L}$  $\begin{array}{c} \mathbf{C} \\ \mathbf{C} \\ 1-\mathbf{F} \end{array}$ 「と」 9  $2^{-1}$ B<br>日付と時刻 龜 嗅 自動アップデー 地域 雷源の管理 ー<br>ネットワークのハードウェアとソフトウェアを設定します。 ▔▏▔▔▔▔▔▏<mark></u>*</u>▋*マイ ℶンピュータ</mark>
- *3* 「ネットワーク」をダブルクリックします。

*4* 「TCP/IP - > (お使いのネットワークアダプタ名)」を選択し、[プ ロパティ]をクリックします。

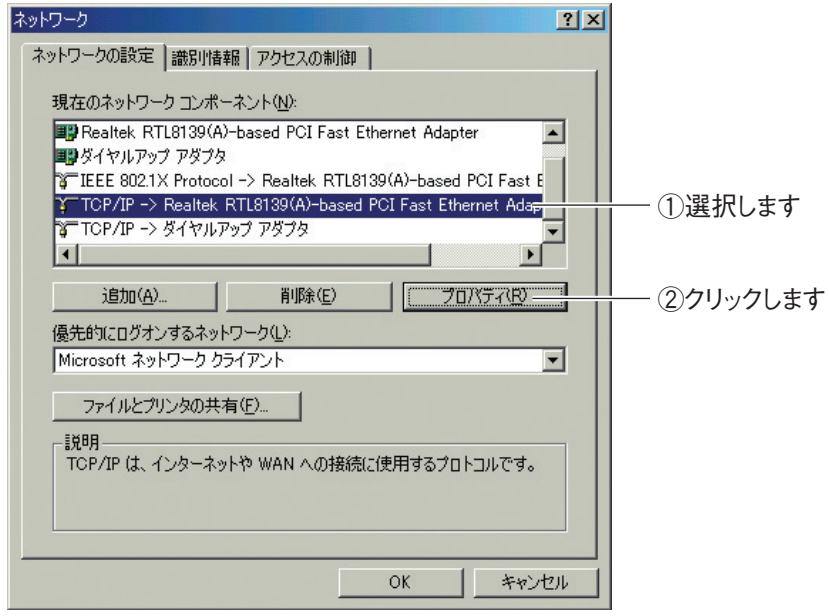

※画面は例です。お使いのネットワークアダプタによって異なります。

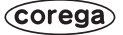

*5* IP アドレスを設定します。次の項目を設定して、[OK]をクリックし ます。

設定を変更する前に、設定内容をメモに控えておいてください。パソ コンの IP アドレスを元に戻すときに必要になります。 **注意**

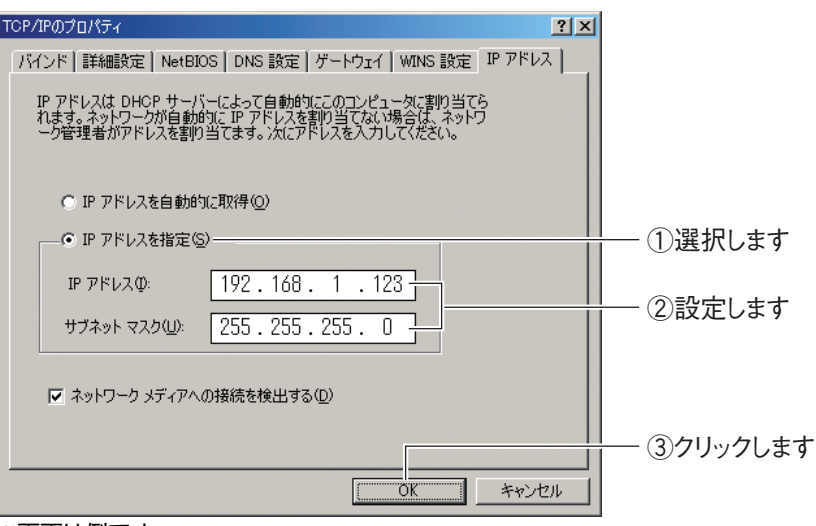

※画面は例です。

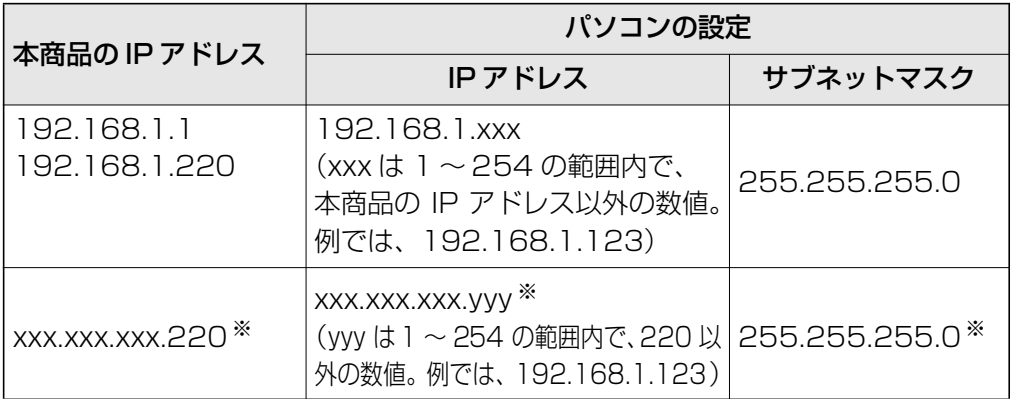

※お使いの環境によって異なります。IP アドレスおよびサブネットマスクを調べるには、次の項目 をご覧ください。

P.194 [「5.1 パソコンの IPアドレスを確認する」](#page-193-0)

### *6* 手順 4 の画面が表示されます。[OK]をクリックします。

以上で、パソコンの IP アドレスを固定できました。

### **5.3.5 Macintosh の場合**

次の手順で、パソコンの IP アドレスを固定できます。

*1* 「アップルメニュー」-「システム環境設定」の順にクリックします。

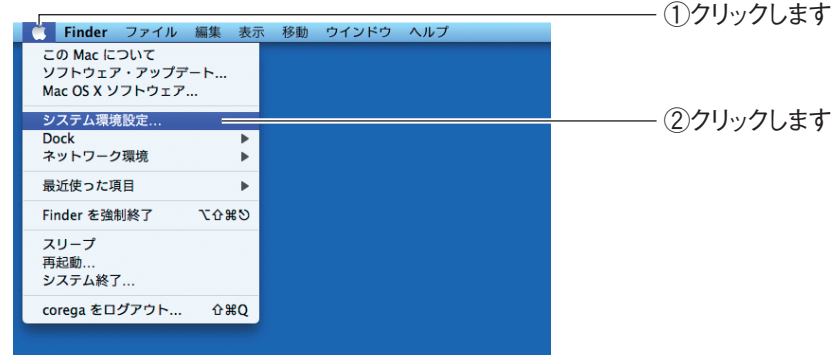

*2* 「ネットワーク」をクリックします。

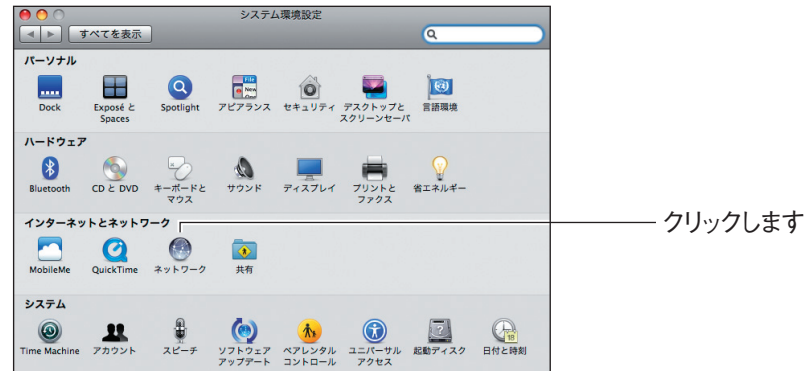

### *3* お使いの環境によって次のように異なります。

設定を変更する前に、設定内容をメモに控えておいてください。パソ コンの IP アドレスを元に戻すときに必要になります。 **注意**

#### Mac OS X 10.5 の場合

次の項目を設定して、[適用]をクリックします。

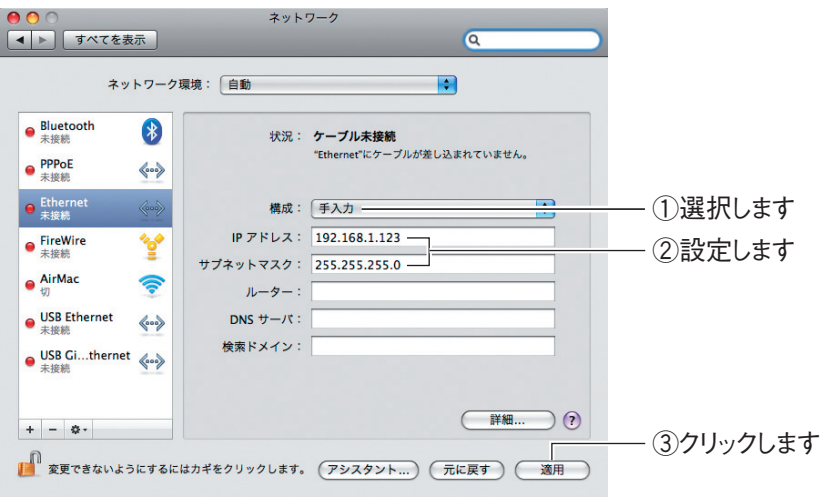

※画面は例です。

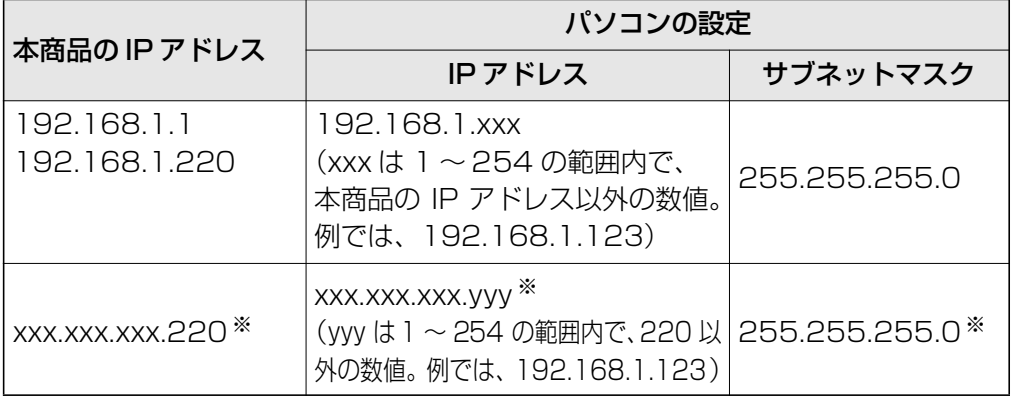

※お使いの環境によって異なります。IP アドレスおよびサブネットマスクを調べるには、次の項目 をご覧ください。

P.194 [「5.1 パソコンの IPアドレスを確認する」](#page-193-0)

以上で、パソコンの IP アドレスを固定できました。

#### Mac OS X 10.4 の場合

①「内蔵 Ethernet」を選択し、[設定]をクリックします。

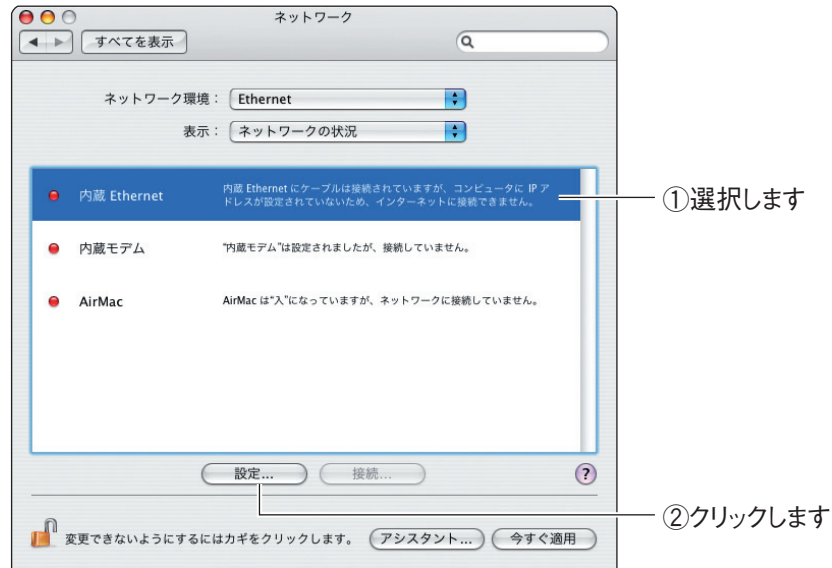

②次の項目を設定して、[今すぐ適用]をクリックします。

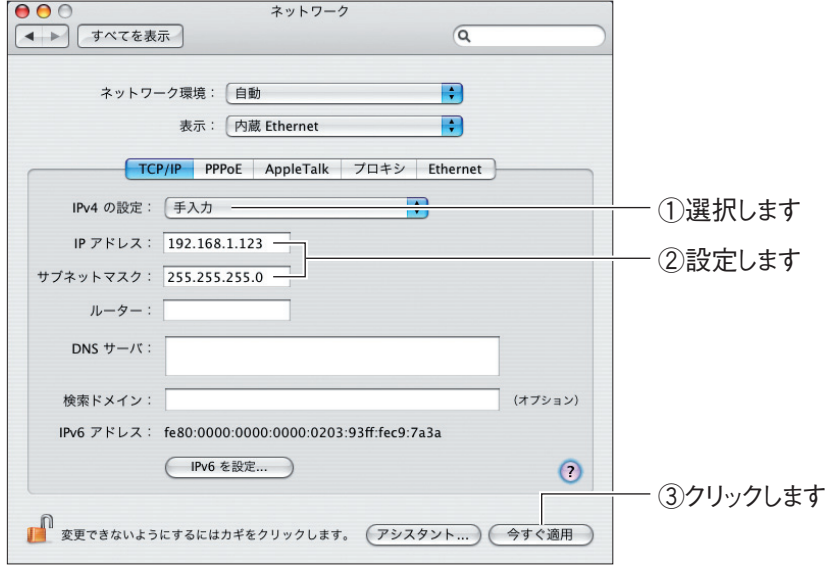

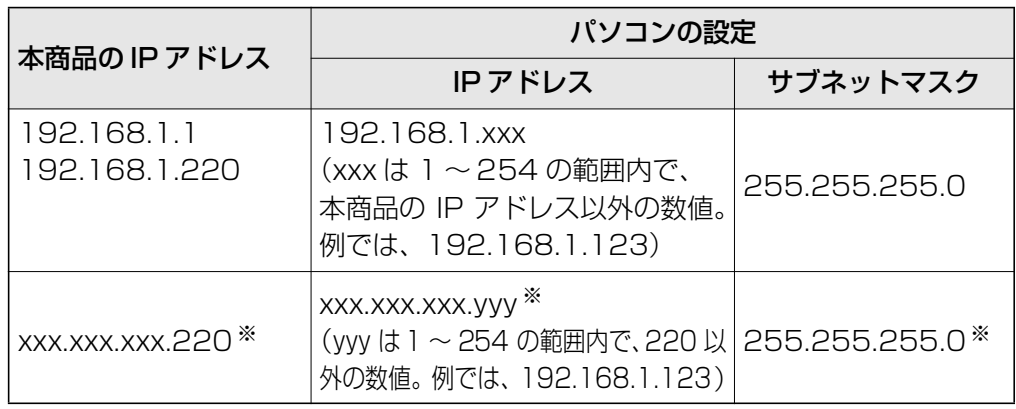

※お使いの環境によって異なります。IP アドレスおよびサブネットマスクを調べるには、次の項目 をご覧ください。

P.194 [「5.1 パソコンの IPアドレスを確認する」](#page-193-0)

以上で、パソコンの IP アドレスを固定できました。

## **5.4 OS のファイアウォール機能を無効にする**

OS のファイアウォール機能を使用していると、本商品の設定画面が表示されなかったり、正しく設定さ れなかったりする可能性があります。次の手順で、OS のファイアウォール機能を無効にしてください。

本商品の設定が終了したら、必ずファイアウォールの設定を元に戻してくだ さい。 **注意**

**『 マ P.233** 「5.4.1 Windows Vistaの場合」

■ **P.235** 「5.4.2 Windows XP (SP2) の場合」

### <span id="page-232-0"></span>**5.4.1 Windows Vista の場合**

次の手順で、OS のファイアウォール機能を無効にできます。

**1** [スタート] - 「コントロールパネル」の順にクリックします。

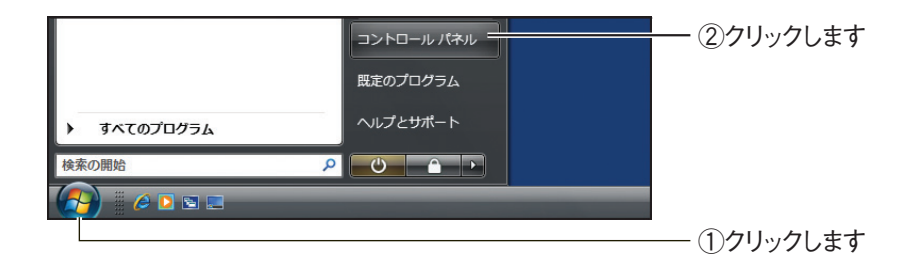

*2* 「Windows ファイアウォールによるプログラムの許可」をクリックし ます。

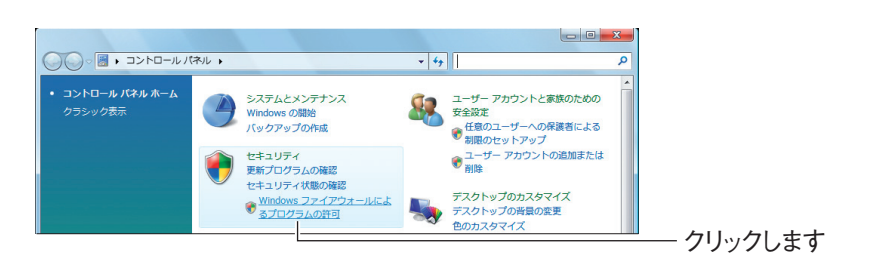

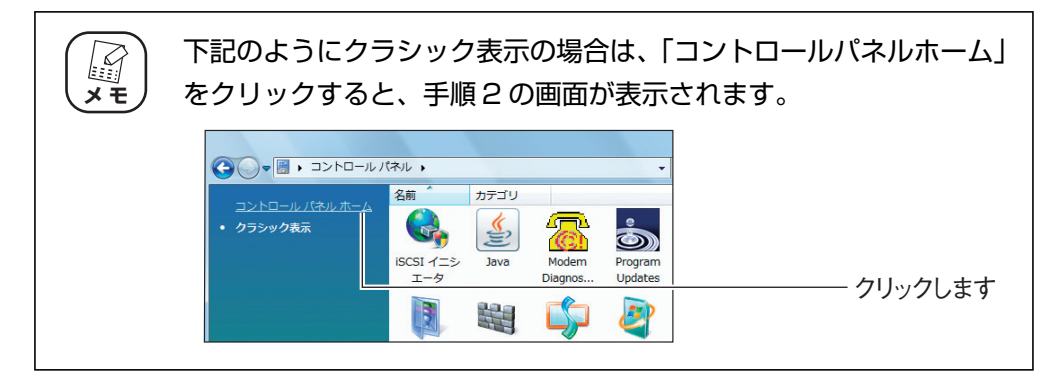

- *3* 「ユーザーアカウント制御」画面で、[続行]をクリックします。
- *4* 全般タブをクリックします。

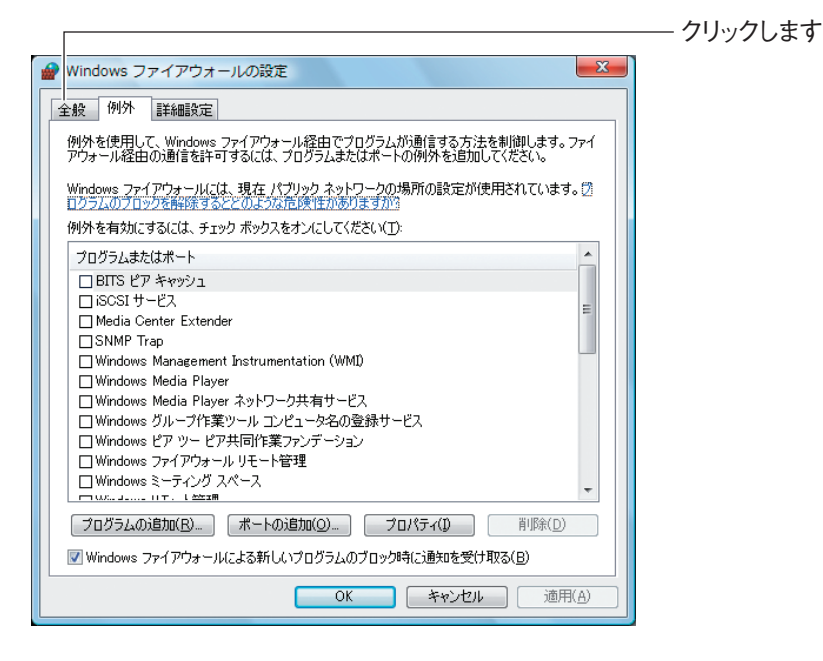

*5* 「無効(推奨されません)」を選択し、[OK]をクリックします。

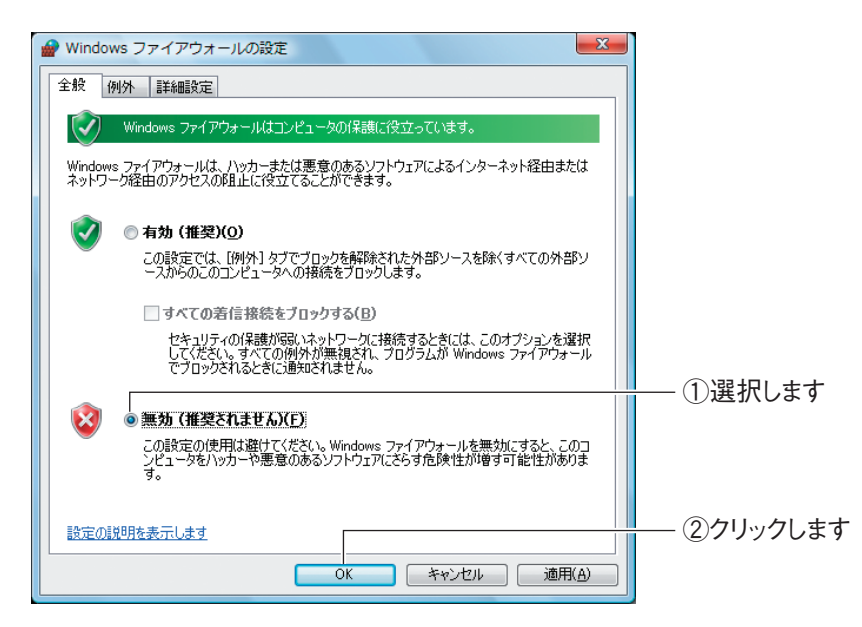

以上で、ファイアウォールが無効になりました。

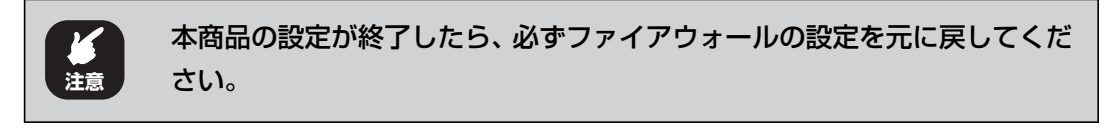

### <span id="page-234-0"></span>**5.4.2 Windows XP (SP2) の場合**

次の手順で、OS のファイアウォール機能を無効にできます。

**1** [スタート] - 「コントロールパネル」の順にクリックします。

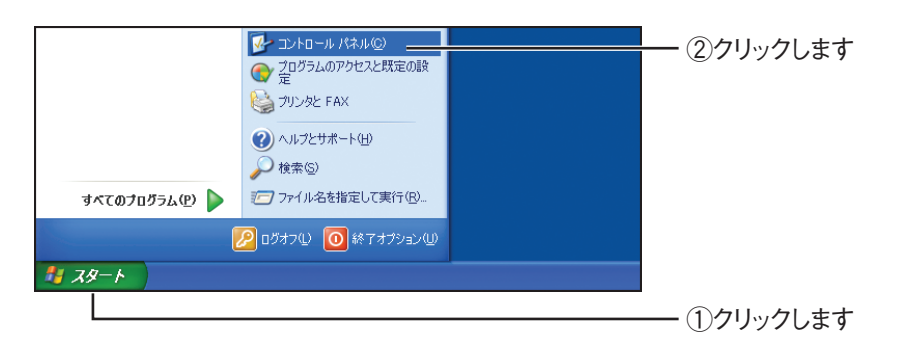

*2* 「セキュリティセンター」をクリックします。

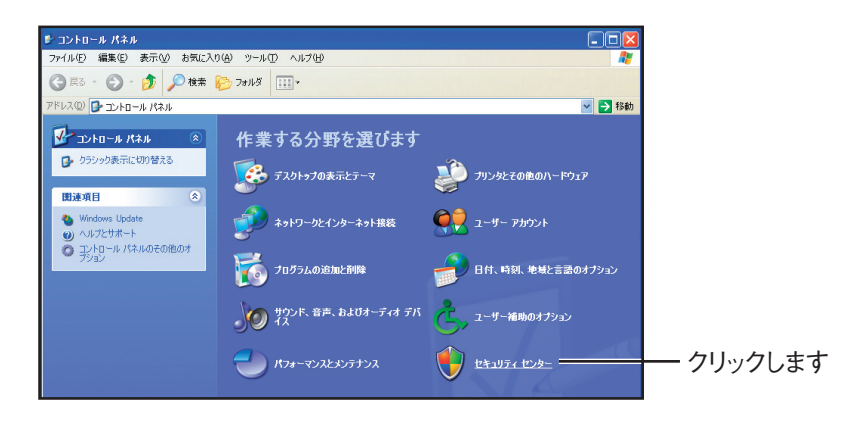

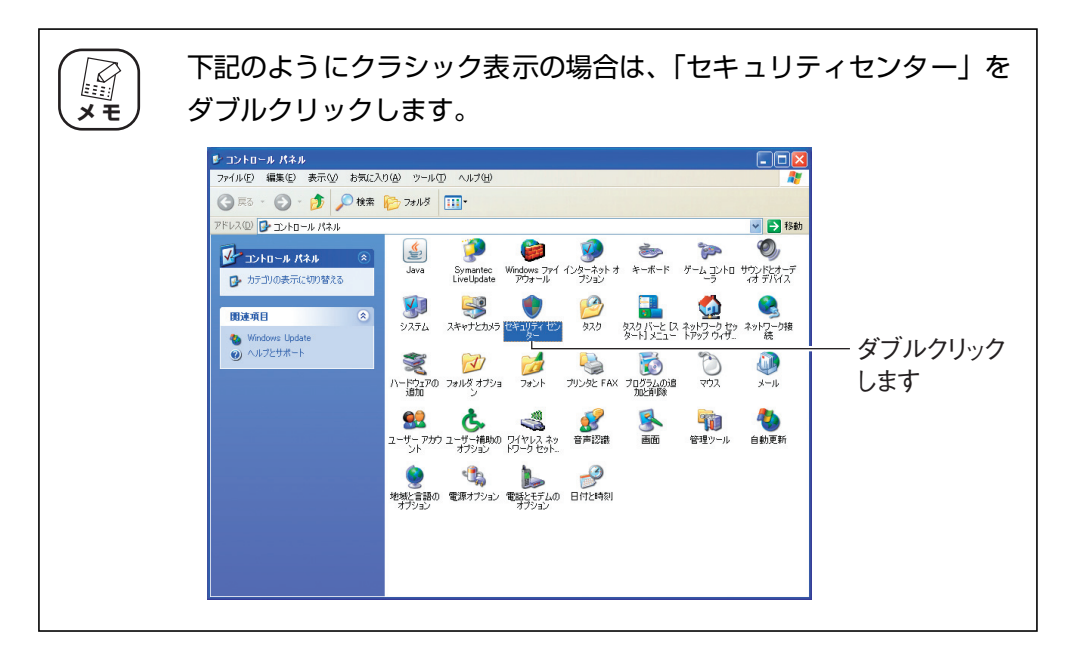

*3* 「Windows ファイアウォール」をクリックします。

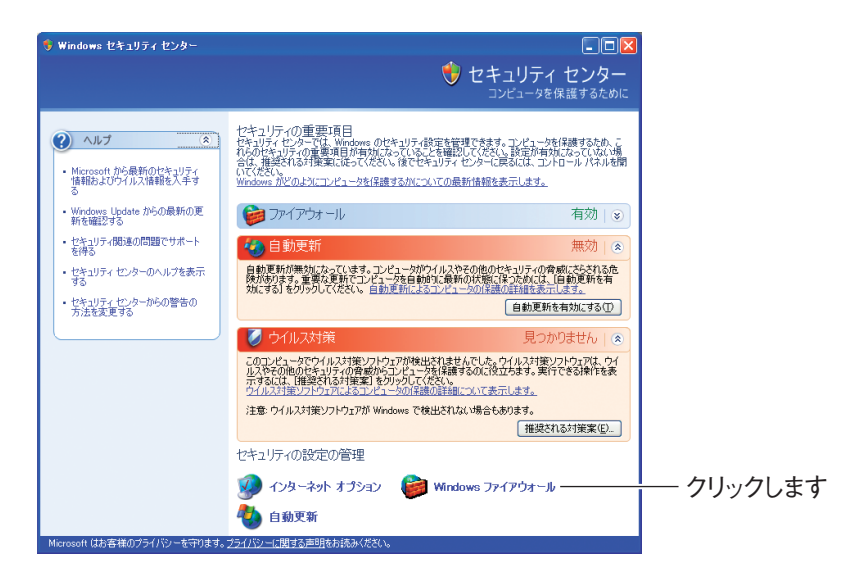

*4* 「無効(推奨されません)」を選択し、[OK]をクリックします。

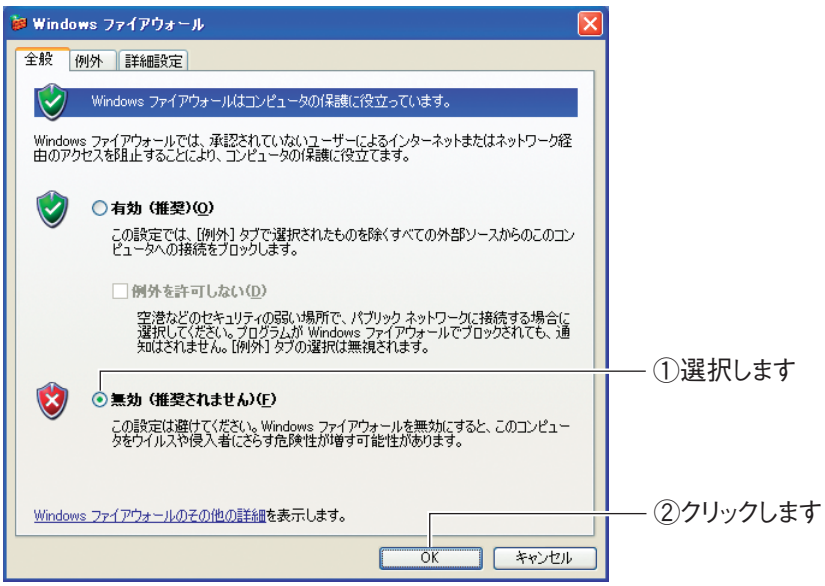

以上で、ファイアウォールが無効になりました。

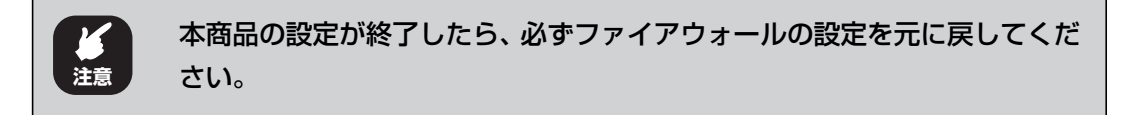

### **5.5 ダイヤルアップ接続を使用していないことを確認 する**

ダイヤルアップ接続を使用していると、本商品を使わずにダイヤルアップ接続でインターネット接続 してしまいます。本商品を使ってインターネットに常時接続するには、次の手順でダイヤルアップ接 続を使用していないことを確認します。

> *1* Internet Explorer を起動し、「ツール」-「インターネットオプショ ン」の順にクリックします。

Internet Explorer 7 の場合

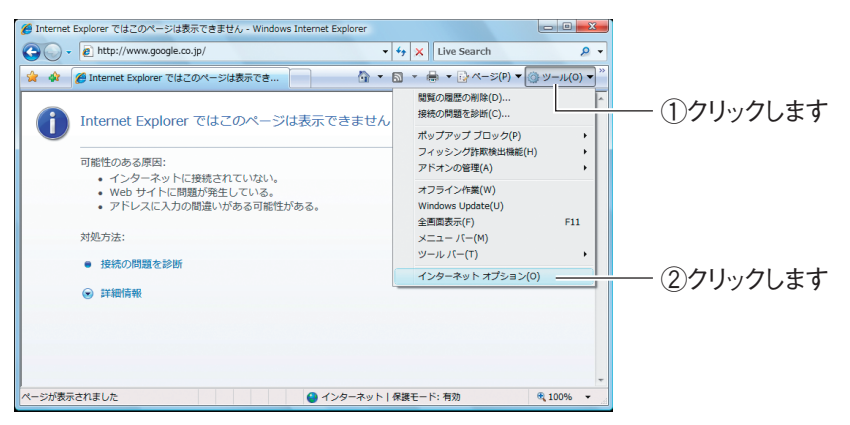

#### Internet Explorer 6 の場合

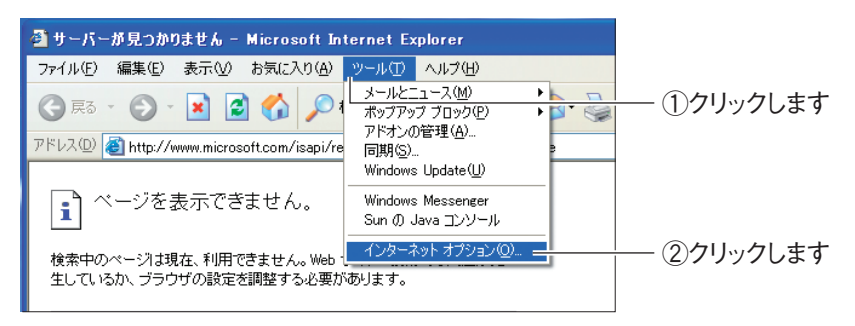

### *2* 接続タブをクリックします。

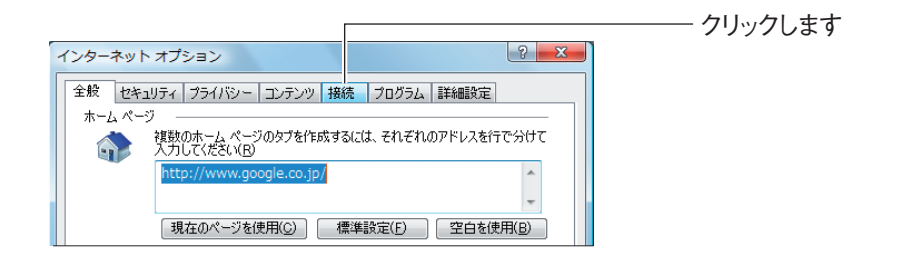

- *3* 「ダイヤルしない」が選択されているか、またはグレーアウトされて選 択できないことを確認し、[OK]をクリックします。
	- 「ダイヤルしない」を選択している場合

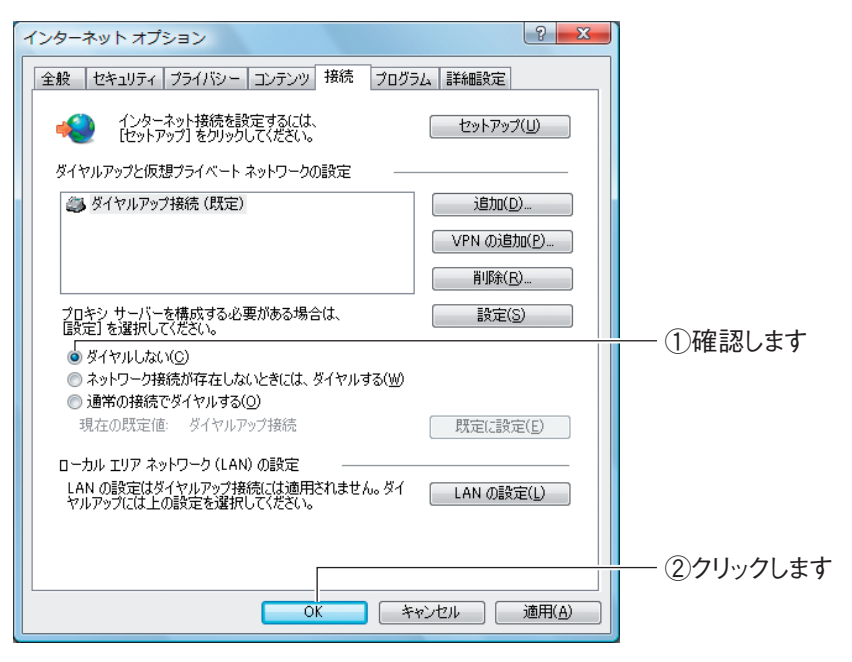

#### グレーアウトしている場合

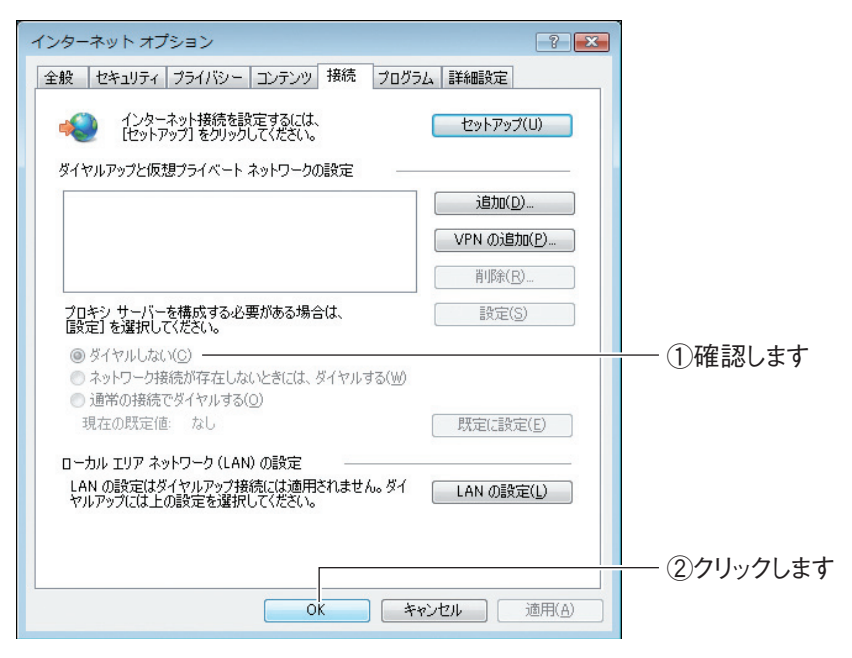

以上で、ダイヤルアップ接続を使用していないことを確認できました。

### **5.6 Internet Explorer がオフラインになっていない ことを確認する**

Internet Explorer がオフラインになっているときは、インターネットに接続できません。次の手順 で、Internet Explorer がオフラインになっていないことを確認します。

> *1* Internet Explorer を起動します。オフラインになっていると、タイ トルバーに[オフライン作業]と表示されます。

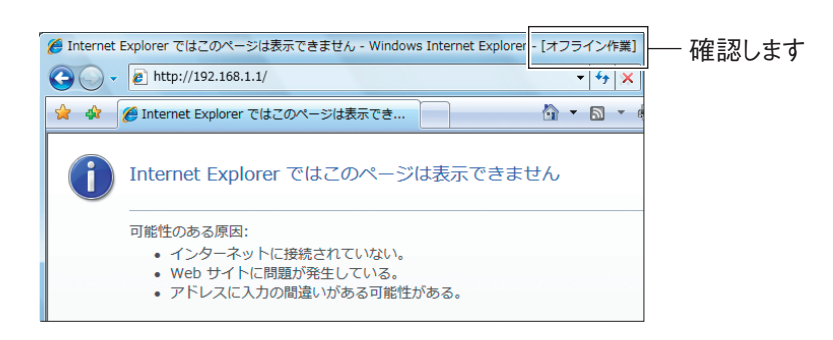

### *2* 「オフライン作業」のチェックを外します。

#### Internet Explorer 7 の場合

「ツール」-「オフライン作業」の順にクリックして、チェックを外します。

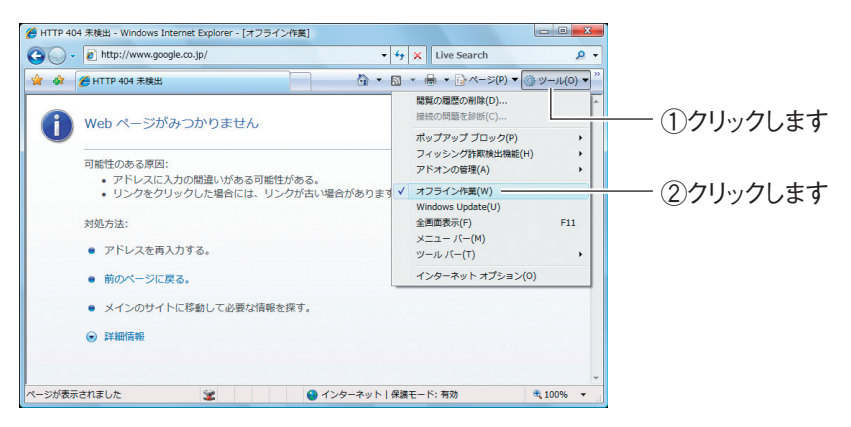

#### Internet Explorer 6 の場合

「ファイル」-「オフライン作業」の順にクリックして、チェックを外します。

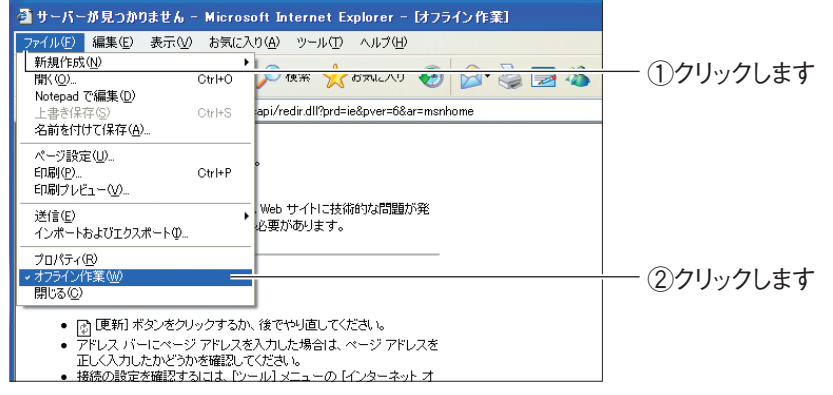

*3* 「オフライン作業」のチェックが外れ、タイトルバーに[オフライン作 業]が表示されていないことを確認します。

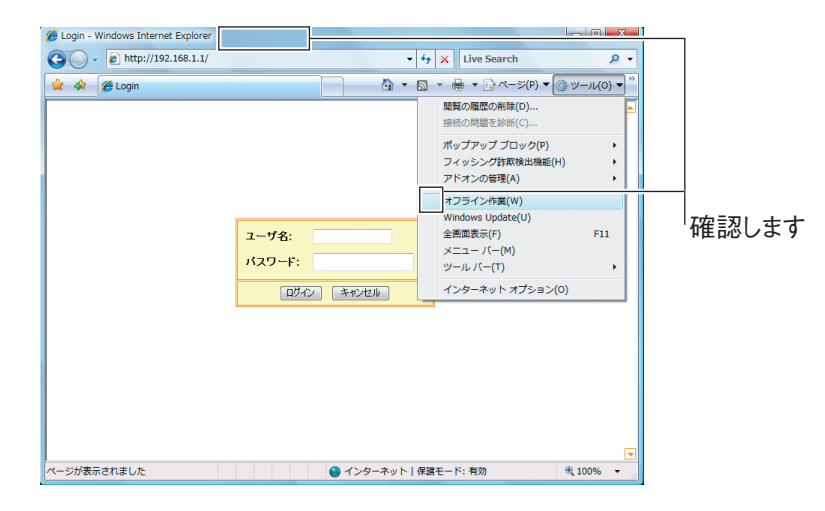

以上で、Internet Explorer がオフラインになっていないことが確認できました。

# **5.7 プロキシサーバを使用していないことを確認する**

プロキシサーバを使用するようにブラウザで設定していると、本商品の設定画面が表示されなかった り、正しく設定されなかったりする可能性があります。次の手順で、プロキシサーバを使用していな いことを確認してください。

**『 マ P.241** [「5.7.1 Windows の場合」](#page-240-0)

P.243 [「5.7.2 Macintosh の場合」](#page-242-0)

### <span id="page-240-0"></span>**5.7.1 Windows の場合**

次の手順で、プロキシサーバを使用していないことを確認できます。

*1* Internet Explorer を起動し、「ツール」-「インターネットオプショ ン」の順にクリックします。

Internet Explorer 7 の場合

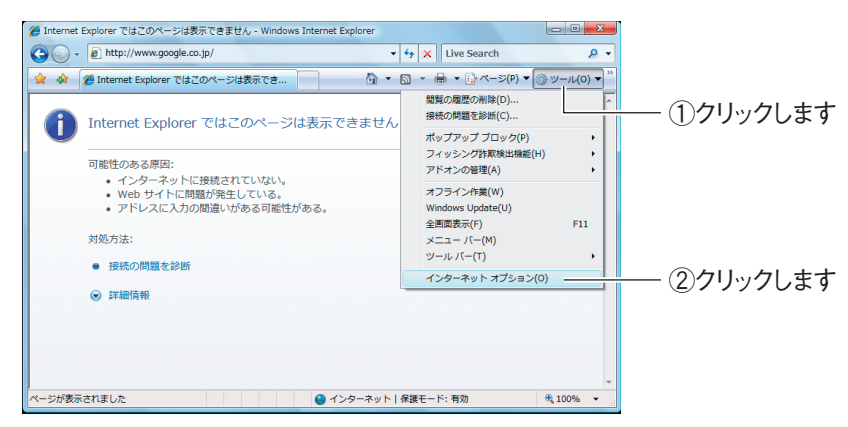

#### Internet Explorer 6 の場合

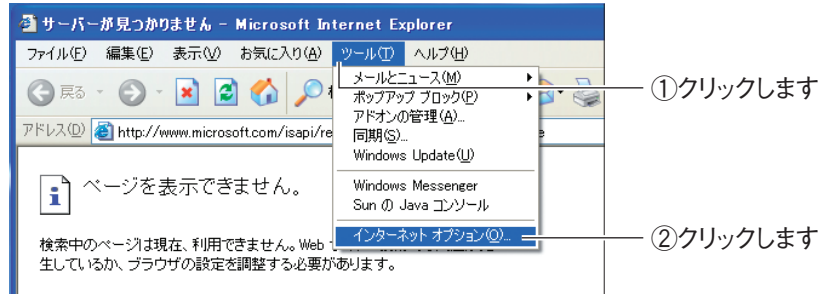

*2* 接続タブをクリックします。

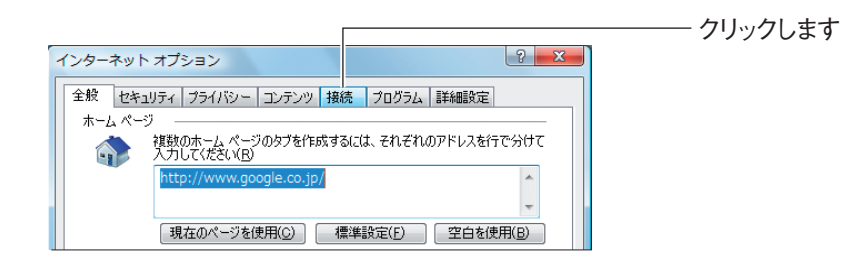

### *3* [LAN の設定]をクリックします。

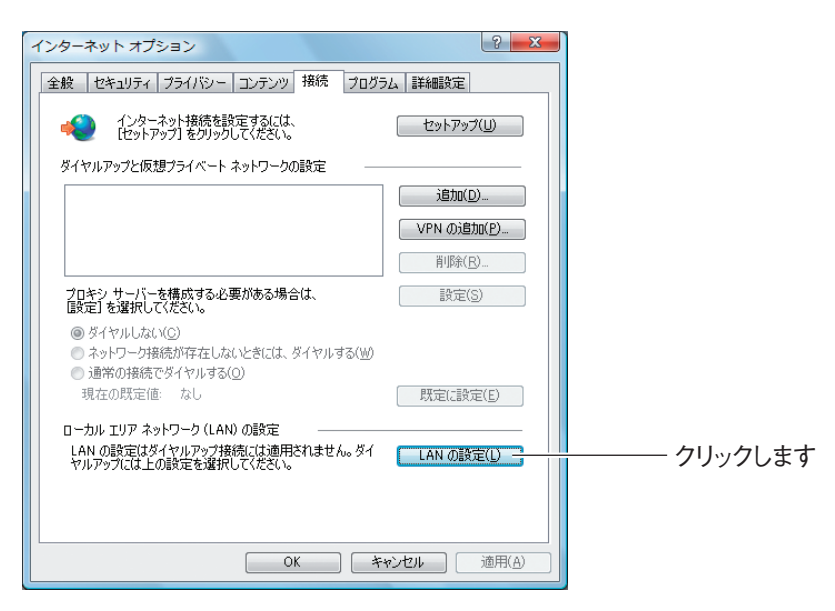

*4* 「LAN にプロキシサーバーを使用する」にチェックが付いていないこ とを確認し、[OK]をクリックします。

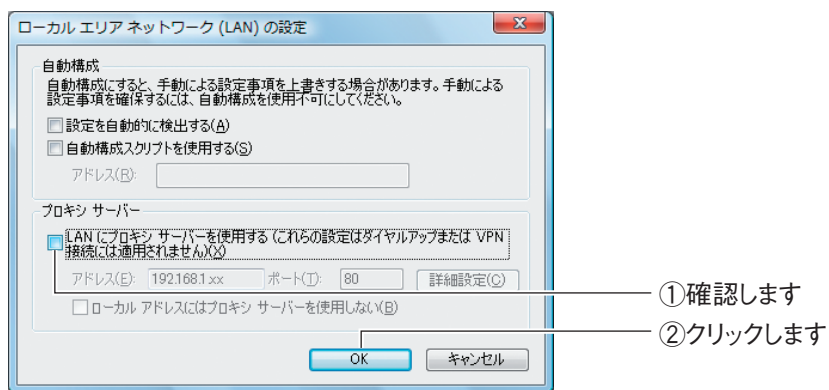

### *5* 手順 3 の画面が表示されます。[OK]をクリックします。

以上で、プロキシサーバを使用していないことが確認できました。

### <span id="page-242-0"></span>**5.7.2 Macintosh の場合**

次の手順で、プロキシサーバを使用していないことを確認できます。

*1* 「アップルメニュー」-「システム環境設定」の順にクリックします。

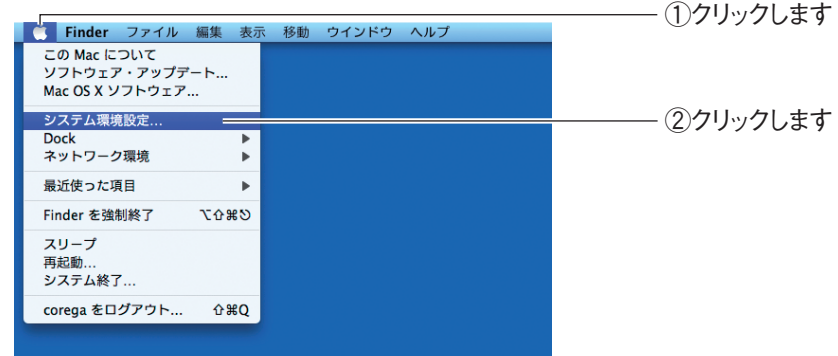

*2* 「ネットワーク」をクリックします。

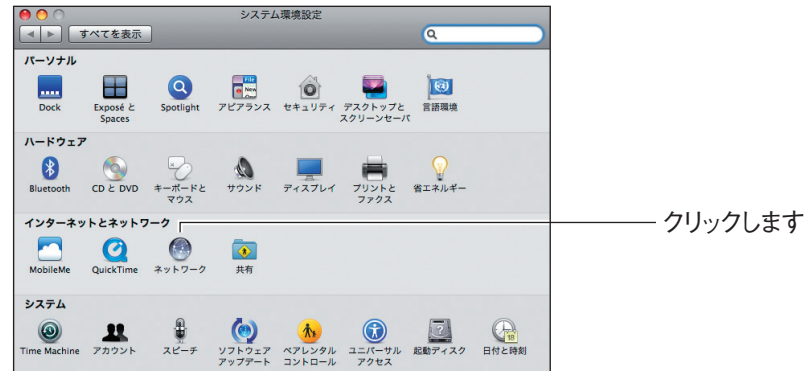

### *3* [詳細]または[設定]をクリックします。

#### Mac OS X 10.5 の場合

「Ethernet」を選択し、[詳細]をクリックします。

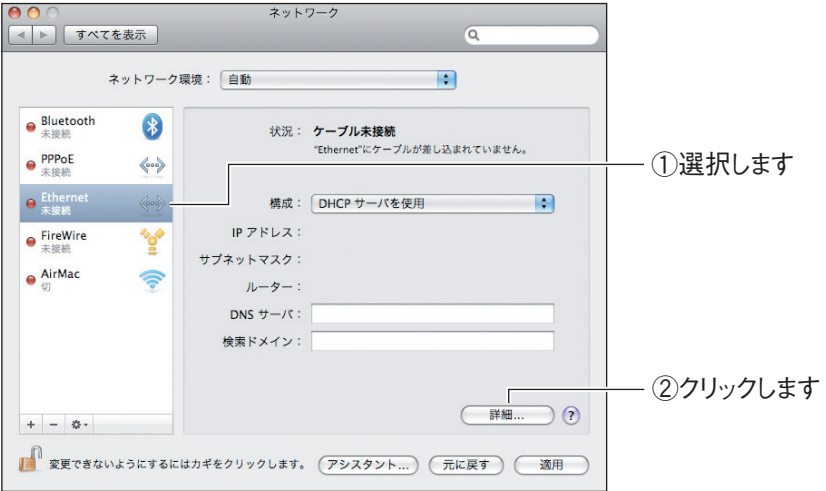

#### Mac OS X 10.4 の場合

「内蔵 Ethernet」を選択し、[設定]をクリックします。

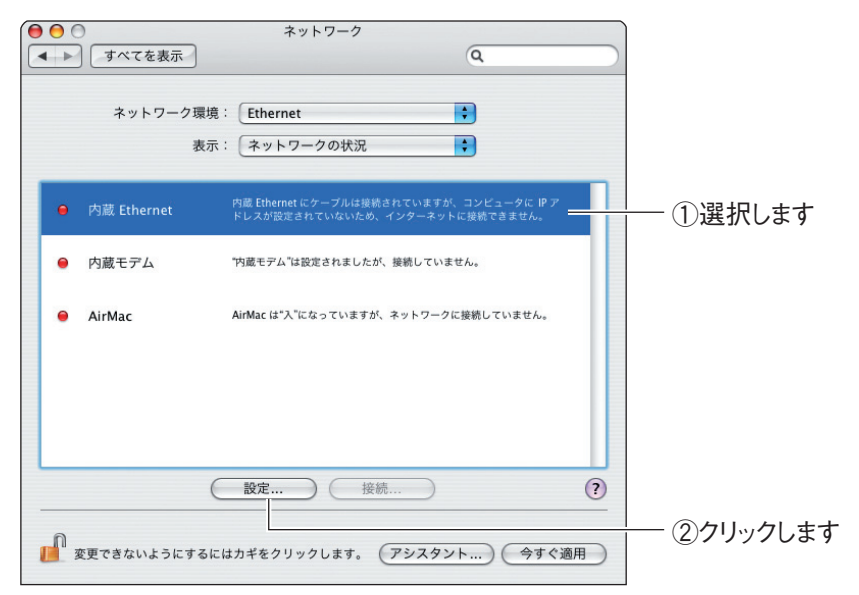

### *4* 「プロキシ」をクリックします。

Mac OS X 10.5 の場合

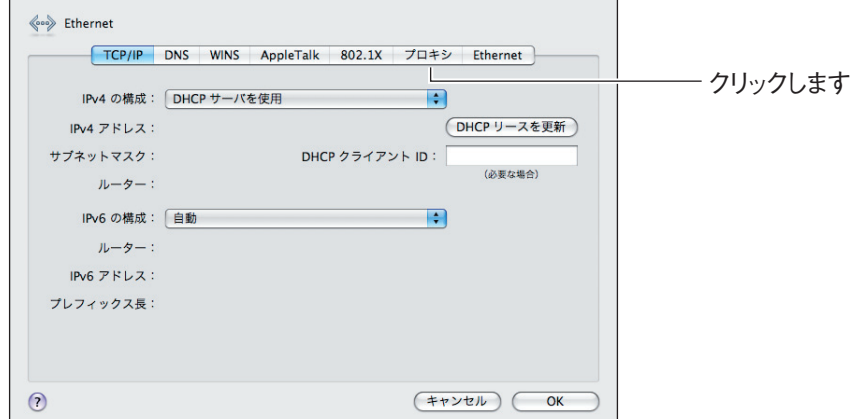

#### Mac OS X 10.4 の場合

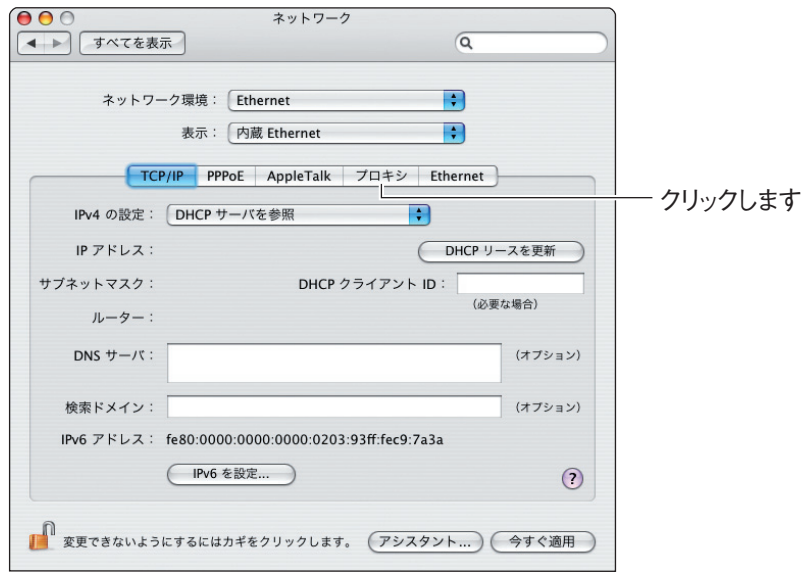

### *5* プロキシサーバにチェックが付いていないことを確認します。

#### Mac OS X 10.5 の場合

「構成するプロトコルを選択」の項目でチェックが付いていないことを確認して、 [OK]をクリックします。チェックが付いている場合はチェックを外し、[OK]を クリックします。

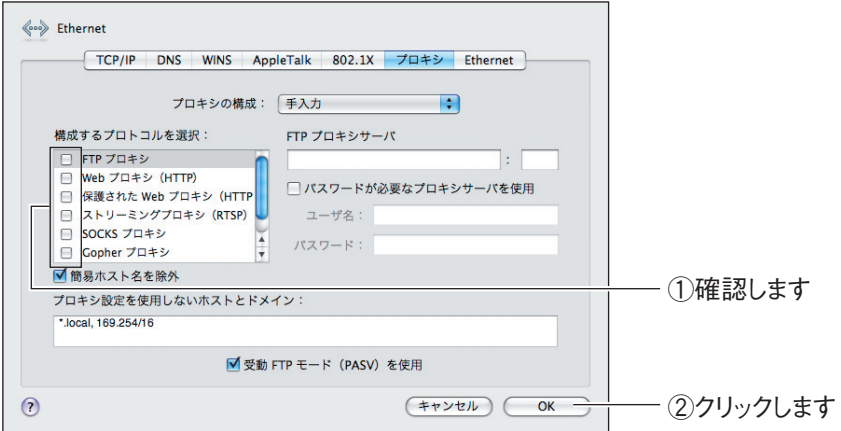

#### Mac OS X 10.4 の場合

「設定するプロキシサーバを選択」の項目でチェックが付いていないことを確認し て、[今すぐ適用]をクリックします。チェックが付いている場合はチェックを外し、 [今すぐ適用] をクリックします。

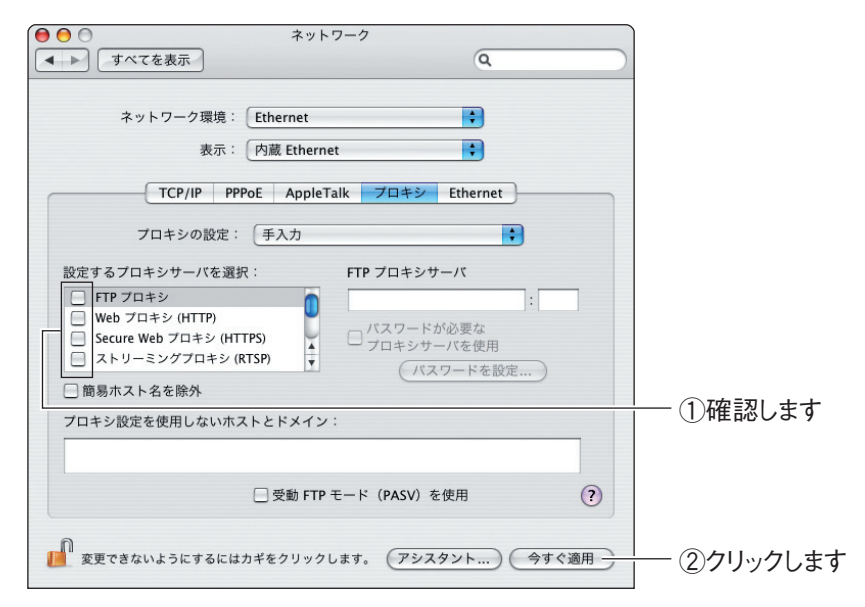

以上で、プロキシサーバを使用していないことが確認できました。

# **MAC アドレスについて**

ご契約されているプロバイダやインターネットサービスによっては、インターネットに接続できる機 器を事前に申請する必要があります。その場合、ADSL モデムなど直接接続するネットワーク機器(本 商品も含むパソコンなど)の MAC アドレスをプロバイダに事前申請してください。 本商品の WAN 側の MACアドレスは本体側面の製品ラベル内の「MAC アドレス」に記載されていま す。LAN 側の MACアドレスは、P.190 [「4.10 ステータス」で](#page-189-0)確認できます。

# **おことわり**

本書に関する著作権等の知的財産権は、アライドテレシス株式会社(弊社)の親会社であるアライド テレシスホールディングス株式会社が所有しています。アライドテレシスホールディングス株式会社 の同意を得ることなく、本書の全体または一部をコピーまたは転載しないでください。 弊社は、予告なく本書の全体または一部を修正・改訂することがあります。 また、弊社は改良のため製品の仕様を予告なく変更することがあります。

本商品は国内仕様となっており、外国の規格などには準拠しておりません。日本国外で使用された場 合、弊社ではいかなる責任も負いかねます。

本商品は、GNU General Public License Version 2 に基づき許諾されるソフトウェアのソースコー ドを含んでいます。これらのソースコードはフリーソフトウェアです。お客様は、Free Software Foundation が定めた GNU General Public License Version 2 の条件に従ってこれらのソースコー ドを再頒布または変更することができます。これらのソースコードは有用と思いますが、頒布にあたっ ては、市場性及び特定目的適合性についての暗黙の保証を含めて、いかなる保証もしません。詳細につ いては、コレガホームページ内の「GNU 一般公有使用許諾書(GNU General Public License)」を お読みください。なお、ソースコードの入手をご希望されるお客様は、コレガホームページ、サポート 情報内の個別製品の「ダウンロード情報」をご覧ください。配布時に発生する費用はお客様のご負担に なります。

Copyright©2009 アライドテレシスホールディングス株式会社

corega は、アライドテレシスホールディングス株式会社の登録商標です。

Microsoft、Windows、Windows Vista は、米国 Microsoft Corporation の米国およびその他の 国における登録商標または商標です。

Wii、ニンテンドー DS・ディーエス /DS は任天堂株式会社の登録商標または商標です。

AirMac、iTunes、Macintosh、Mac OS、Safari は、Apple Inc. の登録商標です。

その他、この文書に掲載しているソフトウェアおよび周辺機器の名称は各メーカの登録商標または商 標です。

2009 年 7 月 初版